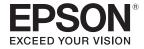

# **User's Guide**

Multimedia Projector

EB-L30002U

EB-L30000U

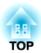

# **Notations Used in This Guide**

### • Safety indications

The documentation and the projector use graphical symbols to show how to use the projector safely.

The indications and their meaning are as follows. Make sure you understand them properly before reading the guide.

| <u></u> Warning  | This symbol indicates information that, if ignored, could possibly result in personal injury or even death due to incorrect handling.      |
|------------------|----------------------------------------------------------------------------------------------------|
| <b>⚠</b> Caution | This symbol indicates information that, if ignored, could possibly result in personal injury or physical damage due to incorrect handling. |

### • General information indications

| Attention                                     | Indicates procedures which may result in damage or injury if sufficient care is not taken. |  |
|-----------------------------------------------|--------------------------------------------------------------------------------------------|--|
|                                               | Indicates additional information and points which may be useful to know regarding a topic. |  |
| •                                             | Indicates a page where detailed information regarding a topic can be found.                |  |
| [Name]                                        | Indicates the name of the buttons on the remote control or the control panel.              |  |
|                                               | Example: [Esc] button                                                                      |  |
| Menu Name Indicates Configuration menu items. |                                                                                            |  |
| Example:                                      |                                                                                            |  |
|                                               | Select Brightness from Image.                                                              |  |
|                                               | Image - Brightness                                                                         |  |

# **Safety Warning and Cautions**

Make sure you read the following before you use the projector.

Safety Instructions

### Warning and Cautions on Installation

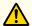

### Warning

- This is a class A product. In a domestic environment this product may cause radio interference in which case the user may be required to take adequate measures.
- Do not use or install the projector where it may be subject to water or rain, or high humidity, such as outdoors, in a bathroom, or shower room, and so on. Otherwise, it could cause a fire or electric shock.
- Do not install in locations where salt damage could occur, or in locations subject to corrosive gas such as sulphuric gas from hot springs. Otherwise, corrosion could cause the projector to fall. It could also cause the projector to malfunction.
- Note the following points when installing on a ceiling (ceiling mount) or in a high location. If installation work is not carried out correctly, the projector could fall down. This may result in injury or accidents.
  - Since special techniques are required to install the projector on a ceiling and to handle the ceiling mount, make sure you contact a professional.
  - Secure the mount with bolts using the handle securing section (6 points) on the top or base of the projector.
  - To prevent the projector from falling, thread sufficiently strong wire rope and so on through the ceiling mount and secure to the ceiling.
- Do not place flammable objects in front of the lens. If you set the schedule to turn on the projector automatically, any flammable objects placed in front of the lens could cause a fire.

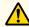

### Warning

- Do not tie the power cord and other connection cables together. Otherwise, it could cause a fire.
- Only use the specified power-supply voltage. Otherwise, it could cause a fire or electric shock.
- Be careful when handling the power cord. Otherwise, it could cause a fire or electric shock. Note the following when handling the power cord.
  - Do not plug multiple power cords in a single electric outlet.
  - Do not plug in the power cord if there are any foreign substances, such as dust, stuck to it.
  - Make sure you insert the power cord all the way in.
  - Do not plug in or unplug the power cord with wet hands.
  - Do not pull the cord when unplugging the power cord. Make sure you hold it by the plug.
- Do not use a damaged power cord. Otherwise, it could cause a fire or electric shock. Note the following when handling the power cord.
  - Do not alter the power cord.
  - Do not place any heavy objects on the power cord.
  - Do not bend, twist, or pull the power cord forcibly.
  - Do not layout the power cord near a heating device.

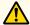

### **Warning**

- Do not cover the projector'sair intake vent or air exhaust vent. If either of the vents is covered, the internal temperature could rise and cause a fire.
- Make sure you secure the following space around the projector so as not to block the air intake vent and air exhaust vent.

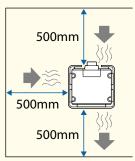

• When setting up multiple projectors, make sure there is a gap of at least 200 mm between the projectors. Also, make sure that the heat from the air exhaust vent does not go into the air intake vent.

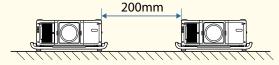

• When installing the projector with the air intake vent facing down, make sure there is a gap of at least 100 mm between the projector and the floor and so on. Make sure there is a space of 800 x 350 mm for the base so that the air intake vent is not blocked.

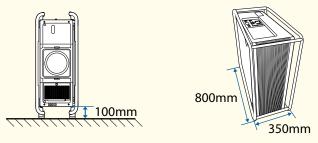

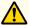

### **Caution**

Do not place the projector on an unstable surface, such as on an unstable table or tilted surface. Install the projector appropriately to prevent the projector from falling.

Otherwise it may cause an injury.

#### **Attention**

- Do not install the projector in a location that is subject to vibration or shock.
- Do not install the projector near a high-voltage line or object that generates magnetism. Otherwise the projector may not work correctly.
- Do not use or store the projector in a location that is subject to extreme temperatures. Also, avoid sudden temperature changes.
- Make sure you use or store the projector in a place that is within the operating or storage temperature ranges.
- "Projector General Specifications" p.270
- Do not install the projector in direct sunlight.

  If the projector is in direct sunlight, the internal temperature increases, which could cause parts such as the surface of the projection lens or the built-in camera to deteriorate.
- When installing the projector in an environment in which a high-powered laser beam is being used, make sure it is installed so that the laser beam does not hit the surface of the projection lens.
- When using at an altitude that exceeds 1,500 m, set **High Altitude Mode** to **On**.
- Extended Operation High Altitude Mode p.147

#### **Attention**

- You may need dedicated installation mounts to tilt and install the projector. Contact a specialist and prepare the mount.
  - Plan so that the mount does not fall.
  - Make sure the mount is strong enough to support the projector.
  - When attaching a mount to the projector, secure the mount with bolts using the handle securing section (6 points) on the top or base of the projector.
- Note the following points when installing a projector directly on top of another. This projector can be installed on top of another projector that has the carrying handles attached to the top.
  - Do not stack three or more projectors (you can stack up to two projectors).
  - Install the feet in the indentations on the top at the four corners.
  - Do not remove the feet on the bottom of the projector.
- Except for the projector's parts, do not place anything on the projector.

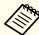

• The projector can be installed at any angle. There is no vertical or horizontal limit to how the projector can be installed.

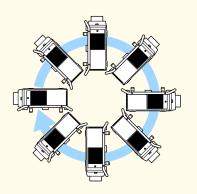

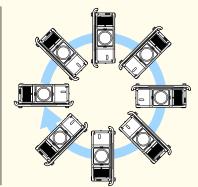

- We recommend setting the focus, zoom, and lens shift at least 20 minutes after you start the projection, because images are not stable right after turning on the projector.
- When using a projector with an air filter on the ceiling side, the air filter will become clogged frequently. Clean the air filter regularly.
- "Cleaning the Air Filter and Air Intake Vent" p.216
- You can install the projector in a portrait orientation by attaching the carrying handles to the top and bottom of the projector. You can remove the feet from the projector and attach them to the carrying handle.

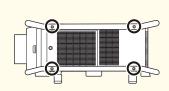

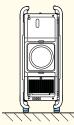

# **Cautions on Lifting**

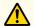

### **Caution**

• Use the four eye bolts installed on the same surface of the projector to lift it.

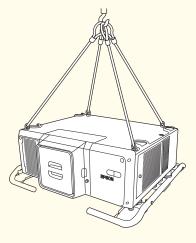

- Only use the eye bolts when temporarily transporting the projector and not for permanent installation. The projector could be damaged or could malfunction.
- Do not lift the projector with the front/back/side of the projector facing up.
- Make sure that the angle when lifting is 60 degrees or more.

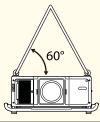

#### **Attention**

When attaching directly to the projector

Use four commercially available eye bolts M8 (ankle length 11 to 16 mm) and attach them to the four screw holes for eye bolts.

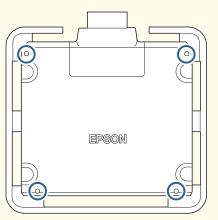

When attaching to the handle

Use four commercially available eye bolts M10 (ankle length 11 mm or more) and attach them to the four screw holes for eye bolts on the handle.

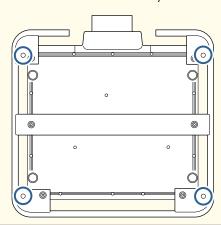

### Warning and Cautions on Usage

### Warning

- Do not cover the projector's air intake vent or air exhaust vent. If either of the vents is covered, the internal temperature could rise and cause a fire.
- Do not look into the lens while projecting. The powerful light emitted could cause damage to eyesight. Take particular care when there are children present. When turning on the projector at a distance using the remote control, make sure there is no one looking into the lens.
- During projection, do not block the light from the projector with the lens cover (removable) or a book and so on.
- If the light from the projector is blocked, the area on which the light shines becomes hot which could cause it to melt, burn, or start a fire. Also, the lens may get hot due to the reflected light which could cause the projector to malfunction. To stop projection, use the Shutter function, or turn off the projector.
- Do not open the projector's case. Never disassemble or remodel the projector. There are high-voltage components inside the projector that could cause fire, electric shock, or an accident.
- If an error occurs, disconnect the power cord from the electrical outlet, and contact your local dealer or the nearest address provided in the Epson Projector Contact List. If you continue using the projector as it is, it could cause an electric shock, fire, or even damage to eyesight.
- Epson Projector Contact List

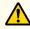

### Caution

Do not place objects that may become warped or otherwise affected by heat near the air exhaust vent and do not put your face or hands near the vent while projection is in progress.

#### Attention

- When you purchase the projector, a protective cap is installed in the lens unit installation section. Install the protective cap when you are not using the projector. If dust or dirt enter the projector, projection quality deteriorates and it could cause a malfunction.
- When a high-powered laser beams through the surface of the projection lens or the built-in camera, it can cause a malfunction. If the laser beams through the surface of the projection lens or the built-in camera, block the laser beam with non-permeable or incombustible aluminum foil or metal plates such as iron to protect the projection lens and the built-in camera. You can also use the projector's Shutter function to prevent the LCD panel from being damaged by laser light.
- Try not to touch the lens section with your hand or fingers. If fingerprints or oils are left on the surface of the lens, projection quality deteriorates.
- If you continue to project while the surface of the lens is dirty, projection quality deteriorates. Make sure you clean the lens.
- Cleaning the Lens" p.216
- Store the projector with the protective cap installed. If the projector is stored without the protective cap, dust and dirt may get inside the projector and cause malfunctions or lower the quality of projection.
- When storing, make sure you remove the batteries from the remote control. If the batteries are left in the remote control for an extended period of time, they may leak.
- When using the projector in smoky environments such as at events and so on, make sure you replace the air filter after approximately 240 hours of use. (This is a guideline when using the projector in an environment with an atmospheric concentration of ondina oil of approximately 0.000000013%. The air filter replacement time may be shorter depending on the operating environment.) Using the projector in a smoky environment may cause the filter's dust collection function to decline and dust may adhere to the inside of the projector or the power supply; this may cause a malfunction to occur.
  - "Replacing the Air Filter" p.221

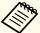

- About the LCD panel
  - The LCD panel may contain pixels that are missing or appear bright all the time. This is not a sign of an error.
  - If you project a still image or an image that does not move much for a long time, the image may remain as an afterimage. This is due to the properties of the LCD panel and is not a malfunction. You need to run **Refresh Mode** to solve this issue.
    - Reset Refresh Mode p.163
- About the light source

The projector uses a laser as the light source. The laser has the following characteristics.

- Depending on the surroundings, the brightness of the light source may decline. The brightness declines a lot when the temperature gets too high.
- The brightness of the light source declines the longer it is used. You can change the relationship between operation time and decline in brightness in **Brightness Settings**.
- "Relationship between Brightness Level and light source operation time" p.76

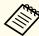

- About light source calibration
  - When **Run Periodically** is set to **On** for Light Source Calibration, every time the usage time reaches 100 hours, calibration starts automatically for the light source when the projector is turned off. However, light source calibration does not start automatically in the following situations.
    - Within 20 minutes of turning on the projector
    - When using the Shutter function
    - Within 20 minutes of releasing the Shutter function
    - When the projector is used continuously for over 24 hours
    - When using direct shutdown
  - When performing Light Source Calibration, the differences in the White Balance and the Brightness Level for the light source are corrected.
  - Reset Light Source Calibration Run Periodically p.163

## Warning and Cautions on the Laser

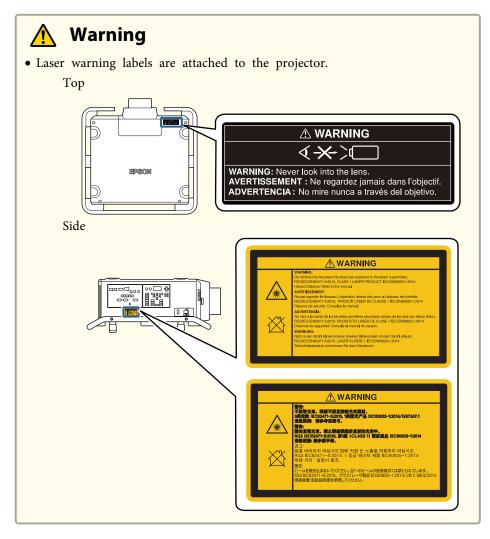

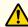

### Warning

- Do not open the projector's case. The projector contains a high-powered laser.
- Possibly hazardous optical radiation emitted from this product. Do not look at operating light source. Eye injury may result.

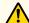

### **Caution**

- This projector is a Class 1 laser product that complies with the IEC/EN60825-1:2014 international standard for lasers.
- Do not disassemble the projector when disposing of it. Dispose according to your local or national laws and regulations.

### Hazard Distance according to IEC62471-5:2015

Looking into the lens at distances closer than those indicated here can cause damage to eyesight.

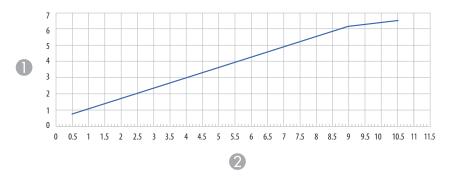

- Hazard distance (Units: m)
- 2 Throw ratio

# **Notes on Carrying and Transporting**

There are many glass parts and precision components inside the projector. To prevent damage due to impacts when carrying and transporting, handle the projector as follows.

Before carrying or transporting, make sure you read the supplied *Transport* and *Installation Handbook*.

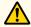

### **Caution**

The projector should not be carried by one person. At least four people are needed to unpack or carry the projector.

#### **Attention**

Prepare the following before carrying the projector. Check the *Transport and Installation Handbook* for more information.

- Turn off the power to the projector and disconnect all cables.
- When moving nearby without having to pack-up the projector, install the lens cap on the lens unit.
- When packing up and transporting the projector, remove the lens unit and install the protective cap on the lens unit installation section.
- Enclose the projector securely in packaging material to protect it from shock, and place it into a strong container. Be sure to notify the carrier company that it is precision equipment and that it needs to be kept horizontally during transportation.

| Notations Used in This Guide 2                                           | Set the projector ID       43         Checking the projector ID       44         Setting the remote control ID       44 |
|--------------------------------------------------------------------------|----------------------------------------------------------------------------------------------------|
| Introduction                                                             | Setting the Time                                                                                                    |
| introduction                                                             | Other Settings                                                                                                    |
| Part Names and Functions                                                 | Settings related to basic operations                                                                                    |
| Front/Top         17           Rear/Side         18                      | Connecting Equipment 48                                                                                                 |
| Base                                                                     | Connecting a Computer                                                                                                   |
| Handle                                                                   | Connecting Image Sources                                                                                                |
| Connector Ports                                                          | Connecting to an External Monitor                                                                                       |
| Control Panel                                                            | Connecting a LAN Cable                                                                                                  |
| Remote Control                                                           | Connecting an HDBaseT Transmitter                                                                                       |
| Handy remote control operations                                          | Installing the Wireless LAN Unit                                                                                        |
| Replacing the remote control batteries                                   |                                                                                                    |
| Remote control operating range                                           |                                                                                                    |
| Connecting a cable to the remote control                                 | Basic Usage                                                                                                    |
| Preparing the Projector                                                  | Turning On the Projector                                                                                                |
| Installing the Projector 30                                              | Projecting Images 60                                                                                                    |
| Removing and Attaching the Projector Lens Unit                           | Automatically Detecting Input Signals and Changing the Projected Image (Source                                          |
| Attaching                                                                | Search)                                                                                                    |
| Lens Calibration                                                         | Switching to the Target Image                                                                                           |
| Removing                                                                 | Adharda a Daria dad Ina ara                                                                                             |
| Installation Settings                                                    | Adjusting Projected Images 62                                                                                           |
| Changing the direction of the image (projection mode)                    | Correcting Distortion in the Projected Image                                                                            |
| Screen Settings                                                          | H/V-Keystone                                                                                                    |
| Adjusting the position of the image on the projected screen              | Quick Corner                                                                                                    |
| Displaying the Test Pattern                                              | Curved Surface                                                                                                    |
| Adjusting the Position of the Projected Image (Lens Shift Adjustment) 37 | Corner Wall                                                                                                    |
| Adjusting the Image Size                                                 | Point Correction                                                                                                    |
| Correcting the Focus                                                     | Selecting the Projection Quality (Selecting Color Mode)                                                                 |
| Correcting Distortion (Image Warping)                                    | Setting the Brightness                                                                                                  |
| Registering and Loading Lens Adjustment Values                           | Guide to Estimated Remains                                                                                              |
| ID Settings                                                              | Relationship between Brightness Level and light source operation time $\ldots$ . 76                                     |

Wireless Network Projection ...... 124

| Setting the Amount of Light of the Projected Image                    | Projection Functions 103                            |
|-----------------------------------------------------------------------|-----------------------------------------------------|
| Changing the Aspect Ratio of the Projected Image                      | Projecting Two Images Simultaneously (Split Screen) |
| Changing methods                                                      | Input Sources for Split Screen Projection           |
| Adjusting the Image                                                   | Operating procedures                                |
| Hue, Saturation, and Brightness adjustment                            | Restrictions during split screen projection         |
| Gamma adjustment                                                      | Hiding the Image Temporarily (Shutter)              |
| Adjusting Image Resolution (Image Enhancement)                        | Freezing the Image (Freeze)                         |
| 4K Enhancement                                                        | Saving a User's Logo                                |
| Image Preset Mode                                                     |                                                     |
| Frame Interpolation                                                   | Memory Function 109                                 |
| Noise Reduction                                                       | Saving/Loading/Erasing/Resetting the Memory         |
| MPEG Noise Reduction    83      Super-resolution    84                | Scheduling Function 111                             |
| Detail Enhancement                                                    | Saving an Event                                     |
|                                                                       | Setting an Event                                    |
|                                                                       | Checking an Event                                   |
| Useful Functions                                                      | Editing an Event                                    |
|                                                                       | Security Functions 115                              |
| Multi-Projection Function 87                                          | Managing Users (Password Protection)                |
| Adjustment Procedure                                                  | Kinds of Password Protection                        |
| Adjusting automatically online                                        | Setting Password Protection                         |
| Adjusting manually offline                                            | Entering the password                               |
| Tiling                                                                | Restricting Operation                               |
| Performing tiling automatically                                       | Control Panel Lock                                  |
| Performing tiling manually                                            | Lens Lock                                           |
| Edge Blending                                                         | Remote control button lock                          |
| Black Level                                                           | Anti-Theft Lock                                     |
| Area Correction                                                       | Installing the wire lock                            |
| Screen Matching                                                       |                                                     |
| Operating conditions for auto adjustment functions                    |                                                     |
| Automatically correct the brightness and tint for multiple projectors | Using the Projector on a Network                    |
| Color Matching                                                        |                                                     |
| Displaying a Scaled Image                                             | Wired Network Projection 122                        |
| Using Tiling Function of Geometry Correction Assist                   | Selecting Wired Network Settings                    |
| Operating conditions for auto adjustment functions                    | Colocting Wirod Notwork Cottings                    |

| Selecting Wireless Network Settings in Windows126Selecting Wireless Network Settings in Mac126Setting Up Wireless Network Security127Supported Client and CA Certificates129Using a QR Code to Connect a Mobile Device129Using a USB Key to Connect a Windows Computer130 | Setup Using a USB Flash Drive                                                         |
|----------------------------------------------------------------------------------------------------|---------------------------------------------------------------------------------------|
| Setting a Static IP Address Using the LCD Display 132                                                                                                    |                                                                                       |
| Secure HTTP 133                                                                                                    | Troubleshooting                                                                       |
| Importing a Web Server Certificate Using the Menus                                                                                                    |                                                                                       |
| Supported Web Server Certificates                                                                                                    | Using the Help 174                                                                    |
|                                                                                                    | Reading the Indicators                                                                |
| Configuration Menu                                                                                                    | Understanding the Status Information 182                                              |
|                                                                                                    | Checking the Status                                                                   |
| Configuration Menu Operations 137                                                                                                    | Understanding the screen                                                              |
| List of Functions                                                                                                    | Setting the screen display (LCD)                                                      |
|                                                                                                    | Explanations of the Display Content                                                   |
| Configuration Menu Table                                                                                                    | Problem Solving 200                                                                   |
| Image Menu                                                                                                    | Problems Relating to Images                                                           |
| Signal Menu                                                                                                    | No images appear                                                                      |
| Settings Menu                                                                                                    | Moving images are not displayed                                                       |
| Extended Menu                                                                                                    | Projection stops automatically                                                        |
| Network Menu                                                                                                    | Not supported is displayed                                                            |
| Notes on operating the Network menu                                                                                                    | No Signal is displayed                                                                |
| Soft keyboard operations                                                                                                    | Images are fuzzy, out of focus, or distorted                                          |
| Basic menu                                                                                                    | Interference or distortion appear in images                                           |
| Wireless LAN menu                                                                                                    | The image is truncated (large) or small, the aspect is not suitable, or the image has |
| Wired LAN menu                                                                                                    | been reversed                                                                         |
| Notifications menu                                                                                                    | Image colors are not right                                                            |
| Others menu                                                                                                    | Images appear dark                                                                    |
| Reset menu                                                                                                    | Automatic adjustments are not performed correctly 206                                 |
| Info Menu (Display Only)                                                                                                    | Problems when Projection Starts                                                       |
| Reset Menu                                                                                                    | The projector does not turn on                                                        |
|                                                                                                    | Other Problems                                                                        |
| Batch Setup 165                                                                                                    | There are afterimages (screen burn-in) in the projected image 209                     |

| The remote control does not work                                            | Basic Control Screen                                    | 232 |
|-----------------------------------------------------------------------------|---------------------------------------------------------|-----|
| Cannot control correctly using Art-Net                                      | OSD Control Pad Screen                                  | 232 |
| Nothing appears on the external monitor                                     | Lens Control Screen                                     | 23: |
| I want to change the language for messages and menus                        | Status Information Screen                               | 23  |
| Email is not received even if a problem occurs in the projector             | Remote Camera Access Screen                             | 23  |
| The battery that saves your clock settings is running low. is displayed 211 | Using the Mail Notification Function to Report Problems | 238 |
| The projector did not turn off correctly. is displayed                      | Reading error notification mail                         | 238 |
| Detailed logs and error message are not displayed                           | Management Using SNMP                                   | 239 |
|                                                                             | ESC/VP21 Commands                                       | 239 |
| About Event ID                                                              | Command list                                            | 239 |
|                                                                             | Cable layouts                                           | 240 |
|                                                                             | About PJLink                                            | 24  |
| Maintenance                                                                 | About Crestron Connected®                               | 24  |
|                                                                             | Operating a projector from your computer                | 242 |
| Cleaning the Parts                                                          | About Art-Net                                           | 246 |
| Cleaning the Projector                                                      | Channel definitions                                     | 246 |
| Cleaning the Lens                                                           | Outional Assessmine and Communities                     |     |
| Cleaning the Air Filter and Air Intake Vent                                 | Optional Accessories and Consumables 25                 |     |
| Cleaning the air filter                                                     | Optional Accessories                                    |     |
| Cleaning the air intake vent                                                | Consumables                                             | 252 |
| Replacing Consumables 221                                                   | Screen Size and Projection Distance                     | 53  |
|                                                                             | Projection Distance List                                |     |
| Replacing the Air Filter                                                    | ELPLR05                                                 |     |
| Air filter replacement period                                               | ELPLU05                                                 |     |
| Replacing the air filter                                                    | ELPLW07                                                 |     |
| Image Maintenance 224                                                       | ELPLM12                                                 |     |
| Color Calibration                                                           | ELPLM13                                                 |     |
| Panel Alignment                                                             | ELPLM14                                                 |     |
| Color Uniformity                                                            | ELPLL09                                                 |     |
|                                                                             | ELPLL10                                                 |     |
| a 1.                                                                        | Adjustment Range for Projected Images                   | 50  |
| Appendix                                                                    | H/V-Keystone                                            |     |
|                                                                             | Curved Surface                                          |     |
| Monitoring and Controlling 230                                              | Corner Wall                                             |     |
| Epson Projector Management                                                  | Comer wall                                              | ۷٥  |
| Changing Settings Using a Web Browser (Epson Web Control)                   | Supported Monitor Displays 20                           | 64  |
| Displaying the Epson Web Control Screen                                     | Supported Resolutions                                   |     |

| SDI                                          |                   |                                         |                       | 268   |
|----------------------------------------------|-------------------|-----------------------------------------|-----------------------|-------|
| Specifications                               |                   |                                         |                       |       |
| Projector General Specifications  Appearance |                   |                                         |                       |       |
| General Notes                                |                   |                                         |                       |       |
| About Notations Trademarks and Copyrights    |                   |                                         |                       |       |
| List of Safety Symbols                       | • • • • • • • • • | • • • • • • • • • • • • • • • • • • • • | • • • • • • • • • • • | . 279 |
| Index                                        |                   |                                         |                       | 201   |

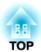

# Introduction

This chapter explains the names for each part.

# **Part Names and Functions**

Unless otherwise mentioned, the illustrations used in this guide show the projector with the lens unit (ELPLM12) installed.

# **Front/Top**

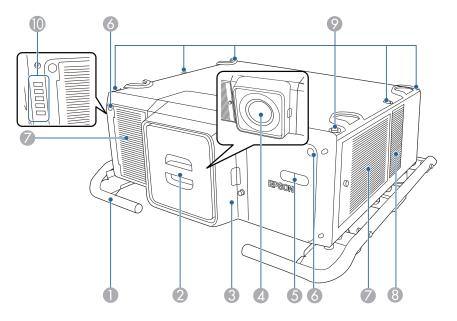

Here, the protective cap is installed.

| Name |                | Function                                                           |  |
|------|----------------|--------------------------------------------------------------------|--|
| 0    | Handles        | Use the handles on the left and right when carrying the projector. |  |
| 2    | Protective cap | Install this when storing or transporting the projector.           |  |

|   | Name                   | Function                                                                                                    |  |
|---|------------------------|----------------------------------------------------------------------------------------------------|--|
| 8 | Lens replacement cover | Remove when attaching or removing the lens.  "Removing and Attaching the Projector Lens Unit" p.30                                                                    |  |
|   |                        | When moving the projector, do not hold the lens replacement cover. The lens replacement cover may be removed and the projector may fall, which could cause an injury. |  |
| 4 | Projection lens        | Images are projected through here.                                                                                                    |  |
|   |                        | Do not look into the lens while projecting. This could cause damage to eyesight due to the powerful light emitted.                                                    |  |
|   |                        | Caution  When shifting the lens, do not put your hands near the lens unit. Your fingers may get caught between the lens unit and the projector, and cause an injury.  |  |
| 5 | Built-in camera        | This camera scans the image when correcting the projected image automatically.                                                                                        |  |
|   |                        | Attention Exposing the camera to bright light may cause a malfunction to occur.                                                                                       |  |
| 6 | Remote receiver        | Receives signals from the remote control.                                                                                                    |  |

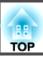

| Name     |                                    | Function                                                                                                    |
|----------|------------------------------------|----------------------------------------------------------------------------------------------------|
| <b>7</b> | Air intake vent<br>(air filter)    | Takes in air to cool the projector internally. Be sure to clean the air filter regularly.  "Cleaning the Air Filter and Air Intake Vent" p.216  "Replacing the Air Filter" p.221 |
| 8        | Air intake vent                    | Takes in air to cool the projector internally. Be sure to clean the air intake vent regularly.  "Cleaning the Air Filter and Air Intake Vent" p.216                              |
| 9        | Handle securing section (6 points) | Installs the optional handle.  "Optional Accessories" p.252  You can also use this for custom installation mounts designed by the customer.                                      |
| 10       | Status indicators                  | The color of the indicators and whether they are flashing or lit indicate the status of the projector.  "Reading the Indicators" p.175                                           |

# Rear/Side

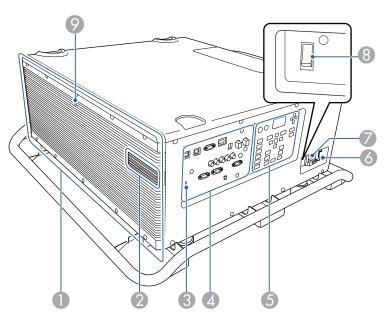

| Name |                  | Function                                                                                                    |  |
|------|------------------|----------------------------------------------------------------------------------------------------|--|
| 0    | Air exhaust vent | Exhaust vent for air used to cool the projector internally.                                                                                                    |  |
|      |                  | <b>Caution</b>                                                                                                    |  |
|      |                  | While projecting, do not put your face or hands near the air exhaust vent, and do not place objects that may become warped or damaged by heat near the air exhaust vent. Hot air from the air exhaust vent could cause burns, warping, or accidents to occur. |  |

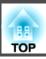

| Name |                                  | Function                                                                                                    |  |  |
|------|----------------------------------|----------------------------------------------------------------------------------------------------|--|--|
| 2    | USB-A port cover<br>(USB-A port) | <ul> <li>Installs the optional wireless LAN unit.</li> <li>"Installing the Wireless LAN Unit" p.55</li> <li>This is used for batch settings.</li> <li>"Batch Setup" p.165</li> <li>Connects a USB flash drive to save the projector's operation logs.</li> <li>Extended - Operation - Log Save Destination p.147</li> <li>Connects to the power port for the video receiver, network equipment, or optical HDMI cable (for extending). Operations for all equipment are not guaranteed. Check that you can operate your equipment when using this connector.</li> <li>Attention         When using the projector with the cover removed, be careful not to lose the cover.     </li> </ul> |  |  |
| 3    | Security slot                    | The security slot is compatible with the Microsaver Security System manufactured by Kensington.  Theft Lock" p.119                                                                                                    |  |  |
| 4    | Connector ports                  | "Connector Ports" p.20                                                                                                    |  |  |
| 6    | Control panel                    | Control Panel" p.22                                                                                                    |  |  |
| 6    | Cable holder                     | Attach this to the power cord to prevent the cord from falling out.                                                                                                    |  |  |
| 7    | Power inlet                      | Connects the power cord to the projector.                                                                                                    |  |  |
| 8    | Main power switch                | Supplies power to the projector.                                                                                                    |  |  |

| Name |                 | Function                                  |
|------|-----------------|-------------------------------------------|
| 9    | Remote receiver | Receives signals from the remote control. |

# Base

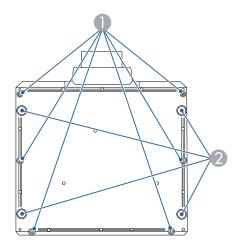

| Name |                                    | Function                                                                                                    |
|------|------------------------------------|----------------------------------------------------------------------------------------------------|
| 0    | Handle securing section (6 points) | Installs the handle supplied.                                                                                                    |
| 2    | Feet                               | You can remove these from the projector and attach them to the handle. The feet are detachable. You can extend the feet by approximately 16 mm before they detach. |

### Handle

This is attached to the projector at the time of purchase.

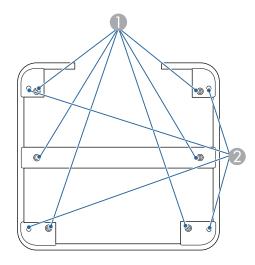

| Name |                                                | Function                                                                                                    |
|------|------------------------------------------------|----------------------------------------------------------------------------------------------------|
| 0    | Screw holes for securing the handle (6 points) | When attaching the handle to the projector, make sure you secure it with the screws.                                     |
| 2    | Screw holes for eye bolts (4 points)           | You can attach a commercially available eye bolt when temporarily transporting the projector.  "Cautions on Lifting" p.6 |

## **Connector Ports**

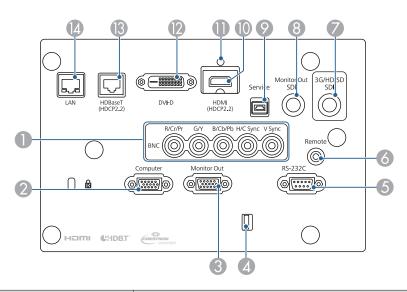

| Name |                  | Function                                                                                                    |
|------|------------------|----------------------------------------------------------------------------------------------------|
| 0    | BNC port         | For analog RGB signals from a computer and component video signals from other video sources.                                                                                                    |
| 2    | Computer Port    | For analog RGB signals from a computer and component video signals from other video sources.                                                                                                    |
| 3    | Monitor Out port | Outputs to an external monitor the analog signal from the computer connected to the Computer port or the BNC port. You cannot output signals input from other ports or component video signals. |
| 4    | Cable holder     | Run a commercially available cable tie to secure cables.                                                                                                    |
| 6    | RS-232C port     | When controlling the projector from a computer, connect it to the computer with an RS-232C cable.  "ESC/VP21 Commands" p.239                                                                    |

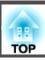

|     | Name                 | Function                                                                                                    |
|-----|----------------------|----------------------------------------------------------------------------------------------------|
| 6   | Remote port          | Connects the optional remote control cable set and inputs signals from the remote control. When the remote control cable is plugged into the Remote port, the remote receiver on the projector is disabled.  Toptional Accessories" p.252                                                  |
| 7   | 3G/HD/SD SDI port    | Inputs SDI signals from video equipment.                                                                                                    |
| 8   | Monitor Out SDI port | Connects to an external monitor, and outputs SDI signals from video equipment being input to the 3G/HD/SD SDI port.                                                                                                    |
| 9   | Service port         | This is used for batch settings. This port is for control use and should not normally be used.  "Batch Setup" p.165                                                                                                    |
| 10  | HDMI port            | Inputs video signals from HDMI compatible video equipment and computers.                                                                                                    |
| •   | Cable holder         | Insert the supplied cable clamp here to prevent the HDMI cable from falling out.                                                                                                    |
| 12  | DVI-D port           | Inputs the computer DVI-D signals.                                                                                                    |
| (3) | HDBaseT port         | Connects a LAN cable to the optional HDBaseT Transmitter.  "Connecting an HDBaseT Transmitter" p.54  "Optional Accessories" p.252  The projector supports Art-Net. When using Art-Net to control the projector, set Art-Net to On from the Network menu.  Network - Others - Art-Net p.160 |

| Name |          | Function                                                                                                    |
|------|----------|----------------------------------------------------------------------------------------------------|
| 14   | LAN port | Connects a LAN cable to connect to a network.                                                                                        |
|      |          | The projector supports Art-Net. When using Art-Net to control the projector, set <b>Art-Net</b> to <b>On</b> from the <b>Network</b> |
|      |          | menu.                                                                                                    |
|      |          | Network - Others - Art-Net p.160                                                                                                    |

# **Control Panel**

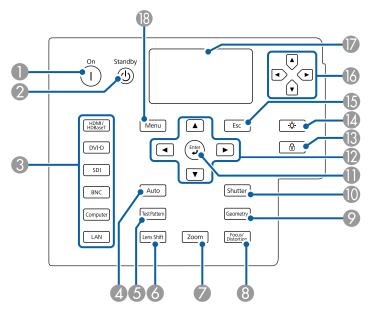

| Name |                       | Function                                                                                                    |
|------|-----------------------|----------------------------------------------------------------------------------------------------|
| 0    | [①] button            | Starts projection when the main power switch is on and the projector is in standby mode.                                                             |
| 2    | [也] button            | Places the projector in standby mode when the main power switch is on and it is projecting.                                                          |
| 3    | Change input buttons  | Changes to images from each input port.  ■ "Switching to the Target Image" p.61                                                                      |
| 4    | [Auto] button         | If pressed while projecting analog RGB signals from the Computer port or the BNC port, you can automatically optimize Tracking, Sync., and Position. |
| 5    | [Test Pattern] button | Displays a test pattern.  "Displaying the Test Pattern" p.36                                                                                         |

|    | Name                      | Function                                                                                                    |
|----|---------------------------|----------------------------------------------------------------------------------------------------|
| 6  | [Lens Shift] button       | Press to adjust the lens shift.  "Adjusting the Position of the Projected Image (Lens Shift Adjustment)" p.37  If pressed for more than three seconds, the lens position moves to the home position.                                                                                                    |
| 7  | [Zoom] button             | Press to adjust the zoom.  "Adjusting the Image Size" p.39                                                                                                    |
| 8  | [Focus/Distortion] button | Press this to adjust the focus or correct distortion.  "Correcting the Focus" p.40  "Correcting Distortion (Image Warping)" p.41                                                                                                    |
| 9  | [Geometry] button         | Corrects distortion in the projected image.  "Correcting Distortion in the Projected Image" p.62                                                                                                    |
| 10 | [Shutter] button          | Press to turn the image on or off temporarily.  ■ "Hiding the Image Temporarily (Shutter)" p.106                                                                                                    |
| •  | [ <b>اپ</b> ] button      | When the Configuration menu or the Help screen is displayed, it accepts and enters the current selection and moves to the next level.  "Configuration Menu Operations" p.137                                                                                                    |
| 12 | [▲][▼][◀][▶]<br>buttons   | <ul> <li>Press to adjust focus, zoom, distortion, and lens shift.</li> <li>"Adjusting the Position of the Projected Image (Lens Shift Adjustment)" p.37</li> <li>"Adjusting the Image Size" p.39</li> <li>"Correcting the Focus" p.40</li> <li>If pressed when the Configuration menu or the Help screen is displayed, menu items and setting values are selected.</li> <li>"Configuration Menu Operations" p.137</li> </ul> |
| 13 | [⊕] button                | Displays the Control Panel Lock screen allowing you to make settings to lock the control panel buttons.  "Restricting Operation" p.117                                                                                                    |
| 14 | [᠅] button                | Press to turn on or off the buttons on the control panel and the LCD display.                                                                                                    |

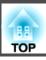

|    | Name                     | Function                                                                                                    |
|----|--------------------------|----------------------------------------------------------------------------------------------------|
| 15 | [Esc] button             | Stops the current function.                                                                                                    |
|    |                          | <ul> <li>If pressed when the Configuration menu is displayed, it returns to the previous menu level.</li> <li>"Configuration Menu Operations" p.137</li> </ul> |
| 16 | [(•)[(•)[(•)]<br>buttons | Select menu items and settings displayed on the LCD display.                                                                                                   |
| 7  | LCD display              | Displays the projector's status by character information.  "Understanding the Status Information" p.182                                                        |
|    |                          | Displays the static IP address setting menu.  "Setting a Static IP Address Using the LCD Display" p.132                                                        |
| 18 | [Menu] button            | Displays and closes the Configuration menu.  "Configuration Menu Operations" p.137                                                                             |

### **Remote Control**

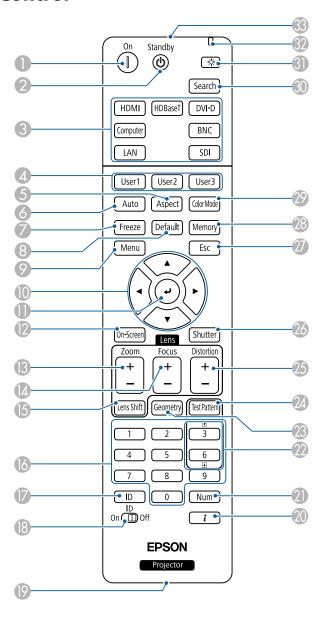

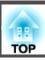

|   | Name                                               | Function                                                                                                    |
|---|----------------------------------------------------|----------------------------------------------------------------------------------------------------|
| 0 | [ ] button                                         | Starts projection when the main power switch is on and the projector is in standby mode.                                                                                                    |
| 2 | [也] button                                         | Places the projector in standby mode when the main power switch is on and it is projecting.                                                                                                    |
| 3 | Change input buttons                               | Changes to images from each input port.  ■ "Switching to the Target Image" p.61                                                                                                    |
| 4 | [User1] button<br>[User2] button<br>[User3] button | Select any frequently used item from the Configuration menu items, and assign it to any of these buttons. By pressing the button, the assigned menu item selection/adjustment screen is displayed, allowing you to make one-touch settings/adjustments.  "Settings Menu" p.145 |
| 5 | [Aspect] button                                    | Each time the button is pressed, the aspect mode changes.  "Changing the Aspect Ratio of the Projected Image" p.78                                                                                                    |
| 6 | [Auto] button                                      | If pressed while projecting analog RGB signals from the Computer port or the BNC port, you can automatically optimize Tracking, Sync., and Position.                                                                                                    |
| 7 | [Freeze] button                                    | Images are paused or unpaused. <b>☞</b> "Freezing the Image (Freeze)" p.107                                                                                                    |
| 8 | [Default] button                                   | Enabled when [Default]: Reset is displayed on the configuration menu guide. The settings being adjusted are returned to their default values.  Configuration Menu Operations" p.137                                                                                            |
| 9 | [Menu] button                                      | Displays and closes the Configuration menu.  "Configuration Menu Operations" p.137                                                                                                    |

|    | Name                    | Function                                                                                                    |
|----|-------------------------|----------------------------------------------------------------------------------------------------|
| 10 | [▲][▼][◀][▶]<br>buttons | <ul> <li>Press to adjust focus, zoom, distortion, and lens shift.</li> <li>"Adjusting the Position of the Projected Image (Lens Shift Adjustment)" p.37</li> <li>"Adjusting the Image Size" p.39</li> <li>"Correcting the Focus" p.40</li> <li>If pressed when the Configuration menu or the Help screen is displayed, menu items and setting values are selected.</li> <li>"Configuration Menu Operations" p.137</li> </ul> |
| •  | button [پ               | When the Configuration menu or the Help screen is displayed, it accepts and enters the current selection and moves to the next level.  Configuration Menu Operations" p.137                                                                                                    |
| 12 | [On-Screen] button      | Shows or hides the Configuration.                                                                                                    |
| 13 | [Zoom] button           | Press to adjust the zoom.  Table "Adjusting the Image Size" p.39                                                                                                    |
| 14 | [Focus] button          | Press to adjust the focus.  Correcting the Focus" p.40                                                                                                    |
| 15 | [Lens Shift] button     | Press to adjust the lens shift.  "Adjusting the Position of the Projected Image (Lens Shift Adjustment)" p.37  If pressed for more than three seconds, the lens position moves to the home position.                                                                                                    |
| 16 | Numeric buttons         | <ul> <li>Enter the Password.</li> <li>"Setting Password Protection" p.115</li> <li>Use this button to enter numbers in Network settings from the Configuration menu.</li> </ul>                                                                                                    |
| 7  | [ID] button             | Hold down this button and press the numeric buttons to select the ID for the projector you want to operate using the remote control.  ""ID Settings" p.43                                                                                                    |

|    | Name                               | Function                                                                                                    |
|----|------------------------------------|----------------------------------------------------------------------------------------------------|
| 18 | [ID] switch                        | Use this switch to enable (On)/disable (Off) ID settings for the remote control.  "ID Settings" p.43                                                                                                    |
| 19 | Remote port                        | Connects the optional remote control cable set and outputs signals from the remote control.  "Optional Accessories" p.252  When the remote control cable is plugged into this remote port, the remote control light-emitting is disabled. |
| 20 | [ $\stackrel{\bullet}{l}$ ] button | Displays the Info menu from the Configuration menu.  "Info Menu (Display Only)" p.161                                                                                                    |
| 2  | [Num] button                       | Hold down this button and press the numeric buttons to enter passwords and numbers.  Setting Password Protection" p.115                                                                                                    |
| 22 | [♠] [♠] buttons                    | <ul> <li>Changes the test pattern displayed.</li> <li>Moves to the previous or next image file when projecting images from a computer connected via a network.</li> </ul>                                                                 |
| 23 | [Geometry] button                  | Corrects distortion in the projected image.  "Correcting Distortion in the Projected Image" p.62                                                                                                    |
| 24 | [Test Pattern] button              | Displays a test pattern.  Tiplical Displaying the Test Pattern p.36                                                                                                    |
| 25 | [Distortion] button                | Press to correct distortion.  Correcting Distortion (Image Warping)" p.41                                                                                                    |
| 26 | [Shutter] button                   | Press to turn the image on or off temporarily.  "Hiding the Image Temporarily (Shutter)" p.106                                                                                                    |
| 27 | [Esc] button                       | Stops the current function.                                                                                                    |
|    |                                    | <ul> <li>If pressed when the Configuration menu is displayed, it moves to the previous level.</li> <li>"Configuration Menu Operations" p.137</li> </ul>                                                                                   |

| Name |                                        | Function                                                                                                    |
|------|----------------------------------------|----------------------------------------------------------------------------------------------------|
| 28   | [Memory] button                        | Performs operations and makes settings for the memory function.  "Memory Function" p.109                                                                  |
| 29   | [Color Mode] button                    | Each time the button is pressed, the Color Mode changes.  "Selecting the Projection Quality (Selecting Color Mode)" p.74                                  |
| 30   | [Search] button                        | Changes to the next input source that is sending an image.  "Automatically Detecting Input Signals and Changing the Projected Image (Source Search)" p.60 |
| 3    | [🌣] button                             | Illuminates the buttons on the remote control for approximately 15 seconds. This is useful when using the remote control in the dark.                     |
| 32   | Indicator                              | A light is emitted when outputting remote control signals.                                                                                                |
| 33   | Remote control light-<br>emitting area | Outputs remote control signals.                                                                                                    |

### Handy remote control operations

You can perform the following operations by simply pressing one of the buttons on the remote control.

| Operation                                                                                                    | Set                                                                                                    |
|----------------------------------------------------------------------------------------------------|----------------------------------------------------------------------------------------------------|
| Reverse the projected image vertically. (Switch the <b>Projection</b> between <b>Front</b> and <b>Front/Ceiling</b> )  "Changing the direction of the image (projection mode)" p.34 | Hold down the [Shutter] button for more than five seconds.                                                                                  |
| Selecting the password security settings.  "Managing Users (Password Protection)" p.115                                                                                             | Hold down the [Freeze] button for more than five seconds. The Password Protection screen is displayed, and you can select various settings. |

| Operation                                                                                                    | Set                                                                                                    |  |  |
|----------------------------------------------------------------------------------------------------|----------------------------------------------------------------------------------------------------|--|--|
| Locking or unlocking some of the operation of the buttons on the remote control.  "Remote control button lock" p.118                   | Hold down the [ i ] button for more than five seconds.                                                                                                    |  |  |
| Initializing the settings for the <b>Remote</b> Receiver in the Configuration menu. (Enables all Remote receivers for this projector.) | Hold down the [Menu] button for more than 15 seconds.                                                                                                    |  |  |
| Displaying frequently used Configuration menu items.                                                                                   | Press the [User1], [User2], or [User3] button. You can set the menu item you want to assign to each button in User Button.  Settings - User Button p.145  The following items can be assigned.  Light Source Mode, Multi-Projection, Resolution, Display the QR Code, Image Enhancement, Frame Interpolation, Screen Matching, Color Calibration, Help, Split Screen |  |  |

### Replacing the remote control batteries

If delays in the responsiveness of the remote control occur or if it does not operate after it has been used for some time, it probably means that the batteries are becoming flat. When this happens, replace them with new batteries. Have two AA size alkaline or manganese batteries ready. You cannot use other batteries except for the AA size alkaline or manganese.

#### **Attention**

Make sure you read the following manual before handling the batteries.

Safety Instructions

Remove the battery cover.

While pushing the battery compartment cover catch, lift the cover up.

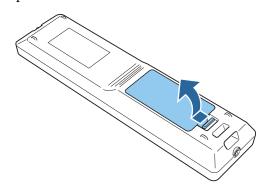

Replace the old batteries with new batteries.

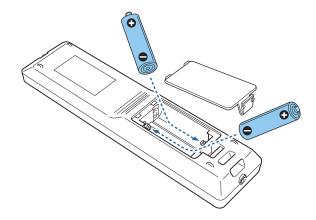

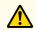

### **Caution**

Check the positions of the (+) and (-) marks inside the battery holder to ensure the batteries are inserted the correct way.

If the batteries are not used correctly, they could explode or leak causing a fire, injury, or damage to the product.

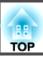

Replace the battery cover.

Press the battery compartment cover until it clicks into place.

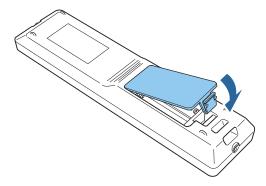

### Remote control operating range

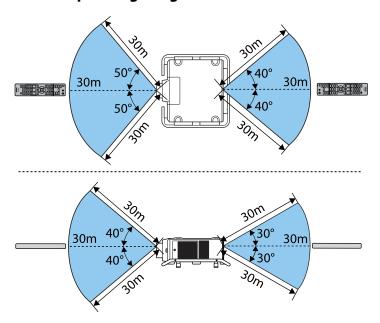

When the handle is installed at the top

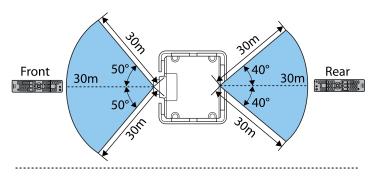

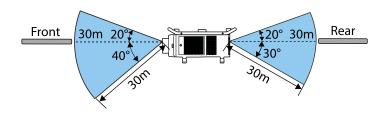

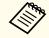

To restrict reception of the operation signals from the remote control, set Remote Receiver.

Settings - Remote Receiver p.145

### Connecting a cable to the remote control

You can make operations securely with the optional Remote control cable set when you use multiple units of this projector in the same place or when there are obstacles around the remote receiver.

"Optional Accessories" p.252

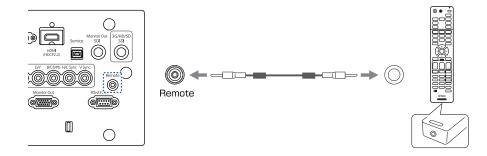

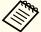

- When the remote control cable is plugged into the Remote port, the remote receiver on the projector is disabled.
- When the remote control cable is plugged into the remote port of the remote control, the remote control indicator does not turn on.
- You can also connect the optional HDBaseT transmitter and remote control with the cable to control the projector.
- Connecting an HDBaseT Transmitter" p.54

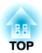

# **Preparing the Projector**

This chapter explains how to install the projector and connect projection sources.

## Removing and Attaching the Projector Lens Unit

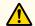

### Warning

Make sure you disconnect the power cord from the projector before removing or attaching the lens unit to the projector. Otherwise, it could cause an electric shock.

### **Attaching**

#### **Attention**

- Do not attach the lens unit when the projector's lens insertion section is facing up. Dust or dirt could enter the projector.
- Try not to touch the lens section with your hand or fingers. If fingerprints or oils are left on the surface of the lens, projection quality deteriorates.

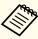

The projector supports lens with the following model numbers. ELPLR05/ELPLU05/ELPLW07/ELPLM12/ELPLM13/ELPLM14/ ELPLL09/ELPLL10

Loosen the lens cover fixing screws.

Turn the screws by hand.

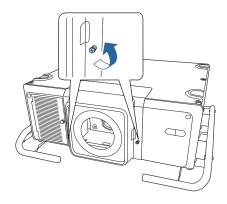

While pressing the tabs on both sides of the lens replacement cover, pull it towards you to remove it.

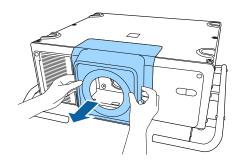

**3** Turn the lock lever counterclockwise.

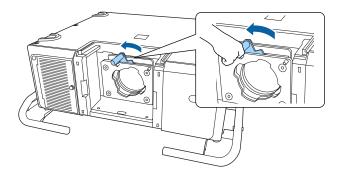

Insert the lens unit straight so that the protruding points on the lens fit through the holes (2 points) at the top of the lens unit.

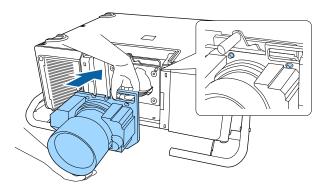

#### **Attention**

When attaching the lens unit, do not touch the motor covers shown in the following illustration (2 points). Otherwise, the lens unit may malfunction.

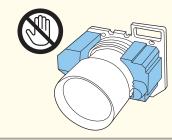

While holding the lens unit firmly, hold the lock lever and turn it clockwise to lock the lens unit.

Check that the lens cannot be detached.

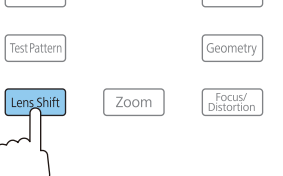

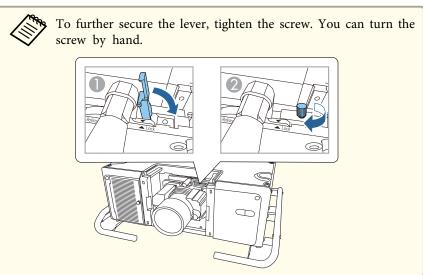

6 Attach the lens replacement cover.

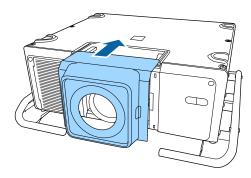

7 Tighten the lens cover fixing screws.

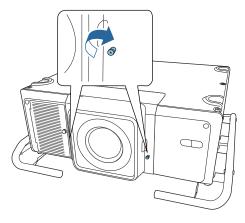

#### **Lens Calibration**

After replacing the lens unit, calibrate the lens so that the projector can correctly acquire the lens position and adjustment range.

After attaching a different lens unit from the previous one, a message is displayed when the projector is turned on.

Select **Yes** to calibrate the lens.

Lens calibration takes up to about 3 minutes until it is complete. When the calibration is finished the lens returns to the position before calibration was performed.

#### **Attention**

If the message "Lens Calibration failed." is displayed, remove the lens unit and then reinstall it. If the message continues to be displayed, stop using the projector, remove the power plug from the electrical outlet, and contact your local dealer or the nearest address provided in the Epson Projector Contact List.

Epson Projector Contact List

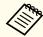

- If the projector cannot determine the model number of your lens, you cannot perform lens calibration.
- Use one of the following methods to perform lens calibration.
  - Hold down the [Default] button on the remote control for at least three seconds.
  - Configuration Menu
    - Extended Operation Lens Calibration p.147
- If no message is displayed after attaching the lens unit, perform lens calibration from the Configuration menu.
- If you do not calibrate the lens, the following functions may not operate correctly.
  - Lens Shift
  - Memory (Lens Position)
  - Zoom
  - Focus
  - Distortion
- You can check the lens calibration history from the following menu.
- Extended Operation Lens Calibration History p.147

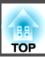

### Removing

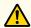

### **Caution**

Wait for a while after turning off the projector before removing the lens unit (approximately 30 mins.). Touching the lens unit immediately after projecting or turning off may cause burns.

#### **Attention**

If you have used lens shift to move the lens position, move the lens to the home position and then replace the lens unit.

"Adjusting the Position of the Projected Image (Lens Shift Adjustment)"
p.37

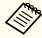

The projector uses a laser as the light source. As a safety measure, the light source turns off when the lens is removed. Attach the lens, and then press the  $[\begin{tabular}[t] \end{tabular}]$  button to turn it back on.

Loosen the lens cover fixing screws.

Turn the screws by hand.

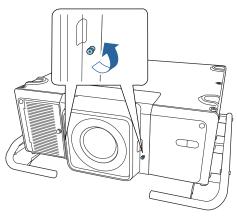

While pressing the tabs on both sides of the lens replacement cover, pull it towards you to remove it.

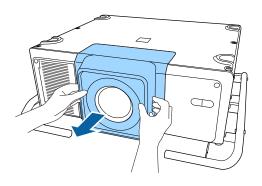

While holding the lens unit firmly, turn the lock lever counterclockwise until it is unlocked.

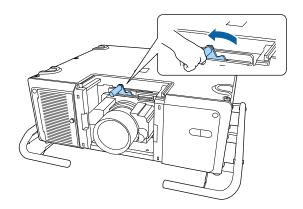

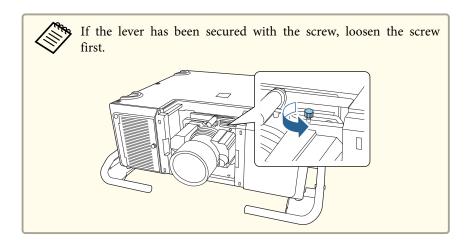

Pull the lens unit straight out.

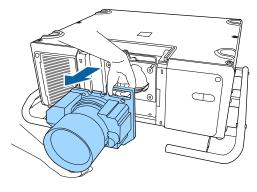

## **Installation Settings**

### Changing the direction of the image (projection mode)

You can change the direction of the image using **Projection** mode from the Configuration menu.

Extended - Projection p.147

When Front is the standard, the image directions for each projection mode are as follows.

#### Front (default)

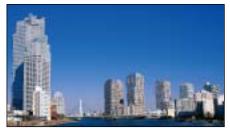

Front/Ceiling

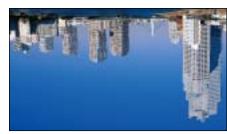

Rear

Rear/Ceiling

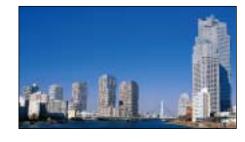

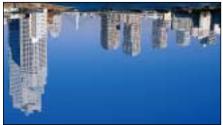

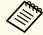

- You can change the setting as follows by pressing down the [Shutter] button on the remote control for about five seconds.
- Front ← Front/Ceiling
- Rear ↔ Rear/Ceiling
- To rotate the menu display, set **OSD Rotation** in the Configuration menu.
- Extended Display OSD Rotation p.147

### **Screen Settings**

Set the Screen Type according to the aspect ratio of the screen being used. The area where the image is displayed matches the shape of the screen.

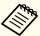

The setting for the Screen Type at the time of purchase is 16:10.

- Press the [Menu] button while projecting.
  - Configuration Menu Operations" p.137
- Select **Display** from **Extended**.
- Select Screen Type from Screen.
- Select the screen's aspect ratio.

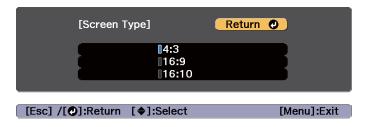

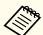

- The shape of the background test pattern changes depending on the setting.
- The **EDID** changes depending on the setting. When a message is displayed, select **Yes**.

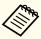

- When you change the Screen Type, adjust the aspect ratio for the projected image as well.
- Changing the Aspect Ratio of the Projected Image" p.78
- The Message Broadcasting function for Epson Projector Management does not support this function.

### Adjusting the position of the image on the projected screen

You can adjust the position of the image if there are margins between the edge of the image and the projected screen frame due to the Screen Type setting.

Example: When the Screen Type is set to 4:3

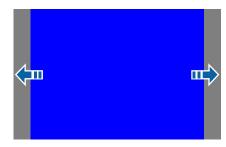

You can move the image to the left and right.

- Press the [Menu] button while projecting.
- Select **Display** from **Extended**.
- Select Screen Position from Screen.
- Use the [▲], [▼], [◀], and [▶] buttons to adjust the position of the image.

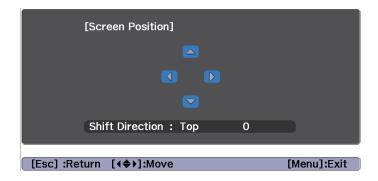

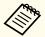

You can check the current display position by using the background test pattern.

Press the [Menu] button to finish making settings.

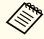

When the Screen Type is set to 16:10, the Screen Position cannot be adjusted.

## **Displaying the Test Pattern**

A test pattern can be displayed to adjust the projection status without connecting video equipment.

The shape of a test pattern is according to the setting of **Screen Type**. Set **Screen Type** first.

- "Screen Settings" p.34
- Press the [Test Pattern] button of the remote control or the control panel while projecting.

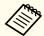

Press the [Test Pattern] button again to display the screen for selecting the type of test pattern.

You can switch test patterns by pressing the [1] [1] buttons on the remote control or the [4] button on the control panel while a test pattern is displayed.

#### Using the remote control

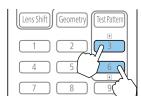

#### Using the control panel

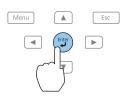

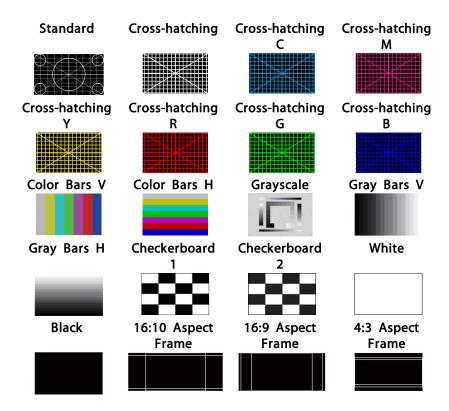

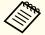

- To set menu items that cannot be set while the test pattern is being displayed or to fine-tune the projected image, project an image from the connected device.
- You can also select a test pattern from the Configuration menu.
- Settings Test Pattern p.145

# Adjusting the Position of the Projected Image (Lens Shift Adjustment)

The lens can be shifted to adjust the position of the projected image, for example, when the projector cannot be installed directly in front of the screen.

The ranges within which the image can be moved are shown below. The position of the projected image cannot be moved to both the horizontal and vertical maximum values.

### When using the ELPLR05

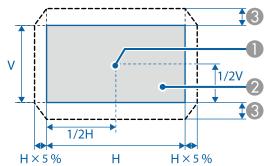

- Center of lens
- Projected image when the lens position is moved to the home position
- 3 Maximum motion range: V x 15%\*
- \* When the horizontal direction is at the maximum value, the image cannot be moved up or down.

Press the [Esc] button to close the test pattern.

When using ELPLU05/ELPLL09/ELPLL10

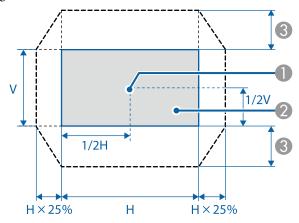

- Center of lens
- Projected image when the lens position is moved to the home position
- 3 Maximum motion range: V x 55%\*
- \* When the horizontal direction is at the maximum value, the image cannot be moved up or down.

### When using the ELPLW07/ELPLM12/ELPLM13/ELPLM14

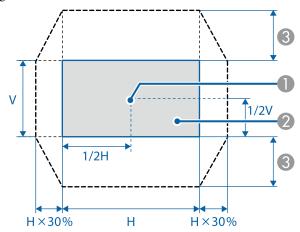

- Center of lens
- Projected image when the lens position is moved to the home position
- Maximum motion range: V x 65%\*
- \* When performing screen matching: V x 60% (ELPLM13)
- \* When the horizontal direction is at the maximum value, the image cannot be moved up or down.

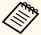

- When adjusting the image height with the vertical lens shift, adjust by moving the image from the bottom to the top. If it is adjusted from the top to the bottom, the image position may move down slightly after adjusting.
- We recommend setting the focus, zoom, and lens shift at least 20 minutes after you start the projection, because images are not stable right after turning on the projector.
- The image will be clearest when the lens position is moved to the home position.
- If you hold down the [Lens Shift] button on the remote control or the control panel for at least three seconds, the lens position moves to the home position.
- If you set A/V Output to Always On, you can move the lens position to the home position even if the projector is in standby mode.
- Extended A/V Settings A/V Output p.147
- Press the [Lens Shift] button on the remote control or the control panel.

### Using the remote control

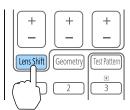

### Using the control panel

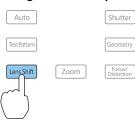

Press the [♠][♥][◀][▶] buttons to adjust the position of the projected image.

#### Using the remote control

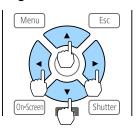

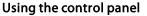

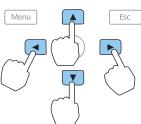

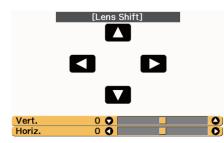

The displayed screen may differ depending on your lens.

Press the [Esc] button to finish the adjustment.

# Adjusting the Image Size

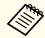

This is not available for the ELPLR05.

Press the [Zoom] button on the control panel.

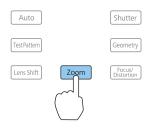

Press the [◀][▶] buttons to adjust.

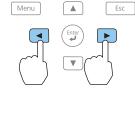

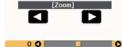

The displayed screen may differ depending on your lens.

Press the [Esc] button to finish the adjustment.

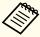

You can also use the [Zoom] buttons ([+] and [-]) on the remote control to adjust the size of the image.

# **Correcting the Focus**

Press the [Focus/Distortion] button on the control panel.

Press repeatedly until the focus adjustment screen is displayed.

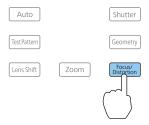

Press the [◀][▶] buttons to adjust.

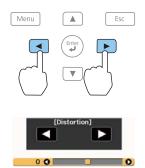

The displayed screen may differ depending on your lens.

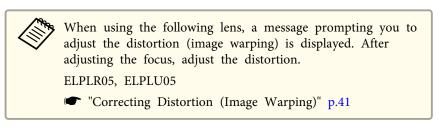

Press the [Esc] button to finish the adjustment.

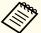

- You can also use the [Focus] buttons ([+] and [-]) on the remote control to adjust the focus.
- When projecting from several projectors and there is a difference in brightness, we recommend displaying the grayscale test pattern and adjusting the focus.
- If the focus is not correct even after adjusting the focus, hold down the [Default] button on the remote control for about three seconds to perform lens calibration. When lens calibration is complete, adjust the focus again.

### **Correcting Distortion (Image Warping)**

When using the ELPLR05 or ELPLU05 and focusing at the center of the screen, the surrounding image may warp and be out of focus. Follow the steps below to correct the warping.

- Press the [Focus/Distortion] button on the control panel.

  Press repeatedly until the focus adjustment screen is displayed.
- Press the [◀][▶] buttons to focus the image around the center of the lens.

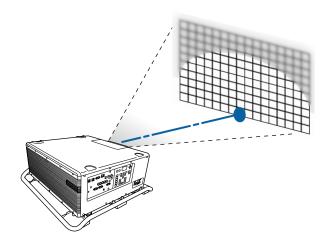

- Press the [Focus/Distortion] button on the control panel again.

  Press repeatedly until the distortion adjustment screen is displayed.
- Press the [◀][▶] button to adjust the focus of the surrounding area.

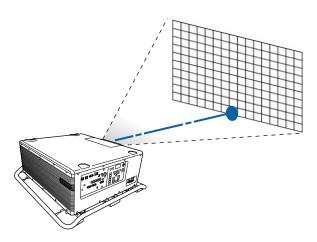

If the center is out of focus after adjusting the surrounding image, repeat steps 1 to 2.

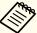

You can also adjust distortion in images using the remote control. After adjusting the focus at the center of the lens using the [Focus] buttons ([+] and [-]), use the [Distortion] buttons ([+] and [-]) to adjust the surrounding image.

# Registering and Loading Lens Adjustment Values

You can register a lens position whose lens shift, zoom, focus, and distortion was adjusted in memory, and load it when necessary. You can register up to 10 values.

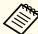

- If you did not calibrate your lens, a message is displayed when you save a memory. Select **Yes** to calibrate the lens.
- The lens position when a memory is loaded may not completely match the lens position when the memory was saved.
- If there is a large discrepancy between the lens position when a memory is loaded and the lens position when the memory was saved, calibrate the lens.
- Extended Operation Lens Calibration p.147
- Press the [Memory] button while projecting.

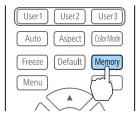

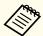

You can also operate from the Configuration menu.

Settings - Memory p.145

- Select **Lens Position**, and then press the [ **]** button.
- Select the function you want to perform, then press the [] button.

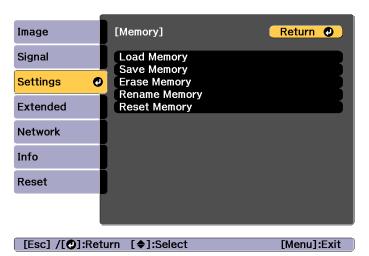

| Function     | Explanation                                                                                                    |
|--------------|----------------------------------------------------------------------------------------------------|
| Load Memory  | Loads the saved memory. When you select a memory name and press the [ ] button, the lens is automatically adjusted according to the settings of the selected memory.                          |
| Save Memory  | Registers current settings in the memory. When you select a memory name and press the [ ] button, the settings are saved.                                                                     |
| Erase Memory | Erases the registered memory. When you select a memory name and press the [ ] button, a message is displayed. Select <b>Yes</b> , and then press the [ ] button to erase the selected memory. |

| Function      | Explanation                                                                                                    |
|---------------|----------------------------------------------------------------------------------------------------|
| Rename Memory | Changes the memory name. Select the memory name you want to change, and then press the [ ] button. Enter the memory name using the soft keyboard.          |
|               | <ul> <li>Soft keyboard operations p.153</li> <li>When you have finished, move the cursor over</li> <li>Finish, and then press the [ → ] button.</li> </ul> |
| Reset Memory  | Resets the name and settings of a saved memory.                                                                                                    |

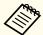

If the mark on the left of the memory name is turned blue, it means the memory has already been registered. When you select a registered memory, a message is displayed asking you to confirm that you want to overwrite the memory. If you select **Yes**, the previous settings are deleted and the current settings are registered.

## **ID Settings**

When an ID is set for the projector and the remote control, you can use the remote control to operate only the projector with a matching ID. This is very useful when managing multiple projectors. You can set up to 30 IDs.

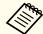

- Operation using the remote control is possible only for projectors that are within the operating range of the remote control.
- range "Remote control operating range" p.27
- IDs are ignored when the projector ID is set to **Off** or the remote control ID is set to **0**.
- If you use Epson Web Control, you can operate a specific projector from a mobile device.
- Changing Settings Using a Web Browser (Epson Web Control)" p.230

### Set the projector ID

- Press the [Menu] button while projecting.
  - "Configuration Menu Operations" p.137
- Select Multi-Projection from Extended.
- Select **Projector ID**, and then press the [~] button.
- Press the [◀][▶] buttons to select an ID number.

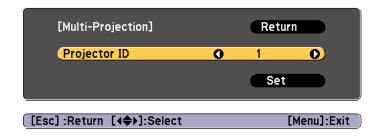

- Select **Set**, and then press the [**→**] button.
- Press the [Menu] button to close the Configuration menu.

### Checking the projector ID

During projection, press the  $[\begin{subarray}{c} \end{subarray}]$  button while holding down the [ID] button on the remote control.

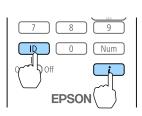

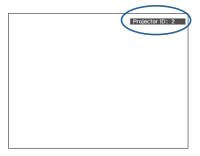

When you press the buttons, the current Projector ID is displayed on the projection screen. It disappears in about three seconds.

### Setting the remote control ID

Set the remote control [ID] switch to On.

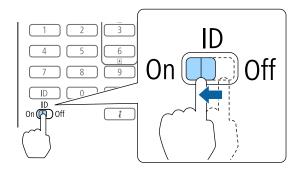

- While holding the [ID] button, press a number button to select a number to match the ID of the projector you want to operate.
  - Checking the projector ID" p.44

Enter a two digit number (Example: 01 when the ID is 1).

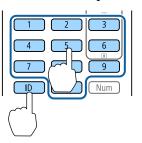

Once this setting has been made, the projector that can be operated by the remote control is limited.

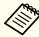

The remote control ID setting is saved in the remote control. Even if the remote control batteries are removed to replace them and so on, the stored ID setting is retained. However, if the batteries are left out for a long time, it is reset to the default value (ID0).

# **Setting the Time**

You can set the time for the projector. The set time is used for the schedule function.

"Scheduling Function" p.111

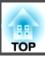

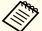

- When you turn on the projector for the first time, the message "Do you want to set the time?" is displayed. When you select **Yes**, the screen from step 4 is displayed.
- When **Schedule Protection** is set to **On** in **Password Protection**, settings related to the date and time cannot be changed. You can make changes after setting **Schedule Protection** to **Off**.
- "Managing Users (Password Protection)" p.115
- Press the [Menu] button while projecting.
  - "Configuration Menu Operations" p.137
- Select **Operation** from **Extended**.
- Select **Date & Time**, and then press the [←] button.
- Make settings for the date and time.

  Use the soft keyboard to enter the date and time.
  - "Soft keyboard operations" p.153

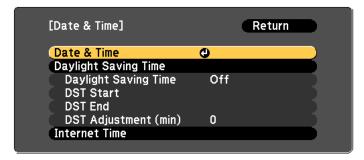

Date & Time

| Submenu | Function              |
|---------|-----------------------|
| Date    | Set today's date.     |
| Time    | Set the current time. |

| Submenu               | Function                                                 |
|-----------------------|----------------------------------------------------------|
| Time Difference (UTC) | Set the time difference from Coordinated Universal Time. |
| Settings              | The settings made in <b>Date &amp; Time</b> are applied. |

### Daylight Saving Time

| Submenu              | Function                                                                                                    |
|----------------------|----------------------------------------------------------------------------------------------------|
| Daylight Saving Time | Set whether or not ( <b>On/Off</b> ) to activate the daylight saving time. <b>DST Adjustment (min)</b> adjusts the time difference between the standard time and daylight saving time. |
| DST Start            | Set the date and time to start the daylight saving time.                                                                                                    |
| DST End              | Set the date and time to end the daylight saving time.                                                                                                    |
| Settings             | The settings made in <b>Daylight Saving Time</b> are applied.                                                                                                    |

#### Internet Time

| Submenu              | Function                                                                           |
|----------------------|------------------------------------------------------------------------------------|
| Internet Time        | Set to <b>On</b> to update the time automatically through an Internet time server. |
| Internet Time Server | Input the IP address for an Internet time server.                                  |
| Settings             | The settings made in <b>Internet Time</b> are applied.                             |

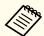

When changing settings, make sure you select **Set**, and then press the  $[\checkmark]$  button.

Press the [Menu] button to finish making settings.

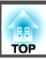

# **Other Settings**

### Settings related to basic operations

| Purpose                                                                                                    | Setting Methods                                                                                                    |
|----------------------------------------------------------------------------------------------------|----------------------------------------------------------------------------------------------------|
| To start/stop projection by turning on/off the main power switch or plugging in or unplugging the power plug of the projector. | When Direct Power On is set to On, the projector can start projecting when power is supplied. (Default value: Off)  Extended - Operation - Direct Power On p.147  The projector can be powered off directly by the breaker because it supports the direct shutdown function. |
| To disable buzzer beeps generated when the projector is powered on/ off.                                                       | Set Beep to Off. (Default value: On)  Extended - Operation - Advanced - Beep p.147                                                                                                    |
| Turn off the power by pressing the [ $\circlearrowleft$ ] button once.                                                         | Set Standby Confirmation to Off. (Default value: On)  Extended - Display - Standby Confirmation p.147                                                                                                    |

### Settings related to display

| Purpose                                                               | Setting Methods                                                                                                    |
|-----------------------------------------------------------------------|----------------------------------------------------------------------------------------------------|
| To change the menu position.                                          | Change the settings of Menu Position.                                                                                                    |
|                                                                       | Extended - Display - Menu Position p.147                                                                                                    |
| To change the menu direction.                                         | Change the settings of <b>OSD Rotation</b> .                                                                                                    |
|                                                                       | Extended - Display - OSD Rotation p.147                                                                                                    |
| To prevent the display of menus, messages, or warnings on the screen. | Press the [On-Screen] button on the remote control to show/hide menus or messages. You can also display hidden settings by holding down the [Menu] button on the control panel or the remote control for three seconds.  While menus are hidden, you cannot operate the Configuration menu (except switching the color mode and input source). |
| To disable the display of the message on the projection screen        | Set Messages to Off. (Default value: On)  Extended - Display - Messages p.147                                                                                                    |
| when switching the source.                                            | You can confirm warning by the display of the indicator.  "Reading the Indicators" p.175                                                                                                    |
|                                                                       | Dialogs related to operations and behaviors, laser warnings, termination of the Message Broadcasting function for Epson Projector Management, and projector ID are displayed.                                                                                                    |
| To register and save the settings of                                  | Set Memory.                                                                                                    |
| the projected image.                                                  | ■ "Memory Function" p.109                                                                                                    |
|                                                                       | You can save the following settings.                                                                                                    |
|                                                                       | • Memory: Some settings in the Configuration menu                                                                                                    |
|                                                                       | • <b>Lens Position</b> : Adjustment values of the lens shift, zoom, focus, and distortion                                                                                                    |
|                                                                       | Geometry Correction: Adjustment value of the geometry correction                                                                                                    |

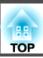

| Purpose                                              | Setting Methods                                                                                                    |
|------------------------------------------------------|----------------------------------------------------------------------------------------------------|
| To change the screen displayed on the background.    | Change from <b>Display</b> . You can select from blue, black, and logo. If no logo is registered, the EPSON logo is displayed. |
|                                                      | <b>Display Background</b> : Set the screen display with no image signal input. (Default value: <b>Blue</b> )                   |
|                                                      | Extended - Display - Display                                                                                                   |
|                                                      | Background p.147                                                                                                    |
|                                                      | Startup Screen: Set whether or not (On/Off) to display the user logo when the projector is turned on. (Default value: On)      |
|                                                      | Extended - Display - Startup Screen p.147                                                                                      |
| To turn off the LCD display or control panel buttons | Set <b>Lighting Time</b> to <b>Off</b> on the LCD display.  The "Setting the screen display (LCD)" p.184                       |

The port name, location, and connector orientation differ depending on the source being connected.

# **Connecting a Computer**

To project images from a computer, connect the computer using one of the following methods.

- When using a commercially available computer cable

  Connect the computer's display output port to the projector's Computer port.
- When using a commercially available 5BNC cable
  Connect the computer's display output port to the projector's BNC port.
- When using a commercially available HDMI cable
  Connect the HDMI port on the computer to the projector's HDMI port.
- When using a commercially available DVI-D cable

  Connect the DVI-D port on the computer to the projector's DVI-D port.

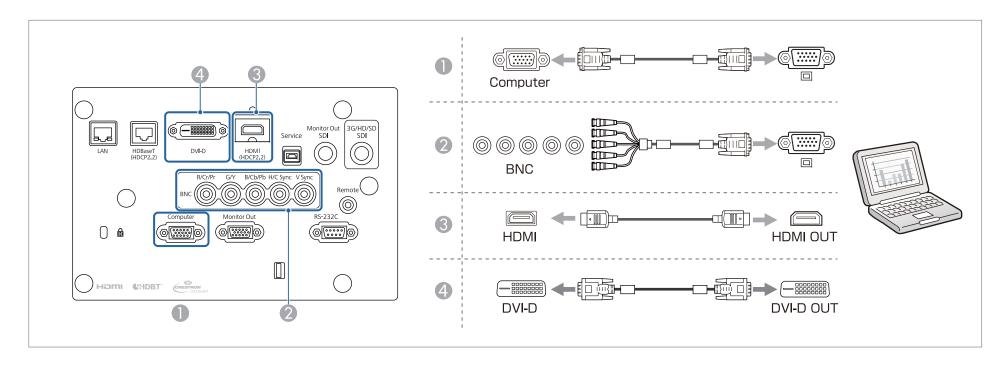

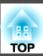

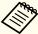

- If the source you want to connect to has an unusually shaped port, use the cable supplied with the device or an optional cable to connect to the projector.
- Make sure the HDMI cable conforms to the HDMI standard. If you use a cable that does not conform to the HDMI standard, images may not be displayed correctly.
- When using the power port for an optical HDMI cable, connect it to the USB-A port.
- Images may not be displayed correctly depending on the length and performance quality of the HDMI cable.
- Make sure the cable you are using is as short as possible. Images may not display correctly when using a long cable.

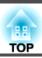

# **Connecting Image Sources**

To project video images, connect to the projector using one of the following methods.

- When using a commercially available component video cable (D-sub/component converter)

  Connect the component output port on the image source to the projector's Computer port.
- When using a commercially available component video cable (RCA) and a BNC/RCA adapter Connect the component output port on the video equipment to the projector's BNC port (R/Cr/Pr, G/Y, B/Cb/Pb).
- When using a commercially available BNC video cable (SDI input)

  Connect the SDI port on the image source to the projector's 3G/HD/SD SDI port.
- When using a commercially available HDMI cable

  Connect the HDMI port on the image source to the projector's HDMI port.

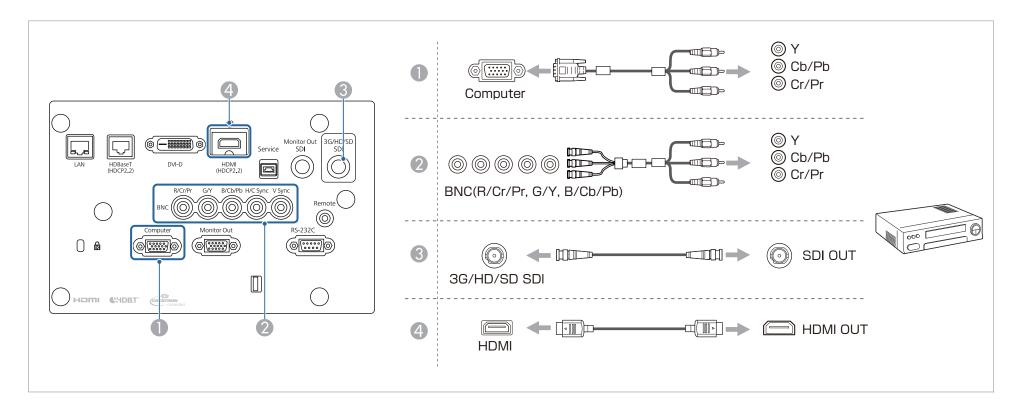

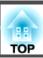

### **Attention**

- If the input source is on when you connect it to the projector, it could cause a malfunction.
- If the orientation or shape of the plug differs, do not try to force it in. The device could be damaged or could malfunction.

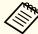

- If the source you want to connect to has an unusually shaped port, use the cable supplied with the device or an optional cable to connect to the projector.
- Make sure the HDMI cable conforms to the HDMI standard. If you use a cable that does not conform to the HDMI standard, images may not be displayed correctly.
- When using the power port for an optical HDMI cable, connect it to the USB-A port.
- Images may not be displayed correctly depending on the length and performance quality of the HDMI cable.
- You can set the signal from the 3G/HD/SD SDI port in SDI Settings.
- Extended SDI Settings p.147
- Make sure the cable you are using is as short as possible. Images may not display correctly when using a long cable.

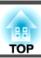

## **Connecting to an External Monitor**

You can output images to an external monitor.

- When you want to output images from equipment connected to the Computer port or the BNC port Connect the D-Sub port on the external monitor to the Monitor Out port on the projector.
- When you want to output images from equipment connected to the 3G/HD/SD SDI port

  Connect the SDI OUT port on the external monitor to the Monitor Out SDI port on the projector.

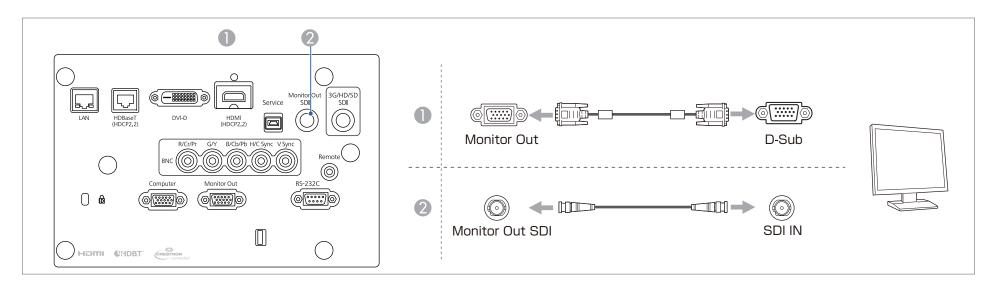

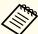

- Make the following settings to output image even when the projector is in standby mode. Set A/V Output to Always On.
- Extended A/V Settings A/V Output p.147
- The Monitor Out port to which external monitors are connected can output analog RGB signals that are being input to the Computer port or the BNC port. You can set which signals to output in **Monitor Out**.
- Extended A/V Settings Monitor Out p.147

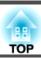

# **Connecting a LAN Cable**

Connect a LAN port on network hubs or other equipment to the projector's LAN port with a commercially available 100BASE-TX or 10BASE-T LAN cable.

By connecting a computer to the projector over a network, you can project images and check the status of the projector.

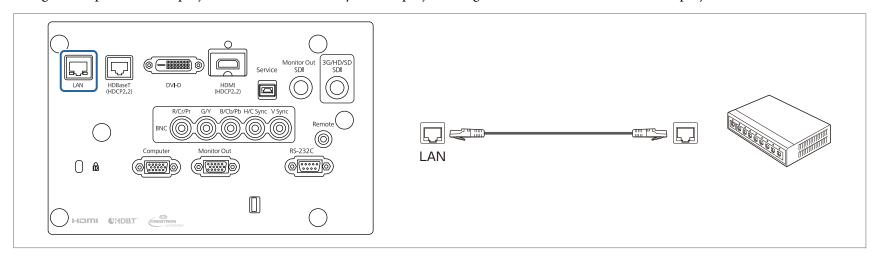

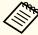

To prevent malfunctions, use a category 5 or higher shielded LAN cable.

## **Connecting an HDBaseT Transmitter**

Connect the optional HDBaseT Transmitter with a commercially available 100BASE-TX LAN cable.

"Optional Accessories" p.252

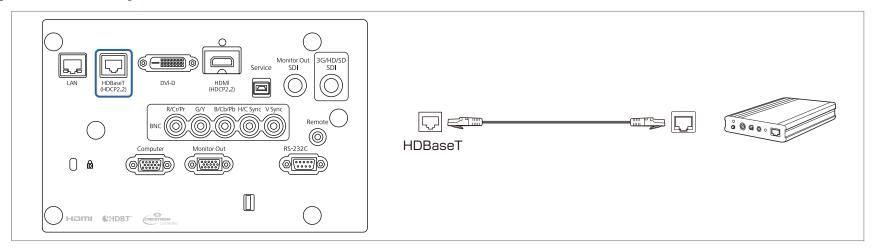

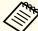

- Make sure you read the User's Guide supplied with the HDBaseT Transmitter carefully before use.
- For the LAN cable, use an HDBaseT Alliance-recommended STP cable (straight) of category 6 or higher. However, operation is not guaranteed for all input/output devices and environments.
- When connecting or disconnecting the LAN cable, make sure you turn off the power for the projector and the HDBaseT Transmitter.
- When performing Ethernet communication or serial communication, or when using the wired remote control via HDBaseT port, set Control Communications to On from the Configuration menu. The Standby Mode is automatically set to Communication On.
- Extended HDBaseT Control Communications p.147

Note that when Control Communications is set to On, the projector's LAN port, RS-232C port, and Remote port are disabled.

- When using the Extron XTP transmitter or switcher, connect to the projector's HDBaseT port. Set Extron XTP to On (Control Communications is automatically set to On, and Standby Mode is automatically set to Communication On).
- Extended HDBaseT Extron XTP p.147
- You can check the status of the signal being input to the HDBaseT port in HDBaseT Signal Level.
- Info Projector Info HDBaseT Signal Level p.161

# **Installing the Wireless LAN Unit**

Remove the screw for the USB-A port cover.

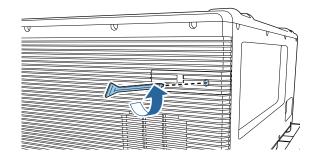

Remove the USB-A port cover.

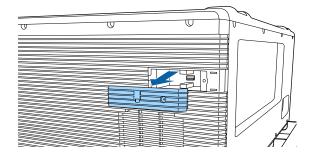

Install the Wireless LAN unit.

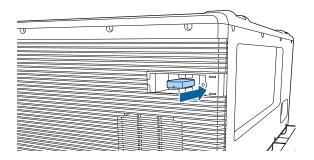

Replace the USB-A port cover.

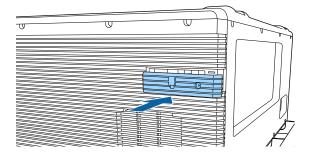

**5** Secure the screw for the USB-A port cover.

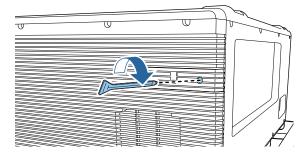

You can make wireless LAN connection settings in the **Wireless LAN** menu from the Configuration menu.

► Network - Network Configuration - Wireless LAN p.154

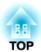

# **Basic Usage**

This chapter explains how to project and adjust images.

# **Turning On the Projector**

Before turning on the projector, connect your computer or video equipment to the projector.

"Connecting Equipment" p.48

#### **Attention**

Install the current breaker for 13 A to 20 A to the wiring in the building that supplies electricity to the projector. Do not connect other devices to the wiring where the current breaker is installed, and use the wiring only for the projector.

Connect the projector to the power outlet using the power cord, and then attach the cable holder.

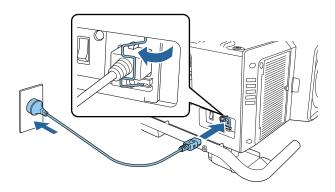

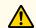

### Warning

There are two types of power cord supplied with the projector, 100 V and 200 V, depending on your country or region. The power cord you need to use may differ depending on your operating environment.
 Contact a specialist to provide information on handling the power cord.

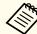

You can use the 100 V power cord to operate the projector temporarily to determine the installation location. When projecting using the 100 V power cord, the brightness of the projected image is approximately 30% compared to when using a 200 V power cord. Use the 200 V power cord when adjusting the projected image or the lens.

You cannot use the following functions with the  $100\ \mathrm{V}$  power cord.

- Light Source Mode
- Estimated Remains
- Refresh Mode
- Light Source Calibration
- Turn on the main power switch to supply power to the projector.

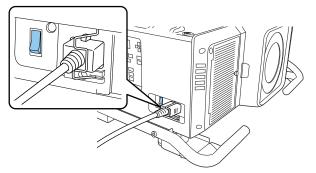

The projector's power indicator turns blue (it is in standby mode). This indicates that the projector is receiving power, but is not yet turned on.

Press the [1] button on the control panel or remote control to turn on the projector.

The confirmation buzzer beeps and the status indicator flashes blue as the projector warms up. Once the projector is warmed up, the status indicator stops flashing and turns blue.

If the image is not projected, try the following.

- Turn on the connected computer or video equipment.
- When using a laptop computer, change the screen output of the computer.
- Insert media such as a DVD and play it back.
- Press the [Search] button on the remote control to detect the input source.
- Press the button for the input source that you want to project by using the remote control.

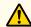

### Warning

- Do not look into the projector's lens during projection. Doing so may damage your eyes. Be especially careful if children are present.
- During projection, do not block the light from the projector with a book and so on. If the light from the projector is blocked for a long time, the area on which the light shines becomes hot which could cause it to melt, burn, or start a fire. Also, the lens may get hot due to the reflected light which could cause the projector to malfunction. To stop projection, use the Shutter function, or turn off the projector.

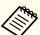

- If **Direct Power On** is set to **On** in the **Extended** menu, the projector automatically turns on when power is supplied to it. When the power cord is plugged in, note that the projector turns on automatically in cases such as recovery from a power outage.
- Extended Operation Direct Power On p.147
- You can set the shutter status when the projector is turned on in **Shutter** settings from the **Extended** menu.
- Extended Operation Shutter Settings Startup p.147

# **Turning Off the Projector**

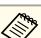

- To ensure a long projector service life, turn off the projector when you are not using it. The light source's operating life varies depending on the Configuration menu settings, environmental conditions, and usage conditions. The brightness of the projected image drops as projection time elapses.
- The projector can be powered off directly by the breaker because it supports the direct shutdown function.
- When the projector is used continuously for more than 24 hours, or when direct shutdown is used regularly, set Light Source
   Calibration using the scheduling function to adjust the light source periodically. You can also make settings from the Configuration menu.
- "Scheduling Function" p.111
- Reset Light Source Calibration p.163
- Press the [ $\circlearrowleft$ ] button on the control panel or the remote control. The shutdown confirmation screen is displayed.

Power Off?

Yes: Press 🕲 button

No: Press any other button

- Press the [0] button again. (To cancel, press any other button.)

  After the buzzer beeps twice, the projected image disappears, and the status indicator turns off.
- Turn off the main power switch.
  The power indicator turns off.
- Remove the cable holder and unplug the power cord.

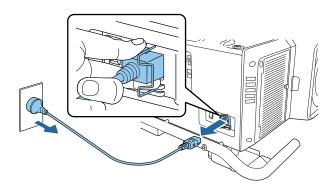

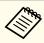

The power cord is shipped according to the power specifications of the country in which it is sold. If there is a lock on the power plug, unplug the power cord while pressing the lock.

[Esc] :Exit

# Automatically Detecting Input Signals and Changing the Projected Image (Source Search)

Press the [Search] button on the remote control to project images from the port currently receiving an image.

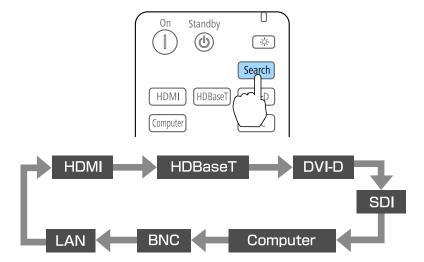

When two or more image sources are connected, repeatedly press the [Search] button until the target image is projected.

When your video equipment is connected, start playback before beginning this operation.

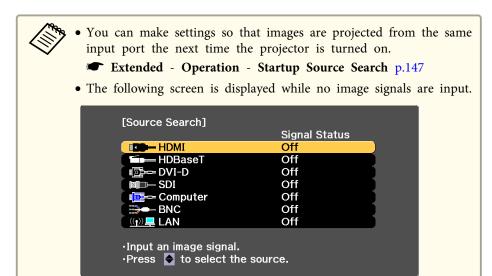

[♦1:Select [@1:Enter

# **Switching to the Target Image**

You can change directly to the target image from the remote control or by pressing the following buttons on the control panel.

The following shows the input ports for each button.

### Remote control Search HDMI HDBaseT DVI-D • Computer BNC -SDI LAN **Control panel** Menu OVI-D ■ SDI Auto BNC Test Pattern Computer LAN Lens Shift

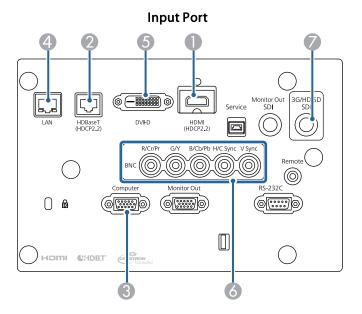

Changes to images from a computer connected via the network.

# **Correcting Distortion in the Projected Image**

You can correct keystone distortion in projected images using one of the following methods.

• H/V-Keystone

This allows you to correct distortion in the horizontal and vertical directions independently.

"H/V-Keystone" p.63

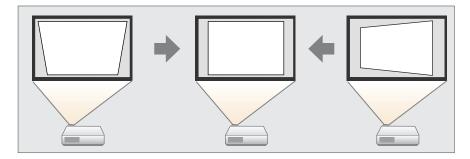

- Quick Corner Correct the four corners independently.
  - "Quick Corner" p.64

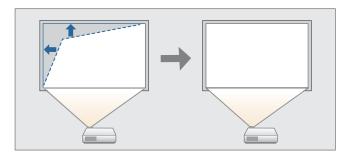

#### • Curved Surface

Correct distortion that occurs when projecting on a curved surface, and adjust the amount of expansion and contraction.

"Curved Surface" p.65

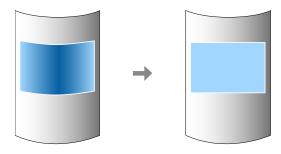

#### • Corner Wall

This allows you to correct distortion that occurs when projecting on a surface with right angles, such as a square pillar or the corner of a room, and adjust the amount of expansion and contraction.

Corner Wall p.69

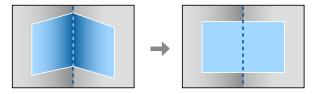

#### • Point Correction

Corrects slight distortion which occurs partially, or adjusts the image position in an overlapping area when projecting from multiple projectors.

● "Point Correction" p.72

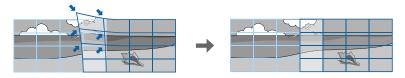

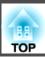

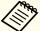

- When you want to re-adjust the projection position and so on, if you want to release the correction status temporarily, set the **Geometry Correction** to **Off**. Even when it is set to **Off**, the correction values are saved.
  - Settings Geometry Correction p.145
- You can save the geometry correction settings using **Memory** in **Geometry Correction**, and load them when needed.
- "Memory Function" p.109
- You can also make settings from the Configuration menu.
- Settings Geometry Correction p.145

### **H/V-Keystone**

This allows you to correct distortion in the horizontal and vertical directions independently.

Use the following to check the adjustment range for the image.

- "H/V-Keystone" p.259
- Press the [Geometry] button while projecting.
- Select **H/V-Keystone**, and then press the [] button.

  When the message "If this setting is changed, the image may be distorted." is displayed, press the [] button.
- Use the [▲][▼] buttons to select the correction method, and then use the [◀][▶] buttons to make the corrections.

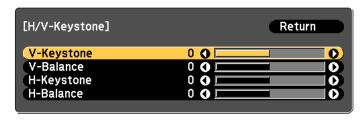

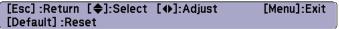

Correct the keystone distortion by using V-Keystone and H-Keystone.

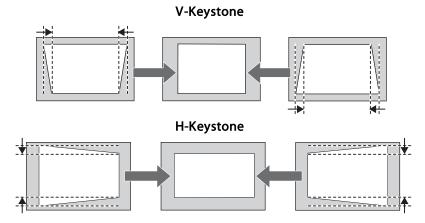

If the image aspect is incorrect, adjust the image balance by using V-Balance and H-Balance.

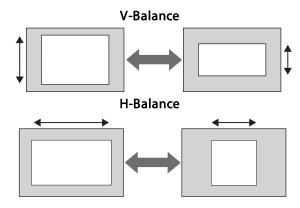

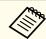

When you correct keystone distortion, the projected image may be reduced.

To complete the corrections, press the [Menu] button.

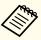

You cannot combine with other correction methods.

### **Quick Corner**

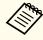

You can project beyond the edges of the projected screen. However, once you reach the limit of how much correction can be performed, you cannot correct the image any further.

This allows you to correct each of the four corners of the projected image independently.

- Press the [Geometry] button while projecting.
- Select **Quick Corner**, and then press the [ ] button.

  When the message "If this setting is changed, the image may be distorted." is displayed, press the [ ] button again.
- Use the [♠], [♥], [♠], and [▶] buttons to select the corner you want to adjust, and then press the [♣] button.

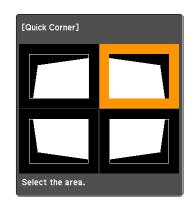

[♦/♦]:Select
[ⓓ]:Enter
[Esc]:Return (press for 2 seconds to reset)

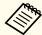

If the [Esc] button is pressed for approximately two seconds, the confirm default reset screen is displayed.

Select Yes to reset the result of Quick Corner corrections.

Use the [♠], [♥], [♠], and [▶] buttons to correct the position of the corner.

When you press the [ ] button, the screen shown in step 3 that allows you to select the area to be corrected is displayed.

If the message "Cannot adjust any further." is displayed while adjusting, you cannot adjust the shape any further in the direction indicated by the gray triangle.

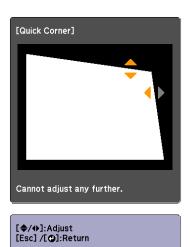

- Repeat steps 3 and 4 as needed to adjust any remaining corners.
- To complete the corrections, press the [Menu] button.

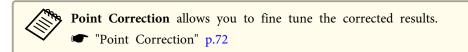

### **Curved Surface**

This allows you to correct distortion that occurs when projecting on a curved surface, and adjust the amount of expansion and contraction.

Face the projector directly opposing the screen with the lens position moved to the home position.

"Adjusting the Position of the Projected Image (Lens Shift Adjustment)"p.37

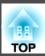

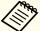

- Project onto an arc surface with the same radius.
- If a large amount of adjustment is performed, the focus may not be uniform even after making adjustments.
- If **4K Enhancement** is enabled, a message is displayed. Select **Yes** to disable **4K Enhancement**.
- Image Image Enhancement 4K Enhancement p.141
- You can project beyond the edges of the projected screen. However, once you reach the limit of how much correction can be performed, you cannot correct the image any further.

Use the following to check the adjustment range for the image.

- "Curved Surface" p.259
- Press the [Geometry] button while projecting.
- Select **Curved Surface**, and then press the [] button.

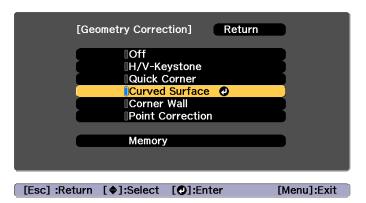

When the message "If this setting is changed, the image may be distorted." is displayed, press the [◄] button.

Select **Curved Surface**, and then press the [-4] button.

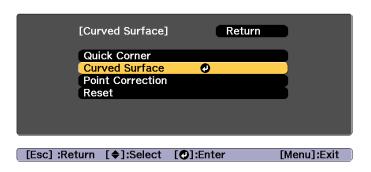

Select Correct Shape, and then press the [ ] button.

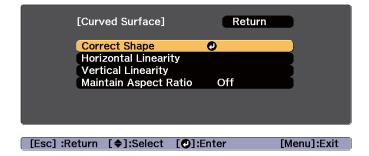

Use the [♠], [♥], [♠], and [▶] buttons to select the area you want to adjust, and then press the [♣] button.

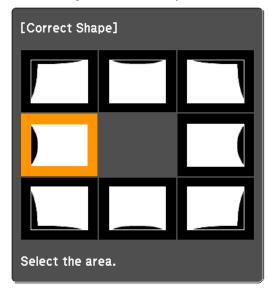

When selecting a corner, you can adjust the two sides next to the corner.

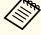

If the [Esc] button is pressed for approximately two seconds, the confirm default reset screen is displayed.

Select Yes to reset the result of Curved Surface.

Use the [▲], [▼], [Վ], and [▶] buttons to adjust the shape.

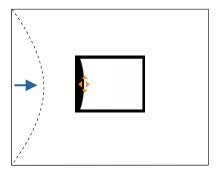

If the triangle in the direction you are adjusting the shape turns gray, as shown in the screenshot below, you cannot adjust the shape any further in that direction.

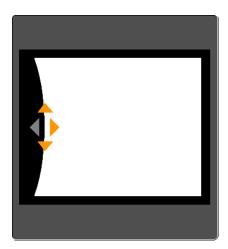

- Press the [Esc] button to return to the previous screen.
- Repeat steps from 5 to 7 as needed to adjust any remaining parts.

If the image expands or contracts, go to the next step and adjust the linearity.

Press the [Esc] button to return to the screen in step 4. Select **Horizontal Linearity** or **Vertical Linearity**, and then press the [] button.

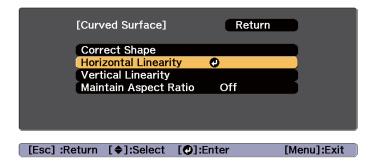

Select **Horizontal Linearity** to adjust the horizontal expansion or contraction, and select **Vertical Linearity** to adjust the vertical expansion or contraction.

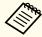

To compensate for expansion or contraction while maintaining the aspect ratio, set **Maintain Aspect Ratio** to **On**. You may not be able to perform corrections if you set this to **On** after correction. In this situation, return the corrections to their initial values, or reduce the amount of correction, and then try again.

Select the standard line for the adjustments, and then press the button.

Press the  $[\blacktriangleleft][\blacktriangleright]$  buttons when selecting Horizontal Linearity, and the  $[\blacktriangle][\blacktriangledown]$  buttons when selecting Vertical Linearity, and then press  $[\blacktriangleleft]$ .

The selected standard line is displayed in flashing orange and white. Changing the standard line resets the previous settings.

111 Adjust the linearity.

Correct it so that the distance between lines is equal.

When pressing the [◀] button

When Horizontal Linearity is selected When Vertical Linearity is selected

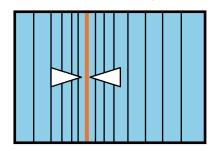

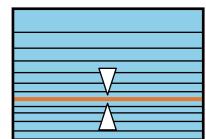

When pressing the [▶] button

When Horizontal Linearity is selected When Vertical Linearity is selected

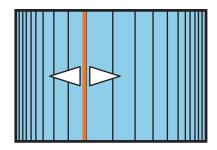

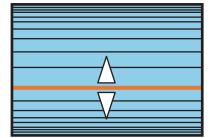

To complete the corrections, press the [Menu] button.

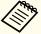

You can fine tune the corrected results. Use **Quick Corner** to adjust the tilt of the image, and then use **Point Correction** for fine tuning. Select **Quick Corner** or **Point Correction** on the screen from step 3.

- "Quick Corner" p.64
- "Point Correction" p.72

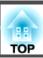

#### **Corner Wall**

This allows you to correct distortion that occurs when projecting on a surface with right angles, such as a square pillar or the corner of a room, and adjust the amount of expansion and contraction.

Face the projector directly opposing the screen with the lens position moved to the home position.

"Adjusting the Position of the Projected Image (Lens Shift Adjustment)"
p.37

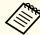

- Project onto a surface with a right angle.
  - If a large amount of adjustment is performed, the focus may not be uniform even after making adjustments.
  - If **4K Enhancement** is enabled, a message is displayed. Select **Yes** to disable **4K Enhancement**.
  - Image Image Enhancement 4K Enhancement p.141
  - You can project beyond the edges of the projected screen. However, once you reach the limit of how much correction can be performed, you cannot correct the image any further.

Use the following to check the adjustment range for the image.

- Corner Wall" p.261
- Press the [Geometry] button while projecting.
- Select **Corner Wall**, and then press the [◄] button.

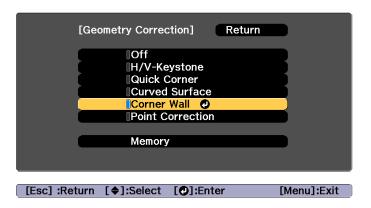

When the message "If this setting is changed, the image may be distorted." is displayed, press the [←] button again.

Select **Corner Wall**, and then press the [ ] button.

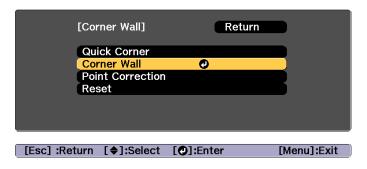

Select Corner Type, and then press the [] button.

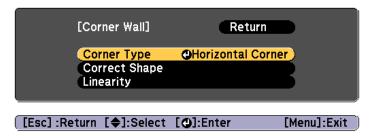

According to the projection area, select **Horizontal Corner** or **Vertical Corner**, and then press the [ ] button.

When the surfaces line up horizontally:

Select **Horizontal Corner**.

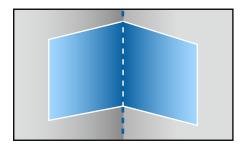

When the surfaces line up vertically:

Select Vertical Corner.

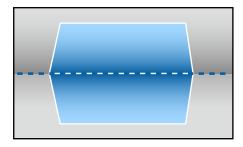

From here on, steps are explained using **Horizontal Corner** as an example.

Press the [Esc] button to display the screen from step 4. Select **Correct Shape**, and then press the [] button.

- Adjust the position of the projector and the lens shift so that the line in the center of the screen matches the corner (the point where the two surfaces meet).
  - "Adjusting the Position of the Projected Image (Lens Shift Adjustment)" p.37

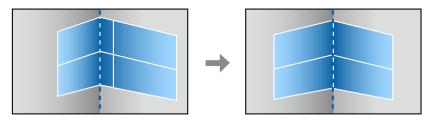

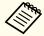

Each time you press the [
ightharpoonup] button, you can show or hide the image and the grid.

Use the [♠], [♥], [♠], and [▶] buttons to select the area you want to adjust, and then press the [♣] button.

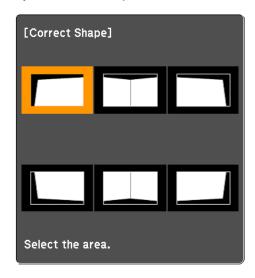

### Adjustment tips

#### When Horizontal Corner is selected:

Adjust the upper area based on the lowest point (indicated by the  ${\bf @}$  arrow).

Adjust the lower area based on the highest point (indicated by the **©** arrow).

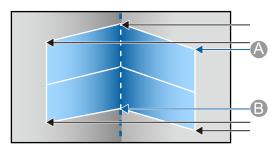

### When Vertical Corner is selected:

Adjust the left and right based on the point nearest to the vertical line in the center of the screen.

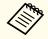

If the [Esc] button is pressed for approximately two seconds, the confirm default reset screen is displayed.

Select Yes to reset the result of Corner Wall.

- Press the [▲][▼][◀][▶] buttons to adjust the shape.

  If the message "Cannot adjust any further." is displayed while adjusting, you cannot adjust the shape any further in the direction indicated by the gray triangle.
- Repeat steps 8 and 9 as needed to adjust any remaining parts.

  If the image expands or contracts, go to the next step and adjust the linearity.
- Press the [Esc] button to display the screen from step 3. Select **Linearity**, and then press the [ J button.

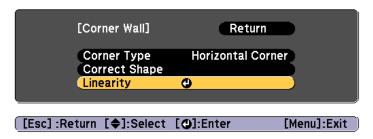

Press the  $[\blacktriangleleft][\blacktriangleright]$  buttons to adjust the linearity.

Correct it so that the distance between lines is equal.

When pressing the [◀] button

When **Horizontal Corner** is selected When **Vertical Corner** is selected

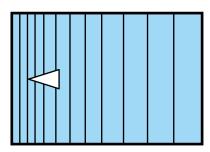

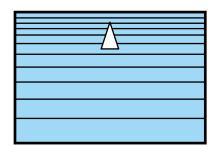

When pressing the [▶] button

When Horizontal Corner is selected When Vertical Corner is selected

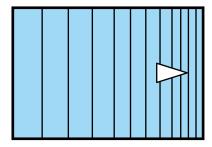

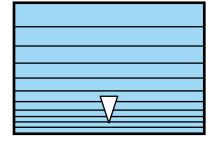

To complete the corrections, press the [Menu] button.

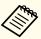

You can fine tune the corrected results. Use Quick Corner to adjust the tilt of the image, and then use Point Correction for fine tuning. Select Quick Corner or Point Correction on the screen from step

- "Quick Corner" p.64
- Point Correction" p.72

### **Point Correction**

Divides the projected image by the grid and corrects the distortion by moving the point of intersection from side to side and up and down.

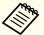

- You can make corrections by 0.5 pixels in each direction up to a maximum of 32 pixels.
- If 4K Enhancement is enabled, a message is displayed. Select Yes to disable 4K Enhancement.
- Image Image Enhancement 4K Enhancement p.141
- You can project beyond the edges of the projected screen. However, once you reach the limit of how much correction can be performed, you cannot correct the image any further.
- Press the [Geometry] button while projecting.
- Select **Point Correction**, and then press the [←] button.

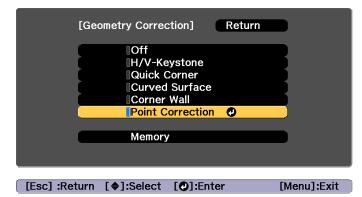

When the message "If this setting is changed, the image may be distorted." is displayed, press the [] button again.

Select **Point Correction**, and then press the [] button.

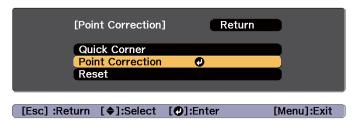

Set each item on the following screen.

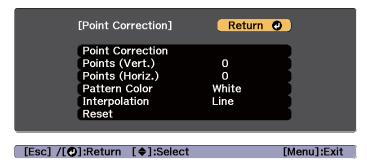

| Point Correction | Starts Point Correction.                                                    |  |  |  |  |
|------------------|-----------------------------------------------------------------------------|--|--|--|--|
| Points (Vert.)   | Sets the number of points in the vertical and                               |  |  |  |  |
| Points (Horiz.)  | horizontal directions. Select the number of points from 3, 5, 9, 17, or 33. |  |  |  |  |
| Pattern Color    | Select the color of the grid when performing corrections.                   |  |  |  |  |

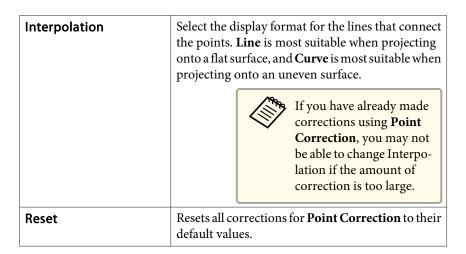

**5** Select **Point Correction**, and then press the [←] button.

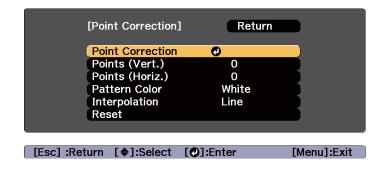

Use the [♠], [♥], [♠], and [▶] buttons to move to the point you want to correct, and then press the [♣] button.

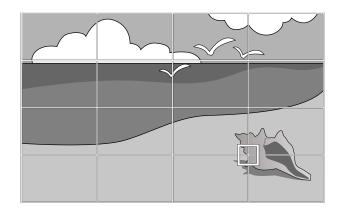

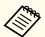

The Edge Blending settings are temporarily disabled while the grid is displayed.

Use the  $[\blacktriangle]$ ,  $[\blacktriangledown]$ ,  $[\blacktriangleleft]$ , and  $[\blacktriangleright]$  buttons to correct distortion.

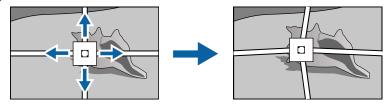

To continue to correct another point, press the [Esc] button to return to the previous screen, then repeat the steps 5 and 6.

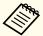

- Each time you press the [ ] button, you can show or hide the image and the grid.
- Even if you change the number of points during correction, the corrected status is retained.
- Coordinates for pixels that extend beyond the edge of the projected screen are displayed as negative numbers.

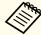

You can fine tune the corrected results. Select Quick Corner on the screen from step 3 to adjust the tilt of the image.

"Quick Corner" p.64

## **Selecting the Projection Quality (Selecting Color** Mode)

You can easily obtain the optimum image quality simply by selecting the setting that best corresponds to your surroundings when projecting. The brightness of the image varies depending on the mode selected.

| Mode             | Application                                                                                                    |  |  |  |  |
|------------------|----------------------------------------------------------------------------------------------------|--|--|--|--|
| Dynamic          | This is the brightest mode. Ideal for use in a bright room.                                                                                                    |  |  |  |  |
| Presentation     | The images are vivid and brought to life. Ideal for making presentations or watching a TV program in a bright room.                                                                       |  |  |  |  |
| Natural          | Reproduces colors faithfully. Ideal for projecting still pictures such as photos.                                                                                                    |  |  |  |  |
| Cinema           | Gives images a natural tone. Ideal for watching films in a dark room.                                                                                                    |  |  |  |  |
| BT.709           | Produces images that conform to the ITU-R BT.709.                                                                                                    |  |  |  |  |
| DICOM SIM        | This produces images with clear shadows. Ideal for projecting X-ray photographs and other medical images. The projector is not a medical device and cannot be used for medical diagnosis. |  |  |  |  |
| Multi-Projection | Minimize the color tone difference between each projected image. Ideal for projecting from multiple projectors.                                                                           |  |  |  |  |

To complete the corrections, press the [Menu] button.

Each time you press the [Color Mode] button on the remote control, the Color Mode name is displayed on the screen and the Color Mode changes.

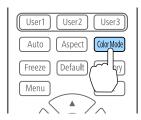

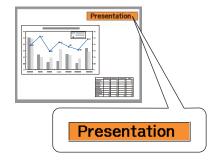

The Color Mode is saved for each input source.

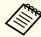

You can set Color Mode from the Configuration menu.

■ Image - Color Mode p.141

## **Setting the Brightness**

Set the brightness for the light source.

- Press the [Menu] button while projecting.
- Select **Brightness Settings** from **Settings**.
- Select **Light Source Mode**, and then press the [ **J**] button.

Select the item you want to set, and then press the [] button.

Normal: Select this if you do not want to decrease the brightness.

This makes the light source operation time approximately 20,000 hours.

**Quiet**: Select this if you are concerned about the noise made by the fan. This sets the brightness at 70%. This makes the light source operation time approximately 20,000 hours.

**Extended**: Select this to extend the life expectancy of the light source. This sets the brightness at 70%. This makes the light source operation time approximately 43,000 hours.

Custom: Select this to set the Brightness Level manually. When Custom is selected, Constant Brightness is available.

When **Light Source Mode** is set to **Custom**, select **Brightness Level**, and then use the [◀][▶] buttons to set the brightness.

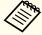

When there is a limit to the maximum adjustment value for the brightness level, the maximum value is displayed below **Brightness Level**.

To maintain a fixed brightness, select **Constant Brightness**, and set it to **On**.

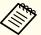

- When Constant Brightness is set to On, you cannot change the settings for Light Source Mode and Brightness Level. When you want to change these settings, set Constant Brightness to Off.
- When **Constant Brightness** is set to **Off**, the value for **Brightness Level** changes depending on the current status of the light source.
- There may be a margin of error in the Brightness Level.
- When the projector is used continuously for more than 24 hours, or when direct shutdown is used regularly, set **Light Source Calibration** using the scheduling function. If this is not set, the Constant Brightness function does not work. You can also make settings from the Configuration menu.
  - "Scheduling Function" p.111
  - Reset Light Source Calibration p.163

#### **Guide to Estimated Remains**

When **Constant Brightness** is set to **On**, the Estimated Remains is displayed. Estimated Remains indicates the amount of time for which constant brightness can be maintained.

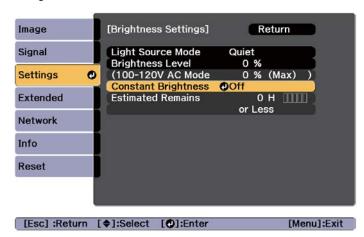

| Display Level | Actual Time Remaining |  |  |  |  |  |
|---------------|-----------------------|--|--|--|--|--|
|               | 10,000 hours or more  |  |  |  |  |  |
|               | 8,000 to 9,999 hours  |  |  |  |  |  |
|               | 6,000 to 7,999 hours  |  |  |  |  |  |
|               | 4,000 to 5,999 hours  |  |  |  |  |  |
|               | 2,000 to 3,999 hours  |  |  |  |  |  |
| 11111         | 0 to 1,999 hours      |  |  |  |  |  |

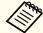

**Estimated Remains** displays the amount of time remaining in hours without the minutes remaining.

## Relationship between Brightness Level and light source operation time

The following shows the relationship between Brightness Level and the light source operation time.

#### When Constant Brightness is set to Off

**1**: Brightness Level

②: Approximate light source operation time until its brightness is reduced by half

| 0    | 2            |
|------|--------------|
| 100% | 20,000 hours |
| 90%  | 36,000 hours |
| 80%  | 41,000 hours |
| 70%  | 43,000 hours |
| 60%  | 46,000 hours |
| 50%  | 57,000 hours |
| 40%  | 75,000 hours |

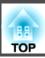

| 0   | 2             |  |  |
|-----|---------------|--|--|
| 30% | 103,000 hours |  |  |

#### When Constant Brightness is set to On

1: Brightness Level

②: Standard constant time (Approximate time for which constant brightness of the light source can be maintained)

| 0   | 2            | Illustration |  |  |  |  |
|-----|--------------|--------------|--|--|--|--|
| 85% | 7,000 hours  |              |  |  |  |  |
| 80% | 15,000 hours |              |  |  |  |  |
| 70% | 25,000 hours | 0            |  |  |  |  |
| 60% | 35,000 hours |              |  |  |  |  |
| 50% | 47,000 hours | 2            |  |  |  |  |
| 40% | 66,000 hours |              |  |  |  |  |
| 30% | 95,000 hours |              |  |  |  |  |

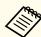

- This is an approximate guide only and may change depending on the projector's usage and surroundings.
- The times above are the standard hours when using the projector continuously without changing the **Brightness Level** or **Constant Brightness** settings and are not guaranteed.
- This is an approximate guide only and may change depending on the projector's usage and surroundings. You may need to replace internal parts sooner than the estimated light source operation time.
- When Constant Brightness is set to On, and the approximate constant time has been exceeded, you may not be able to set a high value for Brightness Level.

# Setting the Amount of Light of the Projected Image

By automatically setting the luminance according to the brightness of the displayed image, it lets you enjoy deep and rich images. You can also set the light source to turn off automatically.

- Press the [Menu] button while projecting.
- Select **Light Source Control** from **Image**, and then press the [ ] button.
- Select **Light Source Control**, and then press the [] button.

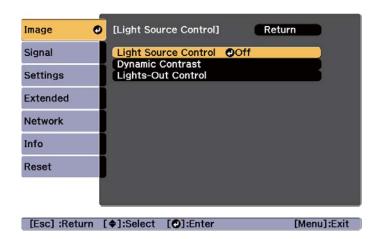

Select the light source operation according to the image signal, and then press the [ ] button.

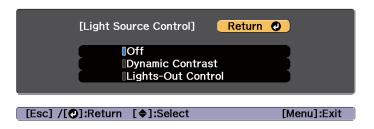

- Off: Select if you do not want to control the light source.
- **Dynamic Contrast**: Automatically adjust the amount of light when projecting according to the brightness of the image.
- Lights-Out Control: Automatically turns off the light after the set time has elapsed at the specified video level.
- Press the [Esc] button to return to the previous screen.
- If you selected **Dynamic Contrast** in step 4, make the following settings in **Dynamic Contrast**.
  - **Response Speed**: Select **High Speed** to adjust the amount of light as soon as the scene changes.
  - Black Level: Set the black level when the brightness level of the image signal is zero. When you select **0**%, the light source turns off.
- If you selected **Lights-Out Control** in step 4, make the following settings in **Lights-Out Control**.
  - Lights-Out Signal Level: Set the brightness level for the video signal being controlled. After turning off automatically when exceeding the specified image level, it turns on immediately.
  - **Lights-Out Timer**: Set the amount of time before automatically turning off the light source.
- Press the [Menu] button to finish making settings.

## **Changing the Aspect Ratio of the Projected Image**

You can change the aspect ratio of the projected image to suit the type, the ratio of height and width, and the resolution of the input signals.

Available aspect modes vary depending on the Screen Type currently set.

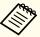

- Set the **Screen Type** before changing the aspect ratio.
  - Screen Settings" p.34
- This cannot be changed when **Scale Mode** is set to **Zoom Display**.
  - Signal Scale Scale Mode p.143

### **Changing methods**

Each time you press the [Aspect] button on the remote control, the aspect mode name is displayed on the screen and the aspect ratio changes.

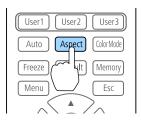

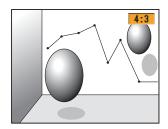

| Aspect Mode | Explanation                                                                               |
|-------------|-------------------------------------------------------------------------------------------|
| Auto        | Projects in an appropriate aspect ratio based on information from the signal being input. |
| Normal      | Projects while retaining the aspect ratio of the input image.                             |
| 4:3         | Projects at an aspect ratio of 4:3.                                                       |
| 16:9        | Projects at an aspect ratio of 16:9.                                                      |
| Full        | Projects at the full size of the projected screen.                                        |

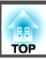

| Aspect Mode | Explanation                                                                                                    |
|-------------|----------------------------------------------------------------------------------------------------|
| H-Zoom      | Projects by enlarging the input image to the full width of the projected screen while retaining the aspect ratio. Areas that exceed the edges of the projected screen are not projected.  |
| V-Zoom      | Projects by enlarging the input image to the full height of the projected screen while retaining the aspect ratio. Areas that exceed the edges of the projected screen are not projected. |
| Native      | Projects to the center of the projected screen at the resolution of the input image. Areas that exceed the edges of the projected screen are not projected.                               |

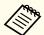

- The available aspect ratios differ depending on the input signal from the connected device.
- You can also set the aspect ratio from the Configuration menu.
- Signal Aspect p.143
- If parts of the computer image are missing, set the **Resolution** setting to **Wide** or **Normal** from the Configuration menu, according to the resolution of the computer.
- Signal Resolution p.143

## Adjusting the Image

#### Hue, Saturation, and Brightness adjustment

You can adjust the **Hue** (tint), **Saturation** (vividness), and **Brightness** of the six axes R (red), G (green), B (blue), C (cyan), M (magenta), and Y (yellow) according to your preferences.

Press the [Menu] button while projecting.

- Select **Advanced** from **Image**, and then press the [] button.
- **3** Select **RGBCMY**, and then press the [✔] button.
- Use the [♠][♥] buttons to select the color you want to adjust, and then press the [♣] button.

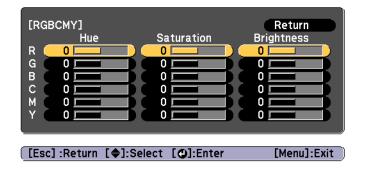

Use the [▲][▼] buttons to select the item, and then use the [◀][▶] buttons to make the adjustments.

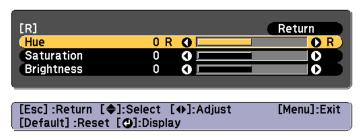

Each time you press the  $[\ensuremath{\checkmark}]$  button, the adjustment screen changes.

To complete the corrections, press the [Menu] button.

#### Gamma adjustment

You can adjust differences in the halftone brightness that occurs depending on the connected device.

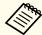

Adjust by projecting a still picture. Gamma cannot be adjusted correctly by using movies.

- Press the [Menu] button while projecting.
- Select **Advanced** from **Image**, and then press the [] button.
- Select **Gamma**, and then press the [←] button.
- Use the [◀][▶] buttons to adjust the value.

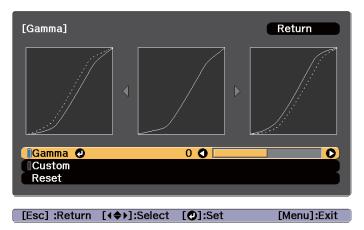

When a larger value is selected, the dark areas of images become brighter, but the color saturation for lighter areas may become weaker. When a smaller value is selected, you can reduce the overall brightness of the image to make the image sharper.

If you select **DICOM SIM** from **Color Mode** on the **Image** menu, select the adjustment value according to the projection size.

- If the projection size is 300 inches or less, select a small value.
- If the projection size is 300 inches or more, select a large value.

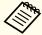

Medical images may not be reproduced correctly according to your installation environment and screen specifications.

- To make detailed adjustments, select **Custom**, and then press the button.
- In the gamma adjustment graph, use the [◀][▶] buttons to select the tone that you want to change. Use the [♠][▼] buttons to adjust the selected tone, and then press the [✔] button.

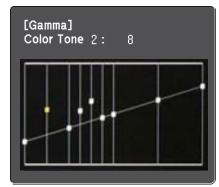

**7** Press the [Menu] button to finish making adjustments.

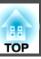

## **Adjusting Image Resolution (Image Enhancement)**

You can adjust the resolution of the image using **Image Enhancement** to reproduce a clear image with an emphatic texture and material feel.

- Press the [Menu] button while projecting.
- Select **Image Enhancement** from **Image**, and then press the [ -] button.

The following screen is displayed.

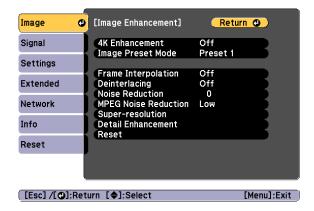

#### **4K Enhancement**

4K Enhancement is a function that projects an image at a doubled resolution by diagonally shifting 1 pixel in increments of 0.5 pixels.

A high-resolution image signal is projected in fine detail.

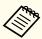

You cannot set 4K Enhancement when Aspect is set to Native.

- Select **4K Enhancement** from **Image Enhancement**, and then press the [ J button.
- Select one of the following, and then press the [~] button.

**Off**: Disables 4K Enhancement. If a signal that exceeds the panel resolution of this projector is input, the image is displayed according to the panel resolution of this projector.

**Full HD**: If a signal with a resolution of 1080i/1080p/WUXGA or higher is input, 4K Enhancement is enabled.

**WUXGA+**: If a signal with a resolution that exceeds WUXGA is input, 4K Enhancement is enabled. To project a high-resolution movie, you can project a high-definition image by using this setting with **Image Preset Mode**.

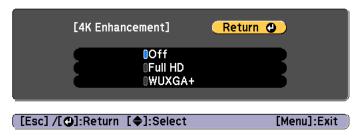

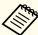

- To project from multiple projectors, select **Off** to unify each image.
- Off is ideal for projecting presentation materials from computers and so on.
- If it is set to Full HD or WUXGA+, the status corrected using the following function is canceled.
   Edge Blending, Scale, Curved Surface, Point Correction, Corner Wall

When **4K Enhancement** is set to **Off**, the settings return to the previous state before **4K Enhancement** was enabled.

Press the [Esc] button to return to the previous screen.

#### **Image Preset Mode**

Select the optimal setting according to the projected image from five presets prepared in advance.

The following settings are saved in the presets.

Frame Interpolation, Deinterlacing, Noise Reduction, MPEG Noise Reduction, Super-resolution, Detail Enhancement

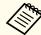

- To minimize delays, set Image Preset Mode to Off.
- When Image Preset Mode is set to Off, you cannot set the settings saved in the presets.
- Select **Image Preset Mode** from **Image Enhancement**, and then press the [ J button.
- Select one of the following, and then press the [→] button.

  Preset 1 to Preset 5: The settings saved in advance are applied to the image.

Off: Select this to turn off presets.

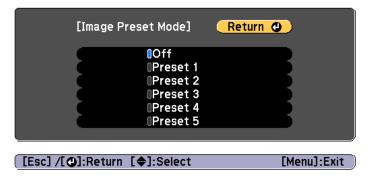

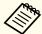

- After selecting **Preset 1** to **Preset 5**, you can fine tune each setting individually. The setting after adjustment will be overwritten.
- The setting after adjustment will be overwritten separately when **4K Enhancement** is enabled and disabled.
- Press the [Esc] button to return to the previous screen.

#### Frame Interpolation

The current and previous frames are used to create intermediate frames, interpolating to produce smooth-moving images. You can resolve clumsy-moving images, such as frame skipping when projecting a fast moving image.

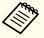

You cannot set Frame Interpolation in the following situations.

- When 4K Enhancement is enabled
- When a signal with a horizontal resolution greater than 1920 is being input
- When Aspect is set to V-Zoom
- When Scale is set to Auto or Manual
- When Edge Blending is set to On
- When Image Preset Mode is set to Off

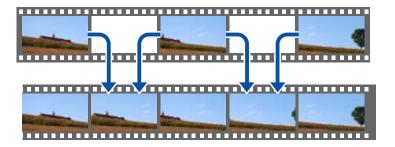

- Select **Frame Interpolation** from **Image Enhancement**, and then press the [ J button.
- Select the level of interpolation from **Low**, **Normal** or **High**. Set to **Off** if noise occurs after setting them.

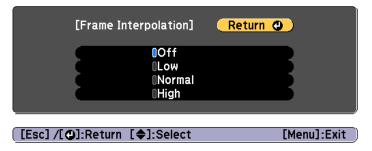

Press the [Menu] button to finish making settings.

#### **Noise Reduction**

You can smooth out rough images for softer image quality when inputting progressive signals or progressive interlace signals.

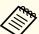

You cannot set Noise Reduction in the following situations.

- When 4K Enhancement is enabled
- When a signal with a horizontal resolution greater than 1920 is being input
- When Image Preset Mode is set to Off
- Select **Noise Reduction** from **Image Enhancement**, and then press the [ **J**] button.

Use the [◀][▶] buttons to adjust the value.

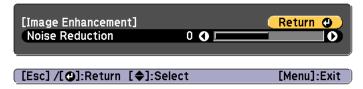

Press the [Esc] button to return to the previous screen.

#### **MPEG Noise Reduction**

You can reduce dot and block noise that occurs in outlines when projecting MPEG movies.

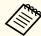

You cannot set MPEG Noise Reduction in the following situations.

- When 4K Enhancement is enabled
- When a signal with a horizontal resolution greater than 1920 is being input
- When Image Preset Mode is set to Off
- Select **MPEG Noise Reduction** from **Image Enhancement**, and then press the [ J button.

Select a level to reduce noise from **Low**, **Normal**, or **High**, and then press the [ J button.

If Off is selected, MPEG Noise Reduction is disabled.

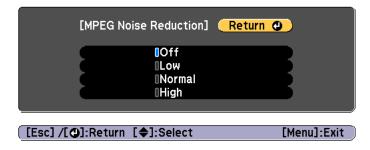

Press the [Esc] button to return to the previous screen.

#### **Super-resolution**

To display a crisp image, you can reduce the blurring that is created on the edge when the resolution of the image signal is scaled up and projected.

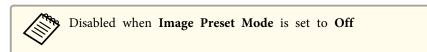

Select **Super-resolution** from **Image Enhancement**, and then press the [ J button.

Use the [▲][▼] buttons to select the item, and then use the [◀][▶] buttons to make the adjustments.

**Fine Line Adjust**: If this parameter is set to a positive value, details such as hair or fabric patterns will be enhanced.

**Soft Focus Detail**: If this parameter is set to a positive value, the outline, background, and the other main parts of the objects in the image will be enhanced to show them clearly.

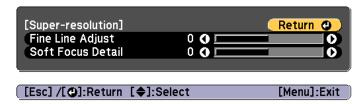

Press the [Esc] button to return to the previous screen.

#### **Detail Enhancement**

You can enhance the contrast in detailed areas of an image to create a more emphatic texture and material feel.

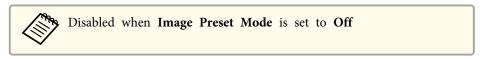

Select **Detail Enhancement** from **Image Enhancement**, and then press the [] button.

Use the [▲][▼] buttons to select the item, and then use the [◀][▶] buttons to make the adjustments.

Strength: The larger the value, the more the contrast is enhanced.

Range: The larger the value, the wider the range of detail enhancement becomes.

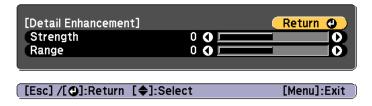

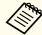

Depending on the image, a highlight may be noticeable at the border between colors. If this bothers you, set a smaller value. border between colors. If this bothers you, set a smaller value.

Press the [Esc] button to return to the previous screen.

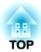

## **Useful Functions**

This section describes the Multi-Projection, Split Screen, Memory, Schedule, and Security functions.

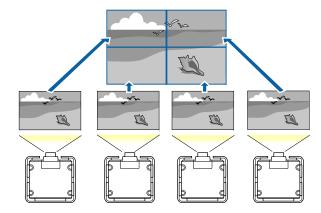

You can setup up to 15 projectors to project one large and wide image. You can adjust the difference of brightness and color tone between each projected image to create a seamless screen.

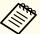

- Set 4K Enhancement to Off.
- We recommend setting the focus, zoom, and lens shift at least 20 minutes after you start the projection, because images are not stable right after turning on the projector.
- If the values for **Geometry Correction** are large, the image position adjustment for overlapping images becomes difficult.
- The Test Pattern can be displayed to adjust the projection status without connecting video equipment.
- "Displaying the Test Pattern" p.36
- If you project a dot by dot image that can be projected without being enlarged or reduced, you can make adjustments precisely.
- When **Run Periodically** is set to **On** in Light Source Calibration, calibration is automatically performed, and colors adjusted using multi-projection may change. Set this to **Off** to maintain the projected image as it is.
  - Reset Light Source Calibration Run Periodically p.163
- If you perform Screen Matching regularly, make sure you execute Screen Matching after performing Light Source Calibration. If there are still differences in the color, set Run Periodically to Off in Light Source Calibration.

## **Adjustment Procedure**

#### Adjusting automatically online

The arrangement for all projectors (Tiling) and adjustments for the images (Edge Blending) are performed automatically using the projector set as the master projector.

You can automatically correct distortion and overlapping areas in multiple projected images by using the tiling assist function in Epson Projector Professional Tool, and automatically correct images projected in a stack.

"Using Tiling Function of Geometry Correction Assist" p.100

■ "Using the Stacking Function of Geometry Correction Assist" p.101

#### Advance preparation

- (1) Connect to the network
  - Connect all projectors to a network hub using LAN cables.
  - Set the **DHCP** to **On** for all projectors, or check that IP addresses have been assigned.
  - **●** Network Network Configuration Wired LAN IP Settings p.158
- (2) Set an ID for the master projector and the remote control.
  - Set the projector ID" p.43
- (3) Set **Sleep Mode** to **Off** 
  - Extended Operation Sleep Mode p.147

#### Adjusting projected images individually

- (1) Unify the size of the images
  - "Adjusting the Image Size" p.39
- (2) Adjust the orientation and position of the image
  - "Installation Settings" p.34
- (3) Fine tune the focus and distortion of the image
  - Correcting the Focus" p.40
  - Point Correction" p.72

#### Combining multiple projected images

- (1) Set the arrangement of the images.
  - Performing tiling automatically p.89
- (2) Adjust the edges of the images
  - **☞** "Edge Blending" p.91
  - "Black Level" p.93

- (3) Unify the brightness and tint of the images
  - Screen Matching" p.95
- (4) Splice the images to create one, large image
  - "Displaying a Scaled Image" p.98

#### Adjusting manually offline

Adjust the images from all projectors manually.

#### Advance preparation

Set an ID for all projectors and the remote controls.

Set the projector ID" p.43

#### Adjusting projected images individually

- (1) Unify the size of the images
  - "Adjusting the Image Size" p.39
- (2) Adjust the orientation and position of the image
  - "Installation Settings" p.34
- (3) Fine tune the focus and distortion of the image
  - Correcting the Focus" p.40
  - Point Correction" p.72

#### Combining multiple projected images

- (1) Set the arrangement of the images.
  - Performing tiling manually p.90
- (2) Adjust the edges of the images
  - "Edge Blending" p.91
  - "Black Level" p.93

- (3) Unify the brightness and tint of the images
  - Color Matching p.97
- (4) Splice the images to create one, large image
  - "Displaying a Scaled Image" p.98

## **Tiling**

When using multiple projectors to create one large image, assign a projection position to each projector.

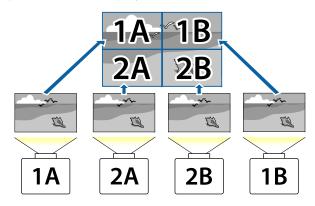

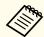

Before performing tiling, adjust the projected image so that it is a rectangle. Also, adjust the size and focus of the images.

- "Adjusting the Image Size" p.39
- Correcting the Focus" p.40

#### Performing tiling automatically

Automatically sets the arrangement for the projectors being used. You can make settings by operating only the master projector.

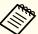

Location setup is performed using the camera built into the front of the projector. Do not block the camera or the projected images.

- Press the [Menu] button while projecting.
- Select **Multi-Projection** from **Extended**, and then press the [ ] button.
- **3** Select **Projector Grouping**, and then press the [→] button.
- Select the projectors that will be used for tiling, and then press the button.

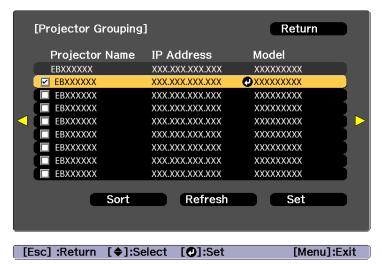

- (1) Select the projectors you want to use to enter a checkmark.

  Select **Refresh** to update the list. Select **Sort** to sort the projector order.
- (2) Select **Set**, and then press the  $[\checkmark]$  button.
- Select **Tiling**, and then press the [←] button.

Select **Tiling**. Select **Auto**, and then press the [Esc] button.

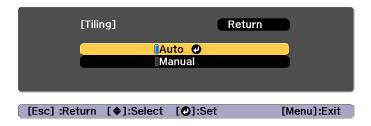

Select **Location Setup**, and then press the [] button.

The image is positioned automatically.

When the message "Assign IDs to projectors that have been located. Do you want to continue?" is displayed, select **Yes**.

When setup is complete, the following screen is displayed.

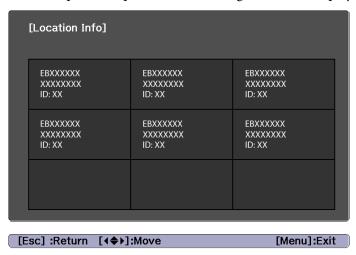

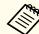

If the image is not located correctly, select **Manual** in step 6, and then follow the steps below to locate the image manually.

- (1) Set **Row** and **Column** in **Layout**.
- (2) Select **Set**, and then press the [ **✓**] button.
- (3) Select the projector in **Location Setup**, and then press the [ ] button.
- (4) Select the position you want to locate, and then press the [ ]
- (5) Repeat steps (3) and (4) to reposition the location of all projectors.
- (6) Select **Set**, and then press the [ ] button.
- Input the image signal to display the image.

When tiling is complete, adjust any positional gaps and the tint of the projected images.

"Adjusting projected images individually" p.88

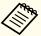

- After tiling is complete, do not change the IP addresses or projector names of the projectors. Otherwise the image will not be adjusted automatically.
- After tiling is complete, you can set each projector with one remote control. Select the projector ID for the projector you want to set with the remote control. You can check the projector ID in **Tiling Location Info**.
- Setting the remote control ID" p.44

#### Performing tiling manually

Manually arrange the images being projected for each projector.

- Press the [Menu] button while projecting.
- Select **Multi-Projection** from **Extended**, and then press the [ ] button.
- Select **Tiling**, and then press the [] button.
- Select Layout, and then press the [→] button.
  - (1) Set the number of projectors in **Row** and **Column**.
  - (2) Select **Set**, and then press the [◄] button.
- Repeat steps 1 to 4 for each projector to be used for tiling.
- Select Location Setup, and then press the [] button.
  - (1) Set the positions of the projected images in **Row Order** and **Column Order**.

Row Order: Place screens from top to bottom in the order of 1, 2, 3. Column Order: Place screens from left to right in the order of A, B, C.

| 1A | 1B |
|----|----|
| 2A | 2B |

- (2) Select **Set**, and then press the [→] button.
- Repeat step 6 for each projector.

- Input the image signal to display the image.
  - ► "Automatically Detecting Input Signals and Changing the Projected Image (Source Search)" p.60

When tiling is complete, adjust any positional gaps and the tint of the projected images.

"Adjusting projected images individually" p.88

## **Edge Blending**

You can fine tune the overlapping areas to make seamless screen.

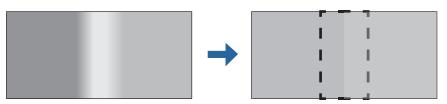

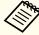

Before performing edge blending to raise the precision of adjustments, press the [Color Mode] button on the remote control, and then set **Color Mode** to **Multi-Projection**.

- Press the [Menu] button while projecting.
- Select Multi-Projection from Extended.
- Select **Edge Blending**, and then press the [ J button. The following screen is displayed.

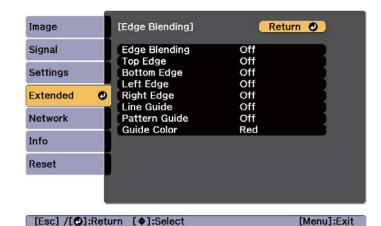

| Submenu                                         | Function                                                                                                    |
|-------------------------------------------------|----------------------------------------------------------------------------------------------------|
| Edge Blending                                   | Set to <b>On</b> to activate Edge Blending. Set to <b>Off</b> when not projecting from multiple projectors.                                                                           |
| Top Edge/Bottom<br>Edge/Left Edge/Right<br>Edge | <b>Blending</b> : Set to <b>On</b> to activate Edge Blending towards your settings, and the blend range will be shaded.                                                               |
|                                                 | <b>Blend Start Position</b> : Displays blending start position as a red line, and adjusts at the level of one pixel.                                                                  |
|                                                 | Blend Range: Adjusts the range to be shaded. Adjustment is possible at the level of one pixel. The maximum range is 45% of the resolution. Blend Curve: Adjusts how to apply shading. |
| Line Guide                                      | Set to <b>On</b> to display a guide on the Edge Blending setting range.                                                                                                    |
| Pattern Guide                                   | Set to <b>On</b> to display a lattice pattern to match the position of the Edge Blending setting range.                                                                               |
| Guide Color                                     | Select a combination of guide colors from the six provided.                                                                                                    |

- Turn on Edge Blending.
  - (1) Select **Edge Blending**, and then press the [ ] button.
  - (2) Select **On**, and then press the [ ] button.
  - (3) Press the [Esc] button.
- Set Guide Display to On.
  - (1) Select **Guide Display**, and then press the [ ] button.
  - (2) Select **On**, and then press the [ ] button.
  - (3) Press the [Esc] button.

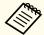

If the guide is not clear, you can change the color of the guide in **Guide Color**.

- Set Pattern Guide to On.
  - (1) Select **Pattern Guide**, and then press the [ ] button.
  - (2) Select **On**, and then press the [ ] button.
  - (3) Press the [Esc] button.
- Set **Top Edge**, **Bottom Edge**, **Left Edge**, or **Right Edge** according to the parts of the image that are overlapped.

The following shows how to set screen (1) as an example.

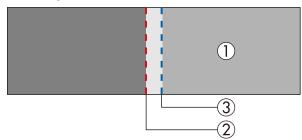

In the example above, you need to adjust the **Left Edge** because you can see the overlapping areas on the left side of the image (1).

- (1) Select **Left Edge**, and then press the [ ] button.
- (2) Select **Blending**, and then press the [ ] button.
- (3) Select On, and then press the  $[\ \ \ \ ]$  button.
- (4) Press the [Esc] button.
- (5) In **Blend Start Position**, align the blending start position with the edge (2) of the image.
- (6) Press the [Esc] button.
- (7) In **Blend Range**, adjust the range (3) to be shaded.

  The value for when the overlapped range and the guide are in the same position is the best.
- (8) In **Blend Curve**, adjust how to apply shading.
- (9) Press the [Esc] button.
- After the settings are complete, set **Line Guide** and **Pattern Guide** to **Off** to finish.

#### **Black Level**

When a black image is displayed, only areas where the images overlap stands out. The black level function allows you to match the brightness and tone for areas where the images do not overlap with areas where the images overlap, to make the difference less noticeable.

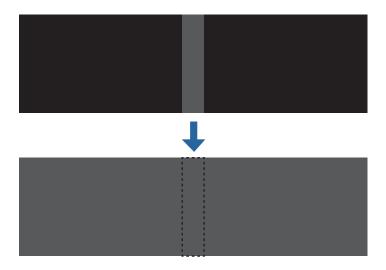

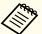

- You cannot perform **Black Level** when **Edge Blending** is set to Off or no edge position has been selected.
- You cannot adjust the Black Level when a test pattern is displayed.
- If the **Geometry Correction** value is large, you may not be able to adjust correctly.
- The brightness and tone may differ in areas where the images overlap as well as in other areas even after performing black level adjustment.
- When auto adjustment starts for Screen Matching, the settings for Color Adjustment are automatically adjusted.
- The Automatically correct the brightness and tint for multiple projectors p.96
- Select **Black Level** from **Multi-Projection**, and then press the [] button.
- Select Color Adjustment, and then press the [] button.

  The areas are displayed based on the settings for Top Edge/Bottom Edge/Right Edge/Left Edge.

Select the area you want to adjust, and then press the [] button.

The selected area is displayed in orange.

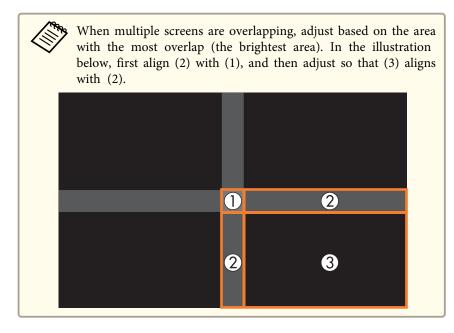

Adjust the black tone and brightness.

[Default] :Reset

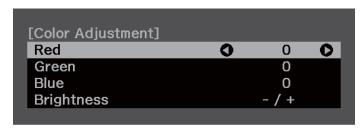

Repeat steps 3 and 4 as needed to adjust any remaining parts.

To complete the adjustment, press the [Menu] button.

#### **Area Correction**

If there are areas where the color does not match after adjusting the Black Level, adjust individually in **Area Correction**.

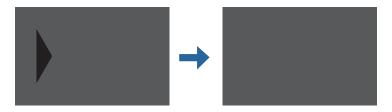

- Select **Black Level** from **Area Correction**, and then press the [ ] button.
- Select **Start Adjustments**, and then press the [] button. Boundary lines that indicate areas where images overlap are displayed.

The boundary lines are displayed based on the settings for **Top Edge/Bottom Edge/Right Edge/Left Edge**.

Use the [▲][▼][◀][▶] buttons to select a boundary line of the area you want to adjust.

The selected line is displayed in orange.

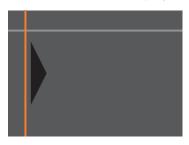

- Press the [] button to confirm the selection.
- Use the  $[\blacktriangle][\blacktriangledown][\blacktriangleleft][\blacktriangleright]$  buttons to adjust the boundary line positions, and then press the  $[\clubsuit]$  button.
- Press the [♠][♥][♠] buttons to select the point you want to move, and then press the [↩] button.

The selected point is displayed in orange.

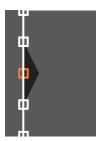

Press the  $[\blacktriangle][\blacktriangledown][\blacktriangleleft][\blacktriangleright]$  buttons to move the point.

To continue to move another point, press the [Esc] button to return to step 6, and then repeat steps 6 and 7.

To adjust another boundary line, press the [Esc] button until the screen for selecting a boundary line from step 3 is displayed.

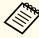

To return **Black Level** to its default value, press the [Esc] button to return to the screen from step 1, select [Reset], and then press the [] button.

**R** To complete the adjustment, press the [Menu] button.

## **Screen Matching**

Adjust the tint and brightness for multiple projectors.

When projectors are connected to a network, the tint and brightness for multiple projectors are automatically adjusted based on the darkest projector.

When projectors are not connected to a network, or if auto adjustment does not work, you can adjust the tint and brightness for all projectors manually.

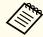

- We recommend performing Screen Matching at least 20 minutes after turning on the projector or canceling the shutter function.
- To increase the accuracy of adjustments, we recommend darkening the room while projecting images and then making adjustments.
- Perform the following on the master projector before starting adjustments.
  - Set the **Color Mode** to **Multi-Projection** with the remote control's [Color Mode] button.
  - Press the [Shutter] button on the remote control to release the shutter.
  - Adjust the following items on the Image menu as necessary. Brightness, Contrast, Color Saturation, Tint, White Balance, Advanced
  - "Image Menu" p.141
  - Set the brightness of the projected image.
  - Setting the Brightness" p.75

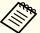

- When a particularly dark projector is included in the group, the brightness is automatically adjusted according to the dark projector. Use the following method to select the master projector.
  - When you want the image to be as bright as possible:
     Set the Light Source Mode for all projectors to Normal or Custom Brightness Level 100%. For the master projector, select a projector whose color and brightness you want to use as the standard.
  - When you want to match to a specific brightness: Set the projector with the darkest projected image as the master projector, and then use **Light Source Mode** - **Custom** - **Brightness Level** to adjust it so that it has a specific brightness.
    - $\hfill \hfill \hfill$
- When there are large differences in the brightness for each projector due to aging light sources, perform Screen Matching again.
- See the following if Screen Matching does not work correctly.
  - "Automatic adjustments are not performed correctly" p.206

#### Operating conditions for auto adjustment functions

The auto adjustment functions for Screen Matching are enabled when the following conditions are met.

- The screen surface is flat and not skewed or warped
- Using a matte white diffusion screen
- The projection size for each projector is 100 to 300 inches
- The projected image after tiling is rectangular
- There are no gaps between projected images (or part of the images overlap)
- The projector is setup parallel to the projection surface
- The blend width for edge blending is 15 to 45%
- All projectors have the following model numbers
  - EB-L30002U/EB-L30000U

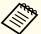

- Auto adjustment is not available when using the following lenses. ELPLR05, ELPLL09, and ELPLL10
- After auto adjustment, lens shift may not work for some lenses.
   "Adjusting the Position of the Projected Image (Lens Shift Adjustment)" p.37

## Automatically correct the brightness and tint for multiple projectors

The brightness and tint for the arranged images are adjusted automatically based on the darkest projector.

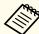

- Check the following before starting auto adjustment.
  - The projector is connected to the network
  - The Location Setup for the projector has already been set
  - The **Brightness Level** is set to the maximum for all projectors **☞ Settings Brightness Settings Light Source Mode**, **Brightness Level** p.145
- Auto adjustment is performed using the camera built into the front of the projector. Do not block the camera or the projected images.
- The time necessary for auto adjustment varies according to the location and number of projectors and can take up to approximately 17 minutes.
- Settings are auto adjusted for Brightness Settings, Black Level (Color Adjustment only), and Blend Curve.
- After making automatic adjustments, Color Uniformity and Color Matching are returned to their defaults.
- After performing auto adjustment, Light Source Control is set to Off.
- You can schedule this from Schedule Settings.

- Select **Screen Matching** from **Multi-Projection**, and then press the [ ] button.
- Select **Start Auto Adjustment**, and then press the [] button.

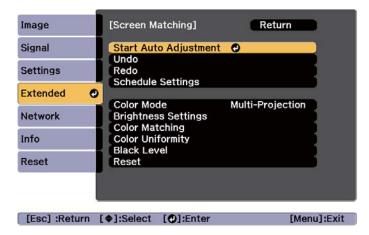

When a message is displayed, select **Yes**. The adjustment pattern is displayed, and adjustment starts. If the projected image is displayed before the adjusting, the procedure is complete.

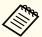

- $\bullet$  See the following if an error occurs.
  - "Automatic adjustments are not performed correctly" p.206
- To return to the status before auto adjustment, select **Undo**. When you select **Redo** after selecting **Undo**, it returns the image to the status after auto adjustment.
- If the amount of blend width or lens shift is too large, blend curve may not be corrected properly. Adjust the **Blend Curve** manually.
- "Edge Blending" p.91
- To return Screen Matching to its default value, select Reset.

#### **Color Matching**

You can fine tune the color balance and brightness from black to white for each color tone.

When the projectors are not connected to a network, or if you want to adjust manually after the automatic adjustments, perform the following steps on all projectors.

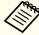

We recommend that you reset the following settings on the **Image** menu to display the adjustment screen at the appropriate brightness and color.

- Brightness
- Contrast
- Color Saturation
- Tint
- White Balance (Color Temp., G-M Correction, Offset R, Offset G, Offset B, Gain R, Gain G, Gain B)
- Gamma
- RGBCMY
- Select **Screen Matching** from **Multi-Projection**, and then press the [ ] button.
- Select **Color Matching**, and then press the [ ] button.

The following screen is displayed.

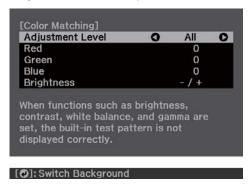

Half of the overlapped area is displayed in black so that it is easy to check the edge of the image.

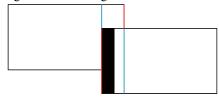

Adjustment Level: There are eight levels from All, white, through gray, and up to black. When you select All, you can adjust the color for each color in Adjustment Level 2 to 8 at the same time. (Once the red, blue, and green values are at their maximum or minimum position at any level, you cannot make any further adjustments.) Select Adjustment Level 1 to 8 to adjust each level individually.

Red, Green, Blue: Adjusts the tone for each color.

Brightness: Adjusts the image brightness.

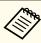

Whenever the [ ] button is pressed, the screen changes between the projected image and the adjustment screen.

Select **Adjustment Level**, and then use the [◀][▶] buttons to set the adjustment level.

- Select **Red**, **Green**, or **Blue**, and then press the [◀][▶] buttons to adjust the color tone.
- Select **Brightness**, and then use the [◀][▶] buttons to adjust the brightness.
- 6 Return to step 2 and adjust each level.
- Press the [Esc] button to return to the previous screen.

## Displaying a Scaled Image

A section of the image is cropped and displayed. This allows you to create one large image by combining images projected from multiple projectors.

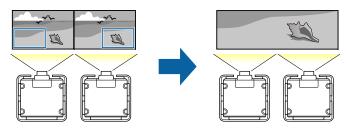

- Project the image, and then press the [Menu] button.
- Select Multi-Projection from Extended.

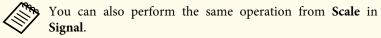

Select **Scale**, and then press the [ ] button.

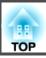

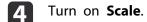

- (1) Select **Scale**, and then press the [**◄**] button.
- (2) Select **Auto** or **Manual**, and then press the [◄] button.

**Auto**: Automatically adjusts the clipped area according to the adjustment values in Edge Blending and Tiling. After selecting **Auto**, you can then select **Manual** to fine tune adjustments from step 6 onwards. **Manual**: Allows you to adjust the clipped area manually.

3) Press the [Esc] button to return to the previous screen.

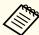

If auto adjustment does not work for the clipped image, adjust the aspect ratio, and then select **Auto**.

Thanging the Aspect Ratio of the Projected Image" p.78

Set Scale Mode.

(1) Select **Scale Mode**, and then press the [◄] button.

(2) Select Zoom Display or Full Display, and then press the [←] button. Zoom Display: Adjusts according to the image currently displayed. Enlarge

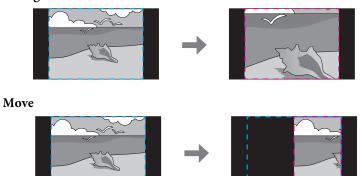

**Full Display**: Adjusts according to the projector's panel size (the maximum area in which an image can be displayed).

#### **Enlarge**

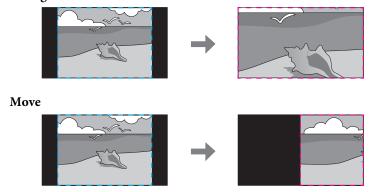

(3) Press the [Esc] button to return to the previous screen.

6 Adjust the scale.

Select the adjustment method with the  $[\blacktriangle][\blacktriangledown]$  buttons, then adjust using the  $[\blacktriangleleft][\blacktriangleright]$  buttons. (Minimum magnification of 0.5 to maximum magnification of 10)

-+: Enlarges or reduces an image horizontally and vertically at the same time.

Scale Vertically: Enlarges or reduces an image vertically.

Scale Horizontally: Enlarges or reduces an image horizontally.

- **7** The image is clipped and adjusted.
  - (1) Select **Clip Adjustment**, and then press the [◄] button. If you select **Clip Range**, the range and coordinates of the image that the projector will project is displayed.
  - (2) Use the [▲], [▼], [◀], and [▶] buttons to scroll the image.
     Adjust the coordinates and size of each image while viewing the screen.
  - (3) Press the [Menu] button to finish making settings.

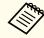

You can check the displayed area after clipping for the entire image from Clip Range.

# **Using Tiling Function of Geometry Correction Assist**

By using the projector's built-in camera and the Edge Blending feature, you can create a seamless image by automatically adjusting the pixel position in overlapping areas of the image.

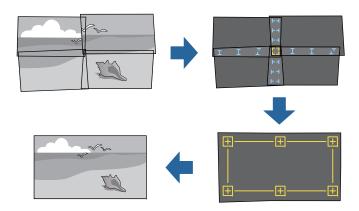

You can run this feature from Epson Projector Professional Tool (version 1.20 or later). Download the software from the following Web site.

http://www.epson.com

### Operating conditions for auto adjustment functions

The tiling function of geometry correction assist works under the following conditions.

- The screen surface is flat and not skewed or warped
- Using a matte white diffusion screen
- The illuminance ratio of the screen when projecting an all-white screen and when projecting an all-black screen is 8:1 or more
- The projection size for each projector is 100 to 500 inches (When projecting onto a screen surface with an illuminance of 40 lux or lower with the **Light Source Mode** set to **Normal**)
- The projected image after tiling is rectangular
- Parts of all projected images are overlapping
- The projector is setup parallel to the projection surface
- The blend width for edge blending is 15 to 43%

- All of the projectors support the tiling function of geometry correction assist
- All of the projectors have the same panel resolution
- All of the projectors are projecting with the Projection mode set to Front or Front/Ceiling
- The stacking function of geometry correction assist is not being used

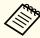

- We recommend performing auto adjustment at least 20 minutes after turning on the projector or canceling the shutter function.
- To increase the accuracy of adjustments, we recommend darkening the room while projecting images and then making adjustments.
- Auto adjustment is not available when using the following lenses.
   ELPLR05, ELPLL09, and ELPLL10
- Check the following before starting auto adjustment.
  - The projector is connected to the network
  - $\ \, The \, projector \, has \, been \, configured \, in \, Epson \, Projector \, Professional \, Tool \, \,$
- Auto adjustment is performed using the camera built into the front of the projector. Do not block the camera or the projected images.
- The time necessary for auto adjustment varies according to the location and number of projectors and can take up to approximately 6 minutes.
- The settings for Point Correction and Black Level are corrected automatically.

# Using the Stacking Function of Geometry Correction Assist

By using the projector's built-in camera, you can overlap images from up to six projectors to project one, bright image.

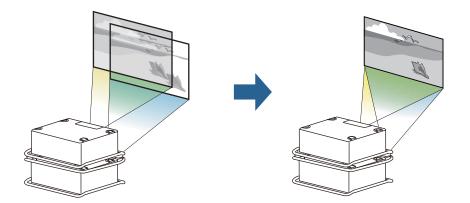

You can run this feature from Epson Projector Professional Tool (version 1.31 or later). Download the software from the following Web site.

http://www.epson.com

#### Operating conditions for auto adjustment functions

The stacking function of geometry correction assist works under the following conditions.

- The screen surface is flat and not skewed or warped
- Using a matte white diffusion screen
- The illuminance ratio of the screen when projecting an all-white screen and when projecting an all-black screen is 8:1 or more
- The projection size is 100 to 500 inches (When projecting onto a screen surface with an illuminance of 40 lux or lower with the **Light Source Mode** set to **Normal**)
- The screen gain is 0.9 to 1.1
- The projected image after stacking is rectangular
- The projector is setup parallel to the projection surface

- All of the projectors support the stacking function of geometry correction assist
- All of the projectors have the same panel resolution
- All of the projectors are projecting with the Projection mode set to Front or Front/Ceiling
- The projection size for all of the projectors is larger than the projection size after stacking
- The tiling function of geometry correction assist is not being used

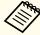

- We recommend performing auto adjustment at least 20 minutes after turning on the projector or canceling the shutter function.
- To increase the accuracy of adjustments, we recommend darkening the room while projecting images and then making adjustments.
- Auto adjustment is not available when using the following lenses.
   ELPLR05, ELPLL09, and ELPLL10
- Check the following before starting auto adjustment.
  - The projector is connected to the network
  - The projector has been configured in Epson Projector Professional Tool
- Auto adjustment is performed using the camera built into the front of the projector. Do not block the camera or the projected images.
- The time necessary for auto adjustment varies according to the location and number of projectors and can take up to approximately 10 minutes.
- Point Correction is performed automatically.

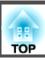

# **Projecting Two Images Simultaneously (Split Screen)**

You can simultaneously project images from two sources on the right and left of the screen.

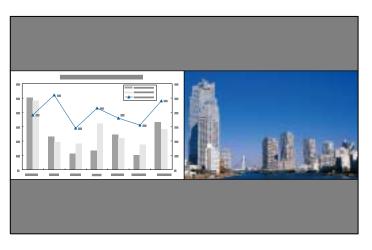

#### Input Sources for Split Screen Projection

The combinations of input sources that can be projected on a split screen are listed below.

| Left     | Right Screen |              |       |     |               |     |     |
|----------|--------------|--------------|-------|-----|---------------|-----|-----|
| Screen   | HDMI         | HDBa-<br>seT | DVI-D | SDI | Com-<br>puter | BNC | LAN |
| HDMI     | -            | /            | 1     | /   | /             | 1   | /   |
| HDBaseT  | 1            | -            | 1     | /   | 1             | 1   | 1   |
| DVI-D    | 1            | /            | -     | /   | 1             | 1   | 1   |
| SDI      | 1            | /            | 1     | -   | -             | -   | -   |
| Computer | 1            | /            | 1     | -   | -             | -   | -   |
| BNC      | /            | /            | 1     | -   | -             | -   | -   |
| LAN      | 1            |              | 1     | -   | -             | -   | -   |

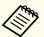

- Signals with a horizontal resolution that exceeds 1920 are not supported.
- If **4K Enhancement** is enabled, a message is displayed. Select **Yes** to disable **4K Enhancement**.
- Image Image Enhancement 4K Enhancement p.141

### **Operating procedures**

Projecting on a split screen

- Press the [Menu] button while projecting.
- Select **Split Screen** from **Settings**.

  The currently selected input source is projected on the left of the screen.

Press the [Menu] button.

The Split Screen Setup screen is displayed.

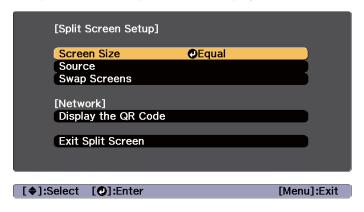

- Select **Source**, and then press the [ ] button.
- Select each input source for **Left** and **Right**.

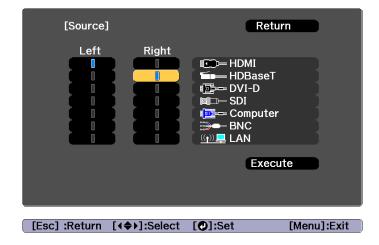

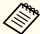

You can perform the same operations using the following procedure.

- Tautomatically Detecting Input Signals and Changing the Projected Image (Source Search) p.60
- "Switching to the Target Image" p.61
- Select **Execute**, and then press the [ ] button.

  To switch the source during split screen projection, start the procedure from step 2.

Switching the left and right screens

Use the following procedure to switch the projected images displayed on the left and right screens.

- Press the [Menu] button during split screen projection.
- Select **Swap Screens**, and then press the [ ] button. The projected images on the left and right are swapped.

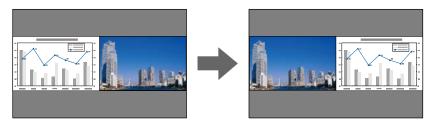

Switching the left and right image sizes

- 1 Press the [Menu] button during split screen projection.
- Select the **Screen Size**, and then press the [ ] button.

Select the screen size you want to display, and then press the [ ] button.

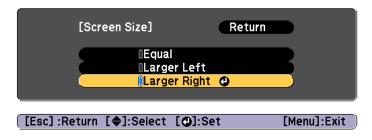

The projected images will appear as shown below after setting the screen size.

**Equal** 

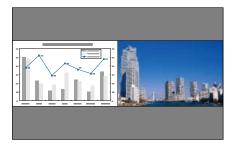

Larger Left

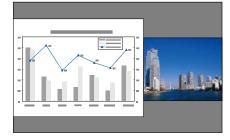

**Larger Right** 

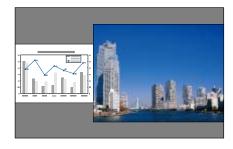

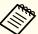

- You cannot enlarge both the left screen and right screen images at the same time.
- When one image is enlarged, the other image is reduced.
- Depending on the video signals that are input, the images on the left and right may not appear to be the same size even if **Equal** is set.

#### Ending the split screen

#### Perform one of the following operations to end split screen.

- Press the [Esc] button.
- Select Exit Split Screen on the Split Screen Setup screen. © p.103

#### Restrictions during split screen projection

#### Operating restrictions

The following operations cannot be performed during split screen projection.

- Setting the configuration menu
- Changing the aspect mode
- Using the [User1], [User2], or [User3] button on the remote control
- Help can be displayed only when image signals are not input or when an error or warning notification is displayed.
- The user's logo is not displayed.

#### Restriction relating to images

• For the image on the right screen, the default values for the **Image** menu are applied. Adjustments that affect the entire projected image such as **Color Mode** and **Color Temp.** are applied for both left and right images.

• Deinterlacing, Noise Reduction, and MPEG Noise Reduction are only enabled for the left screen.

## **Hiding the Image Temporarily (Shutter)**

When using Shutter, the mechanical shutter closes and projection stops.

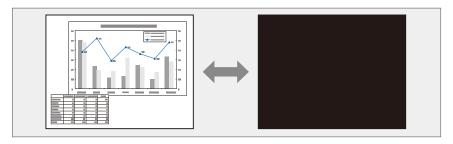

Each time you press the [Shutter] button, the Shutter function turns on or off.

#### Remote control

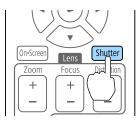

#### Control panel

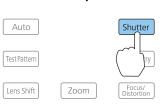

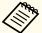

- The light source remains on when using Shutter.
- If you want to fade out or fade in when turning the video on or off, set the desired number of seconds in Fade-out and Fade-in.
- Extended Operation Shutter Settings Fade-out, Fade-in p.147
- When the shutter function is activated and no operations are performed for about two hours, the projector turns off automatically. If you do not want to turn off the power, set Shutter Timer to Off.
- Extended Operation Shutter Settings Shutter Timer p.147
- When **Shutter Release** is set to **Shutter** in the configuration menu, the following operations can be performed while the shutter function is still activated.
  - Change the source with the change input buttons on the remote control.
  - Control the projector from a computer using communication commands.
  - Extended Operation Shutter Settings Shutter Release p.147

The shutter function is only released by pressing the [Shutter] button, or by sending a command to release the shutter function.

- You can set the shutter status when the projector is turned on or standing by.
  - Extended Operation Shutter Settings Startup, Standby p.147
- When projecting moving images, the images continue to be played back while the Shutter function is activated. It is not possible to resume projection from the point where the Shutter function was activated.

## Freezing the Image (Freeze)

When Freeze is activated on moving images, the frozen image continues to project on the screen, so you can project a moving image one frame at a time like a still photo. Also, you can perform operations such as changing between files during presentations from a computer without projecting any images if the Freeze function is activated beforehand.

Each time you press the [Freeze] button on the remote control, Freeze turns on or off.

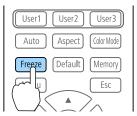

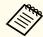

- When projecting moving images, the images continue to be played back while the screen is frozen. It is not possible to resume projection from the point where the screen was frozen.
- If the [Freeze] button is pressed while the Configuration menu or the Help screen is displayed, the menu or the Help screen that is displayed is closed.

## Saving a User's Logo

You can save the image that is currently being projected as a User's Logo.

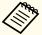

- When User's Logo Protection from Password Protection is set to On, a message is displayed and the User's Logo cannot be changed. Perform operations after setting User's Logo Protection to Off.
  - "Managing Users (Password Protection)" p.115
- If you use the batch setup function to copy menu settings between multiple projectors, the User's Logo is also copied. Do not set images that you do not want to share across multiple projectors as the User's Logo.
- Project the image you want to save as the User's Logo, and then press the [Menu] button.
  - Configuration Menu Operations" p.137
- Select **User's Logo** from **Extended**.

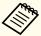

When you select **User's Logo**, settings such as Geometry Correction, Aspect, Scale, and Screen Type are temporarily disabled.

- Select **Start Setting**, and then press the [ ] button. The confirmation screen is displayed.
- Select **Yes**, and then press the [ ] button.
- When the message "Save this image as the User's Logo?" is displayed, select **Yes**.

The image is saved. After the image has been saved, the message "Completed." is displayed.

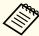

Select **Reset** to delete the image you registered and return to the default settings.

TOP

## **Memory Function**

The settings for the image currently displayed and values for geometry correction are saved as a memory, allowing you to load them when necessary.

# Saving/Loading/Erasing/Resetting the Memory

Press the [Memory] button while projecting.

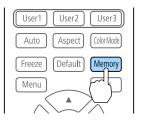

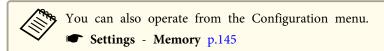

Select a memory type, and then press the [◄] button.

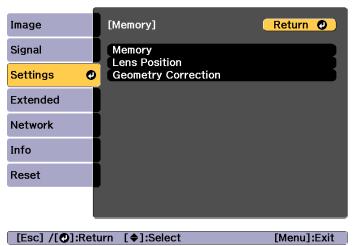

Memory: Settings for the following menu items are saved in the memory. You can register up to 10 values.

| Top Menu | Submenu                                        |
|----------|------------------------------------------------|
| Image    | All setting items                              |
| Signal   | Overscan<br>Video Range<br>Scale               |
| Settings | Brightness Settings                            |
| Extended | Edge Blending<br>Black Level<br>Color Matching |

Lens Position: Registers the position of the lens adjusted using lens shift, zoom, focus, and distortion. You can register up to 10 values. registering and Loading Lens Adjustment Values p.42

Geometry Correction: Adjustment value of the geometry correction is saved. You can register up to 3 values.

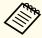

If the projector cannot determine the model number of your lens, you cannot save or load memories for Lens Position and Geometry Correction.

Select the function you want to perform, then press the [←] button.

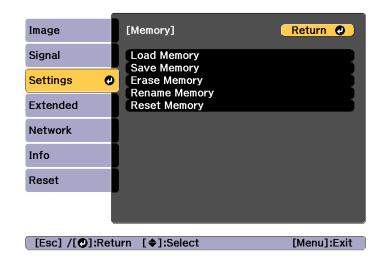

| Function      | Explanation                                                                                                    |  |
|---------------|----------------------------------------------------------------------------------------------------|--|
| Load Memory   | Loads the saved memory. When you select a memory and press the [ ] button, the settings applied to the current image are replaced with the settings from the memory.                                                                                                    |  |
| Save Memory   | Registers current settings in the memory. When you select a memory name and press the [ ] button, the settings are saved.                                                                                                    |  |
| Erase Memory  | Erases the registered memory. When you select a memory name and press the [ ] button, a message is displayed. Select <b>Yes</b> , and then press th [ ] button to erase the selected memory.                                                                            |  |
| Rename Memory | Changes the memory name. Select the memory name you want to change, and then press the [ ] button. Enter the memory name using the soft keyboard.  "Soft keyboard operations" p.153 When you have finished, move the cursor over Finish, and then press the [ ] button. |  |

| Function     | Explanation                                                                                                    |  |
|--------------|----------------------------------------------------------------------------------------------------|--|
| Reset Memory | Resets the name and settings of a saved memory. To reset all memories saved in Memory, Lens Position, and Geometry Correction, use Reset All Memories.  Reset - Reset All Memories p.163 |  |

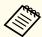

If the mark on the left of the memory name is turned blue, it means the memory has already been registered. When you select a registered memory, a message is displayed asking you to confirm that you want to overwrite the memory. If you select **Yes**, the previous settings are deleted and the current settings are registered.

# **Scheduling Function**

You can schedule turning the projector power on/off and switching the input source, as events in the schedule. Registered events are executed automatically at the specified time on the specified dates or weekly. You can register up to 30 events in **Schedule**, and one event in **Extended Schedule**.

## Saving an Event

### Setting an Event

- Press the [Menu] button while projecting.
  - "Configuration Menu Operations" p.137
- Select **Schedule Settings** from **Extended**.
- Select Add New from Schedule or Extended Schedule.

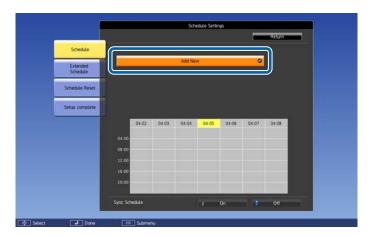

4. Set the schedule.

| Submenu Name         | Function                                                                                                    |  |
|----------------------|----------------------------------------------------------------------------------------------------|--|
| Event Settings       | Select an operation of the projector when the event is executed. Select <b>No Change</b> for items that you do not want to change when the event occurs.  You can set the following item operations.                         |  |
|                      | Schedule                                                                                                    |  |
|                      | <ul> <li>Power</li> <li>Source</li> <li>Light Source Mode</li> <li>Shutter</li> <li>Light Source Calibration</li> <li>Refresh Mode</li> <li>Extended Schedule</li> <li>Color Calibration</li> <li>Screen Matching</li> </ul> |  |
| Date / Time Settings | Set the date, day of the week, and time to execute the event. You can set up to four weeks later. Use the soft keyboard to enter the date and time.  "Soft keyboard operations" p.153                                        |  |

Select **Save**, and then press the [] button.

To register additional events, repeat steps 3 to 5.

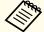

Make sure you perform Screen Matching after executing Light Source Calibration.

- When you have set Light Source Calibration or Screen Matching events and you want to apply this schedule to other projectors with tiling settings, set **Sync Schedule** to **On**.
- **7** Select **Setup complete**, and then select **Yes** to finish saving.

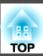

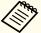

- Light source calibration does not start automatically when the projector is used continuously for more than 24 hours, or when direct shutdown is used regularly. Set **Light Source Calibration** to enable this function after every 100 hours of usage.
- When **Light Source Calibration** is enabled, turn on the projector at least 20 minutes before the event.
- You cannot register a schedule in which Schedule events conflict with an Extended Schedule event.
- You cannot set other events before the following times.
  - Five minutes before or after executing a Color Calibration event.
  - Five minutes before and 30 minutes after executing a Screen Matching event.

## **Checking an Event**

This section explains how to check a Schedule event.

- Press the [Menu] button while projecting.
- Select Schedule Settings from Extended.

Press the [4][1] buttons to highlight the date you want to check.

The details of the events registered on the selected date are displayed.

The indicator turns on when an event is saved.

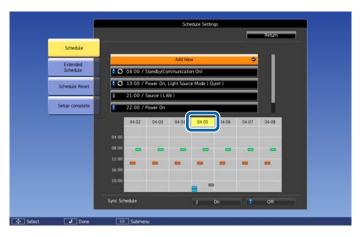

- (Blue): Enabled event
- (Gray): Disabled event
- 🗲: Regular event
- (Aqua): Single event
- (Orange): Regular event
- (Green): Communication monitoring On/Off
- (Gray): Disabled event

## **Editing an Event**

- Press the [Menu] button while projecting.

  "Configuration Menu Operations" p.137
- 2 Select Schedule Settings from Extended.

Use the [◀][▶] buttons to highlight the date containing the event you want to edit.

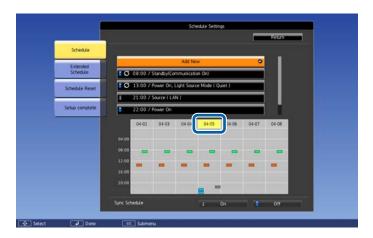

Highlight the event you want to edit, and then press the [Esc] button.

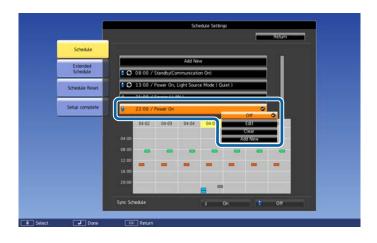

Edit the event.

| Submenu Name | Function                                                                                                    |  |
|--------------|----------------------------------------------------------------------------------------------------|--|
| On/Off       | Enable or disable the selected event.                                                                                |  |
| Edit         | Edits the content of the selected event. Select <b>Save</b> , and then press the [ ] button to complete the editing. |  |
| Clear        | Deletes the selected event.                                                                                          |  |
| Add New      | Saves a new event. Select <b>Save</b> , and then press the [ ] button to complete registering.                       |  |

Select **Setup complete**, and then select **Yes** to finish editing.

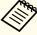

To delete all registered events, select **Schedule Reset**, and then select **Yes**. Select **Setup complete**, and then select **Yes** to delete the events.

# **Security Functions**

The projector has the following enhanced security functions.

- Password Protection
   You can limit who can use the projector.
- Control Panel Lock/Remote Control Button Lock
   You can prevent people changing the settings on the projector without
   permission.
- "Restricting Operation" p.117
- Anti-Theft Lock

The projector is equipped with the following anti-theft security device.

"Anti-Theft Lock" p.119

## **Managing Users (Password Protection)**

When Password Protection is activated, people who do not know the password cannot use the projector to project images even if the projector power is on. Furthermore, the user's logo that is displayed when you turn on the projector cannot be changed. This acts as an anti-theft function as the projector cannot be used even if it is stolen. At the time of purchase, Password Protection is not activated.

### **Kinds of Password Protection**

The following four kinds of Password Protect settings can be made according to how the projector is being used.

#### • Power On Protection

When **Power On Protection** is **On**, you need to enter a preset password after the projector is plugged in and turned on (this also applies to Direct Power On). If the correct password is not entered, projection does not start.

### • User's Logo Protection

Even if someone tries to change the User's Logo set by the owner of the projector, it cannot be changed. When **User's Logo Protection** is set to **On**, the following setting changes for the User's Logo are prohibited.

- Capturing a User's Logo
- Setting Display Background or Startup Screen from Display
- Extended Display p.147

#### • Network Protection

When **Network Protection** is set to **On**, changing the settings for **Network** is prohibited.

#### Schedule Protection

When **Schedule Protection** is set to **On**, changing settings for the projector's system time or schedules is prohibited.

### • Remote Camera Access

When Remote Camera Access is set to On, changing the settings for Remote Camera Access menu in the Network menu can be prohibited. The default is On.

### **Setting Password Protection**

Use the following procedure to set Password Protect.

During projection, hold down the [Freeze] button on the remote control for about five seconds.

The Password Protection setting menu is displayed.

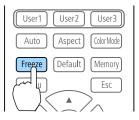

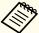

If Password Protection is already activated, you must enter the password.

If the password is entered correctly, the Password Protection setting menu is displayed.

- "Entering the password" p.116
- Select the type of Password Protect you want to set, and then press the [→] button.

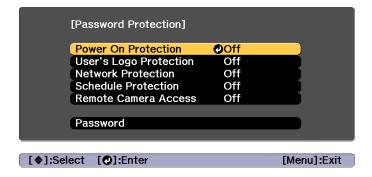

- Select **On**, and then press the [] button.

  Press the [Esc] button to return to the screen in step 2.
- Set the password.
  - (1) Select **Password**, and then press the [ ] button.
  - (2) When the message "Change the password?" is displayed, select **Yes** and then press the [ →] button. The default password is set to "0000". Change this to your own desired password. If you select **No**, the screen displayed in step 2 is displayed again.
  - (3) While holding down the [Num] button, enter a four digit number using the numeric buttons. The number entered is displayed as "\* \* \* \*". When you enter the fourth digit, the confirmation screen is displayed.

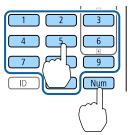

(4) Re-enter the password.
 When the message "Password accepted." is displayed.
 If you enter the password incorrectly, a message is displayed prompting you to re-enter the password.

### **Entering the password**

When the password entry screen is displayed, enter the password using the remote control.

While holding down the [Num] button, enter the password by pressing the numeric buttons.

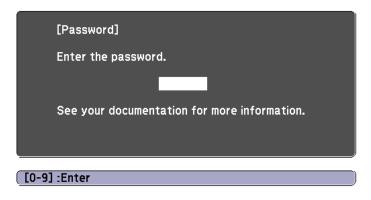

When you enter the correct password, Password Protect is temporarily released.

### **Attention**

- If an incorrect password is entered three times in succession, the message "The projector's operation will be locked." is displayed for approximately five minutes, and then the projector switches to standby mode. If this happens, disconnect the power plug from the electrical outlet and then reinsert it and turn the projector's power back on. The projector displays the password entry screen again so that you can enter the correct password.
- If you have forgotten the password, make a note of the "Request Code: xxxxx" number that appears on the screen and contact the nearest address provided in the Epson Projector Contact List.
- Epson Projector Contact List
- If you continue to repeat the above operation and input the wrong password thirty times in succession, the following message is displayed and the projector does not accept any more password entries. "The projector's operation will be locked. Contact your nearest Epson service center."
  - Epson Projector Contact List

## **Restricting Operation**

The following three kinds of operation restriction functions are available with the projector.

- Control Panel Lock
   This is useful at events or shows when you want to deactivate all buttons during projection or at schools when you want to limit button operation.
- Lens Lock
   This function deactivates all buttons on the remote control related to the lens operation to prevent improper lens adjustment after it is properly adjusted.
- Remote control button lock
   This function deactivates buttons except for main buttons needed for basic remote control operation, to prevent mistakes in operations.

### **Control Panel Lock**

Perform one of the following to lock the operation buttons on the control panel. Even if the control panel is locked, you can still use the remote control as usual.

- Full Lock
   All of the buttons on the control panel are locked. You cannot perform any operations from the control panel, including turning the power on or off.
- Partial Lock
   All of the buttons on the control panel, except for the [Φ] button, are locked.
- Press the [1] button on the control panel during projection to display the Control Panel Lock screen.

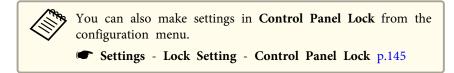

Select either **Full Lock** or **Partial Lock** according to your purpose.

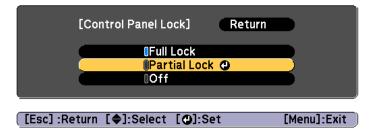

Select **Yes** when the confirmation message is displayed.

The control panel buttons are locked according to the setting you chose.

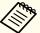

You can release the control panel lock by one of the following two methods.

- Use the remote control to set Control Panel Lock to Off from the configuration menu.
- Settings Lock Setting Control Panel Lock p.145
- Press and hold down the [→] button or the [→] button on the control panel for about seven seconds, a message is displayed and the lock is released.

### **Lens Lock**

This function locks the following buttons on the remote control related to the lens operation.

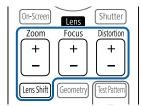

Set the Lens Lock to On in the Configuration menu.

Settings - Lock Setting - Lens Lock p.145

### Remote control button lock

This function locks the following buttons on the remote control.

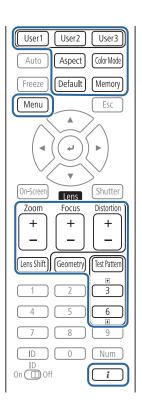

Each time the [\*] button is pressed for approximately 5 seconds, the remote control button lock turns on or off.

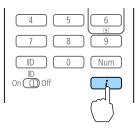

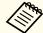

Even if the remote control button lock is on, the following operations are possible.

- Resetting default for the Remote Receiver setting
- Releasing the remote control button lock

## **Anti-Theft Lock**

The projector is equipped with the following types of anti-theft security devices.

• Security slot

The security slot is compatible with the Microsaver Security System manufactured by Kensington.

See the following for more details on the Microsaver Security System.

- http://www.kensington.com/
- Handles

A commercially available theft-prevention wire lock can be passed through the installation point to secure the projector to a desk or pillar.

### Installing the wire lock

Pass an anti-theft wire lock through the installation point.

See the documentation supplied with the wire lock for locking instructions.

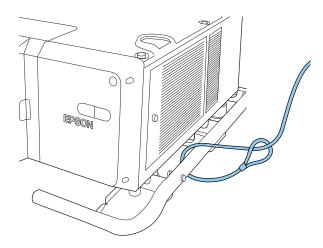

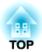

# **Using the Projector on a Network**

Follow the instructions in these sections to set up your projector for use on a network.

TOP

# **Wired Network Projection**

You can send images to your projector through a wired network. To do this, connect the projector to your network, and then set up your projector and computer for network projection.

After connecting and setting up the projector, install Epson iProjection from the EPSON Projector Software CD-ROM (if available) or Web site.

Epson iProjection software sets up your computer for network projection. It also allows you to hold interactive meetings by projecting user's computer screens over a network. See the "Epson iProjection Operation Guide (Windows/Mac)" for instructions.

## **Selecting Wired Network Settings**

Before you can project from computers on your network, you need to select network settings on the projector.

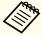

Make sure you already connected the projector to your wired network using the LAN port.

- Connecting a LAN Cable" p.53
- Press the [Menu] button on the control panel or remote control.
- Select the **Network** menu and press [Enter].
- Select **Network Configuration** and press [Enter].

Select the **Basic** menu and press [Enter].

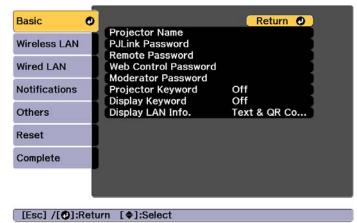

- Select the basic options as necessary.
  - "Basic menu" p.154

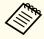

Use the displayed keyboard to enter the name, passwords and keyword. Press  $[\blacktriangle][\blacktriangledown][\blacklozenge][\blacktriangleright]$  buttons on the remote control to highlight characters and press [Enter] to select them.

6 Select the Wired LAN menu and press [Enter].

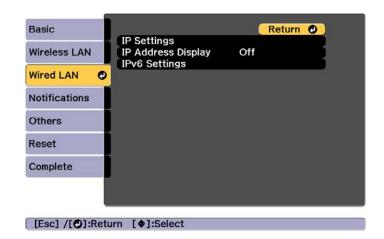

- Assign the IP settings for your network as necessary.
  - If your network assigns addresses automatically, select **IP Settings** to set the **DHCP** setting to **On**.
  - If you must set addresses manually, select IP Settings to set the DHCP setting to Off, and then enter the projector's IP Address, Subnet Mask, and Gateway Address as necessary.
  - If you want to connect the projector to the network using IPv6, select **IPv6 Settings**.
  - "Wired LAN menu" p.158

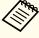

Press the  $[\blacktriangle][\blacktriangledown][\blacktriangledown][\blacktriangleright]$  buttons on the remote control, and then select the number you want to enter on the soft keyboard displayed. Press the [Enter] button to confirm.

- To prevent the IP address from being displayed on the LAN standby screen, set the **IP Address Display** setting to **Off**.
- If you have finished making settings, select **Setup complete**. Follow the on-screen instructions to save the settings and close the menu.

Press the [LAN] button on the remote control.

The wired network settings complete when you see the correct IP address on the LAN standby screen.

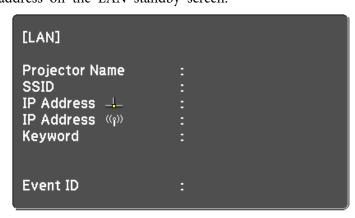

You can send images to your projector through a wireless network.

To do this, you must install the Epson 802.11b/g/n wireless LAN module, and then set up your projector and computer for wireless projection.

■ "Installing the Wireless LAN Unit" p.55

You can connect the projector to your wireless network by configuring the connection manually using the projector's **Network** menus.

Set the projector's time before configuring the Network menu. If the time is not set, the wireless LAN may not be configured correctly.

"Setting the Time" p.44

After installing the wireless LAN module and setting up the projector, install the network software from the EPSON Projector Software CD-ROM (if available) or download the software, as necessary. Use the following software and documentation to set up and control wireless projection:

- Epson iProjection (Windows/Mac) software allows you to hold interactive meetings by projecting the computer screens of users over a network. See the "Epson iProjection Operation Guide (Windows/Mac)" for instructions.
- Epson iProjection (iOS/Android) app allows you to project from iOS or Android mobile devices.
- You can download Epson iProjection (iOS/Android) for free from the App Store or Google Play. Any fees incurred when communicating with the App Store or Google Play are the responsibility of the customer.
- Epson iProjection (Chromebook) allows you to project images from a Chromebook.
- You can download Epson iProjection (Chromebook) for free from the Chrome Web Store. Any fees incurred when communicating with the Chrome Web Store are the responsibility of the customer.

## **Selecting Wireless Network Settings Manually**

Before you can project from your wireless network, you need to select network settings for the projector.

- Press the [Menu] button on the control panel or remote control.
- Select the **Network** menu and press [Enter].
- Set Wireless Mode to Wireless LAN On.

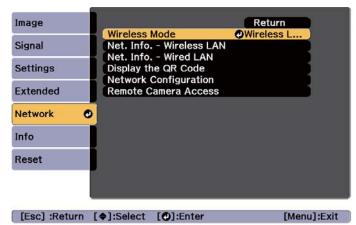

Select Network Configuration and press [Enter].

Select the **Basic** menu and press [Enter].

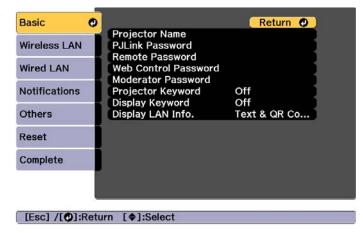

- 6 Select the basic options as necessary.
  - "Basic menu" p.154

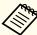

Use the displayed keyboard to enter the name and password. Press  $[\blacktriangle][\blacktriangledown][\blacktriangledown][\blacktriangleright]$  buttons on the remote control to highlight characters and press [Enter] to select them.

Select the **Wireless LAN** menu and press [Enter].

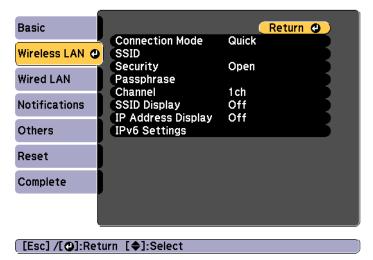

- Select the **Connection Mode** setting.
  - Quick: Lets you connect to multiple smartphones, tablets, or computers directly using wireless communication.
  - Advanced: Lets you connect to a smartphone, tablet, or computer over a wireless LAN access point.
- If you selected the **Advanced** connection mode, select **Search Access Point** to select the access point you want to connect to.

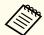

If you need to assign the SSID manually, select **SSID** to enter the SSID.

- For the **Advanced** connection mode, assign the IP settings for your network as necessary.
  - If your network assigns addresses automatically, select **IP Settings** to set the **DHCP** setting to **On**.

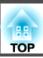

- If you must set addresses manually, select **IP Settings** to set the **DHCP** setting to **Off**, and then enter the projector's **IP Address**, **Subnet Mask**, and **Gateway Address** as necessary.
- If you want to connect the projector to the network using IPv6, select **IPv6 Settings**.
- "Wireless LAN menu" p.154
- To prevent the SSID or IP address from being displayed on the LAN standby screen, set the **SSID Display** setting or the **IP Address Display** setting to **Off**.
- If you have finished making settings, select **Setup complete**. Follow the on-screen instructions to save the settings and close the menu.
- Press the [LAN] button on the remote control.

  The wired network settings complete when you see the correct IP address on the LAN standby screen.

When you have finished making wireless settings for your projector, you need to select the wireless network on your computer. Then start the network software to send images to your projector through a wireless network.

## **Selecting Wireless Network Settings in Windows**

Before connecting to the projector, select the correct wireless network on your computer.

- To access your wireless utility software, double-click the network icon on the Windows taskbar.
- When connecting in Advanced connection mode, select the network name (SSID) of the network the projector is connecting to.
- Click Connect.

## **Selecting Wireless Network Settings in Mac**

Before connecting to the projector, select the correct wireless network on your computer.

- Click the AirPort icon on the menu bar at the top of the screen.
- When connecting in Advanced connection mode, make sure AirPort is turned on and select the network name (SSID) of the network the projector is connecting to.

## **Setting Up Wireless Network Security**

You can set up security for your projector to use on a wireless network. Set up one of the following security options to match the settings used on your network:

- WPA2-PSK security
- WPA2-EAP security \*
- WPA/WPA2-PSK security \*
- WPA/WPA2-EAP security \*
- \* Only available for the Advanced connection mode.

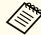

Contact your network administrator for guidance on entering the correct information.

- Save the certificate in a format supported by the projector in the root directory of the USB storage device.
  - "Supported Client and CA Certificates" p.129
- Press the [Menu] button on the control panel or remote control.
- Select the **Network** menu and press [Enter].
- Select **Network Configuration** and press [Enter].
- Select the Wireless LAN menu and press [Enter].

Select the **Security** setting and press [Enter].

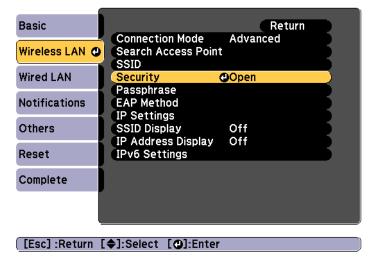

- Select the security settings to match your network settings.
  - WPA2-PSK, WPA/WPA2-PSK:
     Select Setup complete. Follow the on-screen instructions to save the settings and close the menu.
  - WPA2-EAP, WPA/WPA2-EAP: Select **EAP Method** and press [Enter].
- Select the protocol for authentication as the **EAP Type** setting.
- To import your certificate, select the certificate type and press [Enter].
  - Client Certificate for the PEAP-TLS or EAP-TLS type
  - CA certificate for the PEAP, PEAP-TLS, EAP-TLS, or EAP-FAST type

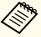

You can also register the digital certificates from your Web browser. However, be sure to register just once or the certificate may not install correctly.

- Setting a certificate using a Web browser" p.134
- Select **Register** and press [Enter].
- Connect the USB flash drive to the USB-A port on the projector. If the wireless LAN module is already installed in the projector, remove it.
  - "Installing the Wireless LAN Unit" p.55
- Press [Enter] to display the certificate list.
- Select the certificate to import using the displayed list.

  A message is displayed prompting you to enter the password for the certificate.
- Enter a password and press [Enter].

  The certificate is imported and a completion message appears.

**15** Select your EAP settings as necessary.

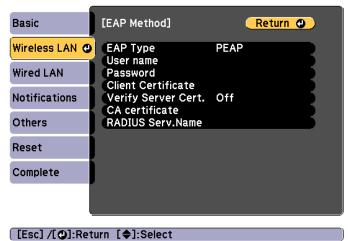

- User name: Enter the user name. You can enter up to 64 single-byte alphanumeric characters. When entering more than 32 characters, use your Web browser to enter the text. When importing a client certificate, the name the certificate was issued to is automatically set.
- Password: Enter the password used for authentication in PEAP, EAP-FAST, and LEAP. You can enter up to 64 single-byte alphanumeric characters. When entering more than 32 characters, use your Web browser to enter the text.
- Verify Server Cert.: Lets you select whether or not to verify the server certificate when a CA certificate has been set.
- RADIUS Serv.Name: Lets you enter the server name to be verified.
- If you have finished making settings, select **Setup complete**. Follow the on-screen instructions to save the settings and close the menu.

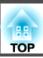

### **Supported Client and CA Certificates**

You can register these types of digital certificates.

Client Certificate (PEAP-TLS/EAP-TLS)

| Item       | Explanation                                                                |  |
|------------|----------------------------------------------------------------------------|--|
| Format     | PKCS#12                                                                    |  |
| Extension  | PFX, P12                                                                   |  |
| Encryption | RSA                                                                        |  |
| Hashes     | MD5/SHA-1/SHA-256/SHA-384/SHA-512                                          |  |
| Key length | 512/1024/2048/4096 bit                                                     |  |
| Password * | You need to setup a password. Up to 32 single-byte alphanumeric characters |  |

### CA Certificate (PEAP/PEAP-TLS/EAP-TLS/EAP-FAST)

| Item       | Explanation                       |  |
|------------|-----------------------------------|--|
| Format     | X509v3                            |  |
| Extension  | DER/CER/PEM                       |  |
| Encryption | RSA                               |  |
| Hashes     | MD5/SHA-1/SHA-256/SHA-384/SHA-512 |  |
| Key length | 512/1024/2048/4096 bit            |  |
| Encoding   | BASE64/Binary                     |  |

<sup>\*</sup> You can set a password using up to 64 alphanumeric characters. When entering more than 32 characters, use your Web browser to enter the text.

Changing Settings Using a Web Browser (Epson Web Control)" p.230

## Using a QR Code to Connect a Mobile Device

After making the wireless network settings for your projector, you can display a QR code on the screen and use it to connect a mobile device using the Epson iProjection (iOS/Android) app.

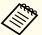

- Make sure you have installed the latest version of Epson iProjection on your device (Epson iProjection V1.3.0 or later supports this feature).
- You can download Epson iProjection for free from the App Store or Google Play. Any fees incurred when communicating with the App Store or Google Play are the responsibility of the customer.
- When using Epson iProjection in Quick, we recommend making security settings.
- Press the [LAN] button on the remote control or select **Display** the QR Code in the projector's **Network** menu.

The QR code is displayed on the projected surface.

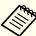

- If you do not see the QR code, set the **Display LAN Info.** setting to **Text & QR Code** in the projector's Network menu.
- Network Network Configuration Display LAN Info. p.151
- To hide the QR code, press the [Esc] button.
- When the QR code is hidden, press the [Enter] button to display the code.
- Start Epson iProjection on your mobile device.
- Read the projected QR code using Epson iProjection to connect it to the projector.

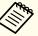

To correctly read the QR code, make sure you face the screen squarely and closely enough so that the projected code fits into the guide of the mobile device's QR code reader. If you are too far from the screen, the code may not be read.

When a connection is established, select **Contents** menu from  $\equiv$ , and then select the file you want to project.

## **Using a USB Key to Connect a Windows Computer**

You can set up your USB flash drive as a USB key to quickly connect the projector to a wireless LAN supported Windows computer. The USB key allows you to automatically select a computer's wireless LAN settings and project images wirelessly.

- Set up the USB key using Epson iProjection (Windows).

  See the "Epson iProjection Operation Guide (Windows/Mac)" for instructions.
- Make sure the wireless LAN module is installed.
- Turn on the projector.
- Press the [LAN] button on the remote control.

  The LAN standby screen is displayed. Verify that an SSID and IP address are displayed.
- Remove the wireless LAN module from the projector and insert the USB key into the same port used for the wireless LAN module.
  - "Installing the Wireless LAN Unit" p.55

You see a projected message that the network information update is complete.

- Remove the USB key.

  Reinsert the wireless LAN module into the projector.
- **7** Connect the USB key to a USB port on your computer.
- Follow the on-screen instructions to install the necessary application.

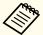

- If the Windows Firewall message is displayed, click **Yes** to disable the firewall.
- You need administrator authority to install the software.
- If it is not installed automatically, double-click **MPPLaunch.exe** in the USB key.

After a few minutes, your computer image is displayed by the projector. If it does not appear, press the [LAN] button on your projector's remote control or restart your computer.

- Run your presentation.
- When you have finished projecting wirelessly, select the **Safely Remove Hardware** option in the Windows taskbar, and then remove the USB key from your computer.

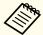

You may need to restart your computer to reactivate your wireless LAN connection.

By using the projector's LCD display while it is in standby mode, you can manually set a fixed IP address without projecting any information from the projector.

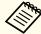

Make the following settings to set a fixed IP address when the projector is in standby mode.

- Set A/V Output to Always On.
- Extended A/V Settings A/V Output p.147
- Set Standby Mode to Communication On.
- Extended Standby Mode p.147
- Connect the projector with a wired LAN, and then turn on the main power switch.
- Hold down the [LAN] button on the control panel for at least three seconds.

The static IP address setting menu is displayed on the LCD display.

Start IP Setting

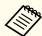

Press the [Esc] button to cancel the settings.

On the control panel or the remote control, press the buttons in the order [◄], [▼] to select **OFF**, then press the [◄] button.

DHCP □ON ■OFF On the control panel or the remote control, use the [▲][▼] buttons to change the values, use the [◀][▶] buttons to move the input position and set the IP address, and then press the [◄] button.

IP Address 192. 168. 100. 100

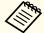

You can also make settings by pressing the numeric buttons on the remote control.

Continue to set the subnet mask and gateway address if necessary, and then press the [←] button on the confirmation screen.

Finish IP Setting

6 Press the [◄] button to return to the status information screen.

You can use the HTTPS protocol to increase security between the projector and a Web browser communicating with it. To do this, you create a server certificate, install it on the projector, and turn on the **Secure HTTP** setting in the projector menus to verify the reliability of the Web browser.

Network - Network Configuration - Others - Secure HTTP p.151

Even if you do not install a server certificate, the projector automatically creates a self-signed certificate and allows communication. However, because the self-signed certificate cannot verify reliability from a Web browser, you see a warning about the server's reliability when you access the projector from a Web browser. This warning does not prevent communication.

# Importing a Web Server Certificate Using the Menus

You can create your Web server certificate, and import it using the projector menus and a USB flash drive.

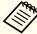

You can also register the digital certificates from your Web browser. However, be sure to register just once or the certificate may not install correctly.

- Setting a certificate using a Web browser" p.134
- Save the certificate in a format supported by the projector in the root directory of the USB storage device.
  - "Supported Web Server Certificates" p.134
- Press the [Menu] button on the control panel or remote control.
- Select the **Network** menu and press [Enter].
- Select **Network Configuration** and press [Enter].

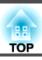

Select the **Others** menu and press [Enter].

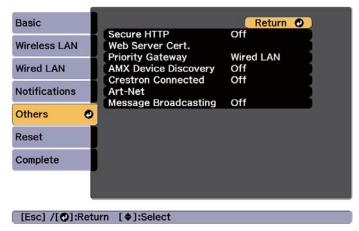

- Select **On** as the **Secure HTTP** setting.
- Select **Web Server Cert.** and press [Enter].
- Select **Register** and press [Enter].
- Connect the USB flash drive to the USB-A port on the projector. If the wireless LAN module is already installed in the projector, remove it.
  - "Installing the Wireless LAN Unit" p.55
- Press [Enter] to display the certificate list.
- Select the certificate to import using the displayed list.

  A message is displayed prompting you to enter the password for the certificate.
- Enter a password and press [Enter].

  The certificate is imported and a completion message appears.

## **Supported Web Server Certificates**

You can register these types of digital certificates.

Web Server Certificate (Secure HTTP)

| Item         | Explanation                                                                |  |
|--------------|----------------------------------------------------------------------------|--|
| Format       | PKCS#12                                                                    |  |
| Extension    | PFX, P12                                                                   |  |
| Encryption   | RSA                                                                        |  |
| Hashes       | MD5/SHA-1/SHA-256/SHA-384/SHA-512                                          |  |
| Key length   | 512/1024/2048/4096 bit                                                     |  |
| Common Name  | Network Host Name                                                          |  |
| Organization | Optional                                                                   |  |
| Password *   | You need to setup a password. Up to 32 single-byte alphanumeric characters |  |

- \* You can set a password using up to 64 alphanumeric characters. When entering more than 32 characters, use your Web browser to enter the text.
- "Setting a certificate using a Web browser" p.134

### Setting a certificate using a Web browser

You can use an electronic certificate as the projector's security settings.

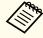

You can install the electronic certificate from the projector's Network menu. However, be sure to register just once or the certificate may not install correctly.

"Setting Up Wireless Network Security" p.127

Prepare a certificate that is supported by the projector.

- Make sure the projector is turned on.
- Launch the Web browser on the computer or mobile device connected to the network.
- Enter the IP address of the projector in the address input box of the browser to connect to the Epson Web Control screen.

  The Epson Web Control screen is displayed.

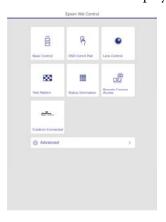

**5** Select **Advanced**.

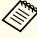

You need to login to display the Advanced screen. When the login screen is displayed, enter your user name and password. (User name is **EPSONWEB**; default password is **admin**.)

- Select Certificate from Network.
- Select the certificate you want to register.
- 8 Enter the password in the **Password** box, and then click **Send**.
- When the settings are complete, click **Apply**.

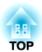

# **Configuration Menu**

This chapter explains how to use the Configuration menu and its functions.

# **Configuration Menu Operations**

This section explains how to use the Configuration menu.

Although steps are explained using the remote control as an example, you can perform the same operations from the control panel. Check the guide under the menu for the available buttons and their operations.

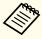

If you operate the menus while projecting, the last menu screen you used is displayed. Hold down the [Esc] button to display the top level menu screen. When you turn off the projector, menu operations return to the opening screen.

Display the Configuration menu screen.

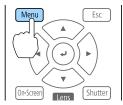

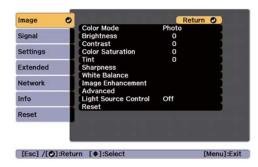

Select a top menu item.

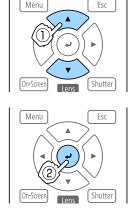

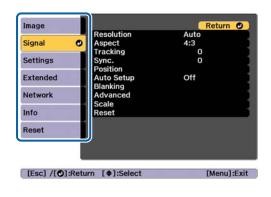

Select a submenu item.

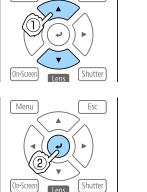

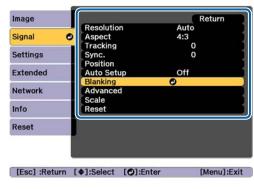

Change settings.

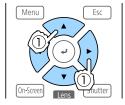

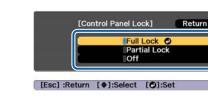

[Esc] :Return [ ]:Select [ ]:Adjust

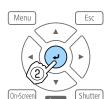

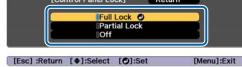

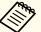

When "[Default]: Reset" is displayed on the guide under the menu, pressing the [Default] button on the remote control returns the settings being adjusted to their default values.

Press the [Menu] button to finish making settings.

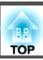

# **Configuration Menu Table**

Settable items vary depending on the model being used and the image signal and source being projected.

| Top Menu Name    | Submenu Name         | Items or Setting Values                                                                                                    |
|------------------|----------------------|----------------------------------------------------------------------------------------------------|
| Image menu p.141 | Color Mode           | Dynamic, Presentation, Natural,<br>Cinema, BT.709, DICOM SIM,<br>Multi-Projection                                                                                         |
|                  | Brightness           | 0 to 100                                                                                                    |
|                  | Contrast             | 0 to 100                                                                                                    |
|                  | Color Saturation     | 0 to 100                                                                                                    |
|                  | Tint                 | 0 to 100                                                                                                    |
|                  | Sharpness            | Standard, Thin Line Enhancement,<br>Thick Line Enhancement                                                                                                    |
|                  | White Balance        | Color Temp., G-M Correction,<br>Offset R, Offset G, Offset B, Gain R,<br>Gain G, Gain B                                                                                   |
|                  | Image Enhancement    | 4K Enhancement, Image Preset<br>Mode, Frame Interpolation,<br>Deinterlacing, Noise Reduction,<br>MPEG Noise Reduction, Super-<br>resolution, Detail Enhancement,<br>Reset |
|                  | Advanced             | Gamma, RGBCMY                                                                                                    |
|                  | Light Source Control | Light Source Control, Dynamic<br>Contrast, Lights-Out Control                                                                                                    |
| Signal menu      | Resolution           | Auto, Wide, Normal, and Manual                                                                                                    |
| <b>p</b> .143    | Aspect               | Auto, Normal, 4:3, 16:9, Full, H-Zoom, V-Zoom, Native                                                                                                    |
|                  | Tracking             | -                                                                                                    |
|                  | Sync.                | 0 to 31                                                                                                    |

| Top Menu Name       | Submenu Name        | Items or Setting Values                                                                      |
|---------------------|---------------------|----------------------------------------------------------------------------------------------|
|                     | Position            | -128 to 127                                                                                  |
|                     | Auto Setup          | On, Off                                                                                      |
|                     | Overscan            | Auto, Off, 4%, and 8%                                                                        |
|                     | Blanking            | Top, Bottom, Left, and Right                                                                 |
|                     | Color Space         | Auto, BT.709, BT.2020                                                                        |
|                     | Dynamic Range       | Dynamic Range, Signal Status,<br>HDR10 Setting, HLG Setting                                  |
|                     | Advanced            | Video Range, Input Signal, BNC<br>Sync Termination, EDID, DDC<br>Buffer                      |
|                     | Scale               | Scale, Scale Mode, Scale Vertically,<br>Scale Horizontally, Clip<br>Adjustment, Clip Range   |
| Settings menu p.145 | Geometry Correction | Off, H/V-Keystone, Quick Corner,<br>Curved Surface, Corner Wall,<br>Point Correction, Memory |
|                     | Split Screen        | -                                                                                            |
|                     | Lock Setting        | Control Panel Lock, Lens Lock                                                                |
|                     | Brightness Settings | Light Source Mode, Brightness<br>Level, Constant Brightness,<br>Estimated Remains            |
|                     | Remote Receiver     | Front/Rear, Front, Rear, and Off                                                             |
|                     | User Button         | User Button 1, User Button 2, and User Button 3                                              |

| Top Menu Name       | Submenu Name | Items or Setting Values                                                                                                    |
|---------------------|--------------|----------------------------------------------------------------------------------------------------|
|                     | Test Pattern | Standard, Cross-hatching, Cross-hatching R, Cross-hatching G, Cross-hatching B, Cross-hatching C, Cross-hatching M, Cross-hatching Y, Color Bars V, Color Bars H, Grayscale, Gray Bars V, Gray Bars H, Checkerboard 1, Checkerboard 2, White, Black, Aspect Frame |
|                     | Memory       | Memory, Lens Position, Geometry<br>Correction                                                                                                    |
| Extended menu p.147 | Display      | Menu Position, Message Position,<br>Messages, Display Background,<br>Startup Screen, Standby<br>Confirmation, Air Filter Notice,<br>Screen, Panel Alignment, Color<br>Uniformity, OSD Rotation                                                                    |
|                     | User's Logo  | Start Setting, Reset                                                                                                    |
|                     | Projection   | Front, Front/Ceiling, Rear, and Rear/Ceiling                                                                                                    |
|                     | Operation    | Direct Power On, Sleep Mode,<br>Sleep Mode Timer, High Altitude<br>Mode, Startup Source Search,<br>Shutter Settings, Advanced, Date &<br>Time, Lens Calibration                                                                                                   |
|                     | A/V Settings | A/V Output, Monitor Out                                                                                                    |
|                     | Standby Mode | Communication On and<br>Communication Off                                                                                                    |
|                     | HDBaseT      | Control Communications, Extron XTP                                                                                                    |
|                     | SDI Settings | Link Type, Manual Settings                                                                                                    |

| Top Menu Name          | Submenu Name             | Items or Setting Values                                                                                                    |
|------------------------|--------------------------|----------------------------------------------------------------------------------------------------|
|                        | Color Calibration        | Color Calibration, Start Auto<br>Adjustment, Undo, Redo, Color<br>Uniformity, Reset                                                                                    |
|                        | Multi-Projection         | Projector ID, Projector Grouping,<br>Tiling, Geometry Correction, Edge<br>Blending, Black Level, Scale, Reset,<br>Screen Matching                                      |
|                        | Schedule Settings        | -                                                                                                    |
|                        | Language                 | 27 languages                                                                                                    |
| Info menu <b>p.161</b> | Projector Info           | Operation Hours, Source, Input<br>Signal, Resolution, Refresh Rate,<br>Sync Info, Color Format, Status,<br>Serial Number, Lens Type, Event<br>ID, HDBaseT Signal Level |
|                        | Light Source Info        | Light Source Hours, Estimated Remains                                                                                                    |
|                        | Version                  | Main, Video2, Sub, Sub2, HDMI,<br>HDBaseT, HDBaseT2, SDI, Status<br>Monitor, AC Monitor                                                                                |
|                        | Status Information       | Status Information, Source, Signal<br>Information, Network Wired,<br>Network Wireless, Maintenance,<br>Version                                                         |
|                        | Voltage Warning Info     | -                                                                                                    |
|                        | Temp Warning Info        | -                                                                                                    |
|                        | Power On/Off History     | -                                                                                                    |
| Reset menu             | Reset All Memories       | -                                                                                                    |
| <b>p</b> .163          | Refresh Mode             | Timer, Messages, Start                                                                                                    |
|                        | Light Source Calibration | Run Now, Run Periodically,<br>Schedule Settings, Last Run                                                                                                    |
|                        | Reset All Config         | -                                                                                                    |

| Top Menu Name | Submenu Name                | Items or Setting Values                                                                     |
|---------------|-----------------------------|---------------------------------------------------------------------------------------------|
|               | Reset All (Factory Default) | Reset All (User Default), Reset All<br>(Factory Default), User Default<br>Setting, Password |

## Network menu

| Top Menu Name     | Submenu Name         | Items or Setting Values                                                                                              |
|-------------------|----------------------|----------------------------------------------------------------------------------------------------|
| Basic menu p.154  | Projector Name       | -                                                                                                    |
|                   | PJLink Password      | -                                                                                                    |
|                   | Remote Password      | -                                                                                                    |
|                   | Web Control Password | -                                                                                                    |
|                   | Moderator Password   | -                                                                                                    |
|                   | Projector Keyword    | On, Off                                                                                                    |
|                   | Display Keyword      | On, Off                                                                                                    |
|                   | Display LAN Info.    | Text & QR Code, Text                                                                                                 |
| Wireless LAN menu | Connection Mode      | Quick, Advanced                                                                                                    |
| <b>p</b> .154     | Search Access Point  | -                                                                                                    |
|                   | SSID                 | -                                                                                                    |
|                   | Security             | Open, WPA2-PSK,<br>WPA/WPA2-PSK,<br>WPA2-EAP,<br>WPA/WPA2-EAP                                                        |
|                   | Passphrase           | -                                                                                                    |
|                   | EAP Method           | EAP Type, User name,<br>Password, Client<br>Certificate, Verify Server<br>Cert., CA certificate,<br>RADIUS Serv.Name |
|                   | Channel              | 1ch, 6ch, and 11ch                                                                                                   |

| Top Menu Name          | Submenu Name                                                  | Items or Setting Values                                                                                                    |
|------------------------|---------------------------------------------------------------|----------------------------------------------------------------------------------------------------|
|                        | IP Settings                                                   | DHCP, IP Address,<br>Subnet Mask, Gateway<br>Address                                                                                                    |
|                        | SSID Display                                                  | On, Off                                                                                                    |
|                        | IP Address Display                                            | On, Off                                                                                                    |
|                        | IPv6 Settings                                                 | IPv6, Auto Configuration,<br>Use Temporary Address                                                                                                    |
| Wired LAN menu   p.158 | IP Settings                                                   | DHCP, IP Address,<br>Subnet Mask, Gateway<br>Address                                                                                                    |
|                        | IP Address Display                                            | On, Off                                                                                                    |
|                        | IPv6 Settings                                                 | IPv6, Auto Configuration,<br>Use Temporary Address                                                                                                    |
| Notifications menu     | Mail Notification                                             | On, Off                                                                                                    |
| <b>p</b> .160          | SMTP Server                                                   | -                                                                                                    |
|                        | Port Number                                                   | -                                                                                                    |
|                        | From                                                          | -                                                                                                    |
|                        | Address 1 Setting,<br>Address 2 Setting,<br>Address 3 Setting | Email Address, No Signal,<br>System Error, Laser Error,<br>High Temp Error, Air<br>Filter Error, Laser<br>Warning, High Temp<br>Warning, Air Filter<br>Warning, Shutter<br>Warning, Air Filter<br>Notice, Constant Bright.<br>End |
|                        | SNMP                                                          | On, Off                                                                                                    |
|                        | Trap IP Address 1, Trap IP<br>Address 2                       | -                                                                                                    |
|                        | Community Name                                                | -                                                                                                    |

| Top Menu Name     | Submenu Name         | Items or Setting Values                                                   |
|-------------------|----------------------|---------------------------------------------------------------------------|
|                   | PJLink Notification  | On, Off                                                                   |
|                   | Notified IP Address  | -                                                                         |
| Others menu p.160 | Secure HTTP          | On, Off                                                                   |
|                   | Web Server Cert.     | -                                                                         |
|                   | Priority Gateway     | Wired LAN, Wireless<br>LAN                                                |
|                   | AMX Device Discovery | On, Off                                                                   |
|                   | Crestron Connected   | On, Off                                                                   |
|                   | Art-Net              | Art-Net, Net, Sub-Net,<br>Universe, Start Channel,<br>Channel Information |
|                   | Message Broadcasting | On, Off                                                                   |

## **Image Menu**

Settable items vary depending on the image signal and source currently being projected. Setting details are saved for each color mode.

■ "Automatically Detecting Input Signals and Changing the Projected Image (Source Search)" p.60

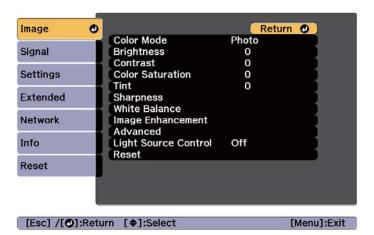

| Submenu                 | Function                                                                                                    |
|-------------------------|----------------------------------------------------------------------------------------------------|
| Color Mode              | You can select the quality of the image to suit your surroundings. The settings are saved for each input source.                                                                           |
|                         | "Selecting the Projection Quality (Selecting Color Mode)" p.74                                                                                                    |
| Brightness              | Adjusts the image brightness.                                                                                                    |
| Contrast                | Adjusts the difference between light and shade in the images.                                                                                                    |
| <b>Color Saturation</b> | Adjusts the color saturation for the images.                                                                                                    |
| Tint                    | You can adjust the image tint.                                                                                                    |
| Sharpness               | Standard: You can adjust the image sharpness.                                                                                                    |
|                         | <b>Thin Line Enhancement</b> : If this parameter is set to a positive value, details such as hair or fabric patterns will be enhanced.                                                     |
|                         | Thick Line Enhancement: If this parameter is set to a positive value, the outline, background, and the other main parts of the objects in the image will be enhanced to show them clearly. |

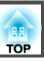

| Submenu       | Function                                                                                                    |
|---------------|----------------------------------------------------------------------------------------------------|
| White Balance | Color Temp.: You can adjust the overall tint of the image within a range from 3200K to 10000K. The image is tinted blue when a high value is selected and tinted red when a low value is selected. When Color Mode is set to Dynamic, the set Color Temp. may differ from the actual Color Temp. of the light from the projector. Use this menu as a guide. |
|               | G-M Correction: The color tone is tinted red when set to a negative value, and tinted green when set to a positive value.  Offset R/Offset G/Offset B/Gain R/Gain G/Gain B: You can adjust the offset and gain of each color R (red), G (green), and B (blue) individually.                                                                                 |

| Submenu        | Function                                                                                                    |
|----------------|----------------------------------------------------------------------------------------------------|
| Image Enhance- | You can adjust the image resolution.                                                                                                    |
| ment           | ■ "Adjusting Image Resolution (Image Enhancement)" p.81                                                                                                    |
|                | <b>4K Enhancement</b> : You can project at a doubled resolution.                                                                                                    |
|                | <b>Image Preset Mode</b> : You can select the optimal setting according to the projected image from five presets prepared in advance.                                           |
|                | <b>Frame Interpolation</b> : You can play fast moving images smoothly by producing intermediate frames between the original frames.                                             |
|                | <b>Deinterlacing</b> : (Only when the input signal is 480i, 576i, or 1080i) You can convert interlace signals into progressive signals. (IP conversion)                         |
|                | Off is ideal for images with a large amount of movement, Video for general video images, and Film/Auto for movie films, computer graphics, and animation.                       |
|                | <b>Noise Reduction</b> : You can smooth out the roughness in progressive images.                                                                                                |
|                | <b>MPEG Noise Reduction</b> : You can reduce dot and block noise that occurs in outlines when projecting MPEG movies.                                                           |
|                | <b>Super-resolution</b> : To display a crisp image, you can reduce the blurring that is created on the edge when the resolution of the image signal is scaled up and projected. |
|                | <b>Detail Enhancement</b> : You can enhance the contrast of details in an image.                                                                                                |
|                | Reset: You can reset all adjustment values for Image Enhancement to their default values.                                                                                       |
| Advanced       | You can make adjustments by choosing the following items.                                                                                                    |
|                | <b>Gamma</b> : You can adjust the coloring by selecting one of the gamma correction values, or referring to the projected graph.                                                |
|                | <b>RGBCMY</b> : You can adjust the hue, saturation, and brightness of each color R (red), G (green), B (blue), C (cyan), M (magenta), Y (yellow) individually.                  |

| Submenu                 | Function                                                                                                    |
|-------------------------|----------------------------------------------------------------------------------------------------|
| Light Source<br>Control | Light Source Control: Select the light source operations according to the image signal.  "Setting the Amount of Light of the Projected Image" p.77                                                                                                    |
|                         | Dynamic Contrast: (This can be set only if Light Source Control is set to Dynamic Contrast) Automatically adjusts the amount of light when projecting according to the brightness of the image.  Lights-Out Control: (This can be set only if Light Source Control is set to Lights-Out Control) Automatically turns off the light after the set time has elapsed at the specified video level. |
| Reset                   | You can reset all adjustment values for the <b>Image</b> menu to their default settings except for <b>Color Mode</b> . See the following to return all menu items to their default settings.  The "Reset Menu" p.163                                                                                                    |

# Signal Menu

Settable items vary depending on the image signal and source currently being projected.

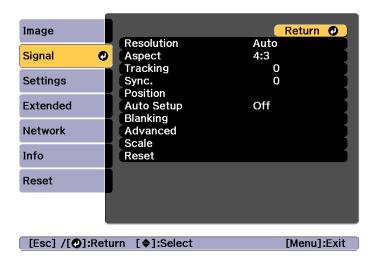

| Submenu                | Function                                                                                                    |
|------------------------|----------------------------------------------------------------------------------------------------|
| Resolution*1           | (Only available when an analog RGB computer signal is being input.)  Set to <b>Auto</b> to automatically identify the resolution of the input signal. If images are not projected correctly when set to <b>Auto</b> , for example if some of the image is missing, set to <b>Wide</b> for wide screens, or set to <b>Normal</b> for 4:3 or 5:4 screens depending on the connected computer. <b>Manual</b> allows you to specify the resolution. This is ideal when connected computer is fixed. |
| Aspect*2               | You can set the Aspect Ratio for projected images.  "Changing the Aspect Ratio of the Projected Image" p.78                                                                                                    |
| Tracking* <sup>2</sup> | (Only available when an analog RGB computer signal is being input.) You can adjust computer images when vertical stripes appear in the images.                                                                                                    |
| Sync.*2                | (Only available when an analog RGB computer signal is being input.) You can adjust computer images when flickering, fuzziness, or interference appear in the images.                                                                                                    |
| Position*2             | You can adjust the display position up, down, left, and right<br>when a part of the image is missing so that the whole image<br>is projected.                                                                                                    |
| Auto Setup*1           | (Only available when an analog RGB computer signal is being input.) Set to <b>On</b> to automatically adjust Tracking, Sync., and Position to the optimum state when the input signal changes.                                                                                                    |
| Overscan*2             | Changes the output image ratio (the range of the projected image). You can set the cropping range to 4% or 8%. When set to Auto, this is automatically adjusted according to the input signal.                                                                                                    |

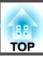

| Submenu              | Function                                                                                                    |
|----------------------|----------------------------------------------------------------------------------------------------|
| Blanking*2           | You can hide images in the set area. Use the [◀][▶] buttons to adjust the area. You can adjust by using a combination of <b>Top</b> , <b>Bottom</b> , <b>Left</b> , and <b>Right</b> . You can hide up to half of the projected image in each direction (except for one pixel).                                                                                                    |
| Color Space*1*3      | (Displayed when the current source is HDMI, DVI-D, HDBaseT, or SDI) Sets the color space conversion method. When <b>Auto</b> is selected, the conversion method is set automatically. Select <b>BT.709</b> or <b>BT.2020</b> if necessary.                                                                                                    |
| Dynamic<br>Range*1*3 | (Displayed when the current source is HDMI, DVI-D, HDBaseT, or SDI)  Make settings for the dynamic range.  Dynamic Range: Range is selected automatically when receiving HDR (High Dynamic Range) signals. You can set this when the HDR information is not recorded correctly in the video signal. When Auto is selected, one of SDR, HDR10, or HLG is selected.  Signal Status: Displays the selected range.  HDR10 Setting: (This can only be set if Signal Status is HDR10) Set the PQ curve for the HDR PQ (Perceptual Quantizer) signal.  HLG Setting: (This can only be set if Signal Status is HLG) Set the HLG curve for the HDR HLG (Hybrid Log Gamma) signal. |

| Submenu    | Function                                                                                                    |
|------------|----------------------------------------------------------------------------------------------------|
| Advanced*1 | You can set by choosing the following items.  Video Range: Select the video range for the input signal from the HDMI port, DVI-D port, HDBaseT port, or 3G/HD/SD SDI port. If the brightness range is 16 to 235, select Limited (16-235), if it is 0 to 255, select Full (0-255).                           |
|            | Input Signal: Select an input signal from the Computer port or BNC port. If set to Auto, the input signal is set automatically according to the connected equipment. If colors do not appear correctly when set to Auto, select the appropriate signal according to the connected equipment.                |
|            | <b>BNC Sync Termination</b> : Set the end process for signals from the BNC in port. This should usually be set to <b>Off</b> . Set to <b>On</b> when analog $(75\Omega)$ termination such as for switchers is necessary.                                                                                    |
|            | EDID: (Displayed when the current source is HDMI, DVID, or HDBaseT) Make settings related to EDID. Even in setups with multiple displays with different resolutions, you can switch the EDID of the current source and unify the EDID across the displays by setting the same EDID as the standard display. |
|            | • Preset EDID: Select the optimal setting from the presets prepared in advance. Change the preset settings for Resolution, Refresh Rate, and Color Depth if necessary. Select Set, and then press the [] button.                                                                                            |
|            | <ul> <li>Resolution: Select from the resolutions displayed.</li> <li>Refresh Rate: Select from the refresh rates displayed.</li> <li>Color Depth: Select the maximum color depth limit supported by the projector. When you select 12bit, the projected images support signals up to 12 bits.</li> </ul>    |
|            | Reset: You can reset all adjustment values for EDID to their default values.      DDC Buffer: (Displayed when the current source is HDMI or DVI-D) Setting this to On can sometimes improve images that are not displayed correctly from devices connected using an HDMI or DVI extension cable.            |

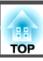

| Submenu | Function                                                                                                    |
|---------|----------------------------------------------------------------------------------------------------|
| Scale*2 | When using multiple projectors to project one image, adjust the range of the image displayed by each projector.  "Displaying a Scaled Image" p.98                                                                        |
| Reset   | You can reset all adjustment values on the <b>Signal</b> menu to their default settings, except for <b>Input Signal</b> .  See the following to return all menu items to their default settings.  The "Reset Menu" p.163 |

- \*1 The settings are saved for each input source.
- \*2 The settings are saved for each input source according to the video signal.
- \*3 This cannot be set when Color Mode is set to BT.709 or DICOM SIM.

# **Settings Menu**

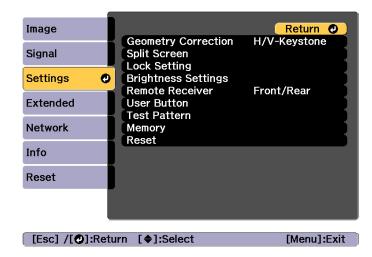

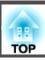

| Submenu             | Function                                                                                                    |
|---------------------|----------------------------------------------------------------------------------------------------|
| Geometry Correction | You can correct distortion.  "Correcting Distortion in the Projected Image" p.62  Off: Temporarily cancels the geometry correction.  H/V-Keystone: Adjust V-Keystone, V-Balance, H-Keystone, and H-Balance to correct vertical and horizontal keystone distortion.  Quick Corner: Select and correct the four corners of the projected image.  Curved Surface: Corrects distortion that occurs when projecting on a curved surface.  Corner Wall: Corrects distortion that occurs when projecting on a surface with right angles.  Point Correction: Divides the projected image into a grid and corrects the distortion by moving the selected point of intersection from side to side and up and down.  Memory: You can save the adjustment value of the geometry correction and load it when needed.  "Memory Function" p.109 |
| Split Screen        | You can split the screen into two screens.  "Projecting Two Images Simultaneously (Split Screen)" p.103                                                                                                    |
| Lock Setting        | Control Panel Lock: You can use this to restrict operation of the projector's control panel.  "Control Panel Lock" p.117  Lens Lock: When set to On, [Lens Shift], [Zoom], [Focus], and [Distortion] button operations on the remote control are disabled.  "Lens Lock" p.118                                                                                                    |

| Submenu                  | Function                                                                                                    |
|--------------------------|----------------------------------------------------------------------------------------------------|
| Brightness Set-<br>tings | <ul> <li>Light Source Mode: Set the brightness for the light source.</li> <li>Normal: Select this if you do not want to decrease the brightness. This makes the light source operation time approximately 20,000 hours.</li> <li>Quiet: Select this if you are concerned about the noise made by the fan. This sets the brightness at 70%. This makes the light source operation time approximately 20,000 hours.</li> <li>Extended: Select this to extend the life expectancy of the light source. This sets the brightness at 70%. This makes the light source operation time approximately 43,000 hours.</li> <li>Custom: Select this to set the brightness level within a range of 30 to 100%.</li> <li>Brightness Level: (Only available when Light Source Mode is set</li> </ul> |
|                          | to Custom) Sets the brightness for the light source.  Constant Brightness: (Only available when Light Source Mode is set to Custom) When set to On, the brightness of the light source set in Brightness Level is maintained as it is. When Constant Brightness is set to On, you cannot change the settings for Light Source Mode and Brightness Level.  "Setting the Brightness" p.75  Estimated Remains: When Constant Brightness is set to On,                                                                                                    |
|                          | this indicates the amount of time for which constant brightness can be maintained.  Guide to Estimated Remains" p.76                                                                                                    |
| Remote Receiver          | You can limit the reception of the operation signal from the remote control.  When set to <b>Off</b> , you cannot perform any operations from the remote control. If you want to make operations from the remote control, hold down the [Menu] button on the remote control for at least 15 seconds to reset the setting to its default value.                                                                                                    |
| User Button              | Select the items in the Configuration menu that you want to assign to the [User1], [User2], and [User3] buttons on the remote control. The following items can be assigned.  Light Source Mode, Multi-Projection, Resolution, Display the QR Code, Image Enhancement, Frame Interpolation, Screen Matching, Color Calibration, Help, Split Screen                                                                                                    |

| Submenu      | Function                                                                                                    |
|--------------|----------------------------------------------------------------------------------------------------|
| Test Pattern | You can display a test pattern to adjust the projection without connecting other equipment when you set up the projector.  "Displaying the Test Pattern" p.36                                                         |
| Memory       | Perform operations and make settings for the memory function.  "Memory Function" p.109                                                                                                    |
| Reset        | You can reset all adjustment values on the <b>Settings</b> menu to their default settings, except for <b>User Button</b> .  See the following to return all menu items to their default settings.  "Reset Menu" p.163 |

## **Extended Menu**

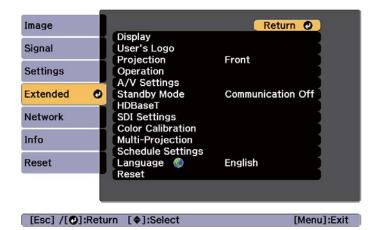

| Submenu       | Function                                                                                                    |
|---------------|----------------------------------------------------------------------------------------------------|
| Display       | You can make settings related to the projector's display.  Menu Position: Select the position to display the menu on the projected screen.                                                          |
|               | <b>Message Position</b> : Select the position to display the message on the projected screen.                                                                                                    |
|               | <b>Messages</b> : When set to <b>Off</b> , the following items will not be displayed.                                                                                                    |
|               | Item names when the Source, Color Mode, or Aspect is changed, messages when no signal is being input, and warnings such as High Temp Warning.                                                       |
|               | <b>Display Background*</b> : You can set the screen background to <b>Black</b> , <b>Blue</b> , or <b>Logo</b> when no image signal is available.                                                    |
|               | <b>Startup Screen*</b> : Set to <b>On</b> to display the <b>User's Logo</b> when you start projecting.                                                                                              |
|               | <b>Standby Confirmation</b> : If it is set to <b>Off</b> , you can turn off the power simply by pressing the [ $\emptyset$ ] button once.                                                           |
|               | Air Filter Notice: You can set whether or not (On/Off) to enable Air Filter Notice. When this is set to <b>On</b> and a clog in the air filter is detected, the message is displayed on the screen. |
|               | <b>Screen</b> : (This is unavailable when projecting images from a computer over a network.) Set the aspect ratio and position of the projected screen according to the screen being used.          |
|               | "Screen Settings" p.34                                                                                                    |
|               | <b>Panel Alignment</b> : Corrects color misalignments (red and blue) in the screen.                                                                                                    |
|               | "Panel Alignment" p.224                                                                                                    |
|               | <b>Color Uniformity</b> : Adjusts the color tone balance for the whole screen.                                                                                                    |
|               | Color Uniformity p.226                                                                                                    |
|               | <b>OSD Rotation</b> : Rotates the menu direction by 90 degrees.                                                                                                    |
| User's Logo * | You can change the user's logo that is displayed as a background during Display Background, Shutter, and so on.                                                                                     |
|               | Saving a User's Logo" p.107                                                                                                    |

| Submenu    | Function                                                                                                    |
|------------|----------------------------------------------------------------------------------------------------|
| Projection | Select from one of the following projection methods depending on how the projector is installed.  Front, Front/Ceiling, Rear, Rear/Ceiling  |
|            | You can change the setting as follows by pressing down the [Shutter] button for about five seconds.  Front↔Front/Ceiling  Rear↔Rear/Ceiling |

| Submenu   | Function                                                                                                    |
|-----------|----------------------------------------------------------------------------------------------------|
| Operation | Direct Power On: Set to On to turn on the projector simply by supplying power.  When the power cord is plugged in and the main power switch is turned on, note that the projector turns on automatically in cases such as a power outage being restored.                                                                                                    |
|           | <b>Sleep Mode</b> : When set to <b>On</b> , this automatically stops projection when no image signal is being input and no operations are carried out.                                                                                                    |
|           | Sleep Mode Timer: When Sleep Mode is set to On, you can set the time before the projector automatically turns off within a range of 1 to 30 minutes.                                                                                                    |
|           | <b>High Altitude Mode</b> : Set this to <b>On</b> if you are using the projector above an altitude of 1,500 meters.                                                                                                    |
|           | Startup Source Search: Set to On to automatically detect an image signal from another source and project the image when there is no image signal from the current source.  Shutter Settings: Make settings related to the shutter.                                                                                                    |
|           | • Fade-in: Specify the number of seconds for fade-in when displaying an image.                                                                                                    |
|           | • Fade-out: Specify the number of seconds for fade-out when hiding an image.                                                                                                    |
|           | • <b>Shutter Timer</b> : When it is set to <b>On</b> , if no operations are performed for about 2 hours after shutter is activated, the projector turns off automatically.                                                                                                    |
|           | <ul> <li>Shutter Release: If it is set to Shutter, it is only released by pressing the [Shutter] button (or by sending a command to release the shutter function).</li> <li>When set to Any Button, the shutter function is released when any operation is performed on the projector.</li> <li>"Hiding the Image Temporarily (Shutter)" p.106</li> <li>Startup: Set the shutter status when the projector is</li> </ul> |
|           | turned on.                                                                                                    |
|           | • Standby: Set the shutter status when the projector is in standby mode. When Last Used is selected, the current                                                                                                    |

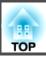

| Submenu | Function                                                                                                    |
|---------|----------------------------------------------------------------------------------------------------|
|         | shutter status is maintained when the projector is turned off.                                                                                                    |
|         | Advanced: The following items can be set.                                                                                                    |
|         | • Beep: When this is set to On, the confirmation buzzer beeps to notify you that the power turns on or off, or cooling down is finished.                                                                                                    |
|         | • Indicators: When set to Off, the projector's indicators are turned off, except for abnormality or warning.                                                                                                    |
|         | • Log Save Destination: Set where you want to save the operation logs for the projector. Select USB and Internal Memory to save the logs to the USB flash drive connected to the projector's USB-A port. Logs are saved as text files (.log) on the USB flash drive.  The following logs are saved.  - Error information  - Laser information  - Temperature logs  - Operation logs  - Input signal identification logs |
|         | Batch Setup Range: Select All to copy all of the menu settings using the batch setting function. Select Limited if you do not want to copy the following settings.     EDID from the Signal menu     All items except for the Notifications menu and the                                                                                                    |
|         | Others menu from the Network menu                                                                                                    |
|         | • AC Voltage Monitoring: When this is set to On, and the projector is turned off by any method (including direct shutdown) except for pressing the power button, an AC Voltage Waring dialog is displayed the next time the                                                                                                    |

| Submenu      | Function                                                                                                    |
|--------------|----------------------------------------------------------------------------------------------------|
|              | projector is turned on. Set this to <b>Off</b> if you use direct shutdown regularly.                                                                                                    |
|              | Date & Time: Make system time settings for the projector.                                                                                                    |
|              | ■ "Setting the Time" p.44 Lens Calibration: Select Start to perform lens calibration. You can check if lens calibration has been performed from History.                                                                                                    |
| A/V Settings | A/V Output: Set this to Always On if you want to output images to an external device even when the projector is in standby status.                                                                                                    |
|              | Monitor Out: Select the image source output to an external monitor connected to the Monitor Out port when the projector is in standby status. When set to Auto, analog RGB signals from the Computer port or the BNC port are output depending on which source was selected when the projector was turned off. |
| Standby Mode | This is only enabled when A/V Output is set to While Projecting, and Control Communications and Extron XTP are set to Off. If you set Communication On, you can perform the following operations even if the projector is in standby mode.  • Monitor and control the projector over a network.                |
|              | Communication from the HDBaseT port is enabled.     Set the IP address on the LCD display.                                                                                                    |
|              | When monitoring or controlling the projector using wireless LAN, set Connection Mode to Advanced.                                                                                                    |
|              | Network - Wireless LAN - Connection<br>Mode p.154                                                                                                    |

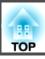

| Submenu | Function                                                                                                    |
|---------|----------------------------------------------------------------------------------------------------|
| HDBaseT | Control Communications: (This cannot be set when Extron XTP is set to On.) When set to On, Ethernet communication, serial communication, and the wired remote control through the HDBaseT Transmitter connected to the HDBaseT port are all enabled.  Extron XTP: Set to On when you connect the Extron XTP transmitter or switcher to the HDBaseT port. See the following Extron Web site for more details on the XTP system.  http://www.extron.com/  • When Control Communications or Extron XTP is set to On, Standby Mode is |
|         | <ul> <li>automatically set to Communication On.</li> <li>When Control Communications or Extron XTP is On, the projector's LAN port, RS-232 port, and Remote port are disabled.</li> <li>When Extron XTP is set to On, the fan may rotate in standby mode but this is not abnormal.</li> </ul>                                                                                                    |

| Submenu                | Function                                                                                                    |
|------------------------|----------------------------------------------------------------------------------------------------|
| SDI Settings           | Set the signal from the 3G/HD/SD SDI port.  SDI: When Single (Auto) is selected as the Link Type, the payload ID for the input signal is read and the image is displayed automatically. When you know the type of input signal, select Single (Manual) and set the same signal as the input signal used in Manual Settings to fix it to the same signal as the input signal.  For Manual Settings, set the following items, select Set, and then press the [ ] button. Not all combinations of items in Manual Settings are supported.  • SDI Type: Select from the SDI types displayed.  • Resolution: Select from the resolutions displayed.  • Refresh Rate: Select from the refresh rates displayed.  • Color Sampling: Select from the color samplings displayed.  • Color Depth: Select from the color depths displayed. |
| Color Calibra-<br>tion | Color Calibration: Enables/disables the color calibration function.  Start Auto Adjustment: Automatically adjusts the color tone for the whole screen.  "Color Calibration" p.224  Undo: Undoes the auto adjustment.  Redo: Redoes the auto adjustment.  Color Uniformity: Adjusts the color tone balance for the whole screen.  "Color Uniformity" p.226  Reset: You can reset all adjustment values for Color Calibration to their default values.                                                                                                    |

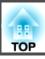

| Submenu                | Function                                                                                                    |
|------------------------|----------------------------------------------------------------------------------------------------|
| Multi-Projection       | Make settings when projecting from multiple projectors.  "Multi-Projection Function" p.87                                                                |
|                        | <b>Projector ID</b> : Set the ID from 1 to 30. <b>Off</b> indicates that no ID is set.                                                                   |
|                        | ■ "ID Settings" p.43                                                                                                    |
|                        | <b>Projector Grouping</b> : When using multiple projectors to project one image, select the projectors being used.                                       |
|                        | <b>Tiling</b> : Set the number of split screens and positions of each projected image.                                                                   |
|                        | Tiling p.89                                                                                                    |
|                        | <b>Geometry Correction</b> : Corrects distortion in the projected image.                                                                                 |
|                        | ■ "Correcting Distortion in the Projected Image" p.62                                                                                                    |
|                        | <b>Edge Blending</b> : Corrects a border between multiple images to create a seamless screen.                                                            |
|                        | ■ "Edge Blending" p.91                                                                                                    |
|                        | <b>Black Level</b> : Adjusts the differences in brightness and tone for areas where images overlap and areas where the images do not overlap.            |
|                        | "Black Level" p.93                                                                                                    |
|                        | Scale: When using multiple projectors to project one image, adjust the range of the image displayed by each projector.  "Displaying a Scaled Image" p.98 |
|                        | Reset: You can reset all adjustment values for the Multi-                                                                                                |
|                        | Projection menu to their default settings.                                                                                                    |
|                        | Screen Matching: Adjusts the tint and brightness for each                                                                                                |
|                        | projector.  "Screen Metching" n 05                                                                                                    |
|                        | "Screen Matching" p.95                                                                                                    |
| Schedule Set-<br>tings | You can set the projector's schedule so that it performs a specific operation at a pre-scheduled time.                                                   |
| 95                     | Scheduling Function" p.111                                                                                                    |
| Language               | You can set the language for messages and menus.                                                                                                    |

| Submenu | Function                                                                                                    |
|---------|----------------------------------------------------------------------------------------------------|
| Reset   | You can reset all adjustment values for the <b>Extended</b> menu to their default settings. However, the following items are not reset.                                                                                                    |
|         | Screen, Panel Alignment, Color Uniformity, Projection, High Altitude Mode, Startup Source Search, Shutter Release, Date & Time, Lens Calibration, A/V Settings, Standby Mode, HDBaseT, Color Calibration, Multi-Projection, and Language  See the following to return all menu items to their default settings.  "Reset Menu" p.163 |

<sup>\*</sup> When User's Logo Protection is set to On in Password Protection, you cannot change settings related to user's logo. You can make changes after setting User's Logo Protection to Off.

"Managing Users (Password Protection)" p.115

## **Network Menu**

When **Network Protection** is set to **On** in **Password Protection**, a message is displayed and the network settings cannot be changed. Set **Network Protection** to **Off** and then configure the network.

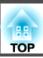

"Setting Password Protection" p.115

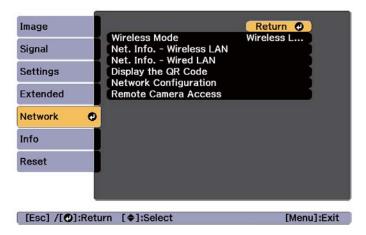

| Submenu       | Function                                                                                                    |
|---------------|----------------------------------------------------------------------------------------------------|
| Wireless Mode | Set this to <b>Wireless LAN On</b> when connecting the projector and a computer via a wireless LAN. If you do not want to connect via wireless LAN, turn it <b>Off</b> to prevent unauthorized access by others. |

| Submenu                     | Function                                                                                                    |
|-----------------------------|----------------------------------------------------------------------------------------------------|
| Net. Info Wire-<br>less LAN | Displays the following network setting status information.  Connection Mode  Wireless LAN system  Antenna Level  Projector Name  SSID  DHCP  IP Address  Subnet Mask  Gateway Address  MAC Address  Region Code  When IPv6 is selected, the following information is displayed.  IPv6 Address (Manual):  IPv6 Address (Manual):  IPv6 Address (Auto):  Temporary Address, Link-local Address, Stateless Address, Stateful Address |
| Net. Info Wired<br>LAN      | Displays the following network setting status information.  Projector Name  DHCP  IP Address  Subnet Mask  Gateway Address  MAC Address  IPv6 Address (Manual): IPv6 Address, Prefix Length, Gateway Address  IPv6 Address (Auto): Temporary Address, Link-local Address, Stateless Address, Stateful Address                                                                                                    |
| Display the QR<br>Code      | When connecting iOS or Android devices using Epson iProjection, read the QR code displayed.                                                                                                    |

| Submenu                    | Function                                                                                                    |
|----------------------------|----------------------------------------------------------------------------------------------------|
| Network Config-<br>uration | The following menus are available for setting Network items.  Basic, Wireless LAN, Wired LAN, Notifications, Others, Reset                                                                                                    |
| Remote Camera<br>Access    | Set this to <b>On</b> to check the projected image from a remote location. You can also set a password when shooting images using remote camera access from Epson Web Control.  "Checking the projected image from a remote location" p.236 |

#### Notes on operating the Network menu

Selecting from the top menu and sub menus, and changing selected items is the same as making operations from the Configuration menu.

When done, make sure you go to the **Complete** menu, and select **Yes**, **No**, or **Cancel**. When you select **Yes** or **No**, you are returned to the Configuration menu.

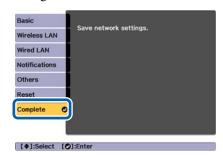

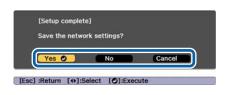

Yes: Saves the settings and exits the Network menu.

No: Does not save the settings and exits the Network menu.

Cancel: Continues displaying the Network menu.

### Soft keyboard operations

The Network menu contains items that require input of alphanumerics during setup. In this case, the following software keyboard is displayed. Use  $[ \blacktriangle ] [ \blacktriangledown ] [ \blacktriangledown ] [ \blacktriangledown ] [ \blacktriangleright ]$  buttons to move the cursor to the desired key, and then press the  $[ \bigstar ]$  button to enter the selected character. Enter figures by holding down the [Num] button on the remote control, and pressing the numeric buttons. After inputting, press **Finish** on the keyboard to confirm your input. Press **Cancel** on the keyboard to cancel your input.

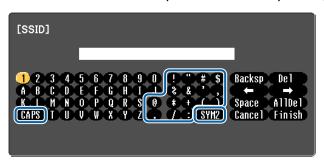

- Each time the CAPS key is selected and the [ ] button is pressed, it sets and changes between upper case and lower case letters.
- Each time the SYM1/2 key is selected and the [ ] button is pressed, it sets and changes the symbol keys for the section enclosed by the frame.

The following types of character can be entered.

| Numbers | 0123456789                                            |
|---------|-------------------------------------------------------|
| Letters | ABCDEFGHIJKLMNOPQRSTUVWXYZ abcdefghijklmnopqrstuvwxyz |
| Symbols | !"#\$%&'()*+,/:;<=>?@[\mathbb{Y}]^_`{ }~              |

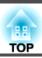

#### Basic menu

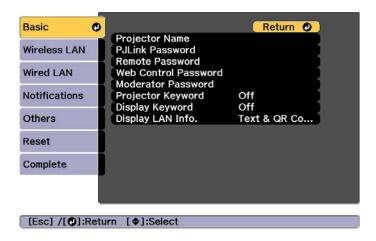

| Submenu              | Function                                                                                                    |
|----------------------|----------------------------------------------------------------------------------------------------|
| Projector Name       | Enter the projector name used to identify the projector over a network.  When editing, you can enter up to 16 single-byte alphanumeric                                  |
|                      | characters. (" $*$ + , $/$ :; $<$ = > ? [ $\$$ ] `   and spaces cannot be used.)                                                                                        |
| PJLink Password      | Set a password to use when you access the projector using compatible PJLink software.                                                                                   |
|                      | You can enter up to 32 single-byte alphanumeric characters. (Spaces and symbols other than @ cannot be used.)  The "About PJLink" p.241                                 |
| Remote Pass-<br>word | Set a password for authentication to use Basic Control in Epson Web Control.                                                                                            |
|                      | You can enter up to 8 single-byte alphanumeric characters. (* : and spaces cannot be used.) The default user name is "EPSONREMOTE" and the default password is "guest". |
|                      |                                                                                                    |

| Submenu                 | Function                                                                                                    |
|-------------------------|----------------------------------------------------------------------------------------------------|
| Web Control<br>Password | Set a password for authentication to use when making settings and controlling the projector using Web Control in Epson Web Control. You can enter up to eight single-byte alphanumeric characters (*: and spaces cannot be used). The default user name is "EPSONWEB" and the default password is "admin".  "Changing Settings Using a Web Browser (Epson Web Control)" p.230 |
| Moderator Pass-<br>word | Enter the four digit authentication password for using Epson iProjection when connecting to the projector as a moderator. (There is no default password.)                                                                                                    |
| Projector Key-<br>word  | Set this to <b>On</b> to enable a security password to prevent other users from accidentally projecting images. When projecting images from a computer or mobile device, you need to enter the keyword displayed on the projection screen in Epson iProjection.                                                                                                    |
| Display Keyword         | When this is set to <b>On</b> and when connecting to the projector using Epson iProjection, the projector keyword is displayed on the projection screen. This is only enabled when <b>Projector Keyword</b> is set to <b>On</b> .                                                                                                    |
| Display LAN Info.       | Set the display format for the projector's network information. If you display the QR code, you can connect to a network just by reading the QR code in Epson iProjection. <b>Text &amp; QR Code</b> is set by default.                                                                                                    |

#### Wireless LAN menu

To connect the projector to a computer using a wireless LAN, install the Wireless LAN unit (ELPAP10).

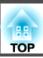

■ "Installing the Wireless LAN Unit" p.55

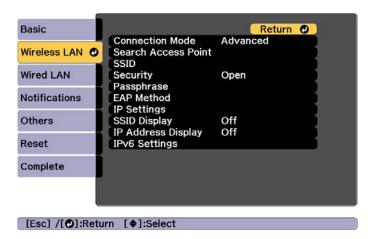

| Submenu                | Function                                                                                                    |
|------------------------|----------------------------------------------------------------------------------------------------|
| Connection<br>Mode     | Set the connection mode to use when connecting the projector and a computer via a wireless LAN.  Quick: Lets you directly connect to a smartphone, tablet, or computer via a wireless LAN.  Advanced: Lets you connect to a smartphone, tablet, or                               |
|                        | computer over a wireless LAN access point. The connection is established in infrastructure mode.                                                                                                    |
| Search Access<br>Point | When Connection Mode is set to <b>Advanced</b> , you can search for surrounding access points, and set the SSID to be connected from those access points. Depending on the access point settings, they may not be displayed in the list.  The "Search Access Point screen" p.157 |
| SSID                   | Enter an SSID. When an SSID is provided for the wireless LAN system in which the projector participates, enter the SSID.  You can enter up to 32 single-byte alphanumeric characters.                                                                                            |

| Submenu    | Function                                                                                                    |
|------------|----------------------------------------------------------------------------------------------------|
| Security   | Select the security type according to the wireless LAN settings.                                                                                                    |
|            | Open: Security is not set.                                                                                                    |
|            | WPA2-PSK: Communication is performed using WPA2 security. Uses AES method for encryption. When establishing a connection from a computer to the projector, enter the value set in the passphrase.    |
|            | WPA/WPA2-PSK*: Connects in WPA personal mode. Encryption method is selected automatically according to the access point settings. Set a passphrase which is the same for the access point.           |
|            | <b>WPA2-EAP*</b> : Communication is performed using WPA2 security. Uses AES method for encryption.                                                                                                   |
|            | <b>WPA/WPA2-EAP*</b> : Connects in WPA enterprise mode. Encryption method is selected automatically according to the access point settings.                                                          |
| Passphrase | Enter a passphrase used to connect to the network when <b>Security</b> is set to <b>WPA2-PSK</b> or <b>WPA/WPA2-PSK</b> . You can enter at least 8 and up to 63 single-byte alphanumeric characters. |
|            | You can enter up to 32 characters on the Configuration menu. When entering more than 32 characters, use your Web browser to enter the text.                                                          |
|            | "Changing Settings Using a Web Browser (Epson Web Control)" p.230                                                                                                    |
|            | When Connection Mode is set to <b>Quick</b> , the initial passphrase is set.                                                                                                    |

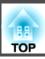

| Submenu    | Function                                                                                                    |
|------------|----------------------------------------------------------------------------------------------------|
| EAP Method | Set protocols for WPA2-EAP and WPA/WPA2-EAP authentication.                                                                                                    |
|            | EAP Type: Select the certification protocol.                                                                                                    |
|            | • <b>PEAP</b> : Authentication protocol widely used in Windows Server.                                                                                                    |
|            | • <b>PEAP-TLS</b> : Authentication protocol used in Windows Server. Select when using a client certificate.                                                                                                    |
|            | • EAP-TLS: Authentication protocol widely used to use a client certificate.                                                                                                    |
|            | • EAP-FAST, LEAP: Select this when these authentication protocols are used.                                                                                                    |
|            | User name: Enter a user name to be used for                                                                                                    |
|            | authentication. You can enter up to 64 single-byte alphanumeric characters.                                                                                                    |
|            | You can enter up to 32 characters on the Configuration                                                                                                    |
|            | menu. When entering more than 32 characters, use your Web browser to enter the text.                                                                                                    |
|            | "Changing Settings Using a Web Browser (Epson Web Control)" p.230                                                                                                    |
|            | If you also need to enter a domain name, add the domain name before the user name separated by a backslash (domain name\user name).                                                                                                    |
|            | Password: Enter the password used for authentication in PEAP, EAP-FAST, and LEAP. You can enter up to 64 single-byte alphanumeric characters. You can enter up to 32 characters on the Configuration menu. When entering more than 32 characters, use your Web browser to enter the text. |
|            | "Changing Settings Using a Web Browser (Epson Web Control)" p.230                                                                                                    |
|            | When the password is entered and <b>Finish</b> is selected, the value is set and displayed as an asterisk (*).                                                                                                    |
|            | Client Certificate: Imports client certificates for use in PEAP-TLS and EAP-TLS.                                                                                                    |

| Submenu            | Function                                                                                                    |
|--------------------|----------------------------------------------------------------------------------------------------|
|                    | Verify Server Cert.: Set to On to perform verification for the certificate of the certification server. To verify a server certificate, you need to set CA certificate.  CA certificate: Imports CA certificates for use in PEAP, PEAP-TLS, EAP-TLS, and EAP-FAST.  RADIUS Serv.Name: Specify the name of the certification                                                                                                    |
|                    | server. You can enter up to 32 single-byte alphanumeric characters.                                                                                                    |
| Channel            | You can select the channels used to connect in Quick mode. If interference from other signals occurs, use a different channel.                                                                                                    |
| IP Settings*       | Perform network settings.  DHCP: Set to On to configure the network using DHCP. If this is set to On, you cannot set any more addresses.  IP Address: Enter the IP address assigned to the projector. You can enter a number from 0 to 255 in each field of the address. However, the following IP addresses cannot be used.  0.0.0.0, 127.x.x.x, 224.0.0.0 to 255.255.255.255 (where x is a number from 0 to 255)  Subnet Mask: Enter the projector's subnet mask. You can enter a number from 0 to 255 in each field of the address. However, the following subnet masks cannot be used.  0.0.0.0, 255.255.255.255.255 |
|                    | Gateway Address: Enter the IP address for the gateway for the projector. You can enter a number from 0 to 255 in each field of the address. However, the following Gateway Address cannot be used.  0.0.0.0, 127.x.x.x, 224.0.0.0 to 255.255.255.255 (where x is a number from 0 to 255)                                                                                                    |
| SSID Display       | To prevent the SSID from being displayed on the LAN Standby screen, set this to Off.                                                                                                    |
| IP Address Display | To prevent the IP address from being displayed on the LAN Standby screen, set this to <b>Off</b> .                                                                                                    |

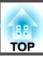

| Submenu       | Function                                                                                                    |
|---------------|----------------------------------------------------------------------------------------------------|
| IPv6 Settings | Perform settings to use the IPv6 protocols.                                                                                                    |
|               | • The following functions support IPv6 protocols Epson Web Control - PJLink                                                                                                    |
|               | <ul> <li>When setting the IPv6 address manually,<br/>make settings in Advanced from Epson<br/>Web Control.</li> </ul>                                                                                             |
|               | "Changing Settings Using a Web<br>Browser (Epson Web Control)" p.230                                                                                                    |
|               | <b>IPv6</b> : Set this to <b>On</b> when using IPv6 protocols. Make sure one link local address is set when using IPv6. This is composed of the interface ID created from fe80:: and the projector's MAC address. |
|               | <b>Auto Configuration</b> : Set this to <b>On</b> to automatically acquire an IPv6 address from RA (Router Advertisement). The address is composed as shown below.                                                |
|               | • Stateless Address (0 to 6): Created automatically by combining the prefix acquired from the RA (Router Advertisement) and the interface ID created from the projector's MAC address.                            |
|               | • Stateful Address (0 to 1): Created automatically from the DHCP server using DHCPv6.                                                                                                    |
|               | <b>Use Temporary Address</b> : Set this to <b>On</b> to temporarily validate the IPv6 address (0 to 1) when <b>Auto Configuration</b> is <b>On</b> .                                                              |

<sup>\*</sup> This can only be selected when Connection Mode is set to Advanced.

#### Type of security

When the optional wireless LAN unit is attached and being used in Advanced connection mode, it is strongly recommended that you set security.

WPA is an encryption standard that improves the security for wireless networks. The projector supports TKIP and AES encryption methods.

WPA also includes user authentication functions. WPA authentication provides two methods: using an authentication server, or authenticating between a computer and an access point without using a server. This projector supports the latter method, without a server.

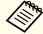

For setting details, follow the instructions from your network administrator.

Search Access Point screen

Detected access points are displayed in a list.

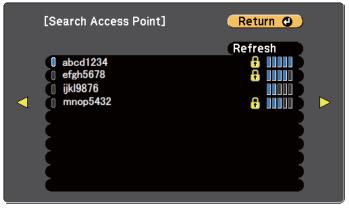

[Esc]/[❹]:Return [♠]:Select

| Submenu | Function                               |  |
|---------|----------------------------------------|--|
| Refresh | Searches for the access point again.   |  |
| 0       | Indicates an already set access point. |  |

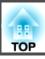

| Submenu     | Function                                                                                                    |  |
|-------------|----------------------------------------------------------------------------------------------------|--|
| <del></del> | Indicates the access points where security is set.  If you select an access point where security has not been set, the Wireless LAN menu is displayed.  If you select an access point where security has been set, the Security menu is displayed. Select a type of security according to the security settings for the access point. |  |

## Wired LAN menu

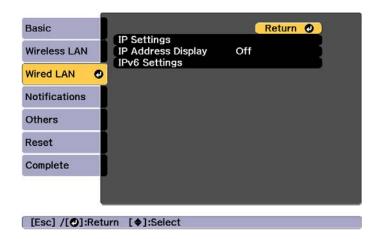

| Submenu     | Function                                                                                                    |  |
|-------------|----------------------------------------------------------------------------------------------------|--|
| IP Settings | You can make settings related to the following addresses.                                                                                                    |  |
|             | <b>DHCP</b> : Set to <b>On</b> to configure the network using DHCP. If this is set to <b>On</b> , you cannot set any more addresses.                                                                       |  |
|             | IP Address: Enter the IP address assigned to the projector. You can enter a number from 0 to 255 in each field of the address. However, the following IP addresses cannot be used.                         |  |
|             | 0.0.0.0, 127.x.x.x, 224.0.0.0 to 255.255.255 (where x is a number from 0 to 255)                                                                                                    |  |
|             | <b>Subnet Mask</b> : Enter the projector's subnet mask. You can enter a number from 0 to 255 in each field of the address. However, the following subnet masks cannot be used.                             |  |
|             | 0.0.0.0, 255.255.255                                                                                                    |  |
|             | <b>Gateway Address</b> : Enter the IP address for the gateway for the projector. You can enter a number from 0 to 255 in each field of the address. However, the following Gateway Address cannot be used. |  |
|             | 0.0.0.0, 127.x.x.x, 224.0.0.0 to 255.255.255.255 (where x is a number from 0 to 255)                                                                                                    |  |

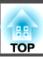

| Submenu                 | Function                                                                                                    |  |
|-------------------------|----------------------------------------------------------------------------------------------------|--|
| IP Address Dis-<br>play | To prevent the IP address from being displayed on the LAN Standby screen, set this to <b>Off</b> .                                                                                                    |  |
|                         | Standby screen, set this to Off.  Perform settings to use the IPv6 protocols.  The following functions support IPv6 protocols.  Epson Web Control - PJLink  When setting the IPv6 address manually, make settings in Advanced from Epson Web Control.  "Changing Settings Using a Web Browser (Epson Web Control)" p.230  IPv6: Set this to On when using IPv6 protocols. Make sure one link local address is set when using IPv6. This is composed of the interface ID created from fe80:: and the projector's MAC address.  Auto Configuration: Set this to On to automatically acquire an IPv6 address from RA (Router Advertisement). The address is composed as shown below. |  |
|                         | <ul> <li>Stateless Address (0 to 6): Created automatically by combining the prefix acquired from the RA (Router Advertisement) and the interface ID created from the projector's MAC address.</li> <li>Stateful Address (0 to 1): Created automatically from the DHCP server using DHCPv6.</li> <li>Use Temporary Address: Set this to On to temporarily validate the IPv6 address (0 to 1) when Auto Configuration is On.</li> </ul>                                                                                                    |  |

#### **Notifications menu**

When this is set, you receive an email notification if a problem or warning occurs in the projector.

"Reading error notification mail" p.238

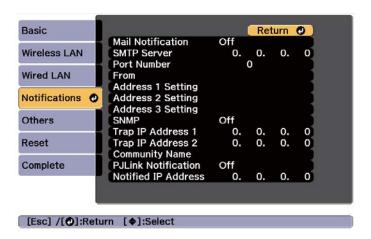

| Submenu           | Function                                                                                                    |  |
|-------------------|----------------------------------------------------------------------------------------------------|--|
| Mail Notification | Set to <b>On</b> to send an email to the preset addresses when a problem or warning occurs with a projector.                                                                                                    |  |
| SMTP Server       | You can input the IP Address for the SMTP server for the projector.                                                                                                    |  |
|                   | You can enter a number from 0 to 255 in each field of the address.<br>However, the following IP addresses cannot be used.                                                                                                    |  |
|                   | 127.x.x.x, 224.0.0.0 to 255.255.255.255 (where x is a number from 0 to 255)                                                                                                    |  |
| Port Number       | You can input the port number for the SMTP server. The default value is 25. You can input numbers between 1 to 65535.                                                                                                    |  |
| From              | Enter the email address of the sender. You can enter up to 64 single-byte alphanumeric characters. You can enter up to 32 characters on the Configuration menu. When entering more than 32 characters, use your Web browser to enter the text. ("(),:;<>[\] and spaces cannot be used.)  "Changing Settings Using a Web Browser (Epson Web Control)" p.230 |  |

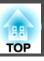

| Submenu                                                            | Function                                                                                                    |  |  |
|--------------------------------------------------------------------|----------------------------------------------------------------------------------------------------|--|--|
| Address 1 Set-<br>ting/ Address 2<br>Setting/ Address<br>3 Setting | Set the destination email addresses for the notification email, and the notification content. You can register up to three destinations. You can enter up to 64 single-byte alphanumeric characters. You can enter up to 32 characters on the Configuration menu. When entering more than 32 characters, use your Web browser to enter the text. ("(),:;<>[\] and spaces cannot be used.)  Thanging Settings Using a Web Browser (Epson Web Control)" p.230 |  |  |
| SNMP                                                               | Set to <b>On</b> to monitor the projector using SNMP. To monitor the projector, you need to install the SNMP manager program on your computer. SNMP should be managed by a network administrator. The default value is <b>Off</b> .                                                                                                    |  |  |
| Trap IP Address<br>1/Trap IP Ad-<br>dress 2                        | You can register up to two IP addresses for the SNMP trap notification destination. You can enter a number from 0 to 255 in each field of the address. However, the following IP addresses cannot be used. 127.x.x.x, 224.0.0.0 to 255.255.255.255 (where x is a number from 0 to 255)                                                                                                    |  |  |
| Community<br>Name                                                  | Set the community name of SNMP. You can enter up to 32 single-byte alphanumeric characters. (Spaces and symbols other than @ cannot be used.)                                                                                                    |  |  |
| PJLink Notifica-<br>tion                                           | Set this to <b>On</b> to use the PJLink notification function.                                                                                                    |  |  |
| Notified IP Address                                                | Enter the IP address to receive the projector's operating status when the PJLink notification function is enabled. You can enter a number from 0 to 255 in each field of the address. However, the following IP addresses cannot be used.  127.x.x.x, 224.0.0.0 to 255.255.255.255 (where x is a number from 0 to 255)                                                                                                    |  |  |

## Others menu

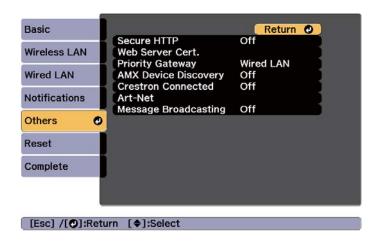

| Submenu                   | Function                                                                                                    |  |
|---------------------------|----------------------------------------------------------------------------------------------------|--|
| Secure HTTP               | To strengthen security, communication between the projector and computer in Epson Web Control is encrypted. When setting security with Epson Web Control, we recommend setting this to <b>On</b> .                                 |  |
| Web Server Cert.          | Imports the Web server certificate used in Secure HTTP.                                                                                                    |  |
| Priority Gateway          | For the priority gateway, select either <b>Wired</b> or <b>Wireless</b> .                                                                                                    |  |
| AMX Device Dis-<br>covery | When you want to allow the projector to be detected by AMX Device Discovery, set this to <b>On</b> . Set this to <b>Of</b> if you are not connected to an environment controlled by a controller from AMX or AMX Device Discovery. |  |
| Crestron Con-<br>nected   | Set this to <b>On</b> only when monitoring or controlling the projector over the network using Crestron Connected®. Otherwise, set this to <b>Off</b> .                                                                            |  |
|                           | ■ "About Crestron Connected®" p.241                                                                                                    |  |
|                           | Changes in projector settings take effect upon restarting.                                                                                                    |  |
|                           | When this is set to <b>On</b> , you cannot use the Message Broadcasting feature in Epson Projector Management.                                                                                                    |  |

| Submenu                   | Function                                                                                                    |  |  |
|---------------------------|----------------------------------------------------------------------------------------------------|--|--|
| Art-Net                   | <b>Art-Net</b> : Set this to <b>On</b> to control the projector using Art-Net.  The "About Art-Net" p.246                         |  |  |
|                           | <b>Net/Sub-Net/Universe</b> : Sets the projector's Net/Sub-Net/Universe.                                                          |  |  |
|                           | <b>Start Channel</b> : Sets the start channel that handles Art-Net.                                                               |  |  |
|                           | Channel definitions" p.246                                                                                                    |  |  |
|                           | <b>Channel Information</b> : Displays the settings for each Art-Net channel.                                                      |  |  |
| Message Broad-<br>casting | Set this to <b>On</b> to receive information sent by the Message Broadcasting feature in the Epson Projector Management software. |  |  |
|                           | Download software and User's Guides from the following Web site.                                                                  |  |  |
|                           | http://www.epson.com                                                                                                    |  |  |

#### Reset menu

Resets all of the network settings.

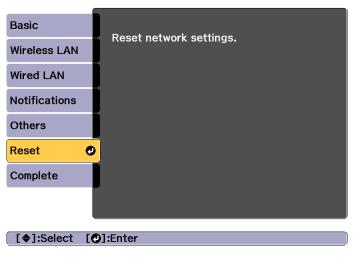

| Submenu                 | Function                                                  |
|-------------------------|-----------------------------------------------------------|
| Reset network settings. | To reset all of the Network settings, select <b>Yes</b> . |

# Info Menu (Display Only)

Lets you check the status of the image signals being projected and the status of the projector. Items that can be displayed vary depending on the source currently being projected.

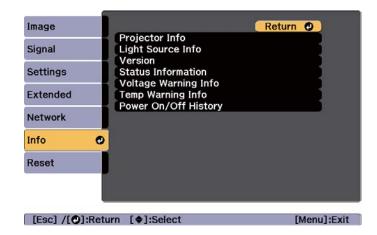

| Sub            | menu               | Function                                                                                                  |
|----------------|--------------------|----------------------------------------------------------------------------------------------------|
| Projector Info | Operation<br>Hours | Displays the operation time after turning on the projector.                                               |
|                | Source             | You can display the source name for the connected equipment currently being projected.                    |
|                | Input Signal       | You can display the content of <b>Input Signal</b> set in the <b>Signal</b> menu according to the source. |
|                | Resolution         | You can display the resolution.                                                                           |
|                | Refresh Rate       | You can display the Refresh Rate.                                                                         |
|                | Sync Info          | You can display the image signal information.<br>This information may be needed if service is required.   |
|                | Color Format       | Displays color space and dynamic range information.                                                       |
|                | Status             | This is information about errors that have occurred on the projector.                                     |
|                |                    | This information may be needed if service is required.                                                    |
|                | Serial Number      | Displays the projector's serial number.                                                                   |

| Submenu              |                                                                          | Function                                                                                                    |
|----------------------|--------------------------------------------------------------------------|----------------------------------------------------------------------------------------------------|
|                      | Lens Type                                                                | Displays the model number of your lens.                                                                                                    |
|                      | Event ID                                                                 | When problems occur when the projector and computer are connected through the network, information on the problem is displayed using an Event ID. See the following page for information on interpreting the Event ID.  "About Event ID" p.213  |
|                      | HDBaseT Signal<br>Level                                                  | Displays the level for the image signal being input from the HDBaseT port. When this is displayed in yellow, the strength of the signal level is reduced. We recommend the following signal levels.  • 1080p: 16 dB or more  • 4K: 18dB or more |
| Light Source<br>Info | Light Source<br>Hours                                                    | Displays the operating time for the light source according to the light source mode.                                                                                                    |
|                      | Estimated Remains                                                        | When <b>Constant Brightness</b> is set to <b>On</b> , this displays the amount of time for which the brightness of the light source can be maintained.                                                                                          |
| Version              | Main Video2 Sub Sub2 HDMI HDBaseT HDBaseT2 SDI Status Monitor AC Monitor | Displays the versions of the projector's software and the devices connected to the projector.                                                                                                    |
| Status Information   |                                                                          | Displays the projector's status.  "Understanding the Status Information" p.182                                                                                                    |

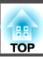

| Submenu              | Function                                                                                                    |
|----------------------|----------------------------------------------------------------------------------------------------|
| Voltage Warning Info | Displays a warning regarding the power voltage.                                                                                                    |
| Temp Warning Info    | Displays a high temperature warning. When you select <b>Detail</b> when a Warning or Error is displayed, you can check detailed logs for before and after the error was detected. |
| Power On/Off History | Displays the power on/off logs.                                                                                                    |

## **Reset Menu**

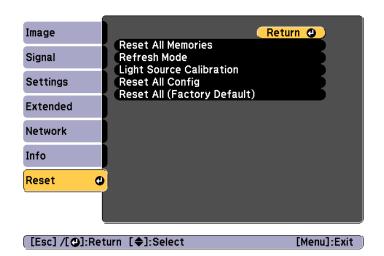

| Submenu                 | Function                                                                                                    |
|-------------------------|----------------------------------------------------------------------------------------------------|
| Reset All Memo-<br>ries | Resets all names and settings saved in <b>Memory</b> , <b>Lens Position</b> , and <b>Geometry Correction</b> .  The "Memory Function" p.109 |

| Submenu                       | Function                                                                                                    |
|-------------------------------|----------------------------------------------------------------------------------------------------|
| Refresh Mode                  | Make settings related to the Refresh Mode.  • Timer: Select when to run Refresh Mode.  • Messages: Select whether or not to display messages during                                                                                                    |
|                               | refresh operations.  • Start: Removes any afterimages (screen burn-in) that remain in the projected image. The projector turns off once the set time has elapsed. When you press any button on the remote control, a message is displayed asking if you want to continue using Refresh Mode. When you press any button on the control panel, Refresh Mode is canceled. |
| Light Source Cal-<br>ibration | Make settings related to Light Source Calibration. When performing Light Source Calibration, the difference between the white balance and the brightness level for the light source is corrected. We recommend running this function periodically.                                                                                                    |
|                               | <ul> <li>Run Now: Starts Light Source Calibration. This cannot be started in the following cases.</li> <li>Within 20 minutes of turning on the projector.</li> <li>If the surrounding temperature gets too high, and the brightness has been automatically dimmed.</li> </ul>                                                                                          |
|                               | • Run Periodically: When this is set to On, Light Source Calibration is performed every 100 hours of use. When Off is selected to maintain the projected image that has been adjusted using Multi-Projection, perform corrections using Run Now or set the scheduling function to perform Light Source Calibration periodically.                                       |
|                               | • Schedule Settings: Displays the schedule settings screen. Set Light Source Calibration to run periodically.                                                                                                    |
|                               | • Last Run: Displays the last date and time Light Source Calibration was performed.                                                                                                    |

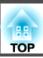

| Submenu                        | Function                                                                                                    |
|--------------------------------|----------------------------------------------------------------------------------------------------|
| Reset All Config               | You can reset all items in the Configuration menu to their default settings.  The following items are not reset to their defaults: Input Signal, Memory, User's Logo, all items for Network menus, Language, Date & Time, Panel Alignment, Color Uniformity, Lens Calibration, Color Calibration, Projector Grouping, Screen Matching, Color Matching, Light Source Info, Operation Hours, and User Default Setting.                                                                                                    |
| Reset All (Factory<br>Default) | Reset All (User Default): Returns each setting to the User Default Setting. You need to enter a password to perform a reset. Reset All (Factory Default): Resets all of the projector's settings. However, Date & Time, Operation Hours, Light Source Info, Password Protection items and their passwords are not reset. You need to enter a password to perform a reset. User Default Setting: Set the default settings for the following items.  • Light Source Mode • Brightness Level • Constant Brightness • A/V Output • Standby Mode • Standby Confirmation • Messages • Beep • Sleep Mode • Shutter Timer • Shutter Release • Color Mode • Wireless Mode • Wireless Mode • Wireless Mode • Wireless Mode • Wireless Mode • Wireless Mode • Wireless Mode • Wireless All (Factory Default). The default password is set to "0000". Change this to your own desired password. |

Once the Configuration menu content has been set for one projector, you can use it to perform batch setup for multiple projectors (batch setup function). The batch setup function is only for projectors with the same model number.

Use one of the following methods.

- Setup using a USB flash drive.
- Setup by connecting the computer and projector with a USB cable.
- Set through Epson Projector Management.

This manual explains the USB flash drive and the USB cable methods.

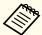

- The content for Light Source Info and Status Information from the Info menu is not reflected by the batch setup function.
- Perform batch setup before adjusting the projected image.
   Adjustment values for the projected image, such as Geometry
   Correction are reflected by the batch setup function. If batch setup is
   performed after adjusting the projected image, the adjustments you
   made may change.
- By using the batch setup function, the registered User's Logo is set for the other projectors. Do not register confidential information and so on as the User's Logo.
- If you do not want to copy the following settings, set Batch Setup Range to Limited.
  - EDID from the Signal menu
  - **Network** menu (except for the **Notifications** menu and the **Others** menu)
    - Extended Operation Advanced Batch Setup Range p.147
- Items for which Password Protection is set are not copied.

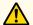

## **Caution**

Performing batch setup is the customers responsibility. If batch setup fails due to a power failure, communication error, and so on, the customer is responsible for any repair costs incurred.

## Setup Using a USB Flash Drive

This section explains how to perform batch setup using a USB flash drive.

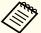

- Use a FAT format USB flash drive.
- The batch setup function cannot be used by USB flash drives that incorporate security functions. Use a USB flash drive that does not incorporate security functions.
- The batch setup function cannot be used by USB card readers or USB hard disks.

#### Saving settings to the USB flash drive

- Turn off the main power switch while the power cord is connected to the projector, and check that all of the projector's indicators turn off.
- Connect the USB flash drive to the projector's USB-A port.
  - "Installing the Wireless LAN Unit" p.55

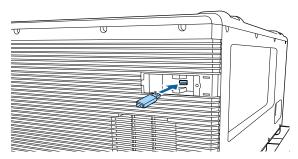

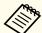

- Connect the USB flash drive directly to the projector. If the USB flash drive is connected to the projector through a USB hub, the settings may not be saved correctly.
- Connect an empty USB flash drive. If the USB flash drive contains data other than the batch setup file, the settings may not be saved correctly.
- If you have saved a batch setup file from another projector to the USB flash drive, delete the file or change the file name. The batch setup function cannot overwrite a batch setup file.
- The file name for the batch setup file is PJCONFDATA.bin. If you need to change the file name, add text after PJCONFDATA. If you change the file name in any other way, the projector may not be able to recognize the file correctly.
- You can only use single-byte characters for the file name.
- While holding down the [Esc] button, turn on the main power switch.

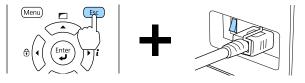

When the projector's indicators turn on as follows, release the [Esc] button.

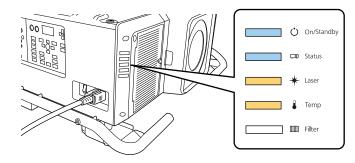

Power Status Laser Temp Blue - On Blue - On Orange - On Orange - On

When all of the indicators start flashing, the batch setup file is being written.

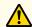

## **Caution**

- Do not disconnect the power cord from the projector or turn off the main power switch while the file is being written. If power is not being supplied, the projector may not startup correctly.
- Do not disconnect the USB flash drive from the projector while the file is being written. If the USB flash drive is disconnected, the projector may not start correctly.

When writing completes normally, the projector enters standby status.

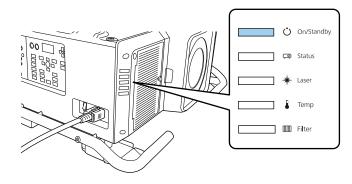

Power Blue - On

When the projector is in standby status, remove the USB flash drive.

#### Reflecting saved settings to other projectors

- Turn off the main power switch while the power cord is connected to the projector, and check that all of the projector's indicators turn off.
- Connect the USB flash drive on which the settings are saved to the projector's USB-A port.

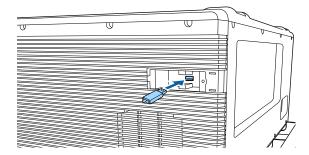

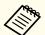

- When the USB flash drive contains 1 to 3 types of batch setup files, the file is reflected to the projector with the same model number. If there are multiple files for a projector with the same model number, the settings may not be reflected correctly.
- When there are four or more types of batch setup files on the USB flash drive, the settings may not be reflected correctly.
- Do not store any data except for the batch setup file on the USB flash drive. If the USB flash drive contains data other than the batch setup file, the settings may not be reflected correctly.

While holding down the [Menu] button, turn on the main power switch.

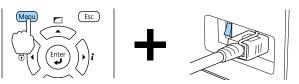

When the projector's indicators turn on as follows, release the [Menu] button.

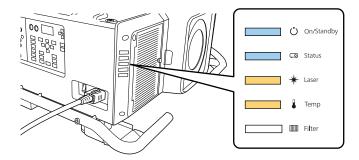

Power Status Laser Temp Blue - On Blue - On Orange - On Orange - On

The indicators remain on for about 75 seconds.

When all of the indicators start flashing, the settings are being written.

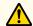

## **Caution**

- Do not disconnect the power cord from the projector or turn off the main power switch while the settings are being written. If power is not being supplied, the projector may not startup correctly.
- Do not disconnect the USB flash drive from the projector while the settings are being written. If the USB flash drive is disconnected, the projector may not start correctly.

When writing completes normally, the projector enters standby status.

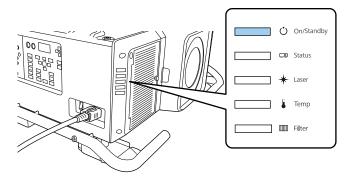

Power Blue - On

When the projector is in standby status, remove the USB flash drive.

# Setup by Connecting the Computer and Projector with a USB Cable

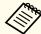

The following operating systems support the batch setup function.

- Windows Vista or later
- OS X 10.7.x or later

## Saving settings to a computer

- Turn off the main power switch while the power cord is connected to the projector, and check that all of the projector's indicators turn off.
- Connect the computer's USB port to the projector's Service port with a USB cable.

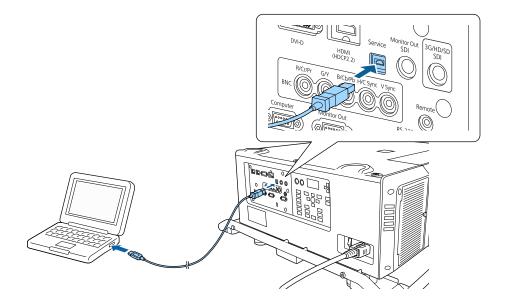

While holding down the [Esc] button, turn on the main power switch.

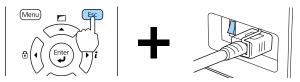

When the projector's indicators turn on as follows, release the [Esc] button.

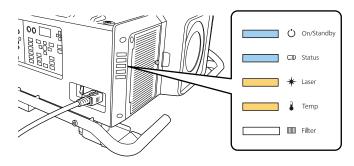

Power Status Laser Temp Blue - On Blue - On Orange - On Orange - On

The projector is recognized as a removable disk by the computer.

Open the removable disk, and save the batch setup file (PJCONFDATA.bin) to the computer.

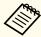

If you need to change the name of the batch setup file, add text after PJCONFDATA. If you change the file name, the projector may not be able to recognize the file correctly.

Perform "Remove USB device" on your computer, and then disconnect the USB cable.

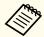

When using Mac, perform "Remove EPSON\_PJ".

The projector enters standby status.

## Reflecting saved settings to other projectors

- Turn off the main power switch while the power cord is connected to the projector, and check that all of the projector's indicators turn off.
- Connect the computer's USB port to the projector's Service port with a USB cable.

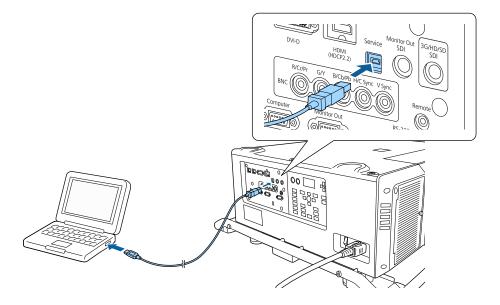

While holding down the [Menu] button, turn on the main power switch.

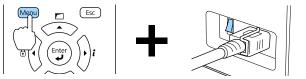

When the projector's indicators turn on as follows, release the [Menu] button.

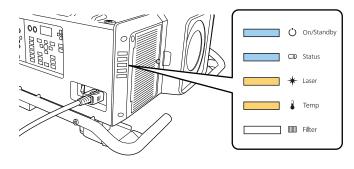

Power Status Laser Temp Blue - On Blue - On Orange - On Orange - On

The projector is recognized as a removable disk by the computer.

Copy the batch setup file (PJCONFDATA.bin) that you saved to your computer to the top level folder of the removable disk.

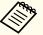

Do not copy any files or folders other than the batch setup file to the removable disk.

Perform "Remove USB device" on your computer, and then disconnect the USB cable.

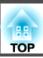

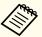

When using Mac, perform "Remove EPSON\_PJ".

When all of the indicators start flashing, the settings are being written.

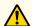

## **Caution**

Do not disconnect the power cord from the projector or turn off the main power switch while the settings are being written. If power is not being supplied, the projector may not startup correctly.

When writing completes normally, the projector enters standby status.

# When Setup Fails

The Indicators notify you if an error occurs. Check the status of the projector's Indicators and follow the instructions described in the table here.

| Status of the Indicators                                                                                                    | Remedy                                                                                                    |
|----------------------------------------------------------------------------------------------------|----------------------------------------------------------------------------------------------------|
| □ Ů                                                                                                    | The batch setup file may be corrupt, or the USB flash drive may not be connected correctly.                                                                  |
|                                                                                                    | Disconnect the USB flash drive, unplug and then plug in the projector's power cord, and then try                                                             |
| ***                                                                                                    | again.                                                                                                    |
|                                                                                                    |                                                                                                    |
|                                                                                                    |                                                                                                    |
| Laser: Orange - flashing fast<br>Temp: Orange - flashing fast                                                                |                                                                                                    |
|                                                                                                    | Writing the settings may have failed and an error may have occurred in the projector's firmware.  Stop using the projector, remove the power plug            |
| **************************************                                                                                       | from the electrical outlet, and contact your local dealer or the nearest address provided in the Epson Projector Contact List.  Epson Projector Contact List |
|                                                                                                    |                                                                                                    |
| Power: Blue - flashing fast<br>Status: Blue - flashing fast<br>Laser: Orange - flashing fast<br>Temp: Orange - flashing fast |                                                                                                    |

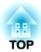

# **Troubleshooting**

This chapter explains how to identify problems and what to do if a problem is found.

# **Using the Help**

If a problem occurs with the projector, you can display the Help screen to assist you. You can also set the projector to an appropriate state by answering the questions.

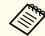

Before displaying the help screen, assign Help to a User Button.

Settings - User Button p.145

Press the [User] button to which **Help** was assigned. The Help screen is displayed.

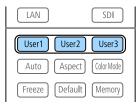

2 Select a menu item.

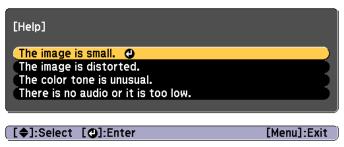

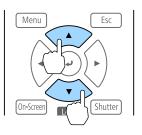

Confirm the selection.

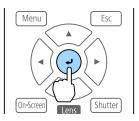

Questions and solutions are displayed as shown on the screen below. Press the [Menu] button to exit Help.

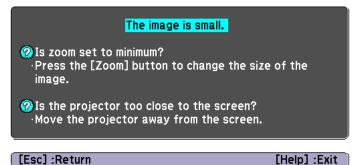

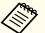

See the following if the Help function does not provide a solution to the problem.

reading the Indicators p.175

# **Reading the Indicators**

This projector has the following five indicators to indicate the projector's status.

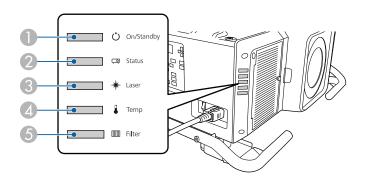

- Power indicator
   Indicates the projector's status.
- Status indicator
  Indicates the projector's status.
- 3 Laser indicator
  Indicates the light source status.
- Temp indicator
  Indicates the internal temperature status. This is normally turned off.
- 5 Filter indicator
  Indicates the air filter status. This is normally turned off.

The following indicator status are used during regular operation.

"Status varies" indicates that the indicators turn on, off, or flash depending on the status of the projector.

|           | Indicator          |                  |      |        | Projector's Sta- Explanation                                                                                                    |                                                                                                    |
|-----------|--------------------|------------------|------|--------|----------------------------------------------------------------------------------------------------|----------------------------------------------------------------------------------------------------|
| Power     | Status             | Laser            | Temp | Filter | tus                                                                                                    |                                                                                                    |
| 0         | 0                  | 0                | 0    | 0      | Standby condition                                                                                                    | Power is being supplied to the projector. In this status, you can start projecting by pressing the [1] button on the remote control or control panel. |
| Blue - On | Off                | Off              | Off  | Off    | (Sometimes, when the power cord is unplugged, the power indicator remains lit for a short period, but this is not a fault.)                              |                                                                                                    |
|           |                    |                  |      |        | Network monitoring status  The projector is being monitored and controlled over a network (when <b>Standby Mode</b> is set to <b>Communication On</b> ). |                                                                                                    |
|           |                    |                  |      |        |                                                                                                    | If the power cord is disconnected and then reconnected in this status, the power indicator flashes blue.                                              |
|           | ->()(-             |                  |      | 0      | Warm-up status                                                                                                    | This is the status immediately after turning on the projector. Warm-up takes approximately 30 seconds after the light source turns on.                |
| Blue - On | Blue -<br>Flashing | Status<br>varies | Off  | Off    |                                                                                                    | The [O] button is disabled during warm-up.                                                                                                    |

|                    | Indicator          |                      |                  |                  | Projector's Sta-             | Explanation                                                                                                    |  |
|--------------------|--------------------|----------------------|------------------|------------------|------------------------------|----------------------------------------------------------------------------------------------------|--|
| Power              | Status             | Laser                | Temp             | Filter           | tus                          |                                                                                                    |  |
|                    |                    |                      |                  | 0                | Projecting                   | The projector is projecting.                                                                                                    |  |
| Blue - On          | Blue - On          | Status<br>varies     | Off              | Off              |                              |                                                                                                    |  |
|                    | ->0(-              |                      |                  | 0                | Cool down status             | This is the status immediately after turning off the power. In this status, all buttons are disabled.                                       |  |
| Blue - On          | Blue -<br>Flashing | Off                  | Off              | Off              |                              |                                                                                                    |  |
| ->()(-             | 0                  | 0                    |                  | 0                | Preparing Network monitoring | Preparing to monitor and control this projector over a network.  During network monitoring preparation, all button operations are disabled. |  |
| Blue -<br>Flashing | Off                | Off                  | Off              | Off              |                              |                                                                                                    |  |
| 0                  | 0                  | ->0(-                | 0                |                  | Shutter is active            | The Shutter function is activated.                                                                                                    |  |
| Blue - On          | Blue - On          | Blue -<br>Flashing   | Off              | Off              |                              |                                                                                                    |  |
|                    | ->0:-              | -:0:-                | 0                | 0                | Refresh Mode activated       | Refresh Mode is active.  • Reset - Refresh Mode p.163                                                                                       |  |
| Status<br>varies   | Blue -<br>Flashing | Orange -<br>Flashing | Status<br>varies | Status<br>varies |                              |                                                                                                    |  |

When an error has occurred in the projector, the error status is indicated by the indicator's color and combination of flashing or lit. Refer to the following table to see what the indicators mean and how to remedy problems that they indicate.

|           |                    | Indicator |                      |           | Cause                                   | Remedy or Status                                                                                                    | LCD Display                                   |                  |                                  |                                                                                                    |               |
|-----------|--------------------|-----------|----------------------|-----------|-----------------------------------------|----------------------------------------------------------------------------------------------------|-----------------------------------------------|------------------|----------------------------------|----------------------------------------------------------------------------------------------------|---------------|
| Power     | Status             | Laser     | Temp                 | Filter    |                                         |                                                                                                    |                                               |                  |                                  |                                                                                                    |               |
| []<br>Off | Blue -             | Orange -  | Off                  | []<br>Off | Internal Error                          | Stop using the projector, remove the power plug from the electrical outlet, and contact your local dealer or the nearest address provided in the Epson Projector Contact List.  Epson Projector Contact List                                                                                                    | Internal Error xx                             |                  |                                  |                                                                                                    |               |
| []<br>Off | Blue -<br>Flashing | Off       | Orange -<br>Flashing | Off       | Fan Error<br>Sensor Error<br>Pump Error | Stop using the projector, remove the power plug from the electrical outlet, and contact your local dealer or the nearest address provided in the Epson Projector Contact List.  Epson Projector Contact List                                                                                                    | Fan Error xx<br>Sensor Error xx<br>Pump Error |                  |                                  |                                                                                                    |               |
| Off       | Blue -<br>Flashing | ue - Off  | Off                  |           | Blue - Off                              | e - Off                                                                                                    | Off Orange -                                  | range - Off (Ove | High Temp Error<br>(Overheating) | The light source turns off automatically and projection stops. Wait for about five minutes. After about five minutes, the projector switches to standby mode, so check the following four points.  • Check that the air filter, air exhaust vent, and air intake vent are clear, and that the projector is not positioned against a wall. | Temp Error xx |
|           |                    |           |                      |           |                                         | <ul> <li>Check if the air intake temperature is too high.</li> <li>If the air filter is clogged, remove the power cord from the electrical outlet, and then clean or replace them.</li> <li>"Cleaning the Air Filter and Air Intake Vent" p.216</li> <li>"Replacing the Air Filter" p.221</li> <li>Use the projector in an environment that is not too hot.</li> </ul>                            |                                               |                  |                                  |                                                                                                    |               |
|           |                    |           |                      |           |                                         | If the error continues after checking the points above, stop using the projector, remove the power plug from the electrical outlet, and contact your local dealer or the nearest address provided in the Epson Projector Contact List.  Epson Projector Contact List  When using at an altitude of 1500 m or more, set High Altitude Mode to On.  Extended - Operation - High Altitude Mode p.147 |                                               |                  |                                  |                                                                                                    |               |

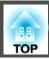

|       | Indicator          |                      |                      |                | Cause Remedy or Status                 | LCD Display                                                                                                    |                               |
|-------|--------------------|----------------------|----------------------|----------------|----------------------------------------|----------------------------------------------------------------------------------------------------|-------------------------------|
| Power | Status             | Laser                | Temp                 | Filter         |                                        |                                                                                                    |                               |
| 0     | ->()(-             |                      | 0                    | 0              | Laser Error<br>Retardation Plate       | Stop using the projector, remove the power plug from the electrical outlet, and contact your local dealer or the nearest address provided in the Epson Projector                                                                                                    | Laser Error                   |
| Off   | Blue -<br>Flashing | Orange -<br>On       | Off                  | Off            | Error                                  | Contact List.  Epson Projector Contact List                                                                                                    |                               |
|       | ->()(-             |                      | 0                    |                | Filter Airflow Error                   | • Check that the air filter and air exhaust vent are clear, and that the projector is                                                                                                    | Airflow Error                 |
| Off   | Blue -<br>Flashing | Off                  | Off                  | Orange -<br>On |                                        | not positioned against a wall.  • If the air filter is clogged, turn off the power, remove the power cord from the electrical outlet, and then clean or replace them.  • "Cleaning the Air Filter and Air Intake Vent" p.216  • "Replacing the Air Filter" p.221  After checking, connect the power cord to the electrical outlet.  If the error continues after checking the points above, stop using the projector, remove the power plug from the electrical outlet, and contact your local dealer or the nearest address provided in the Epson Projector Contact List.  • Epson Projector Contact List |                               |
| 0     | ->0(-              |                      | 0                    | 0              | Lens Shift Error<br>Supply Voltage Er- | Stop using the projector, remove the power plug from the electrical outlet, and contact your local dealer or the nearest address provided in the Epson Projector                                                                                                    | Lens Shift Err<br>Power Error |
| Off   | Blue -<br>Flashing | Orange -<br>On       | Orange -<br>On       | Off            | ror                                    | Contact List.  Epson Projector Contact List                                                                                                    |                               |
| 0     | ->()(-             |                      |                      | 0              | Lens Error<br>No Lens                  | Install the lens unit. If the lens unit is already installed, remove it and then reinstall it. If the error continues after checking the points above, stop using the                                                                                                    | Lens Error                    |
| Off   | Blue -<br>Flashing | Orange -<br>On       | Orange -<br>On       | Off            |                                        | projector, remove the power plug from the electrical outlet, and contact your local dealer or the nearest address provided in the Epson Projector Contact List.  Epson Projector Contact List                                                                                                    |                               |
|       | ->()(-             | ->()(-               | ->0(-                | 0              | Shutter Error                          | Stop using the projector, remove the power plug from the electrical outlet, and contact your local dealer or the nearest address provided in the Epson Projector                                                                                                    | Shutter Error                 |
| Off   | Blue -<br>Flashing | Orange -<br>Flashing | Orange -<br>Flashing | Off            |                                        | Contact List.  Epson Projector Contact List                                                                                                    |                               |

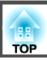

|                    | Indicator        |                      |                      |                  | Cause             | Remedy or Status                                                                                                    | LCD Display                  |
|--------------------|------------------|----------------------|----------------------|------------------|-------------------|----------------------------------------------------------------------------------------------------|------------------------------|
| Power              | Status           | Laser                | Temp                 | Filter           |                   |                                                                                                    |                              |
| ->0(-              | 0                | 0                    | -)0(-                | 0                | High Temp Warning | This is not an error. However, if the temperature rises too high again, projection stops automatically. Check the following four points.  • Check that the air filter, air exhaust vent, and air intake vent are clear, and that                               | Temp Warning Temp Warning FE |
| Blue -<br>Flashing | Status<br>varies | Status<br>varies     | Orange -<br>Flashing | Status<br>varies |                   | the projector is not positioned against a wall.                                                                                                    |                              |
|                    |                  |                      |                      |                  |                   | Check if the air intake temperature is too high.                                                                                                    |                              |
|                    |                  |                      |                      |                  |                   | <ul> <li>If the air filter is clogged, turn off the power, remove the power cord from the electrical outlet, and then clean or replace them.</li> <li>"Cleaning the Air Filter and Air Intake Vent" p.216</li> <li>"Replacing the Air Filter" p.221</li> </ul> |                              |
|                    |                  |                      |                      |                  |                   | Use the projector in an environment that is not too hot.                                                                                                    |                              |
| ->0(-              | 0                | -:0(-                | 0                    |                  | Laser Warning     | After displaying the warning, an error occurs and projection stops automatically. Stop using the projector, remove the power plug from the                                                                                                    | Laser Warning                |
| Blue -<br>Flashing | Status<br>varies | Orange -<br>Flashing | Status<br>varies     | Status<br>varies |                   | electrical outlet, and contact your local dealer or the nearest address provided in the Epson Projector Contact List.                                                                                                    |                              |
|                    |                  |                      |                      |                  |                   | Epson Projector Contact List                                                                                                    |                              |
| ->()(-             |                  | -:0:                 |                      |                  | Lens Warning      | An unsupported lens is attached. Use a supported lens.  "Optional Accessories and Consumables" p.252                                                                                                    | Lens Error                   |
| Blue -<br>Flashing | Status<br>varies | Orange -<br>Flashing | Status<br>varies     | Status<br>varies |                   |                                                                                                    |                              |
| ->0(-              |                  | -:0(-                |                      |                  | Power Warning     | The power voltage was not measured correctly, so the brightness of the light source has been dimmed. Contact your local dealer or the nearest address                                                                                                    | Power Warning                |
| Blue -<br>Flashing | Status<br>varies | Orange -<br>Flashing | Status<br>varies     | Status<br>varies |                   | provided in the Epson Projector Contact List.  Epson Projector Contact List                                                                                                    |                              |
| -30(-              | 0                | -:0(-                | ->0(-                | 0                | Shutter Warning   | After displaying the warning, an error occurs and projection stops automatically. Stop using the projector, remove the power plug from the                                                                                                    | Shutter Warning              |
| Blue -<br>Flashing | Status<br>varies | Orange -<br>Flashing | Orange -<br>Flashing | Status<br>varies |                   | electrical outlet, and contact your local dealer or the nearest address provided in the Epson Projector Contact List.  Epson Projector Contact List                                                                                                    |                              |

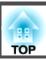

| Indicator          |                  |                      |                  |                  | Cause                        | Remedy or Status                                                                                                    | LCD Display      |
|--------------------|------------------|----------------------|------------------|------------------|------------------------------|----------------------------------------------------------------------------------------------------|------------------|
| Power              | Status           | Laser                | Temp             | Filter           |                              |                                                                                                    |                  |
| ->0<-              | 0                | 0                    | 0                | 0                | Low Air Flow                 | This is not an error. However, projection stops automatically if the airflow falls any further.                                                                                                    | Airflow Decline  |
| Blue -<br>Flashing | Status<br>varies | Status<br>varies     | Status<br>varies | Orange -<br>On   |                              | The message "The air filter is clogged. Clean or replace the air filter." is displayed. Check the following two points.                                                                                                    |                  |
| Tuoming            | varies           | varies               | varies           |                  |                              | • Check that the air filter and air exhaust vent are clear, and that the projector is not positioned against a wall.                                                                                                    |                  |
|                    |                  |                      |                  |                  |                              | <ul> <li>If the air filter is clogged, turn off the power, remove the power cord from the electrical outlet, and then clean or replace them.</li> <li>"Cleaning the Air Filter and Air Intake Vent" p.216</li> <li>"Replacing the Air Filter" p.221</li> </ul>       |                  |
|                    |                  |                      |                  |                  |                              | If the error continues after checking the points above, stop using the projector, remove the power plug from the electrical outlet, and contact your local dealer or the nearest address provided in the Epson Projector Contact List.  Epson Projector Contact List |                  |
| Status             | Status           | Status               | Status           | -;[[:-           | Air Filter Notice            | "Time to clean the air filter. Clean or replace the air filter." is displayed.  Turn off the projector's power, unplug the power cord from the electrical outlet, and then clean the air filter.                                                                     | Clean Filter     |
| varies             | varies           | varies               | varies           | Flashing         |                              | "Cleaning the Air Filter and Air Intake Vent" p.216 The indicators or messages regarding air filter notice are displayed only when Air Filter Notice is set to On in the Configuration menu.  Extended - Display - Air Filter Notice p.147                           |                  |
| 0                  | 0                | ->0(-                | 0                | 0                | Constant Bright-<br>ness End | Ends the Constant Brightness mode in Brightness Settings.  "Setting the Brightness" p.75                                                                                                    | ConstBRT Expired |
| Status<br>varies   | Status<br>varies | Orange -<br>Flashing | Status<br>varies | Status<br>varies |                              |                                                                                                    |                  |

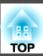

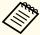

- See the following if the projector is not operating properly, even though the indicators are all showing normal.
  - "Problem Solving" p.200
- If the indicators are in a state not shown in this table, stop using the projector, remove the power plug from the electrical outlet, and contact your local dealer or the nearest address provided in the Epson Projector Contact List.
- Epson Projector Contact List

TOP

# **Understanding the Status Information**

The LCD on the control panel indicates the projector's status. Also, you can check the detailed status or error history of this projector by using the buttons on the control panel.

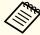

Make the following settings to use the LCD display when the projector is in standby mode.

Set Standby Mode to Communication On.

Extended - Standby Mode p.147

### **Checking the Status**

To display the status, press the [-X-] button on the control panel.

There are eight display categories for the status, and each time you press the  $[ \bullet ] [ \bullet ]$  buttons, the category switches in the following order.

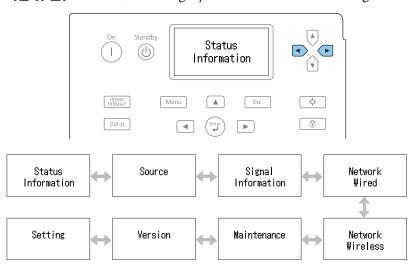

You can check the items and information of each category by using the  $[\bullet][\bullet]$  buttons.

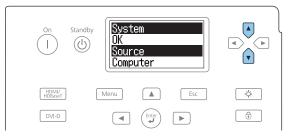

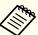

The LCD display turns on in the following situations.

- When one button is pressed on the control panel
- When an error or a warning occurs
- When adjusting the zoom, focus, or lens shift
- When checking the projector ID
  - Checking the projector ID" p.44

If you do not want to turn on the LCD display, set Lighting Time to Off.

"Setting the screen display (LCD)" p.184

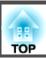

#### Understanding the screen

#### Normal display

Each display category contains the following information.

Status Information : Operating status of the projector

Source : Input signal information

Signal Information : Input digital signal information

Network Wired : Wired LAN settings Network Wireless : Wireless LAN settings

Maintenance : Operating time for the projector and light source

Version : Projector's firmware version

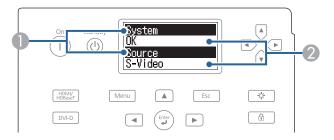

- Displays the item name.
  - "Explanations of the Display Content" p.185
- 2 Information about the items.

Display when error or warning occurs

When a problem has occurred in the projector, the following is displayed.

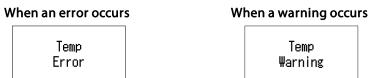

If the problem is cleared, or one of the  $[\begin{cases} \bullet\end{cases}][\begin{cases} \bullet\end{cases}][\begin\end{cases}][\begin{cases} \bullet\end{cases}][\begin{cases} \bullet\end{cases}][\begin{cases} \bullet\end{cases}][\begin{cases} \bullet\end{cases}][\begin{cases} \bullet\end{cases}][\begin{cases} \bullet\end{cases}][\begin{cases} \bullet\end{cases}][\begin{cases} \bullet\end{cases}][\begin{cases} \bullet\end{cases}][\begin{cases} \bullet\end{cases}][\begin{cases} \bullet\end{cases}][\begin{cases} \bullet\end{cases}][\begin{cases} \bullet\end{cases}][\begin\end{cases}][\begin{cases} \bullet\end{cases}][\begin{cases} \bullet\end{cases}][\begin\end{cases}][\begin{cases} \bullet\end{cases}][\begin\end{ca$ 

See the following for more information on the error or warning contents and remedies.

"Reading the Indicators" p.175

#### Setting the screen display (LCD)

You can adjust the contrast and the lighting time for the back light.

Press the [•][•] buttons to select **Setting**.

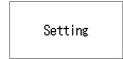

Press the  $[\bullet]$  button to display the following screen.

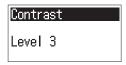

- Press the [•][•] buttons to adjust the contrast.
- $\blacksquare$  Press the  $[\bullet]$  button to display the following screen.

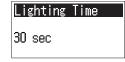

Press the [•][•] buttons to set the lighting time for the back light.

The default is set to **30sec** (30 seconds). You can set from **Off** (light is off), **10-60sec**, **30min** (30 minutes), and **Always** (Always On).

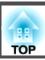

# **Explanations of the Display Content**

Items displayed vary depending on the model being used and the image signal and source being projected.

| Category           | Item   | Status Display                                                                                                    | Explanation                                  |  |
|--------------------|--------|----------------------------------------------------------------------------------------------------|----------------------------------------------|--|
| Status Information | System | Displays the projector's status. See the following for more information on how to remedy the errors and warnings. |                                              |  |
|                    |        | ● "Reading the Indicators" p.175                                                                                  |                                              |  |
|                    |        | OK                                                                                                    | The projector is in normal status.           |  |
|                    |        | Warm-Up                                                                                                    | The projector is warming up.                 |  |
|                    |        | Standby                                                                                                    | The projector is in standby status.          |  |
|                    |        | Cool Down                                                                                                    | The projector is in cool down status.        |  |
|                    |        | Temp Error 09                                                                                                    | A high temp error has occurred. (Air intake) |  |
|                    |        | Temp Error 0C                                                                                                    | A high temp error has occurred. (Power)      |  |
|                    |        | Temp Error 1D                                                                                                    |                                              |  |
|                    |        | Temp Error 23                                                                                                    |                                              |  |
|                    |        | Temp Error 31                                                                                                    |                                              |  |
|                    |        | Temp Error 32                                                                                                    |                                              |  |
|                    |        | Temp Error 33                                                                                                    |                                              |  |
|                    |        | Temp Error 34                                                                                                    |                                              |  |
|                    |        | Temp Error 35                                                                                                    |                                              |  |
|                    |        | Temp Error 36                                                                                                    |                                              |  |
|                    |        | Temp Error 37                                                                                                    |                                              |  |
|                    |        | Temp Error 45                                                                                                    |                                              |  |
|                    |        | Temp Error 46                                                                                                    |                                              |  |
|                    |        | Temp Error 47                                                                                                    |                                              |  |
|                    |        | Temp Error 48                                                                                                    |                                              |  |
|                    |        | Temp Error 49                                                                                                    |                                              |  |

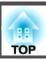

| Category           | Item   | Status Display | Explanation                                          |
|--------------------|--------|----------------|------------------------------------------------------|
| Status Information | System | Temp Error 12  | A high temp error has occurred. (Light source)       |
|                    |        | Temp Error 3E  |                                                      |
|                    |        | Temp Error 3F  |                                                      |
|                    |        | Temp Error 40  |                                                      |
|                    |        | Temp Error 41  |                                                      |
|                    |        | Temp Error 44  |                                                      |
|                    |        | Temp Error 54  |                                                      |
|                    |        | Temp Error 2A  | A high temp error has occurred. (LCD panel)          |
|                    |        | Temp Error 2B  |                                                      |
|                    |        | Temp Error 2C  |                                                      |
|                    |        | Temp Error 39  | A high temp error has occurred. (Pump)               |
|                    |        | Temp Error 3A  |                                                      |
|                    |        | Temp Error 3C  |                                                      |
|                    |        | Temp Error 3D  |                                                      |
|                    |        | Temp Error 42  | A high temp error has occurred. (Air exhaust)        |
|                    |        | Temp Error 43  |                                                      |
|                    |        | Temp Error 4A  | A high temp error has occurred. (Light source power) |
|                    |        | Temp Error 4B  |                                                      |
|                    |        | Temp Error 4C  |                                                      |
|                    |        | Temp Error 4D  |                                                      |
|                    |        | Temp Error 4E  |                                                      |
|                    |        | Fan Error 04   | A fan error has occurred. (Optical unit)             |
|                    |        | Fan Error 05   | A fan error has occurred. (Air exhaust)              |
|                    |        | Fan Error 18   |                                                      |
|                    |        | Fan Error 2D   |                                                      |

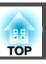

| Category           | Item   | Status Display  | Explanation                               |
|--------------------|--------|-----------------|-------------------------------------------|
| Status Information | System | Fan Error 14    | A fan error has occurred. (Power)         |
|                    |        | Fan Error 17    |                                           |
|                    |        | Fan Error 22    | A fan error has occurred. (Light source)  |
|                    |        | Fan Error 23    |                                           |
|                    |        | Fan Error 2E    |                                           |
|                    |        | Fan Error 2F    |                                           |
|                    |        | Fan Error 25    | A fan error has occurred. (Pump)          |
|                    |        | Fan Error 26    |                                           |
|                    |        | Fan Error 27    |                                           |
|                    |        | Fan Error 28    |                                           |
|                    |        | Fan Error 29    | A fan error has occurred. (LCD panel)     |
|                    |        | Fan Error 2A    |                                           |
|                    |        | Fan Error 2B    |                                           |
|                    |        | Sensor Error 09 | A sensor error has occurred. (Air intake) |
|                    |        | Sensor Error 0C | A sensor error has occurred. (Power)      |
|                    |        | Sensor Error 1D |                                           |
|                    |        | Sensor Error 23 |                                           |
|                    |        | Sensor Error 31 |                                           |
|                    |        | Sensor Error 32 |                                           |
|                    |        | Sensor Error 33 |                                           |
|                    |        | Sensor Error 34 |                                           |
|                    |        | Sensor Error 35 |                                           |
|                    |        | Sensor Error 36 |                                           |
|                    |        | Sensor Error 37 |                                           |
|                    |        | Sensor Error 45 |                                           |
|                    |        | Sensor Error 46 |                                           |

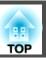

| Category           | Item   | Status Display  | Explanation                                 |
|--------------------|--------|-----------------|---------------------------------------------|
| Status Information | System | Sensor Error 47 | A sensor error has occurred. (Power)        |
|                    |        | Sensor Error 48 |                                             |
|                    |        | Sensor Error 49 |                                             |
|                    |        | Sensor Error 4A |                                             |
|                    |        | Sensor Error 4B |                                             |
|                    |        | Sensor Error 4C |                                             |
|                    |        | Sensor Error 4D |                                             |
|                    |        | Sensor Error 4E |                                             |
|                    |        | Sensor Error 12 | A sensor error has occurred. (Light source) |
|                    |        | Sensor Error 3E |                                             |
|                    |        | Sensor Error 3F |                                             |
|                    |        | Sensor Error 40 |                                             |
|                    |        | Sensor Error 41 |                                             |
|                    |        | Sensor Error 44 |                                             |
|                    |        | Sensor Error 54 |                                             |
|                    |        | Sensor Error 2A | A sensor error has occurred. (Optical unit) |
|                    |        | Sensor Error 2B |                                             |
|                    |        | Sensor Error 2C |                                             |
|                    |        | Sensor Error 39 | A sensor error has occurred. (Pump)         |
|                    |        | Sensor Error 3A |                                             |
|                    |        | Sensor Error 3C |                                             |
|                    |        | Sensor Error 3D |                                             |
|                    |        | Sensor Error 42 | A sensor error has occurred. (Air exhaust)  |
|                    |        | Sensor Error 43 |                                             |

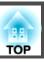

| Category           | Item   | Status Display    | Explanation                                       |
|--------------------|--------|-------------------|---------------------------------------------------|
| Status Information | System | Internal Error 01 | An internal error has occurred. (Circuit board)   |
|                    |        | Internal Error 02 |                                                   |
|                    |        | Internal Error 03 |                                                   |
|                    |        | Internal Error 04 |                                                   |
|                    |        | Internal Error 05 |                                                   |
|                    |        | Internal Error 06 |                                                   |
|                    |        | Internal Error 07 |                                                   |
|                    |        | Internal Error 08 |                                                   |
|                    |        | Internal Error 09 |                                                   |
|                    |        | Internal Error 0A |                                                   |
|                    |        | Internal Error 0B |                                                   |
|                    |        | Internal Error 0C |                                                   |
|                    |        | Internal Error 0D | An internal error has occurred. (Built-in camera) |
|                    |        | Internal Error 0E |                                                   |
|                    |        | Internal Error 0F | An internal error has occurred. (Optical unit)    |
|                    |        | Internal Error 10 |                                                   |
|                    |        | Internal Error 11 |                                                   |
|                    |        | Airflow Error     | A filter airflow error has occurred.              |
|                    |        | Shutter Error     | A shutter error has occurred.                     |
|                    |        | Pump Error        | A pump error has occurred.                        |
|                    |        | Temp Warning      | A high temp warning has occurred.                 |
|                    |        | Internal Warning  | A warning about the internal system has occurred. |
|                    |        | Shutter Warning   | A shutter warning has occurred.                   |
|                    |        | Airflow Decline   | A low air flow error has occurred.                |
|                    |        | Clean Filter      | An air filter notice has occurred.                |
|                    |        | Lens Shift Err    | A lens shift error has occurred.                  |

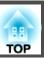

| Category | ltem | Status Display | Explanation                          |
|----------|------|----------------|--------------------------------------|
|          |      | Lens Error     | A lens error has occurred.           |
|          |      | Power Error    | A supply voltage error has occurred. |

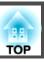

| Category           | Item   | Status Display  | Explanation                                                             |
|--------------------|--------|-----------------|-------------------------------------------------------------------------|
| Status Information | System | Laser Error 01  | A laser error has occurred. (Light source)                              |
|                    |        | Laser Error 02  |                                                                         |
|                    |        | Laser Error 03  |                                                                         |
|                    |        | Laser Error 04  |                                                                         |
|                    |        | Laser Error 05  |                                                                         |
|                    |        | Laser Error 16  |                                                                         |
|                    |        | Laser Error 17  |                                                                         |
|                    |        | Retardation Err |                                                                         |
|                    |        | Laser Error 0B  | A laser error has occurred. (Light source driver)                       |
|                    |        | Laser Error 0C  |                                                                         |
|                    |        | Laser Error 0D  |                                                                         |
|                    |        | Laser Error 0E  |                                                                         |
|                    |        | Laser Error 0F  |                                                                         |
|                    |        | Laser Error 15  |                                                                         |
|                    |        | Laser Warning   | A laser warning has occurred.                                           |
|                    |        | Temp Error FE   | A laser error has occurred because the laser temperature is too high.   |
|                    |        | Temp Warning FE | A laser warning has occurred because the laser temperature is too high. |

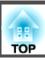

| Category           | Item              | Status Display | Explanation                                                                                                    |
|--------------------|-------------------|----------------|----------------------------------------------------------------------------------------------------|
| Status Information | Last Warn/Err     | _              | Displays the most recent warnings and errors for the status displayed in the System.                                                          |
| Source             | Source            | HDMI           | Displays the source name for the connected equipment currently being projected.                                                               |
|                    |                   | HDBaseT        |                                                                                                    |
|                    |                   | DVI-D          |                                                                                                    |
|                    |                   | SDI            |                                                                                                    |
|                    |                   | Computer       |                                                                                                    |
|                    |                   | BNC            |                                                                                                    |
|                    |                   | LAN            |                                                                                                    |
|                    | On-Screen Display | On             | Displays the settings for the On-Screen Display. When set to Off, the menus or messages are                                                   |
|                    |                   | Off            | not displayed on the projected images.                                                                                                    |
|                    | Shutter           | Open           | Displays the projector's Shutter function status.                                                                                             |
|                    |                   | Open           |                                                                                                    |
|                    |                   | Close          |                                                                                                    |
|                    | Shutter Startup   | Last Used      | Displays the settings for Startup.  Extended - Operation - Shutter Settings - Startup p.147                                                   |
|                    |                   | Open           |                                                                                                    |
|                    |                   | Close          |                                                                                                    |
|                    | Shutter Standby   | Open           | Displays the settings for <b>Standby</b> .                                                                                                    |
|                    |                   | Close          | Extended - Operation - Shutter Settings - Standby p.147                                                                                       |
|                    | Intake Air Temp   | -              | Displays the air intake temperature.                                                                                                    |
|                    |                   |                | When you press the [ ][ ] buttons for five seconds, the Warning/Error screen is displayed.                                                    |
|                    |                   |                | Press the [ ] button twice to display the Temp Log screen. Press the [ ] buttons for five seconds to return to the Status Information screen. |
|                    | Internal Temp Lv  | _              | Displays the projector's internal temperature.                                                                                                |

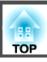

| Category | Item       | Status Display        | Explanation                                                                                                    |
|----------|------------|-----------------------|----------------------------------------------------------------------------------------------------|
|          | AC Voltage | -                     | Monitors the status of the input voltage, and displays a warning or an error when a momentary voltage drop occurs.                                                                                                    |
|          |            |                       | When you press the [ • ][•] buttons for five seconds, the Warning/Error screen is displayed.                                                                                                    |
|          |            |                       | Press the [ ] button to display the Voltage Log screen.                                                                                                    |
|          |            |                       | The Voltage Log screen displays the latest 30 logs.                                                                                                    |
|          |            |                       | When you press the button while Warning or Error is displayed, you can check detailed logs before and after the error was detected.                                                                                                    |
|          |            |                       | Example:                                                                                                    |
|          |            |                       | 175V: Indicates that the voltage is 175 V.                                                                                                    |
|          |            |                       | B50V: Indicates that the voltage is less than 50 V.                                                                                                    |
|          |            |                       | V: Indicates that the voltage log cannot be measured. Press the [ ] buttons for five seconds to return to the Status Information screen.                                                                                                    |
|          |            |                       | Check the following if logs are not displayed correctly.                                                                                                    |
|          |            |                       | ■ "Detailed logs and error message are not displayed" p.212                                                                                                    |
|          |            | <warning1></warning1> | Voltage drops (when operating at 200 V): If the input voltage is less than 180 V for more than 1000 msec, logs (120) are displayed for approximately one second* before and after the issue occurred.                                                                 |
|          |            |                       | Voltage drops (when operating at 100 V): If the input voltage is less than 89 V for more than 1000 msec, logs (120) are displayed for approximately one second* before and after the issue occurred.                                                                  |
|          |            |                       | * The number of seconds varies according to the power supply frequency (50 Hz/60 Hz).                                                                                                    |
|          |            | <warning2></warning2> | Voltage drops (when operating at 200 V): If the input voltage is less than 160 V for more than 500 msec, logs (120) are displayed for approximately one second* before and after the issue occurred.                                                                  |
|          |            |                       | * The number of seconds varies according to the power supply frequency (50 Hz/60 Hz).                                                                                                    |
|          |            | <warning3></warning3> | Power flicker: If the input voltage drops below 85 V for more than 40 msec, and the voltage returns within 60 msec, logs for approximately one second before the power flicker was detected (60 logs) and for approximately 0.1 seconds after (6 logs) are displayed. |
|          |            | <error></error>       | Power cut: If the input voltage drops below 85 V for more than 60 msec, the projector is automatically disconnected from the power supply. Logs for approximately one second before the event was detected (60 logs) are displayed.                                   |
|          |            |                       | When direct shutdown is enabled, an <error> is generated when a direct shutdown is performed, however this is not an actual error.</error>                                                                                                    |

# Understanding the Status Information

| Category | Item         | Status Display | Explanation                                                                     |
|----------|--------------|----------------|---------------------------------------------------------------------------------|
|          | Laser Status | On             | Displays the operating status of the light source.                              |
|          |              | Off            |                                                                                 |
|          | Source       | HDMI           | Displays the source name for the connected equipment currently being projected. |
|          |              | HDBaseT        |                                                                                 |
|          |              | DVI-D          |                                                                                 |
|          |              | SDI            |                                                                                 |
|          |              | Computer       |                                                                                 |
|          |              | BNC            |                                                                                 |
|          |              | LAN            |                                                                                 |
|          | Resolution   | _              | Displays the resolution of the current input signal.                            |
|          |              |                | No Signal: No signals are being input.                                          |
|          |              |                | Not Supported: The projector does not support the current input signal.         |

| Category | Item          | Status Display  | Explanation                                                       |
|----------|---------------|-----------------|-------------------------------------------------------------------|
| Source   | Color Space   | _               | Displays the color space of the current input signal.             |
|          | H-Frequency   | _               | Displays the horizontal frequency of the current input signal.    |
|          | V-Frequency   | -               | Displays the vertical frequency of the current input signal.      |
|          | Sync Polarity | H:Posi / V:Posi | Displays the Sync polarity.                                       |
|          |               | H:Posi / V:Nega |                                                                   |
|          |               | H:Nega / V:Posi |                                                                   |
|          |               | H:Nega / V:Nega |                                                                   |
|          | Sync Mode     | Composite Sync  | Displays the sync type.                                           |
|          |               | Separate Sync   |                                                                   |
|          |               | Sync On Green   |                                                                   |
|          | Detected Mode | -               | Displays the discriminant resolution of the current input signal. |
|          | Transport     | Interlace       | Displays the scanning method.                                     |
|          |               | Progressive     |                                                                   |
|          | Video Range   | Auto(Limited)   | Displays the video level of the projector.                        |
|          |               | Auto(Full)      |                                                                   |
|          |               | Limited(16-235) |                                                                   |
|          |               | Full(0-255)     |                                                                   |

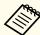

Items displayed for source vary depending on the model being used and the image signal and source being projected.

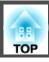

| Category           | Item             | Status Display | Explanation                                                          |
|--------------------|------------------|----------------|----------------------------------------------------------------------|
| Signal Information | 5V Detect        | Detected       | Displays the detection results of 5V signals.                        |
|                    |                  | Not Detect     |                                                                      |
|                    | TMDS Clock       | _              | Displays the TMDS frequency of the current input signal.             |
|                    | H-Frequency      | _              | Displays the horizontal frequency of the current input signal.       |
|                    | V-Frequency      | _              | Displays the vertical frequency of the current input signal.         |
|                    | DetChg 5CFHMP123 | _              | Displays the factors of signal changes.                              |
|                    | Stable Time      | _              | Displays the operating time since the input source is determined.    |
|                    | HDCP Status      | Non-HDCP       | Displays the HDCP status.                                            |
|                    |                  | Passed         |                                                                      |
|                    |                  | Failed         |                                                                      |
|                    | HDCP Ri          | _              | Displays the type for HDCP.                                          |
|                    | HDCP AKSV        | _              |                                                                      |
|                    | HDCP An          | _              |                                                                      |
|                    | HDCP Ver         | _              | Displays the HDCP version.                                           |
|                    | AVI VIC          | _              | Displays the VIC information (AVI) of the current input signal.      |
|                    | AVI Checksum     | OK             | Displays the checksum result for AVI.                                |
|                    |                  | NG             |                                                                      |
|                    | AVI Sampling Str | _              | Displays color sampling for AVI.                                     |
|                    | Signal Mode      | HDMI           | Displays the signal mode.                                            |
|                    |                  | DVI            |                                                                      |
|                    | Color Space      | _              | Displays the color space conversion method.                          |
|                    | HDR Mode         | _              | Displays the HDR mode.                                               |
|                    | EDID Mode        | _              | Displays the EDID mode.                                              |
|                    | HDBaseT Level    | -              | You can display the image signal information from the HDBaseT port.  |
|                    | SDI Link Mode    | _              | Displays the linking type for SDI.                                   |
|                    | Sync Detect      | _              | Displays the results of signal detection for each 3G/HD/SD SDI port. |

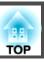

| Category | Item             | Status Display | Explanation                                                                                     |
|----------|------------------|----------------|-------------------------------------------------------------------------------------------------|
|          | PayloadID Detect | _              | Displays the results of SDI payload ID detection.                                               |
|          | Resolution       | _              | Displays the resolution.                                                                        |
|          | Refresh Rate     | _              | Displays the refresh rate for SDI.                                                              |
|          | Color Sampling   | _              | Displays the color sampling.                                                                    |
|          | Pixel Depth      | _              | Displays the color depth for SDI.                                                               |
|          | SDI Type         | _              | Displays the type of SDI.                                                                       |
|          | Division Type    | _              | Displays the split transmission method for SDI.                                                 |
|          | 3G Mapping Level | _              | Displays the mapping level for 3G-SDI.                                                          |
|          | Stream No. CH1/2 | _              | This information is displayed when there are multiple SDI ports. This is not available for this |
|          | Stream No. CH3/4 | _              | projector.                                                                                      |

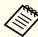

Items displayed for Signal Information vary depending on the model being used and the image signal and source being projected.

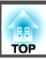

| Category         | Item            | Status Display | Explanation                                                                                           |
|------------------|-----------------|----------------|----------------------------------------------------------------------------------------------------|
| Network Wired    | Projector Name  | _              | Displays the projector name used to identify the projector when connected to a network.               |
|                  | Connection Mode | HDBaseT        | Displays the connection path for LAN.                                                                 |
|                  |                 | LAN            |                                                                                                    |
|                  | DHCP            | On             | Displays the DHCP settings.                                                                           |
|                  |                 | Off            |                                                                                                    |
|                  | IP Display      | On             | Displays the IP address display settings.                                                             |
|                  |                 | Off            |                                                                                                    |
|                  | IP Address      | _              | Displays the IP address.                                                                              |
|                  | MAC Address     | _              | Displays the MAC address.                                                                             |
| Network Wireless | Projector Name  | _              | Displays the projector name used to identify the projector when connected to a network.               |
|                  | Connection Mode | Quick          | Displays the connection mode to use when connecting the projector and a computer over a wireless LAN. |
|                  |                 | Advanced       |                                                                                                    |
|                  | SSID Display    | On             | Displays the SSID display settings.                                                                   |
|                  |                 | Off            |                                                                                                    |
|                  | IP Display      | On             | Displays the IP address display settings.                                                             |
|                  |                 | Off            |                                                                                                    |
|                  | SSID            | _              | Displays the SSID.                                                                                    |
|                  | IP Address      | _              | Displays the IP address.                                                                              |
|                  | DHCP            | On             | Displays the DHCP settings.                                                                           |
|                  |                 | Off            |                                                                                                    |
|                  | MAC Address     | _              | Displays the MAC address.                                                                             |
|                  | Security        | _              | Displays the security settings.                                                                       |
|                  | Antenna Level   | LEVEL 0-5      | Displays the reception status for Wi-Fi.                                                              |

#### 199

# Understanding the Status Information

| Category    | Item           | Status Display | Explanation                                                              |
|-------------|----------------|----------------|--------------------------------------------------------------------------|
| Maintenance | Operation Time | _              | Displays the total operation time of the projector.                      |
|             | Laser Op.Time  | _              | Displays the laser operating time for each setting in Light Source Mode. |
| Version     | Serial No.     | -              | Displays the projector's serial number.                                  |
|             | Main           | -              | Displays the projector's firmware version information.                   |
|             | Video2         | -              |                                                                          |
|             | Sub            | -              |                                                                          |
|             | Sub2           | -              |                                                                          |
|             | HDBaseT        | -              |                                                                          |
|             | Status Monitor | _              |                                                                          |

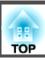

If any of the following problems occur and the indicators do not offer a solution, refer to the pages given for each problem.

#### Problems Relating to Images

| No images appear     Projection does not start, the projection area is completely black, or the projection area is completely blue.                                                                                                    | <b>p</b> .201 |
|----------------------------------------------------------------------------------------------------|---------------|
| Moving images are not displayed     Videos played back on a computer are black or no image is projected, or the video is not played back on the computer.                                                                                                    | <b>p</b> .202 |
| Projection stops automatically                                                                                                    | <b>p</b> .202 |
| The message "Not supported" is displayed                                                                                                    | <b>p</b> .202 |
| • "No Signal" is displayed                                                                                                    | <b>p</b> .202 |
| • Images are fuzzy, out of focus, or distorted                                                                                                    | <b>p</b> .203 |
| Interference or distortion appear in images                                                                                                    | <b>p</b> .203 |
| • The image is truncated (large) or small, the aspect ratio is not suitable, or the image has been reversed  Only part of the image is displayed, the height and width ratios of the image are not correct, or the image may appear reversed from top to bottom or left to right. | <b>p</b> .204 |
| • Image colors are not right  The whole image appears purplish or greenish, images are black & white, or colors appear dull.                                                                                                    | <b>p</b> .205 |
| • Images appear dark                                                                                                    | <b>p</b> .206 |
| Automatic adjustments are not performed correctly                                                                                                    | <b>p</b> .206 |

#### Problems when Projection Starts

| • The projector does not turn on | <b>☞</b> p.208 |
|----------------------------------|----------------|
|----------------------------------|----------------|

#### Other Problems

| • There are afterimages (screen burn-in) in the projected image | <b>p</b> .209 |
|-----------------------------------------------------------------|---------------|
|-----------------------------------------------------------------|---------------|

| • The remote control does not work                                          | <b>p</b> .209  |
|-----------------------------------------------------------------------------|----------------|
| Cannot control correctly using Art-Net                                      | <b>p.210</b>   |
| Nothing appears on the external monitor                                     | <b>p.210</b>   |
| • I want to change the language for messages and menus                      | <b>p.211</b>   |
| Email is not received even if a problem occurs in the projector             |                |
| • "The battery that saves your clock settings is running low." is displayed | <b>p</b> .211  |
| • "The projector did not turn off correctly." is displayed                  | <b>☞</b> p.211 |
| • "Detailed logs and error message are not displayed." is displayed         | <b>☞</b> p.212 |

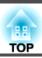

# **Problems Relating to Images**

#### No images appear

| Check                                                                | Remedy                                                                                                    |
|----------------------------------------------------------------------|----------------------------------------------------------------------------------------------------|
| Is the main power switch set to Off?                                 | Turn on the main power switch to supply power to the projector.                                                     |
| Did you press the [1] button on the remote control or control panel? | Press the [1] button to turn on the power.                                                                          |
| Are the indicators switched off?                                     | The power cord is not connected correctly or power is not being supplied.                                           |
|                                                                      | Connect the projector's power cord correctly.                                                                       |
|                                                                      | Check that your electrical outlet or power source is functioning correctly.                                         |
| Is Shutter active?                                                   | Press the [Shutter] button to release the Shutter function.                                                         |
|                                                                      | ■ "Hiding the Image Temporarily (Shutter)" p.106                                                                    |
| Are the Configuration menu settings correct?                         | Reset all of the settings.                                                                                          |
|                                                                      | Reset - Reset All Config p.163                                                                                      |
| Is the image to be projected completely black?                       | Some input images, such as screen savers, may be completely black.                                                  |
| (Only when projecting computer images)                               |                                                                                                    |
| Is Windows Media Center displayed in full screen?                    | When Windows Media Center is displayed at full screen, you cannot project using a network connection. Reduce the    |
| (Only during network connection)                                     | screen size.                                                                                                    |
| Is an application using the Windows DirectX function displayed?      | Applications using the Windows DirectX function may not display images correctly.                                   |
| (Only during network connection)                                     |                                                                                                    |
| Are you using any other image display equipment with the             | Other image display equipment may have a different resolution. Change the EDID setting on the Signal menu.          |
| projector?                                                           | Signal - Advanced - EDID p.143                                                                                      |
| Is the signal from the 3G/HD/SD SDI port set correctly?              | Check the <b>SDI Settings</b> from the Configuration menu.                                                          |
|                                                                      | Extended - SDI Settings p.147                                                                                       |
| Is the EDID set correctly?                                           | Disconnect the cable for the image currently being projected from the projector, and then make EDID settings again. |
|                                                                      | Signal - Advanced - EDID p.143                                                                                      |

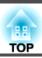

### Moving images are not displayed

| Check                                                                                                    | Remedy                                                                                                    |
|----------------------------------------------------------------------------------------------------|----------------------------------------------------------------------------------------------------|
| Is the computer's image signal being output to the LCD and the monitor?  (Only when projecting images from a laptop computer or a computer with a built-in LCD screen) | Change the image signal from the computer to external output only. Check your computer's documentation, or contact the computer's manufacturer.                                       |
| Are the contents of the moving image you are trying to project copyright protected?                                                                                    | The projector may not be able to project copyright protected moving images that are being played back on a computer. For more details, see the user's guide supplied with the player. |

### **Projection stops automatically**

| Check                    | Remedy                                                                                                    |
|--------------------------|----------------------------------------------------------------------------------------------------|
| Is Sleep Mode set to On? | Press the [1] button to turn on the power. If you do not want to use Sleep Mode, change the setting to Off. |
|                          | Extended - Operation - Sleep Mode p.147                                                                     |

## "Not supported" is displayed

| Check                                  | Remedy                                                                                                    |
|----------------------------------------|----------------------------------------------------------------------------------------------------|
|                                        | Refer to the computer's documentation for how to change the image signal resolution and the refresh rate output from |
| mode?                                  | the computer.                                                                                                    |
| (Only when projecting computer images) | ■ "Supported Monitor Displays" p.264                                                                                 |

### "No Signal" is displayed

| Check                                                    | Remedy                                                                                        |
|----------------------------------------------------------|-----------------------------------------------------------------------------------------------|
| Are the cables connected correctly?                      | Check that all the cables required for projection are securely connected.                     |
|                                                          | Check that no cables are disconnected and that there are no poor contacts in the cables.      |
| Is the correct port selected?                            | Change the image by pressing the [Search] button.                                             |
|                                                          | "Automatically Detecting Input Signals and Changing the Projected Image (Source Search)" p.60 |
| Is the power for the computer or video source turned on? | Turn the power on for the equipment.                                                          |

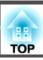

| Check                                                                                                    | Remedy                                                                                                    |
|----------------------------------------------------------------------------------------------------|----------------------------------------------------------------------------------------------------|
| Are the image signals being output to the projector?  (Only when projecting images from a laptop computer or a computer with a built-in LCD screen) | If the image signals are only being output to the computer's LCD monitor or to the accessory monitor, you need to change the output to an external destination as well as the computer's own monitor. For some computer models, when the image signals are output externally, they no longer appear on the LCD monitor or accessory monitor. If the connection is made while the power of the projector or computer is already turned on, the Fn key (Function key) that changes the computer's image signal to external output may not work. Turn the power for the computer and the projector off and then back on again.  Computer's documentation and so on |

## Images are fuzzy, out of focus, or distorted

| Check                                     | Remedy                                                                                                    |
|-------------------------------------------|----------------------------------------------------------------------------------------------------|
| Is the focus adjusted correctly?          | Make sure that at least 20 minutes has passed after the projection starts, and press the [Focus] button on the remote control to adjust the focus.                                                                                                    |
|                                           | Correcting the Focus" p.40                                                                                                    |
| Is the projector at the correct distance? | Is it projecting outside of the recommended projection distance range?  Setup within the recommended range.  "Screen Size and Projection Distance" p.253                                                                                                    |
| Has condensation formed on the lens?      | If the projector is suddenly taken from a cold environment to a warm environment, or if sudden ambient temperature changes occur, condensation may form on the surface of the lens, and this may cause the images to appear fuzzy. Set the projector up in the room about one hour before it is used. If condensation forms on the lens, turn the projector off and wait for the condensation to disappear. |

## Interference or distortion appear in images

| Check                                  | Remedy                                                                               |
|----------------------------------------|--------------------------------------------------------------------------------------|
| Are the cables connected correctly?    | Check that all the cables required for projection are securely connected.            |
|                                        | Connecting Equipment" p.48                                                           |
| Is the correct resolution selected?    | Set the computer so that the signals being output are compatible with the projector. |
| (Only when projecting computer images) | ■ "Supported Monitor Displays" p.264                                                 |
|                                        | Computer's documentation and so on                                                   |

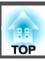

| Check                                                                                                    | Remedy                                                                                                    |
|----------------------------------------------------------------------------------------------------|----------------------------------------------------------------------------------------------------|
| Is the Sync./Tracking adjusted correctly? (Only when projecting computer images)                          | Press the [Auto] button to perform automatic adjustment. If the images are not adjusted correctly even after performing automatic adjustment, you can also make adjustments from the Configuration menu.  Signal - Tracking, Sync. p.143    |
| Is the <b>Resolution</b> set to anything other than <b>Auto?</b> (Only when projecting on a split screen) | The image may be collapsed if the <b>Resolution</b> on the Configuration menu and the resolution of the projected image are not the same.  If the image is collapsed, set the <b>Resolution</b> to <b>Auto</b> .  Signal - Resolution p.143 |

### The image is truncated (large) or small, the aspect is not suitable, or the image has been reversed

| Check                                                                                  | Remedy                                                                                                    |
|----------------------------------------------------------------------------------------|----------------------------------------------------------------------------------------------------|
| Have the <b>Screen</b> been set correctly?                                             | Make the appropriate <b>Screen</b> for the screen being used.  "Screen Settings" p.34                                                                                                    |
| Is the aspect adjusted correctly?                                                      | Press the [Aspect] button to select an aspect suitable for the input source.  "Changing the Aspect Ratio of the Projected Image" p.78                                                                                                    |
| Is a wide panel computer image being projected? (Only when projecting computer images) | Change the setting according to the signal for the connected equipment.  Signal - Resolution p.143                                                                                                    |
| Is <b>Scale</b> turned on?                                                             | Set Scale to Off on the configuration menu.  Signal - Scale - Scale p.143                                                                                                    |
| Is the display range restricted by <b>Blanking</b> ?                                   | Appropriately set <b>Blanking</b> in the configuration menu.  Signal - Blanking p.143                                                                                                    |
| Is the image position adjusted correctly?                                              | (Only when projecting analog RGB signals input from the Computer port)  Press the [Auto] button to adjust the display position.  You can also adjust the position from the Configuration menu.  Signal - Position p.143                                                                        |
| Is the computer set for dual display? (Only when projecting computer images)           | If dual display is activated in the <b>Display Properties</b> of the computer's Control Panel, only about half of the image on the computer screen is projected. To display the entire image on the computer screen, turn off the dual display setting.  Computer video driver's documentation |

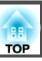

| Check                                  | Remedy                                                                               |
|----------------------------------------|--------------------------------------------------------------------------------------|
| Is the correct resolution selected?    | Set the computer so that the signals being output are compatible with the projector. |
| (Only when projecting computer images) | ■ "Supported Monitor Displays" p.264                                                 |
|                                        | Computer's documentation and so on                                                   |
| Is the image direction correct?        | Make the correct settings in <b>Projection</b> from the Configuration menu.          |
|                                        | ■ "Installation Settings" p.34                                                       |

## Image colors are not right

| Check                                                                     | Remedy                                                                                                    |
|---------------------------------------------------------------------------|----------------------------------------------------------------------------------------------------|
| Do the input signal settings match the signals from the connected device? | Change the setting according to the signal for the connected equipment.                                                                                                    |
|                                                                           | Signal - Advanced - Input Signal p.143                                                                                                    |
| Is the image brightness adjusted correctly?                               | Adjust the <b>Brightness</b> setting from the Configuration menu.                                                                                                    |
|                                                                           | <b>☞ Image - Brightness p.141</b>                                                                                                    |
| Are the cables connected correctly?                                       | Check that all the cables required for projection are securely connected.                                                                                                    |
|                                                                           | Check that no cables are disconnected and that there are no poor contacts in the cables.                                                                                                    |
|                                                                           | Connecting Equipment" p.48                                                                                                    |
| Is the Contrast adjusted correctly?                                       | Adjust the <b>Contrast</b> setting from the Configuration menu.                                                                                                    |
|                                                                           | <b>■ Image - Contrast p.141</b>                                                                                                    |
| Is the color adjustment set correctly?                                    | Adjust the Gamma or RGBCMY setting from the Configuration menu.                                                                                                    |
|                                                                           | ■ Image - Advanced p.141                                                                                                    |
|                                                                           | ■ "Adjusting the Image" p.79                                                                                                    |
| Are the color saturation and tint adjusted correctly?                     | Adjust the <b>Color Saturation</b> and <b>Tint</b> settings from the Configuration menu.                                                                                                    |
|                                                                           | <b>■</b> Image - Color Saturation, Tint p.141                                                                                                    |
| Is the brightness of the room appropriate?                                | If the room is darker than when the auto adjustment was performed, the tint of the projected images may not be displayed correctly. Make the room darker and then perform auto adjustment again. |
|                                                                           | ■ "Screen Matching" p.95                                                                                                    |
|                                                                           | Color Calibration" p.224                                                                                                    |

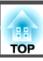

| Check                                                         | Remedy                                                                                                    |
|---------------------------------------------------------------|----------------------------------------------------------------------------------------------------|
| Are you projecting from multiple projectors at the same time? | Make sure that <b>Light Source Calibration</b> from the <b>Reset</b> menu is set correctly for all of the projectors. If Light Source Calibration is only executed for some of the projectors, there may be differences between the White Balance or the Brightness Level. |
|                                                               | If you perform Screen Matching regularly, make sure you execute Screen Matching after performing Light Source Calibration. If there are still differences in the color, set <b>Light Source Calibration</b> to <b>Off</b> .                                                |

### Images appear dark

| Check                                  | Remedy                                                                                         |
|----------------------------------------|------------------------------------------------------------------------------------------------|
| Is the image brightness set correctly? | Check the <b>Brightness</b> and <b>Brightness Settings</b> values from the Configuration menu. |
|                                        | ■ Image - Brightness p.141                                                                     |
|                                        | Settings - Brightness Settings p.145                                                           |
| Is the Contrast adjusted correctly?    | Adjust the <b>Contrast</b> setting from the Configuration menu.                                |
|                                        | ■ Image - Contrast p.141                                                                       |
| Is only one projector being used?      | Check if the following item is set to dark.                                                    |
|                                        | Extended - Multi-Projection - Screen Matching - Brightness Settings p.147                      |
| Is the HDR adjusted correctly?         | Adjust HDR10 Setting and HLG Setting from the Configuration menu.                              |
|                                        | Signal - Dynamic Range - HDR10 Setting, HLG Setting p.143                                      |
| Is the video level adjusted correctly? | Check the Video Range from the Configuration menu.                                             |
|                                        | Signal - Dynamic Range - Advanced - Video Range p.143                                          |

## Automatic adjustments are not performed correctly

| Check                                                                                  | Remedy                                                                                                    |
|----------------------------------------------------------------------------------------|----------------------------------------------------------------------------------------------------|
| Have at least 20 minutes passed since the power was turned on? (Error Code: 0101)      | Auto adjustment does not work correctly until the temperature of the projector is stable. Perform auto adjustment 20 minutes after turning on the projector or canceling Shutter. |
| Is the cover of the built-in camera or the projection lens clean? (Error Code: 0101)   | Make sure that the cover of the built-in camera or the projection lens is clean. Clean them if they are dirty.                                                                    |
| Is the built-in camera or the screen obstructed during calibration? (Error Code: 0102) | Auto adjustment is performed using the camera built into the front of the projector. Do not block the camera or the projected images.                                             |

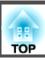

| Check                                                                                              | Remedy                                                                                                    |
|----------------------------------------------------------------------------------------------------|----------------------------------------------------------------------------------------------------|
| Are you using a lens that does not support specific operations?                                    | Auto adjustment is not available when using the following lenses. ELPLR05, ELPLL09, and ELPLL10                                                                                                    |
| Is an analog signal being input?                                                                   | When inputting an analog signal, the color and brightness of the input image changes, and the results of adjustment may not be applied correctly.                                                                                                    |
| Is the screen warped or distorted? (Error Code: 0102)                                              | Use a flat screen with no warping or distortion.                                                                                                    |
| Is the projector installed at an angle to the projection surface? (Error Code: 0102)               | Install the projector so that it is parallel to the projection surface.                                                                                                    |
| Has the image been corrected using Geometry Correction? (Error Code: 0102)                         | If the angle of projection onto the screen is too large, auto correction may not work correctly for images corrected using Geometry Correction. Set <b>Geometry Correction</b> to <b>Off</b> or reduce the correction range.  Settings - Geometry Correction p.145                                                                                                    |
| Is the brightness of the surroundings appropriate? (Error Code: 0101)                              | If a powerful spotlight or natural light shines into the area during auto adjustment, the brightness of the surroundings changes and auto adjustment does not operate correctly. Make sure the brightness of the surroundings does not change.                                                                                                    |
| Is the projected image being hidden by ambient light? (Error Code: 0102)                           | If the projected image is hidden by ambient light, automatic correction does not work properly. Adjust the ambient light so that the projected image is visible.                                                                                                    |
| Are the colors in the projected image poor? (Error Code: 0101)                                     | Adjust the tint and the white balance of the projected image.  Timage - Tint, White Balance p.141                                                                                                    |
| Is the blending width appropriate? (Error Code: 0102)                                              | If the blending width in Edge Blending exceeds the following range, auto correction may not work properly. Check the blending width.  ■ Screen Matching 15 to 45%  ■ Geometry correction assist (tiling and stacking functions): 15 to 43%  ■ Extended - Multi-Projection - Edge Blending p.147                                                                                                    |
| Is the amount of lens shift too large? (Error Code: 0102)                                          | Reduce the amount of lens shift.  Taging "Adjusting the Position of the Projected Image (Lens Shift Adjustment)" p.37                                                                                                    |
| Is the message "An error occurred during auto adjustment." displayed?                              | The following items explain the error codes displayed in the message.  • During Screen Matching: 0101 Measurement value error; 0102 Measurement failure; 0103 Switch camera failure  • During Color Matching: 0201 Measurement value error; 0202 Measurement failure; 0203 Switch camera failure  For more details, contact your local dealer or the nearest address provided in the Epson Projector Contact List.  Epson Projector Contact List |
| Are you projecting with a projector other than the EB-L30002U/EB-L30000U? (Error Code: 0104, 0105) | You cannot perform screen matching with projectors other than the EB-L30002U/ EB-L30000U.                                                                                                    |

# **Problems when Projection Starts**

### The projector does not turn on

| Check                                                                                              | Remedy                                                                                                    |
|----------------------------------------------------------------------------------------------------|----------------------------------------------------------------------------------------------------|
| Is the main power switch set to Off?                                                               | Turn on the main power switch to supply power to the projector.                                                                                                    |
| Did you press the [1] button on the remote control or control panel?                               | Press the [①] button to turn on the power.                                                                                                    |
| Are the indicators switched off?                                                                   | The power cord is not connected correctly or power is not being supplied.                                                                                                    |
|                                                                                                    | Disconnect and then reconnect the power cord.                                                                                                    |
|                                                                                                    | Check that your electrical outlet or power source is functioning correctly.                                                                                                    |
| Do the indicators turn on and off when the power cord is touched?                                  | There is probably a poor contact in the power cable, or the power cable may be defective. Reinsert the power cable. If this does not solve the problem, stop using the projector, disconnect the power cable from the electrical outlet, and contact your local dealer or the nearest address provided in the Epson Projector Contact List.  Epson Projector Contact List |
| Is the Control Panel Lock set to Full Lock?                                                        | Press the [1] button on the remote control. If you do not want to use <b>Control Panel Lock</b> , change the setting to <b>Off</b> .  The "Control Panel Lock" p.117                                                                                                    |
| Is the correct setting for the remote receiver selected?                                           | Check the Remote Receiver from the Configuration menu.  Settings - Remote Receiver p.145                                                                                                    |
| Was the power cord plugged back in or was the breaker turned on immediately after direct shutdown? | If the operation described in the column on the left is performed when <b>Direct Power On</b> is set to <b>On</b> , the power may not turn back on. Press the [ ] button to turn on the power.                                                                                                    |
| Is the [ID] switch on the remote control set to On?                                                | When the switch is set to On, you can use the remote control to operate only a projector with a matching ID. Set the [ID] switch to Off.                                                                                                    |
|                                                                                                    | ■ "Setting the remote control ID" p.44                                                                                                    |

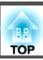

# **Other Problems**

### There are afterimages (screen burn-in) in the projected image

| Check                                                                                       | Remedy                                                                                                    |
|---------------------------------------------------------------------------------------------|----------------------------------------------------------------------------------------------------|
| Have you been projecting a still image or an image that does not move much for a long time? | You can remove afterimages (screen burn-in) from the projected image by using Refresh Mode. Select <b>Start</b> from <b>Refresh Mode</b> in the <b>Reset</b> menu. |
|                                                                                             | Reset - Refresh Mode p.163                                                                                                    |

#### The remote control does not work

| Check                                                                                       | Remedy                                                                                                    |  |
|---------------------------------------------------------------------------------------------|----------------------------------------------------------------------------------------------------|--|
| Is the remote control light-emitting area pointing towards the                              | Point the remote control towards the remote receiver.                                                                                                    |  |
| remote receiver on the projector during operation?                                          | ■ "Remote control operating range" p.27                                                                                                    |  |
| Is the remote control too far from the projector?                                           | Check the operating range.                                                                                                    |  |
|                                                                                             | ■ "Remote control operating range" p.27                                                                                                    |  |
| Is direct sunlight or strong light from fluorescent lamps shining onto the remote receiver? | Set the projector up in a location where strong light does not shine onto the remote receiver.                                                                                                    |  |
| Is the correct setting for the <b>Remote Receiver</b> selected?                             | Check the <b>Remote Receiver</b> from the Configuration menu.                                                                                                    |  |
|                                                                                             | Settings - Remote Receiver p.145                                                                                                    |  |
| Are the batteries dead or have the batteries been inserted correctly?                       | Make sure the batteries are inserted correctly or replace the batteries with new ones if necessary.                                                                                                    |  |
|                                                                                             | ■ "Replacing the remote control batteries" p.26                                                                                                    |  |
| Are the remote control ID and the projector ID matched?                                     | Make sure the ID for the projector you want to operate and the ID for the remote control match. To operate all projectors by remote control regardless of the ID setting, set the [ID] switch on the remote control to Off.  "ID Settings" p.43 |  |
|                                                                                             |                                                                                                    |  |
| Is the optional remote control cable connected to the projector's Remote port?              | When the remote control cable is connected, the projector's remote receiver is disabled. When not using the remote control cable set, disconnect it from the Remote port.                                                                       |  |
| Is Control Communications or Extron XTP set to On?                                          | The Remote port is disabled. When using the optional remote control cable set, set <b>Control Communications</b> or <b>Extron XTP</b> to <b>Off</b> .                                                                                           |  |
|                                                                                             | Extended - HDBaseT p.147                                                                                                    |  |

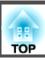

| Check                                  | Remedy                                                                                                    |
|----------------------------------------|----------------------------------------------------------------------------------------------------|
| Is the remote control button lock set? | When the remote control button lock is set, buttons except for those needed for basic remote control operations are |
|                                        | deactivated. Hold down the $[\begin{center} \red{e}]$ button to cancel the remote control button lock.              |
|                                        |                                                                                                    |

## **Cannot control correctly using Art-Net**

| Check                                                                                                    | Remedy                                                                                                    |
|----------------------------------------------------------------------------------------------------|----------------------------------------------------------------------------------------------------|
| While controlling the projector using Art-Net, did you operate the projector using the remote control or control panel? | While controlling the projector using Art-Net and performing operations from the remote control or control panel, settings made by the DMX controller or application software may not be applied to the projector correctly. When you want to apply all the channel controls to the projector, set Channel 13 to "Cannot control", then set it back to "Can control".  The About Art-Net" p.246 |

### Nothing appears on the external monitor

| Check                                                  | Remedy                                                                                                    |
|--------------------------------------------------------|----------------------------------------------------------------------------------------------------|
| Is the external monitor connected to the correct port? | The port to which the external monitor should be connected varies depending on the port to which the image you want to display is being input.                                                                                   |
|                                                        | <ul> <li>When inputting an image signal to the Computer port or the BNC port, connect to the Monitor Out port.</li> <li>When inputting an image signal to the 3G/HD/SD SDI port, connect to the Monitor Out SDI port.</li> </ul> |
| Are you projecting a split screen?                     | Only RGB signals projected on the left screen from the Computer port or the BNC port can be displayed on an external monitor.  "Projecting Two Images Simultaneously (Split Screen)" p.103                                       |
| Is the projector in standby status?                    | Check that A/V Output and Monitor Out from the Configuration menu are set correctly.  Extended - A/V Settings p.147                                                                                                    |

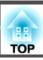

#### I want to change the language for messages and menus

| Check                        | Remedy                                                   |  |
|------------------------------|----------------------------------------------------------|--|
| Change the Language setting. | Adjust the Language setting from the Configuration menu. |  |
|                              | Extended - Language p.147                                |  |

## Email is not received even if a problem occurs in the projector

| Check                                                                      | Remedy                                                                                                    |
|----------------------------------------------------------------------------|----------------------------------------------------------------------------------------------------|
| Is Standby Mode set to Communication On?                                   | To use the Mail Notification function when the projector is in standby, set <b>Communication On</b> in <b>Standby Mode</b> from the Configuration menu.  Extended - Standby Mode p.147 |
| Is power being supplied to the projector?                                  | Check that your electrical outlet or power source is functioning correctly.                                                                                                    |
| Is the Mail Notification function set correctly in the Configuration menu? | An error notification email is sent according to the <b>Notifications</b> settings in the Configuration menu. Check if it is set correctly.  The "Notifications menu" p.159            |

#### "The battery that saves your clock settings is running low." is displayed

| Check                                                       | Remedy                                                                                         |
|-------------------------------------------------------------|------------------------------------------------------------------------------------------------|
| The internal power supply that saves your clock settings is | Contact your local dealer or the nearest address provided in the Epson Projector Contact List. |
| running low.                                                | Epson Projector Contact List                                                                   |

#### "The projector did not turn off correctly." is displayed

| Check                                                       | Remedy                                       |
|-------------------------------------------------------------|----------------------------------------------|
| Is direct shutdown enabled or did the voltage drop due to a | Check detailed logs on the LCD display.      |
| sudden blackout?                                            | "Understanding the Status Information" p.182 |

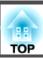

# Detailed logs and error message are not displayed

| Check | Remedy                                                                                                    |
|-------|----------------------------------------------------------------------------------------------------|
|       | Wait for at least 10 seconds after turning off the main power switch or unplugging the power cable. Next, turn the main power switch back on or plug in the power cable. If the projector turns on, check the LCD display. |

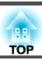

Check the numbers and then apply the following countermeasures. If you cannot resolve the problem, contact your network administrator, or contact your local dealer or the nearest address provided in the Epson Projector Contact List.

#### Epson Projector Contact List

| Event ID                     | Cause                                                                                           | Remedy                                                                                                    |
|------------------------------|-------------------------------------------------------------------------------------------------|----------------------------------------------------------------------------------------------------|
| 0432<br>0435                 | Failed to start the network software.                                                           | Restart the projector.                                                                                                    |
| 0434<br>0481<br>0482<br>0485 | Network communication is unstable.                                                              | Check the network communication status, and reconnect after waiting for a while.                                                                                                    |
| 0433                         | Cannot play transferred images.                                                                 | Restart the network software.                                                                                                    |
| 0484                         | Communication was disconnected from the computer.                                               |                                                                                                    |
| 0483<br>04FE                 | The network software ended unexpectedly.                                                        | Check the status of network communications. Restart the projector.                                                                                                    |
| 0479<br>04FF                 | A system error occurred in the projector.                                                       | Restart the projector.                                                                                                    |
| 0891                         | Cannot find an access point with the same SSID.                                                 | Set the computer, the access point, and the projector to the same SSID.                                                                                                    |
| 0892                         | The WPA/WPA2 authentication type does not match.                                                | Check that the wireless LAN security settings are correct.                                                                                                    |
| 0893                         | The TKIP/AES encryption types do not match.                                                     | Network - Wireless LAN p.154                                                                                                    |
| 0894                         | Communication was disconnected because the projector connected to an unauthorized access point. | Contact your network administrator for more information.                                                                                                    |
| 0898                         | Failed to acquire DHCP.                                                                         | Check that the DHCP server is operating correctly. If you are not using DHCP, turn off the DHCP setting.  Network - Wireless LAN p.154, Wired LAN p.158                                                  |
| 0899                         | Other communication errors                                                                      | If restarting the projector or network software does not solve the problem, contact your local dealer or the nearest address provided in the Epson Projector Contact List.  Epson Projector Contact List |
| 089A                         | The EAP authentication type is not the same.                                                    | Check that the wireless LAN security settings are correct. Also, check if the certificate is installed                                                                                                   |
| 089B                         | EAP server authentication failed.                                                               | correctly.  Network - Wireless LAN p.154                                                                                                    |
| 089C                         | EAP client authentication failed.                                                               | Network - Wheress LAIV p.134                                                                                                    |

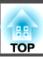

| Event ID | Cause                                                                    | Remedy                                                                                                    |
|----------|--------------------------------------------------------------------------|----------------------------------------------------------------------------------------------------|
| 089D     | Key exchange failed.                                                     |                                                                                                    |
| 0920     | The internal power supply that saves your clock settings is running low. | Contact your local dealer or the nearest address provided in the Epson Projector Contact List.  Epson Projector Contact List |

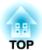

# Maintenance

This chapter provides information on maintenance procedures to ensure the best level of performance from the projector for a long time to come.

You should clean the projector if it becomes dirty or if the quality of projected images starts to deteriorate.

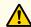

#### Caution

When cleaning, turn off the main power switch, and then unplug the power cord from the electric outlet. Otherwise, it could cause an electric shock.

#### **Attention**

We recommend cleaning the inside of the projector once a year. If the inside of the projector is not cleaned for a long time, dust collects which could cause a fire or electric shock.

### **Cleaning the Projector**

Clean the projector's surface by wiping it gently with a soft cloth.

If the projector is particularly dirty, moisten the cloth with water containing a small amount of neutral detergent, and then firmly wring the cloth dry before using it to wipe the projector's surface.

#### **Attention**

Do not use volatile substances such as wax, alcohol, or thinner to clean the projector's surface. The quality of the case may change or become discolored.

### Cleaning the Lens

Clean any dirt on the lens by wiping it off gently with a soft cloth.

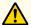

#### Warning

Do not use sprays that contain flammable gas to remove dust and lint from the lens. The projector may catch fire due to the high internal temperature.

Use a vacuum cleaner or a hand-held air blower to remove any dust and lint attached to the lens.

#### **Attention**

Do not rub the lens with harsh materials or subject the lens to shocks, as it can easily become damaged.

### Cleaning the Air Filter and Air Intake Vent

When the following message is displayed and the filter indicator flashes orange, clean the air filter and the air intake vent.

"Time to clean the air filter. Clean or replace the air filter."

"The projector is overheating. Make sure nothing is blocking the air vent, and clean or replace the air filter."

The message "The air filter is clogged. Clean or replace the air filter."

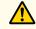

### Warning

Do not use sprays that contain flammable gas to remove dust and lint from the filter.

The projector may catch fire due to the high internal temperature. Use a vacuum cleaner or a hand-held air blower to remove any dust and lint attached to the air filter and so on.

#### **Attention**

- If dust collects on the air filter, it can cause the internal temperature of the projector to rise, and this can lead to problems with operation and shorten the optical engine's service life. Clean the air filter immediately when the message is displayed.
- Do not rinse the air filter in water. Do not use detergents or solvents.
- When using a brush for cleaning, use one with long soft bristles, and brush it lightly. If it is brushed too strongly, dust will be ground into the air filter and cannot be removed.

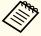

When using a projector with an air filter on the ceiling side, the air filter will become clogged frequently.

## Cleaning the air filter

This projector has one air filter on the front and two on the sides (see the following illustration). This explanation uses the air filter on the front as an example.

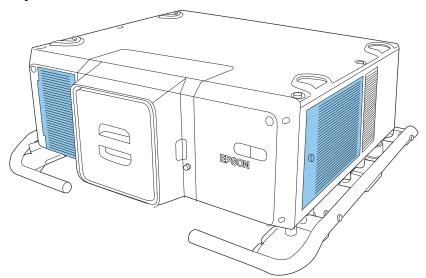

- After you turn off the projector's power and the confirmation buzzer beeps, disconnect the power cord.
- Remove the air filter cover screw.

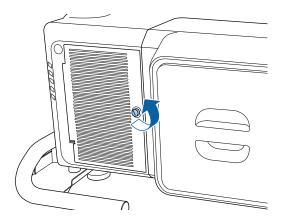

Open the air filter cover.

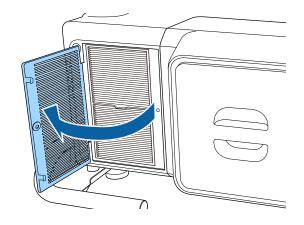

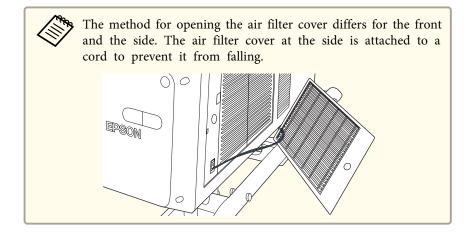

Remove the air filter.

Grip the tab of the air filter, and pull it straight out.

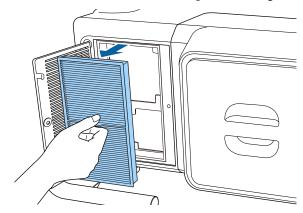

With the front (the side with tabs) of the air filter facing down, tap the air filter four or five times to shake off the dust.

Turn it over and tap the other side in the same way.

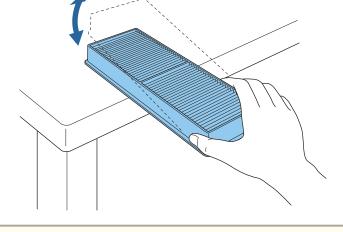

#### **Attention**

If the air filter is hit too hard, it may become unusable due to deformities and cracks.

Remove any dust remaining on the air filter by using a vacuum cleaner from the front side.

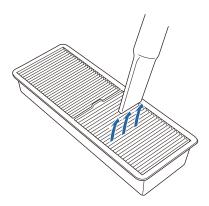

Replace the air filter.

Press until it clicks into place.

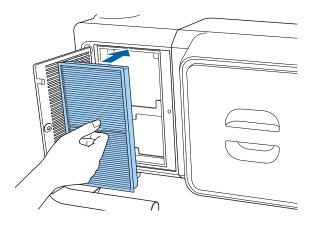

**R** Close the air filter cover.

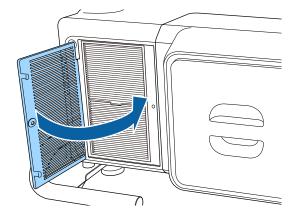

Tighten the air filter cover screw.

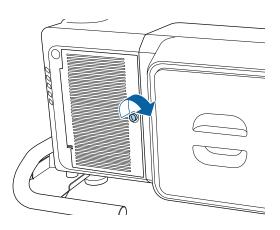

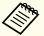

- If a message is frequently displayed, even after cleaning, it is time to replace the air filter. Replace it with a new air filter.
- "Replacing the Air Filter" p.221
- It is recommended that you clean the air filter every 20,000 hours. Clean it more often than this if using the projector in a particularly dusty environment.
- The indicators or messages regarding Air Filter Notice are displayed only when **Air Filter Notice** is set to **On** from the Configuration menu.
- Extended Display Air Filter Notice p.147

## Cleaning the air intake vent

Clean off any dust that adheres to the air intake vent on the side of the projector.

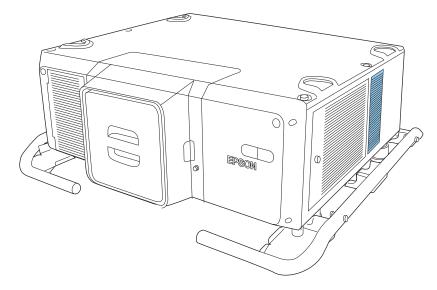

- After you turn off the projector's power and the confirmation buzzer beeps, disconnect the power cord.
- Use a vacuum cleaner or a soft brush to carefully remove the dust.

# **Replacing Consumables**

This section explains how to replace the air filter.

# Replacing the Air Filter

## Air filter replacement period

If the message is displayed frequently even though the air filter has been cleaned, replace the air filter.

#### **Attention**

When using the projector in smoky environments such as at events and so on, make sure you replace the air filter after approximately 240 hours of use. (This is a guideline when using the projector in an environment with an atmospheric concentration of ondina oil of approximately 0.000000013%. The air filter replacement time may be shorter depending on the operating environment.)

Using the projector in a smoky environment may cause the filter's dust collection function to decline and dust may adhere to the inside of the projector or the power supply; this may cause a malfunction to occur.

## Replacing the air filter

This projector has one air filter on the front and two on the sides. This explanation uses the air filter on the front as an example.

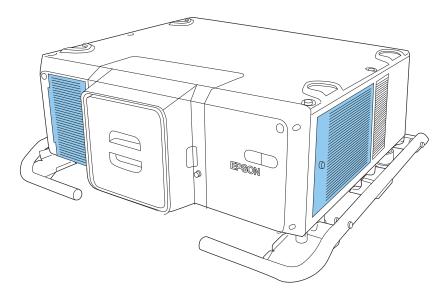

- After you turn off the projector's power and the confirmation buzzer beeps, disconnect the power cord.
- Remove the air filter cover screw.

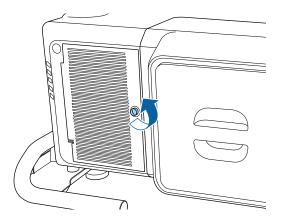

3 Open the air filter cover.

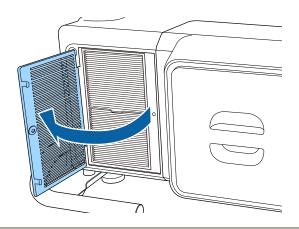

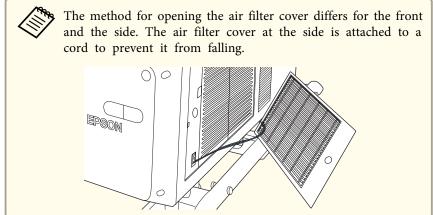

Remove the air filter.

Grip the tab of the air filter, and pull it straight out.

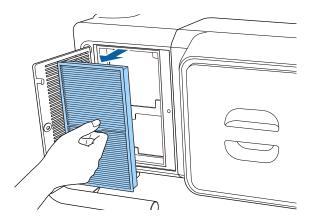

Install the new air filter.

Press until it clicks into place.

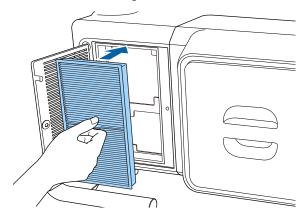

6 Close the air filter cover.

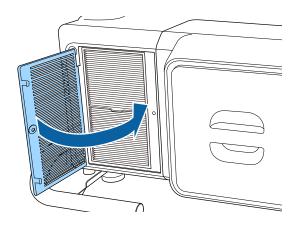

Tighten the air filter cover screw.

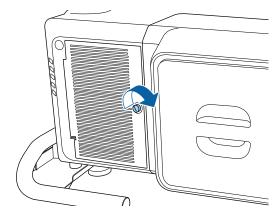

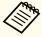

Dispose of used air filters properly in accordance with your local regulations.

Material: Polypropylen

## **Color Calibration**

Automatically adjusts aging deterioration of the color tone for the whole screen based on the default color settings. Correction details are saved for each color mode.

#### Operating conditions for auto adjustment functions

The auto adjustment function for Color Calibration works under the following conditions:

- The screen is flat without any curves or distortions
- Using a matte white diffusion screen
- The projection size is 100 to 300 inches
- The projector is setup parallel to the projection surface
- Color Calibration is set to On

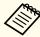

- Auto adjustment is not available when using the following lenses.
   ELPLR05, ELPLL09, and ELPLL10
- We recommend performing Color Calibration at least 20 minutes after turning on the projector or canceling the shutter function.
- To increase the accuracy of adjustments, we recommend darkening the room while projecting images and then making adjustments.
- Auto adjustment is performed using the camera built into the front of the projector. Do not block the camera or the projected images.
- Auto adjustment takes approximately one minute and 30 seconds.
- After making automatic adjustments, Color Uniformity and Color Matching are returned to their defaults.
- By using the scheduling function, you can automatically adjust the color for the whole screen at the time you set.
- "Scheduling Function" p.111
- See the following if Color Calibration does not work correctly.
- "Automatic adjustments are not performed correctly" p.206

- Select Color Calibration from Extended.
- Select Start Auto Adjustment, and then press the [←] button.

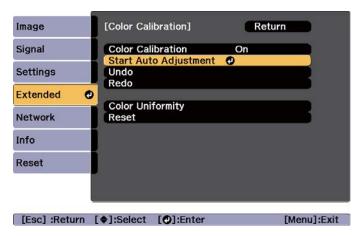

The adjustment pattern is displayed, and adjustment starts. If the projected image is displayed before the adjusting, the procedure is complete.

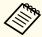

- See the following if an error occurs.
  - "Automatic adjustments are not performed correctly"p.206
- To return to the status before auto adjustment, select **Undo**. When you select **Redo** after selecting **Undo**, it returns the image to the status after auto adjustment.
- To return **Color Calibration** adjustment value to its default value, select **Reset**.

# **Panel Alignment**

Adjusts the pixel color shift for the LCD panel. You can adjust the pixels horizontally and vertically by 0.125 pixel within a range of  $\pm 3$  pixel.

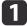

Press the [Menu] button while projecting.

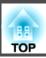

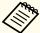

- Image quality may decline after performing LCD alignment.
- Images for pixels that extend beyond the edge of the projected screen are not displayed.
- Press the [Menu] button while projecting.
- Select **Display** from **Extended**.
- **3** Select **Panel Alignment**, and then press the [**→**] button.

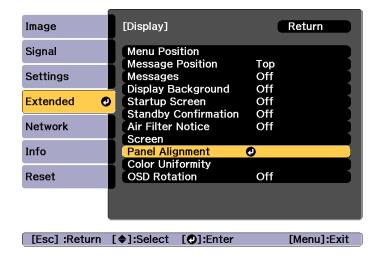

Enable Panel Alignment.

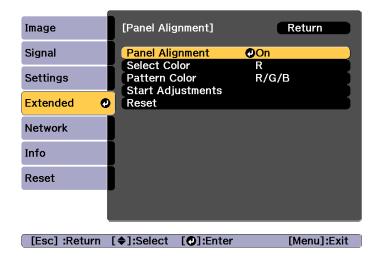

- (1) Select **Panel Alignment**, and then press the [ ] button.
- (2) Select **On**, and then press the  $[\checkmark]$  button.
- (3) Press the [Esc] button to return to the previous screen.
- Select the color you want to adjust.
  - (1) Select **Select Color**, and then press the [ **J**] button.
  - (2) Select **R** (red) or **B** (blue), and then press the [] button.
  - (3) Press the [Esc] button to return to the previous screen.
- Select the grid color displayed when making adjustments from **Pattern Color**.
  - (1) Select **Pattern Color**, and then press the [] button.

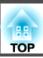

- (2) Select a combination of R (red), G (green), and B (blue) for the grid color. **R/G/B**: Displays a combination all three colors; red, green and blue. The actual color of the grid is white.
  - **R/G**: This is available when **R** is selected from **Select Color**. Displays a combination of two colors; red and green. The actual color of the grid is yellow.
  - **G/B**: This is available when **B** is selected from **Select Color**. Displays a combination of two colors; green and blue. The actual color of the grid is cyan.
- (3) Press the [Esc] button to return to the previous screen.
- Select **Start Adjustments**, and then press the [] button. First, select **Shift the whole panel** to adjust the entire LCD panel. When the start confirmation message is displayed, press the [] button to start adjustment.

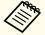

The image may become distorted while adjusting. The image is restored once adjustments are complete.

- Use the [♠], [♥], [♠], and [▶] buttons to make adjustments, and then press the [♣] button.
- To perform more detailed adjustments, select **Adjust the four corners**, and then press the [ J button to confirm.
- Use the [♠], [♥], [♠], and [▶] buttons to make adjustments, and then press the [♣] button to move to the next adjustment point.
- When you have adjusted all four corners, select **Exit**, and then press the [◄] button.

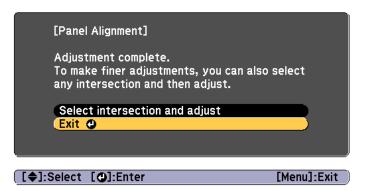

If you feel you still need to make adjustments after correcting all four points, select **Select intersection and adjust** and then continue making adjustments.

# **Color Uniformity**

Adjusts the color tone for the whole screen. Adjustment details are saved for each color mode.

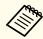

- The color tone may not be uniform even after performing color uniformity.
- We recommend that you reset the following settings on the **Image** menu to display the adjustment screen at the appropriate brightness and color.
  - Brightness
  - Contrast
  - Color Saturation
  - Tint
  - White Balance (Color Temp., G-M Correction, Offset R, Offset G, Offset B, Gain R, Gain G, Gain B)
  - Gamma
  - RGBCMY

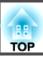

- Press the [Menu] button while projecting.
- Select **Display** from **Extended**.
- Select **Color Uniformity**, and then press the [] button. The following screen is displayed.

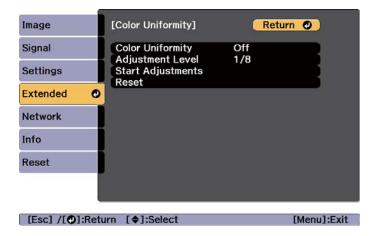

Color Uniformity: Turns color uniformity on or off.

**Adjustment Level**: There are eight levels from white, through gray, and up to black. You can adjust each level individually.

Start Adjustments: Starts adjusting color uniformity.

**Reset**: Resets all adjustments and settings for **Color Uniformity** to their default values.

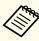

The image may become distorted while adjusting **Color Uniformity**. The image is restored once adjustments are complete.

- Select Color Uniformity, and then press the [~] button.
- Set to **On**, and then press the [Esc] button.

- 6 Select Adjustment Level, and then press the [←] button.
- 7 Use the [◀][▶] buttons to set the adjustment level.
- Press the [Esc] button to return to the previous screen.
- Select **Start Adjustments**, and then press the [←] button.
- Select the area you want to adjust, and then press the [] button.

Adjust the outer areas first, and then adjust the whole screen.

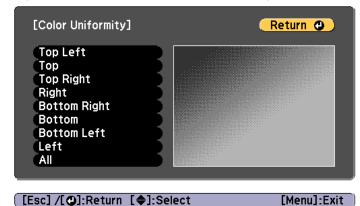

Use the [▲][▼] buttons to select the color you want to adjust, and then use the [◀][▶] buttons to adjust.

Press the  $[\blacktriangleleft]$  button to weaken the color tone. Press the  $[\blacktriangleright]$  button to strengthen the color tone.

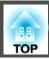

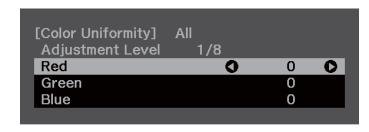

[Default]:Reset [2]:Switch Background

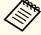

Whenever the [] button is pressed, the screen changes between the projected image and the adjustment screen. between the projected image and the adjustment screen.

- Return to step 6 and adjust each level.
- To complete the adjustment, press the [Menu] button.

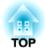

# **Appendix**

## **Epson Projector Management**

Epson Projector Management lets you carry out operations such as checking the status of multiple Epson projectors that are connected to a network at a computer monitor, and controlling the projectors from the computer.

Download the Epson Projector Management software from the following website.

http://www.epson.com

# **Changing Settings Using a Web Browser (Epson Web Control)**

By using a Web browser of a computer or mobile device connected to the projector on a network, you can set functions and control the projector. This function allows you to perform setup and control operations remotely.

You can use the following Web browsers.

- Internet Explorer 11.0 or later (except for Metro) (Windows)
- Microsoft Edge (Windows)
- Safari (Mac)
- Chrome (Android)

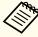

If you set **Standby Mode** to **Communication On**, you can use the Web browser to make settings and perform control even if the projector is in standby mode (when the power is off).

Extended - Standby Mode p.147

## Displaying the Epson Web Control Screen

Use the following procedure to display the Epson Web Control screen.

Make sure your device and projector are ready for the network connection.

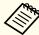

If your Web browser is set up to connect via a proxy server, the Epson Web Control screen cannot be displayed. To display Web Control, you need to make settings so that a proxy server is not used for a connection.

Connect your device to the same network as the connected projector.

The connection method varies depending on the device. See the manual supplied with your device for details. When using a mobile device, check the Wi-Fi settings.

- Start the Web browser on your device.
- Connect by entering the address of the connected projector in the URL field of the Web browser.

The Epson Web Control home screen is displayed.

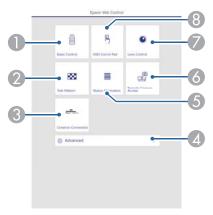

- Basic Control
  - "Basic Control Screen" p.232
- Test Pattern
  - Test Pattern Operation Screen" p.234

- Crestron Connected
  - "About Crestron Connected®" p.241
- Advanced

You are moved to the Advanced screen.

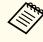

When a default **Web Control Password** is set, the Password screen is displayed. Follow the onscreen instructions to change your password.

- Status Information
  - "Status Information Screen" p.235
- **6** Remote Camera Access
  - "Remote Camera Access Screen" p.235
- Lens Control
  - "Lens Control Screen" p.233
- OSD Control Pad
  - "OSD Control Pad Screen" p.232

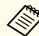

- When performing the functions from the Epson Web Control screen, you may be prompted to enter the user name and password. When the login screen is displayed, enter your user name and password. (User name is EPSONWEB; default password is admin.)
- You cannot change the user name. You can change the password in the Network menu from the Configuration menu.
- Network Basic Remote Password, Web Control Password p.154
- You must enter the user name for Web Control Password even when the password is disabled.
- You can only set the following items from Advanced. Monitor Password (up to 16 single-byte alphanumeric characters)
  - Network Basic Monitor Password p.154

    IPv6 Settings (Manual)
  - Network IPv6 Settings p.154, p.158

Add HTTP port (for the port number used for Web control, use anything except for 80 (default), 843, 3620, 3621, 3625, 3629, 4352, 4649, 5357, 10000, 10001, 41794)

Network - Others p.160

#### **Basic Control Screen**

You can perform basic projector operations.

When the login screen is displayed, enter your user name and password. (The user name is **EPSONREMOTE**; the default password is **guest**.)

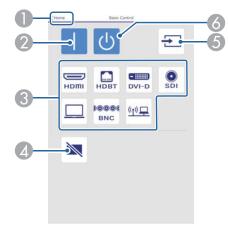

- Moves to the Home screen.
- 2 Turns the projector on.
- 3 Switches to the target image.
- Press to turn the image on or off temporarily.
- **6** Automatically detects the input signal.
- **6** Turns the projector off.

#### **OSD Control Pad Screen**

You can operate the Configuration menu of the projector.

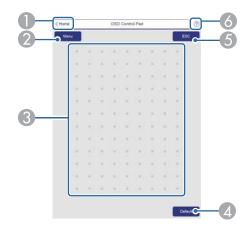

- Moves to the Home screen.
- ② Displays and closes the Configuration menu.
- 3 You can operate the Configuration menu using your finger or mouse. Flick to select an item, and tap to confirm the selection.
- ② Enabled when **Default**: Reset is displayed on the Configuration menu guide. The settings being adjusted are returned to their default values.
- **(5)** Returns to the previous menu level in the Configuration menu.
- 6 Displays information on using the OSD Control Pad.

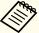

Items in the Configuration menu that cannot be set in Epson Web Control are listed below.

- Image menu Advanced Gamma Custom
- Signal menu Advanced BNC Sync Termination, EDID, DDC Buffer
- Settings Menu User Button
- Extended menu Display Message Position
- Extended menu User's Logo
- Extended menu Operation Advanced AC Voltage Monitoring
- Extended menu Operation Lens Calibration
- Extended Menu Language
- Wireless LAN menu Search Access Point

The settings for items on each menu are the same as the projector's Configuration menu.

Configuration Menu" p.136

#### **Lens Control Screen**

You can operate the lens of the projector.

#### Focus/Distortion Operation Screen

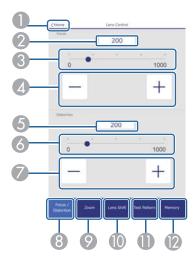

- Moves to the Home screen.
- ② Displays/enters the focus value.
- Move the slider to adjust the focus.
- Press the buttons to adjust the focus.
- 5 Displays/enters the distortion value.
- 6 Move the slider to adjust image warping.\*
- Press the buttons to adjust image warping.\*
- 8 Displays the Focus / Distortion operation screen.
- O Displays the Zoom operation screen.
- Displays the Lens Shift operation screen.
- ① Displays the Test Pattern operation screen.
- Displays the Memory operation screen.
- \* For ELPLR05 and ELPLU05 only.

## Zoom Operation Screen

This is not available for the ELPLR05.

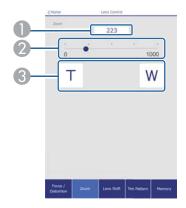

- Displays/enters the zoom value.
- Move the slider to adjust the zoom.
- Press the buttons to adjust the zoom.

#### Lens Shift Operation Screen

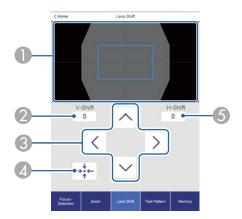

- ① Displays the position of the image as a blue square. When you move the image position, a red square is displayed at the destination.
- ② Displays the vertical image position. You can directly specify the position by tapping it and entering a number.
- 3 Moves the image position up, down, left, or right.

- 4 Moves the lens position to the home position if you press the **OK** button in the confirmation screen.
- **(5)** Displays the horizontal image position. You can directly specify the position by tapping it and entering a number.

#### Test Pattern Operation Screen

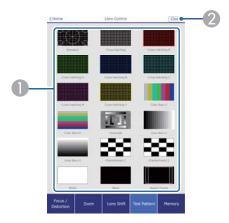

- Displays a test pattern.
- 2 Closes the test pattern.

## Memory Operation Screen

See the following for memory function details.

 ■ "Memory Function" p.109

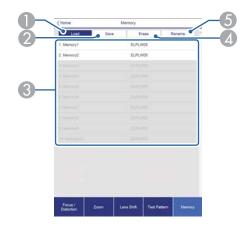

- Loads a memory.
- Saves a memory.
- Oisplays a list of memories.
- 4 Erases a memory.
- **6** Changes a memory name.

### **Status Information Screen**

You can check the projector's status. See the following for display details.

 ■ "Understanding the Status Information" p.182

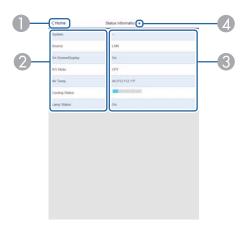

- Moves to the Home screen.
- ② Displays the item name.
- 3 Displays the status of each item.
- Selects a category from the following.
  Status Information, Source, Signal Information, Network Wired, Network Wireless, Maintenance, Version, Voltage Warning Info

## **Remote Camera Access Screen**

You can take a picture of the projected image.

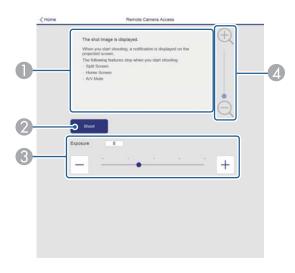

- Displays the image you shot.
- Press Shoot to take a picture of the projected image.
- Adjusts the exposure when shooting.
- Zooms in or zooms out of the image you shot.

#### Checking the projected image from a remote location

By shooting the projected image from a remote location, you can check it on the device you are using.

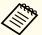

- Check that **Secure HTTP** is set to **On** from the **Network Others** menu.
- This cannot be used when the ELPLR05 is attached.
- The remote camera access function is not available when using the following functions.
  - When using the built-in camera (Tiling, geometry correction assist (tiling and stacking functions), Screen Matching, Color Calibration)
  - Lens Calibration
  - Message Broadcasting function for Epson Projector Management
- The following functions are canceled when using the remote camera access function.
  - Split Screen
  - Shutter
  - On-Screen Display (when the message is hidden)
- On the Password Protection screen, set **Remote Camera Access** to **Off**.
  - "Setting Password Protection" p.115

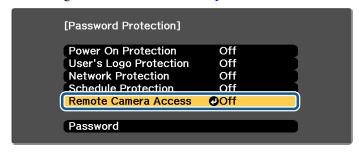

Select Remote Camera Access from Network.

Select **Password**, and then press the [] button.

You can set up to 32 single-byte alphanumeric characters for the password (\* : and spaces cannot be used).

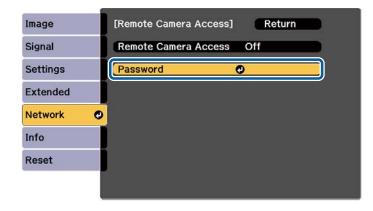

Set Remote Camera Access to On.

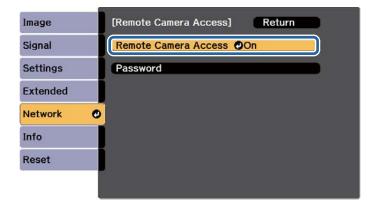

- Launch the Web browser on the computer or mobile device connected to the network.
- Enter the IP address of the projector in the address input box of the browser to connect to the Epson Web Control screen.

7 Select Remote Camera Access.

When the login screen is displayed, enter your user name and password. (User name is **EPSONWEB**; default password is **admin**.)

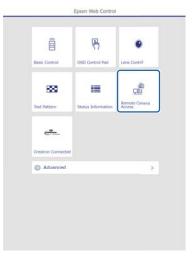

Press Shoot.

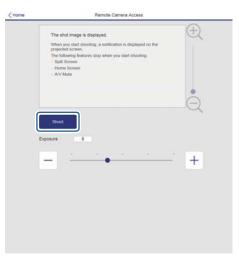

9

If the password screen is displayed, enter the password you set in step 3 for **Remote Camera Access** - **Password**, and then press **OK**.

A message is displayed on the projected image, and shooting starts. It takes approximately six seconds to acquire the image.

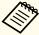

- Adjust the exposure as necessary. If you make any adjustments, shoot again and check the adjusted image.
- When shooting, you cannot perform any operations except for turning off the projector.
- You cannot shoot warning or caution messages.

# Using the Mail Notification Function to Report Problems

When you set Mail Notification, notification messages are sent to the preset email addresses when a problem or warning occurs with a projector. This will enable the operator to be notified of problems with projectors even at locations away from the projectors.

► Network - Notifications - Mail Notification p.159

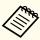

- Up to a maximum of three notification destinations (addresses) can be registered, and notification messages can be sent to all three destinations at once.
- If a projector develops a critical problem and suddenly stops working, it may not be able to send a message notifying an operator of the problem.
- If you set **Standby Mode** to **Communication On**, you can control the projector even if it is in standby mode (when the power is off).
  - Extended Standby Mode p.147

### Reading error notification mail

When the Mail Notification function is set to On and a problem or warning occurs in the projector, the following email will be sent.

Sender: The email address set in From

Subject: EPSON Projector

Line 1: The projector name where the problem has occurred

Line 2: The IP address set for the projector where the problem has occurred.

Line 3 and on: Details of the problem

The details of the problem are listed line by line. The main message contents are listed below.

- Clean Air Filter (Air Filter Notice)
- Constant brightness expired (Constant Bright. End)
- Internal error (Internal Error)
- Fan related error (Fan Error)
- Sensor error (Sensor Error)
- Laser error (Laser Error)
- Laser warning (Laser Warning)
- Retardation Plate Error (Retardation Plate Error)
- Internal temperature error (High Temp Error/Overheating)
- High-speed cooling in progress (High Temp Warning)
- Low Air Flow (Low Air Flow)
- Low Air Flow Error (Filter Airflow Error)

- No-signal (No Signal)
   No Signal is input to the projector. Check the connection status or check that the power for the signal source is turned on.
- Lens shift error (Lens shift error)
- No lens (No lens)
- Pump Error (Pump Error)
- Shutter Warning (Shutter Warning)
- Shutter Error (Shutter Error)
- Power Err. (Voltage) (Supply Voltage Error)

See the following to deal with problems or warnings.

● "Reading the Indicators" p.175

# **Management Using SNMP**

By setting **SNMP** to **On** in the Configuration menu, notification messages are sent to the specified computer when a problem or warning occurs. This allows you to check for problems with projectors even at locations away from the projectors.

■ Network - Notifications - SNMP p.159

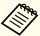

- SNMP should be managed by a network administrator or someone who is familiar with the network.
- To use the SNMP function to monitor the projector, you need to install the SNMP manager program on your computer.
- The SNMP Agent for this projector complies with version 1 (SNMPv1).
- The managing function using SNMP cannot be used over wireless LAN in Quick connection mode.
- Up to two destination IP addresses can be saved.

## **ESC/VP21 Commands**

You can control the projector from an external device using ESC/VP21.

#### **Command list**

When the power ON command is transmitted to the projector, the power turns on and it enters warm-up mode. When the projector's power has turned on, a colon ":" (3Ah) is returned.

When a command is input, the projector executes the command and returns a ":", and then accepts the next command.

If the command being processed terminates abnormally, an error message is output and a ":" is returned.

The main contents are listed below.

| ltem             |          | Command   |           |
|------------------|----------|-----------|-----------|
| Power ON/OFF     | On       |           | PWR ON    |
|                  | Off      |           | PWR OFF   |
| Signal selection | Computer | Auto      | SOURCE 1F |
|                  |          | RGB       | SOURCE 11 |
|                  |          | Component | SOURCE 14 |
|                  | BNC      | Auto      | SOURCE BF |
|                  |          | RGB       | SOURCE B1 |
|                  |          | Component | SOURCE B4 |
|                  | HDMI     |           | SOURCE 30 |
|                  | LAN      |           | SOURCE 53 |
|                  | SDI      |           | SOURCE 60 |
|                  | DVI-D    |           | SOURCE A0 |
|                  | HDBaseT  |           | SOURCE 80 |

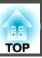

|                  | Item | Command  |
|------------------|------|----------|
| Shutter function | On   | MUTE ON  |
| On/Off           | Off  | MUTE OFF |

Add a Carriage Return (CR) code (0Dh) to the end of each command and transmit.

For more details, contact your local dealer or the nearest address provided in the Epson Projector Contact List.

Epson Projector Contact List

## **Cable layouts**

Serial connection

• Connector shape: D-Sub 9-pin (male)

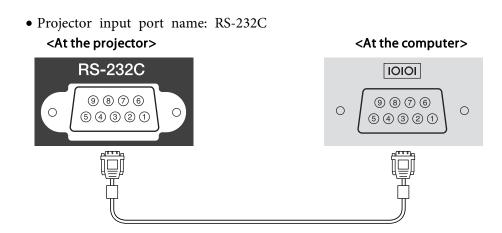

| <at projector="" the=""></at> | (PC serial cable) | <at computer="" the=""></at> |
|-------------------------------|-------------------|------------------------------|
| GND 5                         |                   | 5 GND                        |
| TD 3                          |                   | 3 TD                         |
| RD 2                          |                   | 2 RD                         |

| Signal Name | Function           |
|-------------|--------------------|
| GND         | Signal wire ground |
| TD          | Transmit data      |
| RD          | Receive data       |

## Communications protocol

• Default baud rate setting: 9600 bps

• Data length: 8 bits

Parity: NoneStop-bit: 1 bit

• Flow control: None

## **About PJLink**

PJLink was established by the JBMIA (Japan Business Machine and Information System Industries Association) as a standard protocol for controlling network-compatible projector's as part of their efforts to standardize projector control protocols.

The projector complies with the PJLink Class2 standard established by the JBMIA.

The port number used for the PJLink search function is 4352 (UDP).

You need to make network settings before you can use PJLink. See the following for more information on network settings.

 ■ "Network Menu" p.151

It complies with all commands except for the following commands defined by PJLink Class2, and agreement was confirmed by the PJLink standard adaptability verification.

URL: http://pjlink.jbmia.or.jp/english/

## • Non-compatible commands

|               | Function         | PJLink Command |
|---------------|------------------|----------------|
| Mute settings | Image muting set | AVMT 11        |
|               | Audio muting set | AVMT 21        |

## • Input ports and corresponding input source number

| Input Port Name | Input Source Number |
|-----------------|---------------------|
| Computer        | 11                  |
| BNC             | 13                  |
| DVI-D           | 31                  |
| НОМІ            | 32                  |

| Input Port Name | Input Source Number |
|-----------------|---------------------|
| SDI             | 34                  |
| LAN             | 52                  |
| HDBaseT         | 56                  |

- Manufacturer name displayed for "Manufacture name information query" EPSON
- Model name displayed for "Product name information query" EPSON L30002U/L30000U

## **About Crestron Connected®**

Crestron Connected® is an integrated control system provided by Crestron®. It can be used to monitor and control multiple devices connected on a network.

The projector supports the control protocol, and can therefore be used in a system built with Crestron Connected®.

Visit the Crestron® Web site for details on Crestron Connected®. (Only English-language displays are supported.)

https://www.crestron.com/products/line/crestron-connected

The following provides an overview of Crestron Connected®.

## • Remote operation using a Web browser

You can operate a projector from your computer just like using a remote control.

#### • Monitoring and control with application software

You can use Crestron RoomView® Express/Crestron Fusion® provided by Crestron® to monitor devices in the system, to communicate with the help desk, and to send emergency messages.

This manual describes how to perform operations on your computer using a Web browser.

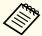

- You can only enter single-byte alphanumeric characters and symbols.
  - The Message Broadcasting feature for Epson Projector Management is unavailable while using Crestron Connected®.
  - If you set Standby Mode to Communication On, you can control the projector even if it is in standby mode (when the power is
  - Extended Standby Mode p.147

## Operating a projector from your computer

Displaying the operation window

Check the following before carrying out any operations.

- Make sure the computer and projector are connected to the network.
- Set Crestron Connected to On from the Network menu.
  - ► Network Others Crestron Connected p.160
- Start the Web browser on the computer.
- Enter the IP address of the projector in the address field of the Web browser, and press the Enter key on the keyboard.

The Epson Web Control home screen is displayed.

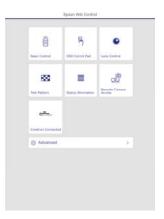

Press Crestron Connected.

The operation window is displayed.

# **Monitoring and Controlling**

Using the operation window

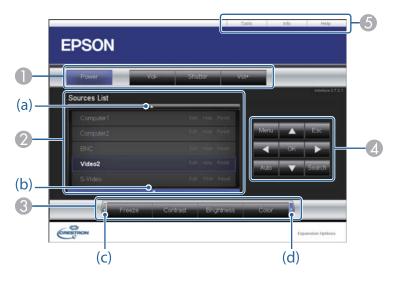

1 You can perform the following operations when you click the buttons.

| Button  | Function                                       |  |
|---------|------------------------------------------------|--|
| Power   | Turns the projector power on or off.           |  |
| Shutter | Press to turn the image on or off temporarily. |  |
|         | "Hiding the Image Temporarily (Shutter)" p.106 |  |

- ② Switch to the image from the selected input source. To display input sources that are not shown in Source List, click (a) or (b) to scroll up or down. The current video signal input source is displayed in blue.

  You can change the source name if necessary.
- 3 You can perform the following operations when you click the buttons. To display buttons that are not shown in Source List, click (c) or (d) to scroll left or right.

| Button     | Function                                                                                                    |
|------------|----------------------------------------------------------------------------------------------------|
| Freeze     | Images are paused or unpaused.                                                                                                    |
|            | "Freezing the Image (Freeze)" p.107                                                                                                    |
| Contrast   | Adjusts the difference between light and shade in the images.                                                                                                    |
| Brightness | Adjusts the image brightness.                                                                                                    |
| Color      | Adjusts the color saturation for the images.                                                                                                    |
| Sharpness  | Adjusts the image sharpness.                                                                                                    |
| Zoom       | Click the $[\mathfrak{D}]$ button to enlarge the image without changing the projection size. Click the $[\mathfrak{D}]$ button to reduce the image that was enlarged with the $[\mathfrak{D}]$ button. |

☑ The [♠] [♥] [♠] buttons perform the same operations as the [♠] [♥] [♠] buttons on the remote control. You can perform the following operations when you click the other buttons.

| Button | Function                                                                                                    |
|--------|----------------------------------------------------------------------------------------------------|
| ОК     | Performs the same operation as the [←] button on the remote control.  The "Remote Control" p.23                                                           |
| Menu   | Displays and closes the Configuration menu.                                                                                                    |
| Auto   | If clicked while projecting analog RGB signals from the Computer port, you can automatically optimize Tracking, Sync., and Position.                      |
| Search | Changes to the next input source that is sending an image.  Tautomatically Detecting Input Signals and Changing the Projected Image (Source Search)" p.60 |

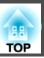

| Button | Function                                                                                      |
|--------|-----------------------------------------------------------------------------------------------|
| Esc    | Performs the same operation as the [Esc] button on the remote control.  "Remote Control" p.23 |

**(5)** You can perform the following operations when you click the tabs.

| Tab   | Function                                                                                                    |
|-------|----------------------------------------------------------------------------------------------------|
| Help  | Displays the Help Desk window. Used to send messages to, and receive messages from, the administrator using Crestron Connected®. |
| Info  | Displays information on the projector that is currently connected.                                                               |
| Tools | Changes settings in the projector that is currently connected. See the next section.                                             |

## Using the tools window

The following window is displayed when you click the **Tools** tab on the operation window. You can use this window to change settings in the projector that is currently connected.

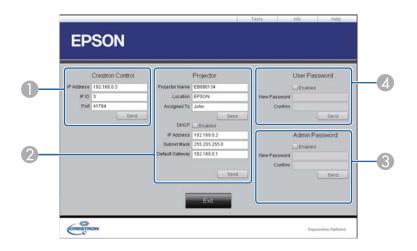

- Crestron Control Make settings for Crestron® central controllers.
- **Projector**The following items can be set.

| ltem           | Function                                                                                                    |
|----------------|----------------------------------------------------------------------------------------------------|
| Projector Name | Enter a name to differentiate the projector that is currently connected from other projectors on the network. (The name can contain up to 15 single-byte alphanumeric characters.) |
| Location       | Enter an installation location name for the projector that is currently connected on the network. (The name can contain up to 32 single-byte alphanumeric characters and symbols.) |
| Assigned To    | Enter a user name for the projector. (The name can contain up to 32 single-byte alphanumeric characters and symbols.)                                                              |

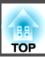

| Item            | Function                                                                                            |
|-----------------|----------------------------------------------------------------------------------------------------|
| DHCP            | Select the <b>Enabled</b> check box to use DHCP. You cannot enter an IP address if DHCP is enabled. |
| IP Address      | Enter the IP address to assign to the currently connected projector.                                |
| Subnet Mask     | Enter a subnet mask for the currently connected projector.                                          |
| Default Gateway | Enter the gateway address for the currently connected projector.                                    |
| Send            | Click this button to confirm the changes made to the <b>Projector</b> .                             |

## Admin Password

Select the **Enabled** check box to require a password to open the Tools window. The following items can be set.

| ltem         | Function                                                                                                    |  |  |  |  |
|--------------|----------------------------------------------------------------------------------------------------|--|--|--|--|
| New Password | Enter the new password when changing the password to open the Tools window. (The name can contain up to 26 single-byte alphanumeric characters.) |  |  |  |  |
| Confirm      | Enter the same password as you entered in <b>New Password</b> . If the passwords are not the same, an error is displayed.                        |  |  |  |  |
| Send         | Click this button to confirm the changes made to the <b>Admin Password</b> .                                                                     |  |  |  |  |

## User Password

Select the **Enabled** check box to require a password to open the operation window on the computer.

The following items can be set.

| Item         | Function                                                                                                    |
|--------------|----------------------------------------------------------------------------------------------------|
| New Password | Enter the new password when changing the password to open the operation window. (The name can contain up to 26 single-byte alphanumeric characters.) |
| Confirm      | Enter the same password as you entered in <b>New Password</b> . If the passwords are not the same, an error is displayed.                            |
| Send         | Click this button to confirm the changes made to the User Password.                                                                                  |

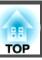

# **About Art-Net**

Art-Net is an Ethernet communication protocol based on the TCP/IP protocol.

You can control the projector by using a DMX controller or an application system.

## **Channel definitions**

The following explains the channel definitions used when controlling the projector in Art-Net.

First, set Channel 13 to "Can control".

| Chan-<br>nel | Function                   | Operation                    |           | Parameters | Default | Operation Content                |
|--------------|----------------------------|------------------------------|-----------|------------|---------|----------------------------------|
| 1            | Adjusting light (Dimming)  | 0% - 100%                    | 0% - 100% |            | 0       | Sets the image brightness.       |
| 2            | Shutter control            | Shutter                      | Closed    | 0 - 63     | 128     | Closes/opens the Shutter.        |
|              |                            | Non-operational              |           | 64 - 191   |         |                                  |
|              |                            | Shutter                      | Open      | 192 - 255  |         |                                  |
| 3            | Switch source              | Non-operational              |           | 0 - 7      | 0       | Changes to the specified source. |
|              |                            | HDMI                         |           | 8 - 15     |         |                                  |
|              | Non-operational<br>HDBaseT | Non-operational              | l 16 - 23 |            |         |                                  |
|              |                            |                              | 24 - 31   |            |         |                                  |
|              |                            | DVI-D                        |           | 32 - 39    |         |                                  |
|              |                            | Non-operational              |           | 40 - 47    |         |                                  |
|              |                            | SDI                          |           | 48 - 55    |         |                                  |
|              |                            | Computer Non-operational BNC |           | 56 - 63    |         |                                  |
|              |                            |                              |           | 64 - 71    |         |                                  |
|              |                            |                              |           | 72 - 79    |         |                                  |
|              |                            | LAN Non-operational          |           | 80 - 87    |         |                                  |
|              |                            |                              |           | 88 - 95    |         |                                  |

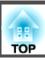

| Chan-<br>nel                | Function                                                                       | Opera                                                | Operation                              |           | Default                                          | Operation Content                                                |
|-----------------------------|--------------------------------------------------------------------------------|------------------------------------------------------|----------------------------------------|-----------|--------------------------------------------------|------------------------------------------------------------------|
|                             |                                                                                | Non-operational                                      |                                        | 96 - 255  |                                                  |                                                                  |
| 4                           | Lens position                                                                  | Non-operational                                      | Non-operational  Move to home position |           | 0                                                | Moves the lens shift to the home position.                       |
|                             |                                                                                | Move to home position                                |                                        |           |                                                  |                                                                  |
|                             |                                                                                | Non-operational                                      | Non-operational                        |           |                                                  |                                                                  |
| 5                           | Horizontal lens shift                                                          | (+) lens adjustment                                  | Movement - Large                       | 0 - 31    | 128                                              | Performs horizontal lens shift using the amount of               |
|                             |                                                                                |                                                      | Movement - Me-<br>dium                 | 32 - 63   |                                                  | movement specified.                                              |
|                             |                                                                                |                                                      | Movement - Small                       | 64 - 95   |                                                  |                                                                  |
|                             |                                                                                | Non-operational                                      | ,                                      | 96 - 159  |                                                  |                                                                  |
|                             |                                                                                | (-) lens adjustment                                  | Movement - Small                       | 160 - 191 |                                                  |                                                                  |
|                             |                                                                                | Movement - Me-<br>dium  Movement - Large   224 - 255 |                                        |           |                                                  |                                                                  |
|                             |                                                                                |                                                      | Movement - Large                       | 224 - 255 |                                                  |                                                                  |
| 6                           | Vertical lens shift  (+) lens adjustment  Non-operational  (-) lens adjustment | Movement - Large                                     | 0 - 31                                 | 128       | Performs vertical lens shift using the amount of |                                                                  |
|                             |                                                                                |                                                      | Movement - Me-<br>dium                 | 32 - 63   |                                                  | movement specified.                                              |
|                             |                                                                                |                                                      | Movement - Small                       | 64 - 95   |                                                  |                                                                  |
|                             |                                                                                | Non-operational                                      | ,                                      | 96 - 159  |                                                  |                                                                  |
|                             |                                                                                | (-) lens adjustment                                  | Movement - Small                       | 160 - 191 |                                                  |                                                                  |
| Movement - Me- dium 192 - 2 | 192 - 223                                                                      |                                                      |                                        |           |                                                  |                                                                  |
|                             |                                                                                |                                                      | Movement - Large                       | 224 - 255 |                                                  |                                                                  |
| 7                           | Electronic zoom (+) lens adjustment                                            | (+) lens adjustment                                  | Movement - Large                       | 0 - 31    | 128                                              | Performs electronic zoom using the amount of movement specified. |
|                             |                                                                                | Movement - Mo<br>dium                                | Movement - Me-<br>dium                 | 32 - 63   |                                                  |                                                                  |
|                             |                                                                                | Movement - Small                                     | 64 - 95                                |           |                                                  |                                                                  |

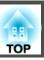

| Chan-<br>nel | Function              | Operation           |                        | Parameters | Default             | Operation Content                                      |
|--------------|-----------------------|---------------------|------------------------|------------|---------------------|--------------------------------------------------------|
|              |                       | Non-operational     |                        | 96 - 159   |                     |                                                        |
|              |                       | (-) lens adjustment | Movement - Small       | 160 - 191  |                     |                                                        |
|              |                       |                     | Movement - Me-<br>dium | 192 - 223  |                     |                                                        |
|              |                       |                     | Movement - Large       | 224 - 255  |                     |                                                        |
| 8            | Electronic focus      | (+) lens adjustment | Movement - Large       | 0 - 31     | 128                 | Performs electronic focus using the amount of movement |
|              |                       |                     | Movement - Me-<br>dium | 32 - 63    |                     | specified.                                             |
|              |                       |                     | Movement - Small       | 64 - 95    |                     |                                                        |
|              |                       | Non-operational     | ,                      | 96 - 159   |                     |                                                        |
|              |                       | (-) lens adjustment | Movement - Small       | 160 - 191  |                     |                                                        |
|              |                       |                     | Movement - Me-<br>dium | 192 - 223  |                     |                                                        |
|              |                       |                     | Movement - Large       | 224 - 255  |                     |                                                        |
| 9            | Electronic distortion | (+) lens adjustment | Movement - Large       | 0 - 31     | 128                 | Performs electronic distortion using the amount of     |
|              |                       |                     | Movement - Me-<br>dium | 32 - 63    | movement specified. | movement specified.                                    |
|              |                       |                     | Movement - Small       | 64 - 95    |                     |                                                        |
|              |                       | Non-operational     | ,                      | 96 - 159   |                     |                                                        |
|              |                       | (-) lens adjustment | Movement - Small       | 160 - 191  |                     |                                                        |
|              |                       |                     | Movement - Me-<br>dium | 192 - 223  |                     |                                                        |
|              |                       |                     | Movement - Large       | 224 - 255  |                     |                                                        |
| 10           | Load lens memory      | Non-operational     | Non-operational        |            | 0                   | Loads the specified lens memory.                       |
|              |                       | Load lens memory 1  |                        | 16 - 31    |                     |                                                        |
|              |                       | Load lens memory 2  |                        | 32 - 47    |                     |                                                        |

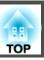

| Chan-<br>nel | Function            | Operation                         | Parameters | Default | Operation Content                                 |
|--------------|---------------------|-----------------------------------|------------|---------|---------------------------------------------------|
|              |                     | Load lens memory 3                | 48 - 63    |         |                                                   |
|              |                     | Load lens memory 4                | 64 - 79    |         |                                                   |
|              |                     | Load lens memory 5                | 80 - 95    |         |                                                   |
|              |                     | Load lens memory 6                | 96 - 111   |         |                                                   |
|              |                     | Load lens memory 7                | 112 - 127  |         |                                                   |
|              |                     | Load lens memory 8                | 128 - 143  |         |                                                   |
|              |                     | Load lens memory 9                | 144 - 159  |         |                                                   |
|              |                     | Load lens memory 10               | 160 - 175  |         |                                                   |
|              |                     | Non-operational                   | 176 - 255  |         |                                                   |
| 11           | Power control       | Power off                         | 0 - 63     | 128     | Turns the projector power on or off.              |
|              |                     | Non-operational                   | 64 - 191   |         |                                                   |
|              |                     | Power on                          | 192 - 255  |         |                                                   |
| 12           | Geometry correction | Off                               | 0 - 15     | 255     | Performs geometry correction.                     |
|              |                     | H/V-Keystone                      | 16 - 31    |         |                                                   |
|              |                     | Quick Corner                      | 32 - 47    |         |                                                   |
|              |                     | Point Correction                  | 48 - 63    |         |                                                   |
|              |                     | Curved Surface                    | 64 - 79    |         |                                                   |
|              |                     | Corner Wall                       | 80 - 95    |         |                                                   |
|              |                     | Load geometry correction memory 1 | 96 - 111   |         | Loads a geometry correction memory.               |
|              |                     | Load geometry correction memory 2 | 112 - 127  |         |                                                   |
|              |                     | Load geometry correction memory 3 | 128 - 143  |         |                                                   |
|              |                     | Non-operational                   | 144 - 175  |         |                                                   |
| 13           | Lock                | Cannot control                    | 0 - 127    | 0       | Enables/disables Art-Net operations.              |
|              |                     | Can control                       | 128 - 255  |         |                                                   |
| 14           | Fade-in             | 0.0s                              | 0 - 15     | 255     | Fade-in time setting when the shutter is released |

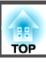

| Chan-<br>nel | Function | Operation       | Parameters | Default | Operation Content                                  |
|--------------|----------|-----------------|------------|---------|----------------------------------------------------|
|              |          | 0.5s            | 16 - 31    |         |                                                    |
|              |          | 1.0s            | 32 - 47    |         |                                                    |
|              |          | 1.5s            | 48 - 63    |         |                                                    |
|              |          | 2.0s            | 64 - 79    |         |                                                    |
|              |          | 2.5s            | 80 - 95    |         |                                                    |
|              |          | 3.0s            | 96 - 111   |         |                                                    |
|              |          | 3.5s            | 112 - 127  |         |                                                    |
|              |          | 4.0s            | 128 - 143  |         |                                                    |
|              |          | 5.0s            | 144 - 159  |         |                                                    |
|              |          | 7.0s            | 160 - 175  |         |                                                    |
|              |          | 10.0s           | 176 - 191  |         |                                                    |
|              |          | Non-operational | 192 - 255  |         |                                                    |
| 15           | Fade-out | 0.0s            | 0 - 15     | 255     | Fade-out time setting when the shutter is executed |
|              |          | 0.5s            | 16 - 31    |         |                                                    |
|              |          | 1.0s            | 32 - 47    |         |                                                    |
|              |          | 1.5s            | 48 - 63    |         |                                                    |
|              |          | 2.0s            | 64 - 79    |         |                                                    |
|              |          | 2.5s            | 80 - 95    |         |                                                    |
|              |          | 3.0s            | 96 - 111   |         |                                                    |
|              |          | 3.5s            | 112 - 127  |         |                                                    |
|              |          | 4.0s            | 128 - 143  |         |                                                    |
|              |          | 5.0s            | 144 - 159  |         |                                                    |
|              |          | 7.0s            | 160 - 175  |         |                                                    |
|              |          | 10.0s           | 176 - 191  |         |                                                    |
|              |          | Non-operational | 192 - 255  |         |                                                    |

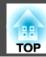

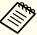

While controlling the projector using Art-Net and performing operations from the remote control or control panel, settings made by the DMX controller or application software may not be applied to the projector correctly. If you want to apply control for multiple channels to the projector, set Channel 13 to "Cannot control" before you make any other settings, and then set Channel 13 to "Can control" after setting multiple channels. You can then control the projector without changing the setting for Channel 13.

# **Optional Accessories and Consumables**

The following optional accessories and consumables are available. Please purchase these products as and when needed. The following list of optional accessories and consumables is current as of: May 2020. Details of accessories are subject to change without notice and availability may vary depending on the country of purchase.

## **Optional Accessories**

#### Lens unit

## ELPLR05, ELPLU05, ELPLW07, ELPLM12, ELPLM13, ELPLM14, ELPLL09, ELPLL10

See the following for more information on the projection distance for each lens.

Screen Size and Projection Distance" p.253

#### Computer cable ELPKC02

(1.8 m - for mini D-Sub15-pin/mini D-Sub 15pin)

Computer cable ELPKC09

(3 m - for mini D-Sub15-pin/mini D-Sub 15pin)

Computer cable ELPKC10

(20 m - for mini D-Sub15-pin/mini D-Sub 15pin)

An extension cable for when the computer cable being used is too short.

#### Remote control cable set ELPKC28

(10 m 2 piece set)

Use this to guarantee operation from the remote control from a distance.

#### **HDBaseT Transmitter ELPHD01**

This transmitter performs long distance transmissions for HDMI signals and control signals for one LAN cable. Based on the HDBaseT standard. (HDCP 2.2 is not supported.)

### Wireless LAN unit ELPAP10

Use when connecting the projector to a computer wirelessly and projecting.

#### Handle ELPMB56

Install this on the projector and use it to tilt or carry the projector.

#### Document Camera ELPDC13, ELPDC21

Use when projecting images such as books, OHP documents, or slides.

## **Consumables**

#### Air filters ELPAF52

Use as a replacement for used air filters.

## **Projection Distance List**

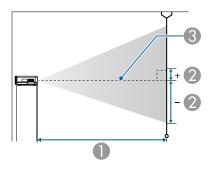

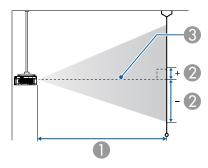

- Projection Distance
- ② is the distance from the center of the lens to the base of the screen. This changes depending on the setting for vertical lens shift.
- 3 Center of lens

#### **ELPLR05**

Unit: cm

| 4:3 Screen Size |         | 0                                   | 2                                    |
|-----------------|---------|-------------------------------------|--------------------------------------|
|                 |         | Minimum (Wide) to<br>Maximum (Tele) | Vertical lens shift top<br>to bottom |
| 90"             | 183x137 | 128                                 | -92 – -45                            |
| 100"            | 203x152 | 143                                 | -10250                               |

|        |           | 0                                   | 2                                    |
|--------|-----------|-------------------------------------|--------------------------------------|
| 4:3 Sc | reen Size | Minimum (Wide) to<br>Maximum (Tele) | Vertical lens shift top<br>to bottom |
| 120"   | 244x183   | 174                                 | -123 – -60                           |
| 150"   | 305x229   | 219                                 | -154 – -75                           |
| 200"   | 406x305   | 296                                 | -205 – -100                          |
| 250"   | 508x381   | 373                                 | -256 – -125                          |
| 883"   | 1794x1346 | 1342                                | -904 – -442                          |

Unit: cm

|         |           | 0                                   | 2                                    |
|---------|-----------|-------------------------------------|--------------------------------------|
| 16:9 Sc | reen Size | Minimum (Wide) to<br>Maximum (Tele) | Vertical lens shift top<br>to bottom |
| 100"    | 221x125   | 129                                 | -8638                                |
| 120"    | 266x149   | 157                                 | -103 – -46                           |
| 150"    | 332x187   | 198                                 | -129 – -58                           |
| 200"    | 443x249   | 268                                 | -172 – -77                           |
| 250"    | 553x311   | 337                                 | -215 – -96                           |
| 972"    | 2152x1210 | 1341                                | -836 – -374                          |

- Unit: cm

|         |            | 0                                   | 2                                    |
|---------|------------|-------------------------------------|--------------------------------------|
| 16:10 S | creen Size | Minimum (Wide) to<br>Maximum (Tele) | Vertical lens shift top<br>to bottom |
| 100"    | 215x135    | 125                                 | -90 – -44                            |
| 120"    | 258x162    | 152                                 | -109 – -53                           |
| 150"    | 323x202    | 193                                 | -136 – -66                           |
| 200"    | 431x269    | 260                                 | -181 – -88                           |
| 250"    | 538x337    | 328                                 | -226 – -110                          |

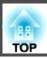

| 16:10 Screen Size |           | 0                                   | 2                                    |
|-------------------|-----------|-------------------------------------|--------------------------------------|
|                   |           | Minimum (Wide) to<br>Maximum (Tele) | Vertical lens shift top<br>to bottom |
| 1000"             | 2154x1346 | 1342                                | -904 – -442                          |

#### **ELPLU05**

Unit: cm

|        |           | 0                                   | 2                                    |
|--------|-----------|-------------------------------------|--------------------------------------|
| 4:3 Sc | reen Size | Minimum (Wide) to<br>Maximum (Tele) | Vertical lens shift top<br>to bottom |
| 90"    | 183x137   | 195 – 237                           | -144 – +7                            |
| 100"   | 203x152   | 217 - 264                           | -160 - +8                            |
| 120"   | 244x183   | 262 - 318                           | -192 - +10                           |
| 150"   | 305x229   | 329 – 399                           | -214 - +12                           |
| 200"   | 406x305   | 442 – 535                           | -321 - +16                           |
| 250"   | 508x381   | 554 – 670                           | -401 - +20                           |
| 883"   | 1794x1346 | 1976 – 2386                         | -1416 – +70                          |

Unit: cm

|         |           | 0                                   | 2                                    |
|---------|-----------|-------------------------------------|--------------------------------------|
| 16:9 Sc | reen Size | Minimum (Wide) to<br>Maximum (Tele) | Vertical lens shift top<br>to bottom |
| 100"    | 221x125   | 196 – 239                           | -139 – +14                           |
| 120"    | 266x149   | 237 – 288                           | -166 – +17                           |
| 150"    | 332x187   | 298 - 362                           | -208 - +21                           |
| 200"    | 443x249   | 400 – 485                           | -277 - +28                           |
| 250"    | 553x311   | 502 - 608                           | -347 - +35                           |
| 972"    | 2152x1210 | 1975 – 2385                         | -1348 – +137                         |

Unit: cm

|         |            | 0                                   | 2                                    |
|---------|------------|-------------------------------------|--------------------------------------|
| 16:10 S | creen Size | Minimum (Wide) to<br>Maximum (Tele) | Vertical lens shift top<br>to bottom |
| 100"    | 215x135    | 191 – 232                           | -142 – +7                            |
| 120"    | 258x162    | 231 – 280                           | -170 - +8                            |
| 150"    | 323x202    | 290 - 352                           | -212 - +11                           |
| 200"    | 431x269    | 389 – 472                           | -283 - +14                           |
| 250"    | 538x337    | 488 – 591                           | -354 - +18                           |
| 1000"   | 2154x1346  | 1977 – 2387                         | -1416 – +70                          |

#### **ELPLW07**

|        |           | 0                                   | 2                                    |
|--------|-----------|-------------------------------------|--------------------------------------|
| 4:3 Sc | reen Size | Minimum (Wide) to<br>Maximum (Tele) | Vertical lens shift top<br>to bottom |
| 90"    | 183x137   | 277 - 382                           | -158 - +21                           |
| 100"   | 203x152   | 309 - 425                           | -175 - +23                           |
| 120"   | 244x183   | 373 – 513                           | -211 - +28                           |
| 150"   | 305x229   | 469 - 643                           | -263 - +35                           |
| 200"   | 406x305   | 629 - 861                           | -351 - +46                           |
| 250"   | 508x381   | 788 – 1079                          | -439 - +58                           |
| 883"   | 1794x1346 | 2811 - 3838                         | -1549 – +203                         |

Unit: cm

|         |            | 0                                   | 2                                    |
|---------|------------|-------------------------------------|--------------------------------------|
| 16:9 Sc | creen Size | Minimum (Wide) to<br>Maximum (Tele) | Vertical lens shift top<br>to bottom |
| 100"    | 221x125    | 280 - 385                           | -152 - +28                           |
| 120"    | 266x149    | 338 - 464                           | -183 - +33                           |
| 150"    | 332x187    | 425 – 583                           | -229 - +42                           |
| 200"    | 443x249    | 570 – 781                           | -305 – +56                           |
| 250"    | 553x311    | 715 – 979                           | -381 - +70                           |
| 972"    | 2152x1210  | 2809 - 3836                         | -1481 – +270                         |

Unit: cm

|         |            | 0                                   | 2                                    |
|---------|------------|-------------------------------------|--------------------------------------|
| 16:10 S | creen Size | Minimum (Wide) to<br>Maximum (Tele) | Vertical lens shift top<br>to bottom |
| 100"    | 215x135    | 272 – 375                           | -155 – +20                           |
| 120"    | 258x162    | 328 - 452                           | -186 - +24                           |
| 150"    | 323x202    | 413 – 567                           | -232 - +30                           |
| 200"    | 431x269    | 554 – 760                           | -310 - +41                           |
| 250"    | 538x337    | 695 – 952                           | -387 - +51                           |
| 1000"   | 2154x1346  | 2812 - 3840                         | -1550 - +203                         |

#### ELPLM12

Unit: cm

| 4:3 Sc | reen Size | 0         | 2          |
|--------|-----------|-----------|------------|
| 90"    | 183x137   | 375 – 509 | -158 - +21 |
| 100"   | 203x152   | 418 – 567 | -175 – +23 |
| 120"   | 244x183   | 504 - 683 | -211 - +28 |

| 4:3 Screen Size |           | 0           | 2            |
|-----------------|-----------|-------------|--------------|
| 150"            | 305x229   | 634 – 857   | -263 - +35   |
| 200"            | 406x305   | 849 – 1146  | -351 - +46   |
| 250"            | 508x381   | 1065 – 1436 | -439 - +58   |
| 883"            | 1794x1346 | 3793 – 5102 | -1549 – +203 |

Unit: cm

| 16:9 Sc | reen Size | 0           | 2            |
|---------|-----------|-------------|--------------|
| 100"    | 221x125   | 379 – 514   | -152 - +28   |
| 120"    | 266x149   | 457 – 619   | -183 - +33   |
| 150"    | 332x187   | 574 – 777   | -229 - +42   |
| 200"    | 443x249   | 770 – 1040  | -305 – +56   |
| 250"    | 553x311   | 965 – 1302  | -381 - +70   |
| 972"    | 2152x1210 | 3791 – 5099 | -1481 – +270 |

| 16:10 S | creen Size | 0           | 2            |
|---------|------------|-------------|--------------|
| 100"    | 215x135    | 386 – 500   | -155 - +20   |
| 120"    | 258x162    | 444 – 602   | -186 - +24   |
| 150"    | 323x202    | 558 – 755   | -232 - +30   |
| 200"    | 431x269    | 749 – 1011  | -310 - +41   |
| 250"    | 538x337    | 939 – 1267  | -387 - +51   |
| 1000"   | 2154x1346  | 3794 – 5103 | -1550 - +203 |

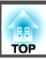

#### ELPLM13

Unit: cm

|                 |           | 0                                   | 2                                    |
|-----------------|-----------|-------------------------------------|--------------------------------------|
| 4:3 Screen Size |           | Minimum (Wide) to<br>Maximum (Tele) | Vertical lens shift top<br>to bottom |
| 90"             | 183x137   | 491 – 752                           | -158 – +21                           |
| 100"            | 203x152   | 548 - 838                           | -175 - +23                           |
| 120"            | 244x183   | 661 – 1009                          | -211 - +28                           |
| 150"            | 305x229   | 830 – 1265                          | -263 - +35                           |
| 200"            | 406x305   | 1113 – 1692                         | -351 - +46                           |
| 250"            | 508x381   | 1396 – 2118                         | -439 - +58                           |
| 883"            | 1794x1346 | 4973 – 7523                         | -1549 – +203                         |

Unit: cm

|                  |           | 0                                   | 2                                 |
|------------------|-----------|-------------------------------------|-----------------------------------|
| 16:9 Screen Size |           | Minimum (Wide) to<br>Maximum (Tele) | Vertical lens shift top to bottom |
| 100"             | 221x125   | 496 – 759                           | -152 - +28                        |
| 120"             | 266x149   | 598 – 914                           | -183 - +33                        |
| 150"             | 332x187   | 752 – 1147                          | -229 - +42                        |
| 200"             | 443x249   | 1009 - 1534                         | -305 – +56                        |
| 250"             | 553x311   | 1265 – 1922                         | -381 - +70                        |
| 972"             | 2152x1210 | 4970 – 7519                         | -1481 – +270                      |

Unit: cm

| 16:10 Screen Size |         | 0                                   | 2                                    |
|-------------------|---------|-------------------------------------|--------------------------------------|
|                   |         | Minimum (Wide) to<br>Maximum (Tele) | Vertical lens shift top<br>to bottom |
| 100"              | 215x135 | 482 – 738                           | -155 – +20                           |

|                   |           | 0                                   | 2                                    |
|-------------------|-----------|-------------------------------------|--------------------------------------|
| 16:10 Screen Size |           | Minimum (Wide) to<br>Maximum (Tele) | Vertical lens shift top<br>to bottom |
| 120"              | 258x162   | 582 - 889                           | -186 - +24                           |
| 150"              | 323x202   | 731 – 1115                          | -232 - +30                           |
| 200"              | 431x269   | 981 – 1492                          | -310 - +41                           |
| 250"              | 538x337   | 1231 - 1869                         | -387 - +51                           |
| 1000"             | 2154x1346 | 4975 – 7526                         | -1550 - +203                         |

#### ELPLM14

Unit: cm

|        |           | 0                                   | 2                                 |
|--------|-----------|-------------------------------------|-----------------------------------|
| 4:3 Sc | reen Size | Minimum (Wide) to<br>Maximum (Tele) | Vertical lens shift top to bottom |
| 90"    | 183x137   | 769 – 1144                          | -158 - +21                        |
| 100"   | 203x152   | 850 – 1267                          | -175 - +23                        |
| 120"   | 244x183   | 1012 - 1512                         | -211 - +28                        |
| 150"   | 305x229   | 1254 – 1880                         | -263 - +35                        |
| 200"   | 406x305   | 1659 – 2493                         | -351 - +46                        |
| 250"   | 508x381   | 2063 - 3107                         | -439 - +58                        |
| 883"   | 1794x1346 | 7183 – 10872                        | -1549 – +203                      |

| 16:9 Screen Size |         | 0                                   | 2                                    |
|------------------|---------|-------------------------------------|--------------------------------------|
|                  |         | Minimum (Wide) to<br>Maximum (Tele) | Vertical lens shift top<br>to bottom |
| 100"             | 221x125 | 775 – 1154                          | -155 - +20                           |
| 120"             | 266x149 | 922 – 1376                          | -183 – +24                           |

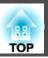

|         |            | 0                                   | 2                                    |
|---------|------------|-------------------------------------|--------------------------------------|
| 16:9 Sc | creen Size | Minimum (Wide) to<br>Maximum (Tele) | Vertical lens shift top<br>to bottom |
| 150"    | 332x187    | 1143 – 1710                         | -229 - +42                           |
| 200"    | 443x249    | 1510 – 2267                         | -305 - +56                           |
| 250"    | 553x311    | 1877 – 2824                         | -381 - +70                           |
| 972"    | 2152x1210  | 7179 – 10876                        | -1481 – +270                         |

Unit: cm

|                   |           | 0                                   | 2                                    |
|-------------------|-----------|-------------------------------------|--------------------------------------|
| 16:10 Screen Size |           | Minimum (Wide) to<br>Maximum (Tele) | Vertical lens shift top<br>to bottom |
| 100"              | 215x135   | 756 – 1123                          | -155 - +20                           |
| 120"              | 258x162   | 898 – 1340                          | -186 - +24                           |
| 150"              | 323x202   | 1113 – 1665                         | -232 - +30                           |
| 200"              | 431x269   | 1470 – 2207                         | -310 - +41                           |
| 250"              | 538x337   | 1827 – 2749                         | -387 – +51                           |
| 1000"             | 2154x1346 | 7186 – 10876                        | -1550 - +203                         |

#### **ELPLL09**

Unit: cm

|                 |         | 0                                   | 2                                 |
|-----------------|---------|-------------------------------------|-----------------------------------|
| 4:3 Screen Size |         | Minimum (Wide) to<br>Maximum (Tele) | Vertical lens shift top to bottom |
| 90"             | 183x137 | 1073 - 1602                         | -144 – +7                         |
| 100"            | 203x152 | 1187 – 1776                         | -160 - +8                         |
| 120"            | 244x183 | 1416 – 2122                         | -192 - +10                        |
| 150"            | 305x229 | 1759 – 2642                         | -241 - +12                        |

|        |           | 0                                   | 2                                    |
|--------|-----------|-------------------------------------|--------------------------------------|
| 4:3 Sc | reen Size | Minimum (Wide) to<br>Maximum (Tele) | Vertical lens shift top<br>to bottom |
| 200"   | 406x305   | 2330 - 3508                         | -321 - +16                           |
| 250"   | 508x381   | 2902 - 4373                         | -401 - +20                           |
| 883"   | 1794x1346 | 10139 – 15337                       | -1416 – +70                          |

Unit: cm

|         |            | 0                                   | 2                                    |
|---------|------------|-------------------------------------|--------------------------------------|
| 16:9 Sc | creen Size | Minimum (Wide) to<br>Maximum (Tele) | Vertical lens shift top<br>to bottom |
| 100"    | 221x125    | 1082 - 1616                         | -139 - +14                           |
| 120"    | 266x149    | 1289 – 1931                         | -166 – +17                           |
| 150"    | 332x187    | 1601 – 2402                         | -208 - +21                           |
| 200"    | 443x249    | 2120 - 3188                         | -277 - +28                           |
| 250"    | 553x311    | 2639 – 3975                         | -347 – +35                           |
| 972"    | 2152x1210  | 10133 – 15327                       | -1348 – +137                         |

|         |            | 0                                   | 2                                    |
|---------|------------|-------------------------------------|--------------------------------------|
| 16:10 S | creen Size | Minimum (Wide) to<br>Maximum (Tele) | Vertical lens shift top<br>to bottom |
| 100"    | 215x135    | 1054 – 1574                         | -142 – +7                            |
| 120"    | 258x162    | 1256 – 1879                         | -170 - +8                            |
| 150"    | 323x202    | 1559 – 2338                         | -212 - +11                           |
| 200"    | 431x269    | 2064 - 3103                         | -283 - +14                           |
| 250"    | 538x337    | 2569 - 3868                         | -354 - +18                           |
| 1000"   | 2154x1346  | 10142 - 15342                       | -1416 – +70                          |

### ELPLL10

Unit: cm

|        |           | 0                                   | 2                                    |
|--------|-----------|-------------------------------------|--------------------------------------|
| 4:3 Sc | reen Size | Minimum (Wide) to<br>Maximum (Tele) | Vertical lens shift top<br>to bottom |
| 90"    | 183x137   | 1561 – 2326                         | -144 – +7                            |
| 100"   | 203x152   | 1727 – 2577                         | -160 - +8                            |
| 120"   | 244x183   | 2058 - 3079                         | -192 - +10                           |
| 150"   | 305x229   | 2555 – 3831                         | -241 - +12                           |
| 200"   | 406x305   | 3383 – 5085                         | -321 - +16                           |
| 250"   | 508x381   | 4211 - 6339                         | -401 - +20                           |
| 883"   | 1794x1346 | 14695 – 22217                       | -1416 – +70                          |

Unit: cm

|         |           | 0                                   | 2                                    |
|---------|-----------|-------------------------------------|--------------------------------------|
| 16:9 Sc | reen Size | Minimum (Wide) to<br>Maximum (Tele) | Vertical lens shift top<br>to bottom |
| 100"    | 221x125   | 1574 – 2346                         | -139 – +14                           |
| 120"    | 266x149   | 1875 – 2801                         | -166 – +17                           |
| 150"    | 332x187   | 2326 - 3485                         | -208 - +21                           |
| 200"    | 443x249   | 3078 - 4623                         | -277 - +28                           |
| 250"    | 553x311   | 3830 - 5762                         | -347 - +35                           |
| 972"    | 2152x1210 | 14687 – 22204                       | -1348 – +137                         |

|                   |         | 0                                   | 2                                 |
|-------------------|---------|-------------------------------------|-----------------------------------|
| 16:10 Screen Size |         | Minimum (Wide) to<br>Maximum (Tele) | Vertical lens shift top to bottom |
| 100"              | 215x135 | 1533 – 2284                         | -142 - +7                         |

|         |            | 0                                   | 2                                    |
|---------|------------|-------------------------------------|--------------------------------------|
| 16:10 S | creen Size | Minimum (Wide) to<br>Maximum (Tele) | Vertical lens shift top<br>to bottom |
| 120"    | 258x162    | 1826 – 2727                         | -170 - +8                            |
| 150"    | 323x202    | 2265 – 3392                         | -212 - +11                           |
| 200"    | 431x269    | 2997 – 4500                         | -283 - +14                           |
| 250"    | 538x337    | 3728 - 5608                         | -354 - +18                           |
| 1000"   | 2154x1346  | 14701 – 22225                       | -1416 – +70                          |

## **H/V-Keystone**

"H/V-Keystone" p.63

| Lens type | Vertical   | Horizontal |
|-----------|------------|------------|
| ELPLR05   | -35° - 35° | -30° - 30° |
| ELPLU05   | -39° - 39° | -30° - 30° |
| ELPLW07   | -42° - 42° | -30° - 30° |
| ELPLM12   | -45° - 45° | -30° - 30° |
| ELPLM13   | -45° - 45° | -30° - 30° |
| ELPLM14   | -45° - 45° | -30° - 30° |
| ELPLL09   | -45° - 45° | -30° - 30° |
| ELPLL10   | -45° - 45° | -30° - 30° |

## **Curved Surface**

"Curved Surface" p.65

The values in the table are the minimum values for R/L in the illustration. (Approximate value when projecting at maximum zoom.)

#### Horizontally curved surface (concave)

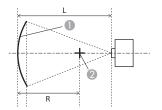

Screen

Center of the circle of which the curved surface is an arc

L Projection distance

R Radius of the circle of which the curved surface is an arc

Top view

| Lens type | Vertical lens shift:<br>Home position  Side view | Vertical lens shift: Top  Side view |
|-----------|--------------------------------------------------|-------------------------------------|
| ELPLR05   | 0.47                                             | 0.47                                |
| ELPLU05   | 0.38                                             | 0.39                                |
| ELPLW07   | 0.31                                             | 0.32                                |
| ELPLM12   | 0.25                                             | 0.26                                |
| ELPLM13   | 0.20                                             | 0.21                                |
| ELPLM14   | 0.15                                             | 0.15                                |
| ELPLL09   | 0.11                                             | 0.11                                |
| ELPLL10   | 0.08                                             | 0.08                                |

#### Horizontally curved surface (convex)

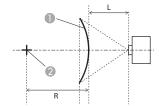

- Screen
- Center of the circle of which the curved surface is an arc
- L Projection distance
- R Radius of the circle of which the curved surface is an arc

Top view

| Lens type | Vertical lens shift:<br>Home position  Side view | Vertical lens shift: Top  Side view |
|-----------|--------------------------------------------------|-------------------------------------|
| ELPLR05   | 2.63                                             | 2.64                                |
| ELPLU05   | 1.24                                             | 1.28                                |
| ELPLW07   | 0.71                                             | 0.75                                |
| ELPLM12   | 0.45                                             | 0.48                                |
| ELPLM13   | 0.32                                             | 0.33                                |
| ELPLM14   | 0.19                                             | 0.20                                |
| ELPLL09   | 0.14                                             | 0.14                                |
| ELPLL10   | 0.10                                             | 0.10                                |

#### Vertically curved surface (concave)

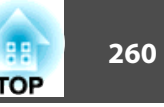

- Screen
- Center of the circle of which the curved surface is an arc
- L Projection distance
- R Radius of the circle of which the curved surface is an arc

Side view

| Lens type | Vertical lens shift:<br>Home position | Vertical lens shift: Top  Side view |
|-----------|---------------------------------------|-------------------------------------|
| ELPLR05   | 0.38                                  | 0.39                                |
| ELPLU05   | 0.30                                  | 0.37                                |
| ELPLW07   | 0.23                                  | 0.28                                |
| ELPLM12   | 0.18                                  | 0.21                                |
| ELPLM13   | 0.14                                  | 0.16                                |
| ELPLM14   | 0.11                                  | 0.11                                |
| ELPLL09   | 0.08                                  | 0.09                                |
| ELPLL10   | 0.07                                  | 0.07                                |

#### Vertically curved surface (convex)

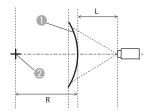

- Screen
- Center of the circle of which the curved surface is an arc
- L Projection distance
- R Radius of the circle of which the curved surface is an arc

Side view

| Lens type | Vertical lens shift: Home position  Side view | Vertical lens shift: Top  Side view |
|-----------|-----------------------------------------------|-------------------------------------|
| ELPLR05   | 1.24                                          | 1.26                                |
| ELPLU05   | 0.63                                          | 0.73                                |
| ELPLW07   | 0.37                                          | 0.44                                |
| ELPLM12   | 0.24                                          | 0.29                                |
| ELPLM13   | 0.17                                          | 0.20                                |
| ELPLM14   | 0.12                                          | 0.13                                |
| ELPLL09   | 0.09                                          | 0.09                                |
| ELPLL10   | 0.06                                          | 0.07                                |

### **Corner Wall**

Corner Wall p.69

The  $\alpha$  in the figure is the maximum angle in which the projector can move. See the table below for detailed values. (Approximate value when projecting at maximum zoom.)

Concave horizontal corner correction (correction to bilateral symmetry by using corners as the center line)

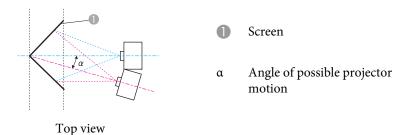

| Lens type | Vertical lens shift:<br>Home position | Vertical lens shift: Top  Side view |
|-----------|---------------------------------------|-------------------------------------|
|           | Side view                             | Side view                           |
| ELPLR05   | 28°                                   | 24°                                 |
| ELPLU05   | 32°                                   | 19°                                 |
| ELPLW07   | 32°                                   | 22°                                 |
| ELPLM12   | 31°                                   | 26°                                 |
| ELPLM13   | 31°                                   | 30°                                 |
| ELPLM14   | 30°                                   | 29°                                 |
| ELPLL09   | 29°                                   | 29°                                 |
| ELPLL10   | 28°                                   | 28°                                 |

Convex horizontal corner correction (correction to bilateral symmetry by using corners as the center line)

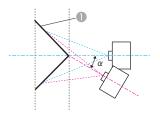

Screen

α Angle of possible projector motion

Top view

| Lens type | Vertical lens shift:<br>Home position | Vertical lens shift: Top  Side view |
|-----------|---------------------------------------|-------------------------------------|
|           | Side view                             |                                     |
| ELPLR05   | -                                     | -                                   |
| ELPLU05   | 7°                                    | 6°                                  |
| ELPLW07   | 13°                                   | 12°                                 |
| ELPLM12   | 17°                                   | 16°                                 |
| ELPLM13   | 19°                                   | 19°                                 |
| ELPLM14   | 23°                                   | 23°                                 |
| ELPLL09   | 24°                                   | 24°                                 |
| ELPLL10   | 26°                                   | 26°                                 |

Concave vertical corner correction (correction to horizontal symmetry by using corners as the center line)

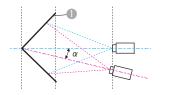

Screen

α Angle of possible projector motion

Side view

| Lens type | Vertical lens shift:<br>Home position | Vertical lens shift: Top |
|-----------|---------------------------------------|--------------------------|
|           | Side view                             | Side view                |
| ELPLR05   | 33°                                   | 24°                      |
| ELPLU05   | 32°                                   | 11°                      |
| ELPLW07   | 31°                                   | 13°                      |
| ELPLM12   | 28°                                   | 14°                      |
| ELPLM13   | 26°                                   | 15°                      |
| ELPLM14   | 24°                                   | 18°                      |
| ELPLL09   | 23°                                   | 20°                      |
| ELPLL10   | 23°                                   | 21°                      |

Convex vertical corner correction (correction to horizontal symmetry by using corners as the center line)

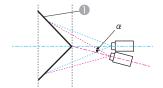

Screen

α Angle of possible projector motion

Side view

| Lens type | Vertical lens shift:<br>Home position | Vertical lens shift: Top  Side view |
|-----------|---------------------------------------|-------------------------------------|
| ELPLR05   | 8°                                    | 2°                                  |
| ELPLU05   | 15°                                   | -                                   |
| ELPLW07   | 18°                                   | 3°                                  |
| ELPLM12   | 21°                                   | 9°                                  |
| ELPLM13   | 22°                                   | 13°                                 |
| ELPLM14   | 22°                                   | 16°                                 |
| ELPLL09   | 22°                                   | 19°                                 |
| ELPLL10   | 22°                                   | 20°                                 |

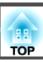

## **Supported Resolutions**

Signals with a check mark are supported.

For HDMI, HDBaseT, and DVI-D, one check mark ( 🗸 ) indicates that the only 8-bit signals are supported, and two check marks ( 🇸 ) indicate that 8-bit, 10-bit, and 12-bit signals are supported.

| Signal<br>Type | Signal<br>Format |      | ution<br>ot) | V<br>Sync | Dot<br>Clock | Scan Type   | ype Computer/<br>BNC |       |     | HDMI/ | HDBaseT |       |       | DV  | I-D   |       |       |     |
|----------------|------------------|------|--------------|-----------|--------------|-------------|----------------------|-------|-----|-------|---------|-------|-------|-----|-------|-------|-------|-----|
|                |                  |      |              | (Hz)      | (MHz)        |             | 1Z)                  |       | YCb | RGB   |         | YCbCr |       | RGB |       | YCbCr |       | RGB |
|                |                  |      |              |           |              |             | Cr                   | Cr HV |     | Cr HV | 4:2:0   | 4:2:2 | 4:4:4 |     | 4:2:0 | 4:2:2 | 4:4:4 |     |
| PC             | VGA              | 640  | 480          | 60        | 25.175       | Progressive |                      | 1     |     |       |         | /     |       |     |       | /     |       |     |
|                |                  |      |              | 72        | 31.500       | Progressive |                      | /     |     |       |         |       |       |     |       |       |       |     |
|                |                  |      |              | 75        | 31.500       | Progressive |                      | /     |     |       |         |       |       |     |       |       |       |     |
|                |                  |      |              | 85        | 36.000       | Progressive |                      | 1     |     |       |         |       |       |     |       |       |       |     |
|                | SVGA             | 800  | 600          | 60        | 40.000       | Progressive |                      | 1     |     |       |         | /     |       |     |       | /     |       |     |
|                |                  |      |              | 72        | 50.000       | Progressive |                      | /     |     |       |         |       |       |     |       |       |       |     |
|                |                  |      |              | 75        | 49.500       | Progressive |                      | 1     |     |       |         |       |       |     |       |       |       |     |
|                |                  |      |              | 85        | 56.250       | Progressive |                      | 1     |     |       |         |       |       |     |       |       |       |     |
|                | XGA              | 1024 | 768          | 60        | 65.000       | Progressive |                      | 1     |     |       |         | /     |       |     |       | /     |       |     |
|                |                  |      |              | 70        | 75.000       | Progressive |                      | 1     |     |       |         |       |       |     |       |       |       |     |
|                |                  |      |              | 75        | 78.750       | Progressive |                      | 1     |     |       |         |       |       |     |       |       |       |     |
|                |                  |      |              | 85        | 94.500       | Progressive |                      | 1     |     |       |         |       |       |     |       |       |       |     |
|                | WXGA             | 1280 | 768          | 60        | 79.500       | Progressive |                      | 1     |     |       |         |       |       |     |       |       |       |     |
|                |                  | 1280 | 800          | 60        | 83.500       | Progressive |                      | /     |     |       |         | /     |       |     |       | /     |       |     |
|                |                  |      |              | 75        | 106.500      | Progressive |                      | 1     |     |       |         |       |       |     |       |       |       |     |
|                |                  |      |              | 85        | 122.500      | Progressive |                      | 1     |     |       |         |       |       |     |       |       |       |     |
|                |                  | 1366 | 768          | 60        | 85.500       | Progressive |                      | 1     |     |       |         | /     |       |     |       | /     |       |     |
|                | WXGA+            | 1440 | 900          | 60        | 106.500      | Progressive |                      | 1     |     |       |         | 1     |       |     |       | /     |       |     |
|                |                  |      |              | 75        | 136.750      | Progressive |                      | 1     |     |       |         |       |       |     |       |       |       |     |

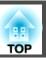

| Signal<br>Type | Signal<br>Format | Resol<br>(De | ution<br>ot) | V<br>Sync | Dot<br>Clock | Scan Type   |     | outer/<br>NC |       | HDMI/ | HDBaseT |     |       | DV    | ′I-D  |     |
|----------------|------------------|--------------|--------------|-----------|--------------|-------------|-----|--------------|-------|-------|---------|-----|-------|-------|-------|-----|
|                |                  |              |              | (Hz)      | (MHz)        |             | YCb | RGB          |       | YCbCr |         | RGB |       | YCbCr |       | RGB |
|                |                  |              |              |           |              |             | Cr  | HV           | 4:2:0 | 4:2:2 | 4:4:4   |     | 4:2:0 | 4:2:2 | 4:4:4 |     |
|                |                  |              |              | 85        | 157.000      | Progressive |     | /            |       |       |         |     |       |       |       |     |
|                | WXGA++           | 1600         | 900          | 60        | 108.000      | Progressive |     | /            |       |       |         | /   |       |       |       | /   |
|                | SXGA             | 1152         | 864          | 70        | 94.500       | Progressive |     | 1            |       |       |         |     |       |       |       |     |
|                |                  |              |              | 75        | 108.000      | Progressive |     | 1            |       |       |         |     |       |       |       |     |
|                |                  |              |              | 85        | 121.500      | Progressive |     | 1            |       |       |         |     |       |       |       |     |
|                |                  | 1280         | 960          | 60        | 108.000      | Progressive |     | /            |       |       |         | /   |       |       |       | /   |
|                |                  |              |              | 75        | 126.000      | Progressive |     | 1            |       |       |         |     |       |       |       |     |
|                |                  |              |              | 85        | 148.500      | Progressive |     | 1            |       |       |         |     |       |       |       |     |
|                |                  | 1280         | 1024         | 60        | 108.000      | Progressive |     | 1            |       |       |         | 1   |       |       |       | /   |
|                |                  |              |              | 75        | 135.000      | Progressive |     | 1            |       |       |         |     |       |       |       |     |
|                |                  |              |              | 85        | 157.500      | Progressive |     | 1            |       |       |         |     |       |       |       |     |
|                | SXGA+            | 1400         | 1050         | 60        | 121.750      | Progressive |     | 1            |       |       |         | 1   |       |       |       | 1   |
|                |                  |              |              | 75        | 156.000      | Progressive |     | 1            |       |       |         |     |       |       |       |     |
|                | WSXGA+           | 1680         | 1050         | 60        | 146.250      | Progressive |     | <b>/</b> *2  |       |       |         | 1   |       |       |       | /   |
|                | UXGA             | 1600         | 1200         | 60        | 162.000      | Progressive |     | /            |       |       |         | /   |       |       |       | /   |
|                | 1920x1080        | 1920         | 1080         | 50        | 148.500      | Progressive |     | /            |       |       |         | /   |       |       |       | /   |
|                |                  |              |              | 60        | 148.500      | Progressive |     | 1            |       |       |         | /   |       |       |       | /   |
|                | WUXGA<br>RB*1    | 1920         | 1200         | 60        | 154.000      | Progressive |     | 1            |       |       |         | /   |       |       |       | /   |
|                | QXGA             | 2048         | 1536         | 60        | 267.250      | Progressive |     |              |       |       |         | /   |       |       |       |     |
|                | WQHD             | 2560         | 1440         | 60        | 241.500      | Progressive |     |              |       |       |         | /   |       |       |       |     |
|                | WQXGA<br>RB*1    | 2560         | 1600         | 60        | 268.500      | Progressive |     |              |       |       |         | 1   |       |       |       |     |
| SD             | SDTV (480i)      | 720          | 480          | 59.94     | 13.500       | Interlace   | /   |              |       | 11    | 11      | 11  |       |       |       | /   |

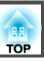

| Signal<br>Type | Signal<br>Format | Resol<br>(De |      | t) Sync Clock |         |             | outer/<br>NC |     | HDMI/I | HDBaseT      |              |              | DV    | ′I-D  |       |     |
|----------------|------------------|--------------|------|---------------|---------|-------------|--------------|-----|--------|--------------|--------------|--------------|-------|-------|-------|-----|
|                |                  |              |      | (Hz)          | (MHz)   |             | YCb          | RGB |        | YCbCr        |              | RGB          |       | YCbCr |       | RGB |
|                |                  |              |      |               |         |             | Cr           | HV  | 4:2:0  | 4:2:2        | 4:4:4        |              | 4:2:0 | 4:2:2 | 4:4:4 |     |
|                | SDTV (576i)      | 720          | 576  | 50            | 13.500  | Interlace   | /            |     |        | 11           | 11           | 11           |       |       |       | /   |
|                | SDTV (480p)      | 720          | 480  | 59.94         | 27.000  | Progressive | 1            | 1   |        | 11           | 11           | 11           |       |       |       | /   |
|                | SDTV (576p)      | 720          | 576  | 50            | 27.000  | Progressive | /            | /   |        | 11           | 11           | 11           |       |       |       | /   |
| HD             | HDTV (720p)      | 1280         | 720  | 50            | 74.250  | Progressive | /            | 1   |        | 11           | 11           | 11           |       |       |       | /   |
|                |                  |              |      | 59.94         | 74.176  | Progressive | /            | 1   |        | 11           | 11           | 11           |       |       |       | /   |
|                |                  |              |      | 60            | 74.250  | Progressive | /            | /   |        | 11           | 11           | 11           |       |       |       | /   |
|                | HDTV             | 1920         | 1080 | 50            | 74.250  | Interlace   | 1            |     |        | 11           | 11           | 11           |       |       |       | /   |
|                | (1080i)          |              |      | 59.94         | 74.176  | Interlace   | 1            |     |        | 11           | 11           | 11           |       |       |       | /   |
|                |                  |              |      | 60            | 74.250  | Interlace   | 1            |     |        | 11           | 11           | 11           |       |       |       | /   |
|                | HDTV<br>(1080p)  | 1920         | 1080 | 23.98         | 74.176  | Progressive |              |     |        | <b>//</b> *3 | <b>//</b> *3 | <b>//</b> *3 |       |       |       | /   |
|                | (1080p)          |              |      | 24            | 74.250  | Progressive |              |     |        | //*3         | <b>//</b> *3 | <b>//</b> *3 |       |       |       | 1   |
|                |                  |              |      | 25            | 74.250  | Progressive |              |     |        |              |              |              |       |       |       |     |
|                |                  |              |      | 29.97         | 74.176  | Progressive |              |     |        | //*3         | <b>//</b> *3 | //*3         |       |       |       | /   |
|                |                  |              |      | 30            | 74.250  | Progressive |              |     |        | //*3         | <b>//</b> *3 | //*3         |       |       |       | 1   |
|                |                  |              |      | 50            | 148.500 | Progressive |              | 1   |        | //*3         | <b>//</b> *3 | //*3         |       |       |       | /   |
|                |                  |              |      | 59.94         | 148.352 | Progressive |              | 1   |        | <b>//</b> *3 | <b>//</b> *3 | <b>//</b> *3 |       |       |       | 1   |
|                |                  |              |      | 60            | 148.500 | Progressive |              | 1   |        | <b>//</b> *3 | <b>//</b> *3 | <b>//</b> *3 |       |       |       | /   |
| 4K             | 3840x2160        | 3840         | 2160 | 23.98         | 296.703 | Progressive |              |     |        | <b>//</b> *3 | /            | /            |       |       |       |     |
|                |                  |              |      | 24            | 297.000 | Progressive |              |     |        | <b>//</b> *3 | /            | /            |       |       |       |     |
|                |                  |              |      | 25            | 297.000 | Progressive |              |     |        | <b>//</b> *3 | /            | /            |       |       |       |     |
|                |                  |              |      | 29.97         | 296.703 | Progressive |              |     |        | //*3         | /            | /            |       |       |       |     |

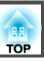

| Signal<br>Type | Signal<br>Format |      | ution<br>ot) | V<br>Sync | Dot<br>Clock | Scan Type   | ype Computer/<br>BNC |     |       | HDMI/ł       | HDB aseT |       |       | DV    | 'I-D  |  |
|----------------|------------------|------|--------------|-----------|--------------|-------------|----------------------|-----|-------|--------------|----------|-------|-------|-------|-------|--|
|                |                  |      |              | (Hz)      | (MHz)        |             | YCb                  | RGB | YCbCr |              | RGB      | YCbCr |       |       | RGB   |  |
|                |                  |      |              |           |              |             | Cr                   | HV  | 4:2:0 | 4:2:2        | 4:4:4    |       | 4:2:0 | 4:2:2 | 4:4:4 |  |
|                |                  |      |              | 30        | 297.000      | Progressive |                      |     |       | //*3         | /        | 1     |       |       |       |  |
|                |                  |      |              | 50        | 594.000      | Progressive |                      |     | 1     |              |          |       |       |       |       |  |
|                |                  |      |              | 59.94     | 593.407      | Progressive |                      |     | 1     |              |          |       |       |       |       |  |
|                |                  |      |              | 60        | 594.000      | Progressive |                      |     | 1     |              |          |       |       |       |       |  |
|                | 4096x2160        | 4096 | 2160         | 23.98     | 296.703      | Progressive |                      |     |       | //*3         | /        | 1     |       |       |       |  |
|                | SMPTE            |      |              | 24        | 297.000      | Progressive |                      |     |       | <b>//</b> *3 | /        | 1     |       |       |       |  |
|                |                  |      |              | 25        | 297.000      | Progressive |                      |     |       |              |          |       |       |       |       |  |
|                |                  |      |              | 29.97     | 296.703      | Progressive |                      |     |       |              |          |       |       |       |       |  |
|                |                  |      |              | 30        | 297.000      | Progressive |                      |     |       |              |          |       |       |       |       |  |
|                |                  |      |              | 50        | 594.000      | Progressive |                      |     | 1     |              |          |       |       |       |       |  |
|                |                  |      |              | 59.94     | 593.407      | Progressive |                      |     | 1     |              |          |       |       |       |       |  |
|                |                  |      |              | 60        | 594.000      | Progressive |                      |     | 1     |              |          |       |       |       |       |  |

<sup>\*1</sup> Based on VESA CVT-RB (Reduced Blanking)

 $<sup>^{*}2</sup>$  Only when Wide is selected in Resolution from the Signal menu.

<sup>\*3</sup> Supports HDR (HDR10 and HLG). (Except for 8-bit)

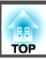

## SDI

| Mode   | Signal Format | Resolution | on (Dot) | V Sync | Dot Clock | Scan Type   |                  | SDI         |       |
|--------|---------------|------------|----------|--------|-----------|-------------|------------------|-------------|-------|
|        |               |            |          | (Hz)   | (MHz)     |             | YCbCr<br>(10bit) | RGB (10bit) | Level |
|        |               |            |          |        |           |             | 4:2:2            |             |       |
| SD-SDI | NTSC          | 720        | 480      | 59.94  | 13.500    | Interlace   | 1                |             | -     |
|        | PAL           | 720        | 576      | 50     | 13.500    | Interlace   | /                |             | -     |
| HD-SDI | -             | 1280       | 720      | 50     | 74.250    | Progressive |                  |             | -     |
|        |               |            |          | 59.94  | 74.176    | Progressive | /                |             | -     |
|        |               |            |          | 60     | 74.250    | Progressive | /                |             | -     |
|        |               | 1920       | 1080     | 50     | 74.250    | Interlace   | /                |             | -     |
|        |               |            |          | 59.94  | 74.176    | Interlace   | /                |             | -     |
|        |               |            |          | 60     | 74.250    | Interlace   | /                |             | -     |
|        |               | 1920       | 1080     | 23.98  | 74.176    | Progressive | <b>/</b> *       |             | -     |
|        |               |            |          | 24     | 74.250    | Progressive | <b>/</b> *       |             | -     |
|        |               |            |          | 25     | 74.250    | Progressive | <b>/</b> *       |             | -     |
|        |               |            |          | 29.97  | 74.176    | Progressive | <b>/</b> *       |             | -     |
|        |               |            |          | 30     | 74.250    | Progressive | <b>/</b> *       |             | -     |
| 3G-SDI | -             | 1920       | 1080     | 50     | 148.500   | Interlace   |                  | /           | A     |
|        |               |            |          | 59.94  | 148.352   | Interlace   |                  | /           | A     |
|        |               |            |          | 60     | 148.500   | Interlace   |                  | /           | A     |
|        |               | 1920       | 1080     | 23.98  | 148.352   | Progressive |                  | <b>/</b> *  | A     |
|        |               |            |          | 24     | 148.500   | Progressive |                  | <b>/</b> *  | A     |
|        |               |            |          | 25     | 148.500   | Progressive |                  | <b>/</b> *  | A     |
|        |               |            |          | 29.97  | 148.352   | Progressive |                  | <b>/</b> *  | A     |

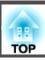

| Mode | Signal Format | Resolution | on (Dot) | V Sync | Dot Clock | Scan Type   | SDI              |             |       |  |  |  |
|------|---------------|------------|----------|--------|-----------|-------------|------------------|-------------|-------|--|--|--|
|      |               |            |          | (Hz)   | (MHz)     |             | YCbCr<br>(10bit) | RGB (10bit) | Level |  |  |  |
|      |               |            |          |        |           |             | 4:2:2            |             |       |  |  |  |
|      |               |            |          | 30     | 148.500   | Progressive |                  | <b>/</b> *  | A     |  |  |  |
|      |               | 1920       | 1080     | 50     | 148.500   | Progressive | <b>/</b> *       |             | A     |  |  |  |
|      |               |            |          | 59.94  | 148.352   | Progressive | <b>/</b> *       |             | A     |  |  |  |
|      |               |            |          | 60     | 148.500   | Progressive | <b>/</b> *       |             | A     |  |  |  |

<sup>\*</sup> Supports HDR (HDR10 and HLG).

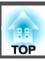

## **Projector General Specifications**

| Product nam               | e                                    | EB-L30002U                                                                                                    | EB-L30000U                                         |  |  |  |  |  |
|---------------------------|--------------------------------------|----------------------------------------------------------------------------------------------------|----------------------------------------------------|--|--|--|--|--|
| Dimensions                |                                      | 790 (W) x 299 (H) x 710 (D) m                                                                                         | m (not including raised section)                   |  |  |  |  |  |
| LCD panel si              | ze                                   | 1.43" \                                                                                                    | Wide                                               |  |  |  |  |  |
| Display meth              | nod                                  | Polysilicon TFT                                                                                                    | active matrix                                      |  |  |  |  |  |
| Resolution                |                                      | 2,304,<br>WUXGA (1920 (W) x                                                                                           |                                                    |  |  |  |  |  |
| Focus adjust              | ment                                 | Auton                                                                                                    | natic                                              |  |  |  |  |  |
| Zoom adjust               | Coom adjustment Automatic (1-1.35)*1 |                                                                                                    |                                                    |  |  |  |  |  |
| Lens Shift                |                                      | Automatic (Maximum vertical direction of approx. 659                                                                  | %, Maximum horizontal direction of approx. 30%) *2 |  |  |  |  |  |
| Light source              |                                      | Laser diode                                                                                                    |                                                    |  |  |  |  |  |
| Light source power        | output                               | Maximum 40.6 W                                                                                                    | Maximum 40.6 W x 20 (812 W)                        |  |  |  |  |  |
| Wavelength                |                                      | 450-460                                                                                                    | ) nm                                               |  |  |  |  |  |
| Light source expectancy*3 |                                      | Approximately 20,000 hours (Ligh<br>Approximately 30,000 hours (L                                                     |                                                    |  |  |  |  |  |
| Power                     |                                      | 100-120V AC±109<br>200-240V AC±10%                                                                                    |                                                    |  |  |  |  |  |
| Power consumption         | 110-120V                             | Rated power consumption (<br>Standby power consumption (                                                              | Communication On): 2.40W                           |  |  |  |  |  |
|                           | 200 - 240V                           | Rated power consumption ( Standby power consumption (                                                                 | Communication On): 2.50W                           |  |  |  |  |  |
| Operating al              | titude                               | Altitude 0 to                                                                                                    | o 3,048 m                                          |  |  |  |  |  |
| Operating Te              | emperature                           | 0 to $+50^{\circ}\text{C}^{*4}$ (Altitude of 0 to 0 to 0 to $+45^{\circ}\text{C}^{*4}$ (Altitude of 2,287 to 3,048 m, | ,                                                  |  |  |  |  |  |
| Storage temp              | perature                             | -10 to +60°C (No                                                                                                    | -10 to +60°C (No condensation)                     |  |  |  |  |  |

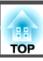

| Mass | Approx. 63kg (Excluding the handles) | Approx. 63kg (Excluding the handles) |
|------|--------------------------------------|--------------------------------------|
|------|--------------------------------------|--------------------------------------|

- \*1 The specifications are when ELPLM12 is attached.
- \*2 ELPLU05/ELPLL09/ELPLL10 has a maximum vertical direction of approx. 55% and a maximum horizontal direction of approx. 25%; ELPLR05 has a maximum vertical direction of approx. 15% and a maximum horizontal direction of approx. 5%.
- \*3 Approximate time until light source brightness is reduced by half.
  (Assuming the projector is used in an atmosphere in which airborne particulate matter is less than 0.04 to 0.2mg/m³. The estimated time varies depending on the projector usage and operating conditions.)
- \*4 If the surrounding temperature gets too high, the brightness of the light source dims gradually. (Approximately 40°C at an altitude of 0 to 2,286 m, and approximately 35°C at an altitude of 2,287 to 3,048 m; however, this may vary depending on the surroundings and so on.)

If the maximum operating temperature is exceeded, the projector may turn off automatically.

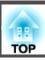

| Connectors  | Computer Port        | 1 | Mini D-Sub15-pin (female) blue                          |
|-------------|----------------------|---|---------------------------------------------------------|
| (Projector) | Monitor Out port     | 1 | Mini D-Sub15-pin (female) black                         |
|             | BNC port             | 1 | 5BNC (female)                                           |
|             | 3G/HD/SD SDI port    | 1 | 1BNC (female)                                           |
|             | Monitor Out SDI port | 1 | 1BNC (female)                                           |
|             | LAN port             | 1 | RJ-45                                                   |
|             | HDBaseT port         | 1 | RJ-45 HDCP2.2 supported                                 |
|             | RS-232C port         | 1 | Mini D-Sub 9-pin (male)                                 |
|             | Service port*        | 1 | USB connector (Type B) USB 2.0 supported                |
|             | USB-A port*          | 1 | USB connector (Type A) (up to 900 mA) USB 2.0 supported |
|             | Remote port          | 1 | Stereo mini jack (3.5Φ)                                 |
|             | HDMI port            | 1 | HDMI HDCP2.2 supported                                  |
|             | DVI-D port           | 1 | DVI-D 24pin Single link HDCP compatible                 |

<sup>\*</sup> USB ports are not guaranteed to operate all devices that support USB.

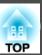

This product is also designed for IT power distribution system with phase-to-phase voltage 230V.

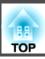

#### Supplier's DECLARATION of CONFORMITY

According to 47CFR, Part 2 and 15 Class A digital devices, peripherals & switching power supplies

We: Epson America, Inc.
Located at: 3131 Katella Avenue,

Los Alamitos, CA

Tel: 562-981-3840

Declare under sole responsibility that the product identified herein, complies with 47CFR Part 2 and 15 of the FCC rules as a Class A digital device. Each product marketed, is identical to the representative unit tested and found to be compliant with the standards. Records maintained continue to reflect the equipment being produced can be expected to be within the variation accepted, due to quantity production and testing on a statistical basis as required by 47CFR 2.906. Operation is subject to the following two conditions: (1) this device may not cause harmful interference, and (2) this device must accept any interference received, including interference that may cause undesired operation.

Trade Name: EPSON

Type of Product: LCD Projector

Model: EAI destination: H944A

Other destination: H944C

Options: Product Name: Remote Controller

Model: 2173317 xx (x=0-9)

## FCC Compliance Statement For United States Users

This device complies with part 15 of the FCC Rules. Operation is subject to the following two conditions: (1) This device may not cause harmful interference, and (2) this device must accept any interference received, including interference that may cause undesired operation.

This equipment has been tested and found to comply with the limits for a Class A digital devise, pursuant to part 15 of the FCC Rules. These limits are designed to provide reasonable protection against harmful interference when the equipment is operated in commercial environment. This equipment generates, uses, and can radiate radio frequency energy and, if not installed and used in accordance with the instruction manual, may cause harmful interference to radio communications. Operation of this equipment in residential area is likely to cause harmful interference in which case the user will be required to correct the interference at this own expense.

#### WARNING

The connection of a non-shielded equipment interface cable to this equipment will invalidate the FCC Certification or Declaration of this device and may cause interference levels which exceed the limits established by the FCC for this equipment. It is the responsibility of the user to obtain and use a shielded equipment interface cable with this device. If this equipment has more than one interface connector, do not leave cables connected to unused interfaces. Changes or modifications not expressly approved by the manufacturer could void the user's authority to operate the equipment.

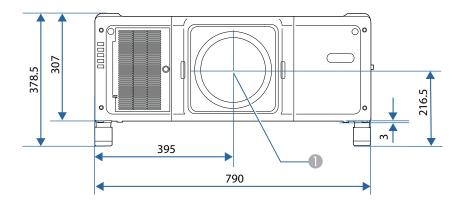

Center of lens

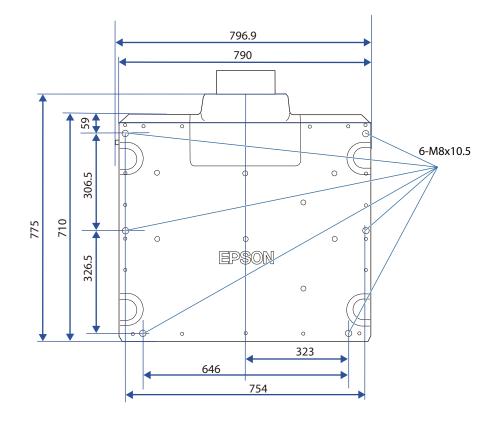

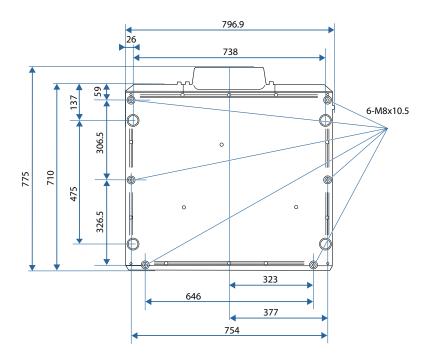

With a handle

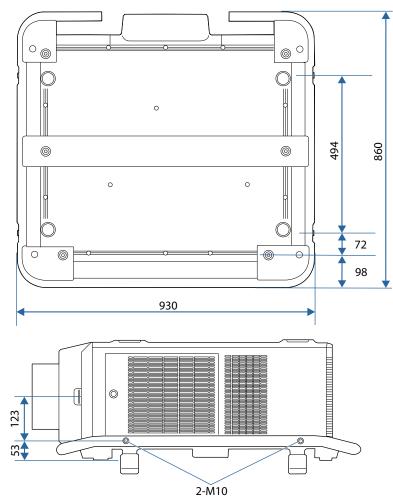

Units: mm

All rights reserved. No part of this publication may be reproduced, stored in a retrieval system, or transmitted in any form or by any means, electronic, mechanical, photocopying, recording, or otherwise, without the prior written permission of Seiko Epson Corporation. No patent liability is assumed with respect to the use of the information contained herein. Neither is any liability assumed for damages resulting from the use of the information contained herein.

Neither Seiko Epson Corporation nor its affiliates shall be liable to the purchaser of this product or third parties for damages, losses, costs, or expenses incurred by the purchaser or third parties as a result of: accident, misuse, or abuse of this product or unauthorized modifications, repairs, or alterations to this product, or (excluding the U.S.) failure to strictly comply with Seiko Epson Corporation's operating and maintenance instructions.

Seiko Epson Corporation shall not be liable against any damages or problems arising from the use of any options or any consumable products other than those designated as Original Epson Products or Epson Approved Products by Seiko Epson Corporation.

The contents of this guide may be changed or updated without further notice.

Illustrations in this guide and the actual projector may differ.

#### Restriction of Use

When this product is used for applications requiring high reliability/safety such as transportation devices related to aviation, rail, marine, automotive etc.; disaster prevention devices; various safety devices etc; or functional/precision devices etc, you should use this product only after giving consideration to including fail-safes and redundancies into your design to maintain safety and total system reliability. Because this product was not intended for use in applications requiring extremely high reliability/safety such as aerospace equipment, main communication equipment, nuclear power control equipment, or medical equipment related to direct medical care etc, please make your own judgment on this product's suitability after a full evaluation.

#### **About Notations**

Microsoft® Windows Vista® operating system Microsoft® Windows® 7 operating system Microsoft® Windows® 8 operating system Microsoft® Windows® 8.1 operating system Microsoft® Windows® 10 operating system

In this guide, the operating systems above are referred to as "Windows Vista", "Windows 7", "Windows 8", "Windows 8.1", and "Windows 10". Furthermore, these may be referred to as the collective term Windows, and multiple versions of Windows may be referred to as, for example, Windows Vista/7/8/8.1/10, with the Windows notation omitted.

OS X 10.7.x OS X 10.8.x OS X 10.9.x OS X 10.10.x OS X 10.11.x

macOS 10.12.x

In this guide, the operating systems above are referred to as "OS X 10.7.x", "OS X 10.8.x", "OS X 10.9.x", "OS X 10.10.x", "OS X 10.11.x", and "macOS 10.12.x". Furthermore, the collective term "Mac" is used to refer to them all.

### **Trademarks and Copyrights**

"EPSON" is a registered trademark of Seiko Epson Corporation. "EXCEED YOUR VISION" is a trademark or registered trademark of the Seiko Epson Corporation.

Mac, OS X, and iOS are trademarks of Apple Inc.

Microsoft, Windows, Windows Vista, Microsoft Edge, PowerPoint, and the Windows logo are trademarks or registered trademarks of the Microsoft Corporation in the United States and/or other countries.

App Store is a service mark of Apple Inc.

Android, Chrome, Chromebook, and Google Play are trademarks of Google LLC.

PJLink trademark is a trademark applied for registration or is already registered in Japan, the United States of America and other countries and areas.

WPA™ and WPA2™ are registered trademarks of the Wi-Fi Alliance.

"QR Code" is a registered trademark of DENSO WAVE INCORPORATED.

Crestron, Crestron Connected, Crestron RoomView, and Crestron Fusion are registered trademarks of Crestron Electronics, Inc.

Art-Net<sup>™</sup> Designed by and Copyright Artistic Licence Holdings Ltd.

Extron and XTP System are trademarks or registered trademarks of RGB Systems, Inc. in the United States and other countries.

HDBaseT<sup>™</sup> and the HDBaseT Alliance logo are trademarks of the HDBaseT Alliance. Other product names used herein are also for identification purposes only and may be trademarks of their respective owners. Epson disclaims any and all rights in those marks.

© 2020 Seiko Epson Corporation

# Indication of the manufacturer and the importer in accordance with requirements of EU directive

Manufacturer: SEIKO EPSON CORPORATION

Address: 3-5, Owa 3-chome, Suwa-shi, Nagano-ken 392-8502 Japan

Telephone: 81-266-52-3131 http://www.epson.com/

Importer: EPSON EUROPE B.V.

Address: Atlas Arena, Asia Building, Hoogoorddreef 5,1101 BA Amsterdam

Zuidoost The Netherlands Telephone: 31-20-314-5000

http://www.epson.com/europe.html

# **List of Safety Symbols**

The following table lists the meaning of the safety symbols labeled on the equipment.

| No. | Symbol mark                         | Approved standards                  | Meaning                                                                                                    |
|-----|-------------------------------------|-------------------------------------|----------------------------------------------------------------------------------------------------|
| 0   |                                     | IEC60417<br>No.5007                 | "ON" (power) To indicate connection to the mains.                                                                                                    |
| 2   | 0                                   | IEC60417<br>No.5008                 | "OFF" (power) To indicate disconnection from the mains.                                                                                                    |
| 3   | (h                                  | IEC60417<br>No.5009                 | Stand-by To identify the switch or switch position by means of which part of the equipment is switched on in order to bring it into the stand-by condition.              |
| 4   | Ŵ                                   | ISO7000<br>No.0434B<br>IEC3864-B3.1 | Caution To identify general caution when using the product.                                                                                                    |
| 5   |                                     | IEC60417<br>No.5041                 | Caution, hot surface To indicate that the marked item can be hot and should not be touched without taking care.                                                          |
| 6   | A                                   | IEC60417<br>No.6042<br>ISO3864-B3.6 | Caution, risk of electric shock To identify equipment that has risk of electric shock.                                                                                   |
| 7   |                                     | IEC60417<br>No.5957                 | For indoor use only To identify electrical equipment designed primarily for indoor use.                                                                                  |
| 8   | $\diamondsuit \bullet \diamondsuit$ | IEC60417<br>No.5926                 | Polarity of d.c. power connector To identify the positive and negative connections (the polarity) on a piece of equipment to which a d.c. power supply may be connected. |
| 9   | $\bigcirc \oplus \oplus$            |                                     | The same as No. 8                                                                                                    |

| No. | Symbol mark | Approved standards   | Meaning                                                                                                    |
|-----|-------------|----------------------|----------------------------------------------------------------------------------------------------|
| 10  |             | IEC60417<br>No.5001B | Battery, general On battery powered equipment. To identify a device for instance a cover for the battery compartment, or the connector terminals.                                                              |
| •   | +           | IEC60417<br>No.5002  | Positioning of cell To identify the battery holder itself and to identify the positioning of the cell(s) inside the battery holder.                                                                            |
| 12  | (+ -        |                      | The same as No. 11                                                                                                    |
| (3) |             | IEC60417<br>No.5019  | Protective earth To identify any terminal which is intended for connection to an external conductor for protection against electric shock in case of a fault, or the terminal of a protective earth electrode. |
| 14  | Ţ           | IEC60417<br>No.5017  | Earth To identify an earth (ground) terminal in cases where symbol No. 13 is not explicitly required.                                                                                                    |
| 15  | $\sim$      | IEC60417<br>No.5032  | Alternating current To indicate on the rating plate that the equipment is suitable for alternating current only; to identify relevant terminals.                                                               |
| 16  |             | IEC60417<br>No.5031  | Direct current To indicate on the rating plate that the equipment is suitable for direct current only; to identify relevant terminals.                                                                         |
|     |             | IEC60417<br>No.5172  | Class II equipment To identify equipment meeting the safety requirements specified for Class II equipment according to IEC 61140.                                                                              |

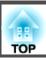

| No. | Symbol mark      | Approved standards             | Meaning                                                                                                    |
|-----|------------------|--------------------------------|----------------------------------------------------------------------------------------------------|
| 18  | 0                | ISO 3864                       | General prohibition To identify actions or operations that are prohibited.                                       |
| 19  |                  | ISO 3864                       | Contact prohibition To indicate injury that could occur due to touching a specific part of the equipment.        |
| 20  | <b>₫-X→</b>      |                                | Never look into the projection lens while the projector is on.                                                   |
| 2   | PEX              |                                | To indicate that the marked item don't place anything on projector.                                              |
| 22  | *                | ISO3864<br>IEC60825-1          | Caution, laser radiation To indicate the equipment has a laser radiation part.                                   |
| 23  |                  | ISO 3864                       | Disassembly prohibition To indicate a risk of injury, such as electric shock, if the equipment is disassembled.  |
| 24  | $\dot{\bigcirc}$ | IEC60417<br>No.5266            | Standby, partial standby To indicate that part of the equipment is in the ready status.                          |
| 25  |                  | ISO3864<br>IEC60417<br>No.5057 | Caution, movable parts To indicate that you must keep away from movable parts according to protection standards. |
| 26  | <u></u>          | IEC<br>60417-6056              | Caution (Moving Fan Blades) As a safety precaution, stay away from the moving fan blades.                        |
| 27  | ME               | IEC 60417-6043                 | Caution (Sharp Corners) To indicate sharp corners that should not be touched.                                    |
| 28  |                  |                                | To indicate that looking into the lens while projecting is prohibited.                                           |

| No. | Symbol mark         | Approved standards            | Meaning                                                                                                    |
|-----|---------------------|-------------------------------|----------------------------------------------------------------------------------------------------|
| 29  | *                   | ISO7010<br>No.W027<br>ISO3864 | Warning, light emission (UV, visible light, IR, etc.) When you are close to the light emissions, be careful not to injure your eyes or skin.                 |
| 30  | IEC60417<br>No.5109 |                               | Usage prohibition in residential areas<br>To indicate that this is an electrical device<br>or a device that is not suitable for use in<br>residential areas. |

| $\boldsymbol{A}$                                | Configuration menu     | $\boldsymbol{G}$             |
|-------------------------------------------------|------------------------|------------------------------|
| A/V settings 149                                | CUIII ast 141          | Gateway Address 156, 158     |
| Air exhaust vent 18                             | Control panel 22       | Geometry 22                  |
| Air filter notice 147                           | Corner wall 69         | Geometry correction 146      |
| Air filter replacement period 221               | Crestron Connected     |                              |
| AMX Device Discovery 160                        |                        | Н                            |
| Art-Net                                         | $\boldsymbol{\nu}$     | HDBaseT150                   |
| Aspect 78, 143                                  | D ( 0 T) 140           | HDBaseT port                 |
| Auto                                            | DIIOD 150 150          | HDBaseT signal quality 162   |
| Auto setup 143                                  | DHCP                   | HDMI port21                  |
| _                                               | DICOM SIM              | Help function                |
| $\boldsymbol{B}$                                | Direct Power On        | High altitude mode           |
| Basic menu                                      | Display                | 111gii aicicade iliode       |
| Batch setup function                            | Display background 147 | I                            |
| Beep 149                                        | Document camera 232    | _                            |
| Black level                                     |                        | Image adjustment menu 141    |
| BNC port                                        |                        | Indicator 175                |
| •                                               | L                      | Info menu 161                |
| Brightness                                      |                        | Input signal 162             |
| BT.709 74                                       | EDID                   | Installation requirements 34 |
| $\boldsymbol{c}$                                | Epson Web Control      | Installation settings 34     |
| C                                               | Esc                    | IP address 156, 158          |
| Ceiling mount 148                               | ESC/VP21               |                              |
| Change input                                    | Event ID               | K                            |
| Cinema 74                                       | Extended menu          | Keystone distortion 146      |
| Cleaning 216                                    | Extron XTP             | Reystone distortion 140      |
| Cleaning the air filter and air intake vent 216 | LAUUII ALI             | L                            |
| Cleaning the projector                          | F                      | L                            |
| Color adjustment 142                            | 1                      | Language 151                 |
| Color Mode 74, 141                              |                        | LCD display 23, 182          |
| Color saturation                                | T                      | Lens operation lock 118      |
| Color Uniformity 147, 150                       | T                      | Lens replacement cover 30    |
| Computer Port                                   | F                      | Lens Shift 22, 37            |

| Mail notification   159, 238   Memory   147   Memory   147   Memory   147   Menu   23, 137   Message broadcasting   161   Messages   147   Monitor Out port   20   Multi-Projection   74, 151   Multi-Projection function   87   Projector ID   43   Search access poi Projector Keyword   154   Settings menu   Sharpness   Shutter   Signal menu   Sharpness   Shutter   Signal menu   Sharpness   Shutter   Signal menu   Sharpness   Shutter   Signal menu   Sharpness   Shutter   Signal menu   Sharpness   Shutter   Soft keyboard   Source Search   Source Search   Signal menu   Sharpness   Shutter   Signal menu   Sharpness   Shutter   Split screen   Signal menu   Sharpness   Shutter   Signal menu   Sharpness   Shutter   Signal menu   Sharpness   Shutter   Signal menu   Sharpness   Shutter   Signal menu   Sharpness   Shutter   Signal menu   Sharpness   Shutter   Signal menu   Sharpness   Shutter   Signal menu   Sharpness   Shutter   Signal menu   Sharpness   Shutter   Shutter   Signal menu   Sharpness   Shutter   Shutter   Signal menu   Sharpness   Shutter   Shutter   Signal menu   Sharpness   Shutter   Signal menu   Sharpness   Shutter   Shutter   Signal menu   Sharpness   Shutter   Shutter   Signal menu   Sharpness   Shutter   Shutter   Signal menu   Sharpness   Shutter   Shutter   Signal menu   Sharpness   Shutter   Shutter   Shutter   Shutter   Shutter   Shutter   Shutter   Shutter   Sh   | M                                     | Power inlet                           | 19  | S                 |
|----------------------------------------------------------------------------------------------------|---------------------------------------|---------------------------------------|-----|-------------------|
| Memory                                                                                                    | M. 1                                  | Power on protection                   | 115 | 0 1               |
| Menu         23, 137         Projection         148         Schedule settings           Message broadcasting         161         Projection distance         253         Screen settings           Messages         147         Projection distance         253         Screen Size           Monitor Out port         20         Projection lens         30         Screen size           Multi-Projection         74, 151         Projector         57, 59         Screen size           Multi-Projection function         87         Projector ID         43         Search access poi           Natural         74         Projector Keyword         154         Settings menu         Settings menu           Network configuration         153         Network information         152         SMTP server         SNMP           Network menu         151         R         Source         SMMP server           Notification email address 1/2/3         160         Reading mail         238         Source           Operating temperature         270         Reaf set Rate         162         Specifications           Operation         148         Refresh Rate         162         Specifications           Operation         148         Remote control button lock                                                                                                    |                                       | Presentation                          | 74  |                   |
| Message broadcasting   161   Messages   147   Projection distance   253   Screen settings   Messages   147   Projection lens   30   Screen Size   Multi-Projection   74, 151   Projector   57, 59   Screen size   Multi-Projection function   87   Projector   154   Search access point   Serial number   Search access point   Serial number   Search access point   Serial number   Search access point   Serial number   Search access point   Search access point   Search acces point   Search acces point   Search acces p   | ·                                     | Priority gateway                      | 160 |                   |
| Message broadcasting                                                                                                    |                                       |                                       |     | •                 |
| Messages                                                                                                    | · ·                                   | •                                     |     | •                 |
| Monitor Out port                                                                                                    | Messages 147                          | · · · · · · · · · · · · · · · · · · · |     | Screen Size       |
| Multi-Projection Multi-Projection function         74, 151 Projector ID         43 Search access point Multi-Projection function         Search access point Multi-Projection function         154 Projector Keyword         154 Settings menu         Search access point Multi-Projector Keyword         154 Search access point Multi-Projector Keyword         154 Search access point Multi-Projector Keyword         154 Search access point Multi-Projector Keyword         154 Search access point Multi-Projector Keyword         154 Search access point Multi-Projector Keyword         154 Search access point Multi-Projector Keyword         154 Search access point Multi-Projector Keyword         154 Search access point Multi-Projector Keyword         154 Search access point Projector Keyword         154 Search access point Projector Keyword         154 Search access point Projector Keyword         154 Search access point Projector Keyword         154 Search access point Projector Keyword         154 Search access point Projector Keyword         154 Search access point Projector Keyword         154 Search access point Projector Keyword         154 Search access point Projector Keyword         154 Search access point Projector Keyword         154 Search access point Projector Keyword         154 Search access point Projector Keyword         154 Search access point Projector Seatch         Shutter         Shutter         Shutter         Shutter         Shutter         Smy MP         Source Search         Smy MP         Source Search         Source Search         Source Search         Source Search         Reading mail         238 Split Search<                                                                                                    | Monitor Out port                      | · · · · · · · · · · · · · · · · · · · |     | Screen size       |
| Natural                                                                                                    |                                       | •                                     |     |                   |
| Natural                                                                                                    | Multi-Projection function 87          |                                       |     | Serial number     |
| Natural                                                                                                    |                                       |                                       |     | Settings menu     |
| Natural   Natural   Network configuration   153   Network information   152   Network menu   151   Notification email address 1/2/3   160   Reading mail   238   Source   Source   So   | N                                     | Trojector marite                      | 101 | Sharpness         |
| Network configuration                                                                                                    | Natural 74                            | o                                     |     | Shutter           |
| Network information                                                                                                    |                                       | -                                     |     | Signal menu       |
| Network menu                                                                                                    | - C                                   | Quick Corner                          | 146 | SMTP server       |
| Notification email address 1/2/3   160   Reading mail   238   Source   Source   So   |                                       | _                                     |     | SNMP              |
| Reading mail                                                                                                    |                                       | R                                     |     | Soft keyboard     |
| Rear                                                                                                    | Notification email address 1/2/3 160  | Reading mail                          | 238 | Source            |
| Operating temperature 270 Refresh Rate 162 Specifications Operation 148 Remote control button lock 118 Split Screen Setu Optional accessories 252 Remote control ID 44 Standby mode Overheating 177 Remote port 21 Startup screen Overscan 143 Remote receiver 17 Status Replacing batteries 26 Status indicators Replacing the air filter 221 Storage temperat Storage temperat Storage temperat Storage temperat Supported Monit Password protect 115 Reset menu 163 Swap screens PJLink 241 Resolution 143, 162 Sync info PJLink password 154 Resolutions 264 Sync                                                                                                    | 0                                     | C                                     |     | Source Search     |
| Operating temperature270<br>OperationRemote control23<br>Remote control button lockSplit screenOptional accessories252<br>OverheatingRemote control ID44<br>Remote control IDStandby modeOverscan143Remote port21<br>Remote receiverStartup screenPanel alignment147<br>Part names and functions147<br>Reset all config164<br>Reset memorySubnet mask<br>Subnet maskPassword protect115<br>Reset menu163<br>Reset menuSwap screensPJLink241<br>PJLink password154Resolution143, 162<br>ResolutionsSync info                                                                                                    | O                                     |                                       |     | Specifications    |
| Operation148<br>Optional accessoriesRemote control button lock118<br>Remote control IDSplit Screen Seture<br>Standby modeOverheating177<br>OverscanRemote control ID44<br>Remote portStartup screenPRemote receiver17<br>Replacing batteries55<br>Replacing the air filter55<br>Status indicatorsPanel alignment147<br>Part names and functions147<br>Reset memory163<br>Reset memorySupported MonitPassword protect115<br>Password protect115<br>Reset menu163<br>ResolutionSwap screensPJLink241<br>Resolutions183, 162<br>ResolutionsSync info                                                                                                    | Operating temperature 270             |                                       |     | Split screen      |
| Optional accessories 252 Remote control ID 44 Standby mode Overheating 177 Remote port 21 Startup screen  P Remote receiver 17 Status Replacing batteries 26 Status indicators Replacing the air filter 221 Storage temperat Storage temperat Storage temperat Storage temperat Part names and functions 17 Reset all config 163 Supported Monit Password protect 115 Reset memory 163 Swap screens  PJLink password 154 Resolution 143, 162 Sync info  PJLink password 154 Resolutions 264 Sync                                                                                                    | Operation 148                         |                                       |     | _                 |
| Overheating177Remote port21Startup screenOverscan143Remote receiver17StatusReplacing batteries26Status indicatorsReplacing the air filter221Storage temperatPanel alignment147Reset all config164Subnet maskPart names and functions17Reset memory163Supported MonitPassword protect115Reset menu163Swap screensPJLink241Resolution143, 162Sync infoPJLink password154Resolutions264Sync                                                                                                    | Optional accessories 252              |                                       |     | -                 |
| PRemote receiver17StatusStatusPanel alignment147Reset all config221Storage temperatPart names and functions17Reset memory163Subnet maskPassword protect115Reset menu163Swap screensPJLink241Resolution143, 162Sync infoPJLink password154Resolutions264Sync                                                                                                    | Overheating 177                       |                                       |     | •                 |
| PReplacing batteries26Status indicatorsReplacing the air filter221Storage temperatPanel alignment147Reset all config164Subnet maskPart names and functions17Reset memory163Supported MonitPassword protect115Reset menu163Swap screensPJLink241Resolution143, 162Sync infoPJLink password154Resolutions264Sync                                                                                                    | Overscan 143                          | *                                     |     | _                 |
| Panel alignment 147 Reset all config 164 Subnet mask 17 Reset memory 163 Supported Monit Password protect 115 Reset menu 163 Swap screens 164 Supported Monit PlLink password 154 Resolution 154 Resolution 264 Sync. Sync. Sync. 165 Sync. 166 Sync. 167 Sync. 167 Sync. 167 Sync. 168 Sync. 169 Sync. 169 Sync.  |                                       |                                       |     | Status indicators |
| Panel alignment147Reset all config164Subnet maskPart names and functions17Reset memory163Supported MonitPassword protect115Reset menu163Swap screensPJLink241Resolution143, 162Sync infoPJLink password154Resolutions264Sync                                                                                                    | P                                     |                                       |     | Storage temperat  |
| Part names and functions17Reset memory163Supported MonitPassword protect115Reset menu163Swap screensPJLink241Resolution143, 162Sync infoPJLink password154Resolutions264Sync                                                                                                    | Panel alignment 147                   |                                       |     | Subnet mask       |
| Password protect115Reset menu163Swap screensSync infoPJLink241Resolution143, 162Sync infoPJLink password154Resolutions264Sync                                                                                                    | · · · · · · · · · · · · · · · · · · · | C                                     |     | Supported Monit   |
| PJLink mesolution mesolution meso |                                       | •                                     |     | Swap screens      |
| PJLink password                                                                                                    |                                       |                                       |     | -                 |
| 1) Link pulse word                                                                                                    | ·                                     |                                       |     | •                 |
| Port number                                                                                                    | Port number                           |                                       |     | •                 |
| Position                                                                                                    |                                       |                                       |     |                   |

| Scale 145, 151                 |
|--------------------------------|
| Schedule 111                   |
| Schedule settings 151          |
| Screen settings 34, 147        |
| Screen Size                    |
| Screen size 104                |
| Search access point 157        |
| Serial number 162              |
| Settings menu 145              |
| Sharpness 141                  |
| Shutter 22, 106                |
| Signal menu 143                |
| SMTP server 159                |
| SNMP 239                       |
| Soft keyboard 153              |
| Source 104, 162                |
| Source Search 60               |
| Specifications                 |
| Split screen 146               |
| Split Screen Setup 104         |
| Standby mode 149               |
| Startup screen 147             |
| Status 162                     |
| Status indicators 18           |
| Storage temperature            |
| Subnet mask 156, 158           |
| Supported Monitor Displays 264 |
| Swap screens 104               |
| Sync info 162                  |
| Sync 143                       |
|                                |

| T                |                        |     |
|------------------|------------------------|-----|
|                  | Test Pattern 22,       |     |
|                  | Test pattern           |     |
|                  | Tint                   | 141 |
|                  | Tracking               | 143 |
|                  | Trap IP address 1/2    | 160 |
| $\boldsymbol{U}$ |                        |     |
|                  | User Button            | 146 |
|                  | User's Logo            | 107 |
|                  | User's logo protection |     |
| W                | 7                      |     |
|                  | Web browser            | 230 |
|                  | Web control password   | 154 |
|                  | White Balance          | 142 |
|                  |                        | 158 |
|                  |                        | 154 |
| Z                |                        |     |
|                  | Zoom                   | 22  |